# **MODEL FO-DC535/FO-DC635**

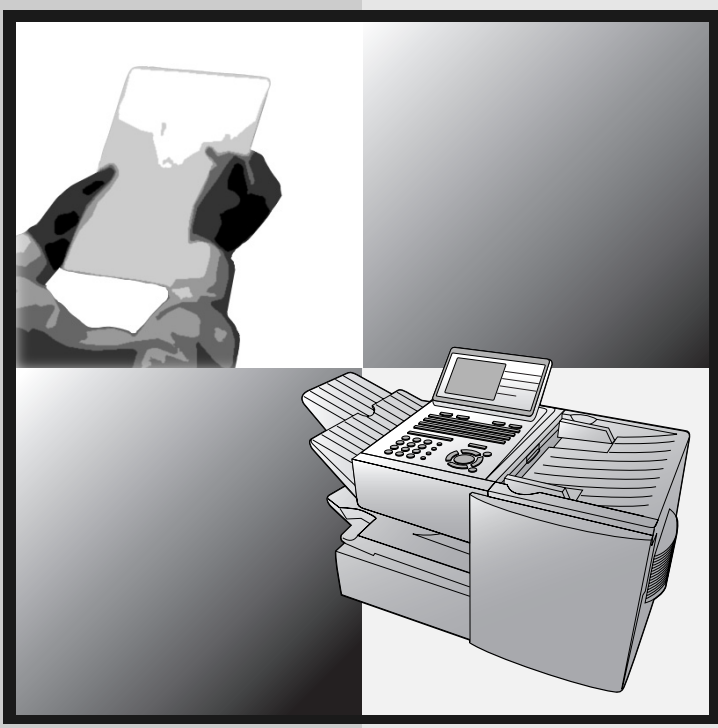

*DOCUMENT COMMUNICATION SYSTEM* OPERATION MANUAL

- [1. Installation](#page-15-0)
- [2. Sending and Receiving Documents](#page-36-0)
- [3. Network Scanner Option](#page-78-0)
- [4. Network Printer Option](#page-124-0)
- [5. Making Copies](#page-151-0)
- [6. Special Functions](#page-154-0)
- [7. Optional Settings](#page-202-0)
- [8. Printing Lists and Reports](#page-213-0)
- [9. Maintenance](#page-219-0)
- [10. Troubleshooting](#page-221-0)

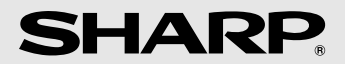

Download from Www.Somanuals.com. All Manuals Search And Download.

### **U.S.A.**

**WARNING** - FCC Regulations state that any unauthorized changes or modifications to this equipment not expressly approved by the manufacturer could void the user's authority to operate this equipment.

**Note:** This equipment has been tested and found to comply with the limits for a Class A digital device, pursuant to part 15 of the FCC Rules. These limits are designed to provide reasonable protection against harmful interference when the equipment is operated in a commercial environment. This equipment generates, uses, and can radiate radio frequency energy and, if not installed and used in accordance with the instruction manual, may cause harmful interference to radio communications. Operation of this equipment in a residential area is likely to cause harmful interference in which case the user will be required to correct the interference at his own expense.

#### **ABOUT THE TELEPHONE CONSUMER PROTECTION ACT OF 1991**

"The Telephone Consumer Protection Act of 1991 makes it unlawful for any person to use a computer or other electronic device to send any message via a telephone facsimile machine unless such message clearly contains in a margin at the top or bottom of each transmitted page or on the first page of the transmission the following information:

- (1) The date and time of transmission.
- (2) Identification of either the business, business entity or individual sending the message.
- (3) Telephone number of either the sending machine, business, business entity or individual.

In order to program this information into your facsimile machine, please refer to the appropriate instructions in the operation manual."

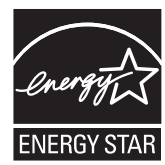

As an ENERGY STAR® partner, SHARP has determined that this product meets the ENERGY STAR® guidelines for energy efficiency.

#### **Canada**

#### **This product meets the applicable Industry Canada technical specifications**

The Ringer Equivalence Number is an indication of the maximum number of devices allowed to be connected to a telephone interface. The termination on an interface may consist of any combination of devices subject only to the requirement that the sum of the RENs of all the devices does not exceed five.

# <span id="page-2-0"></span>*Introduction*

Welcome, and thank you for choosing a SHARP FO-DC535/635 Document Communication System. The features and specifications of the system are shown below.

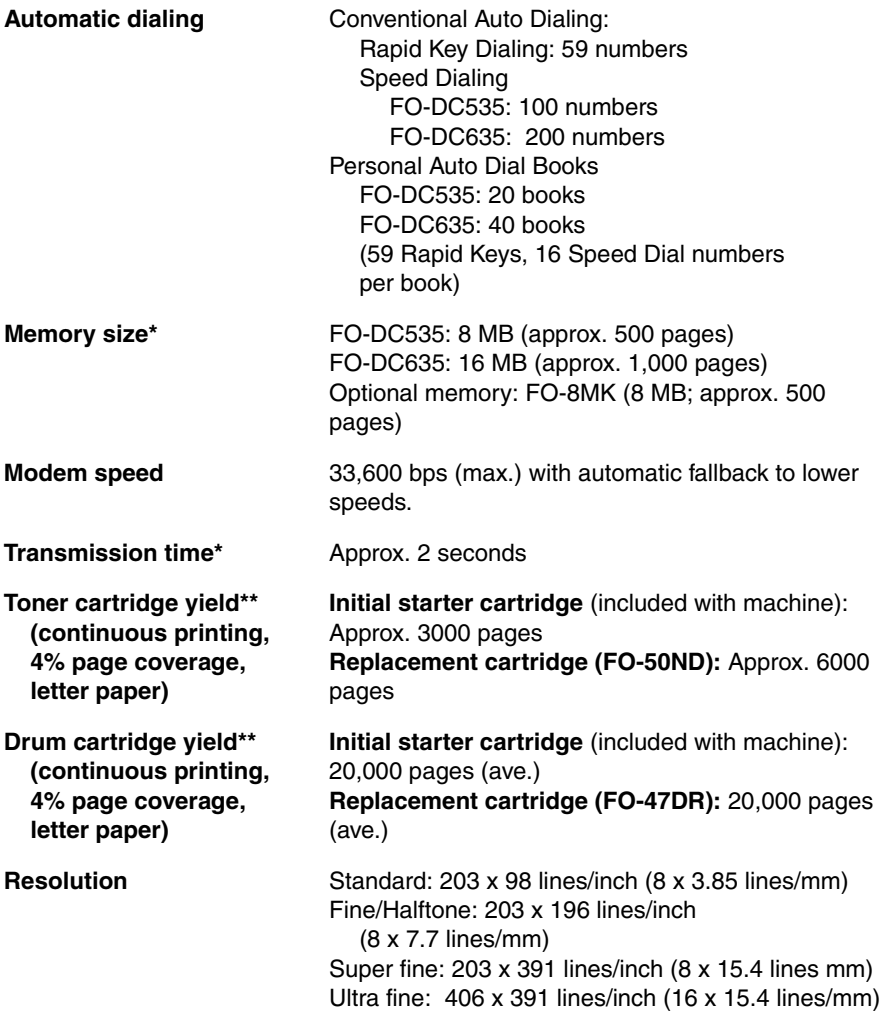

\*Based on Sharp Standard Chart at standard resolution, excluding time for protocol signals (i.e., ITU-T phase C time only).

\*\* The yields may vary depending on coverage and operating conditions.

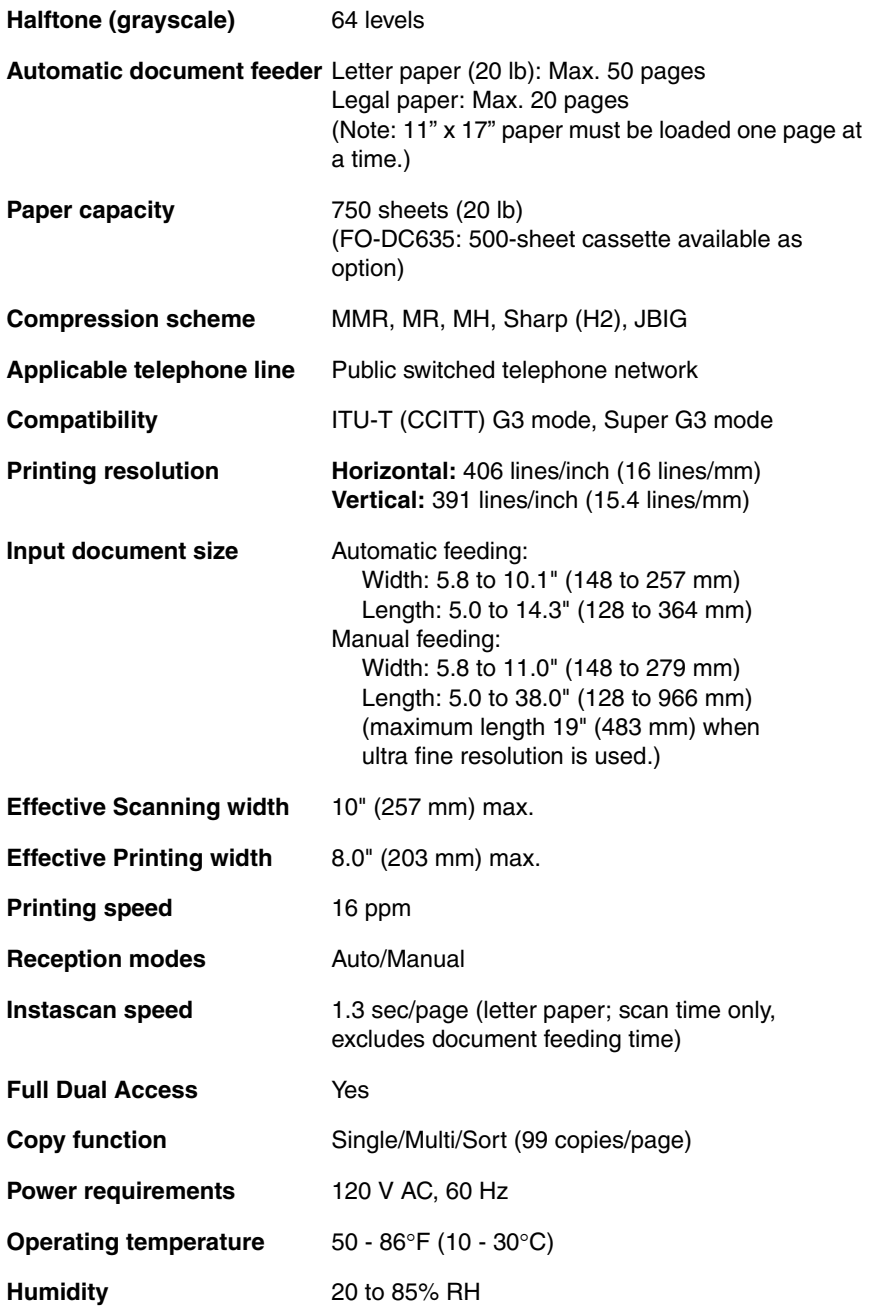

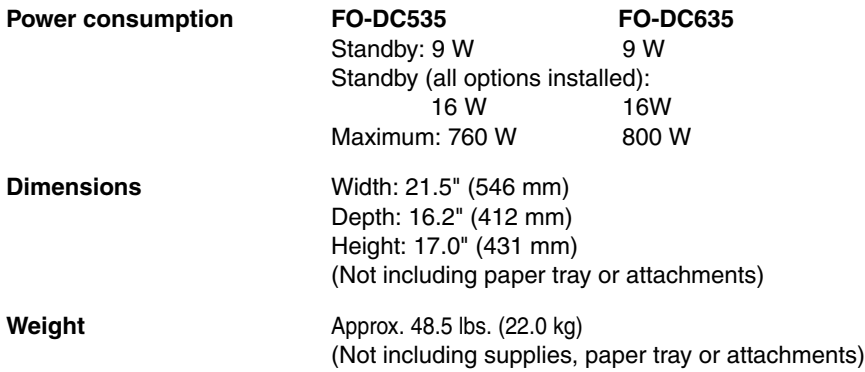

As a part of our policy of continuous improvement, SHARP reserves the right to make design and specification changes for product improvement without prior notice. The performance specification figures indicated are nominal values of production units. There may be some deviations from these values in individual units.

## <span id="page-4-0"></span>*Important safety information*

Be sure to save these instructions!

When using this equipment, basic safety precautions should always be followed to reduce the risk of fire, electric shock and injury to persons, including the following:

- CAUTION: To reduce the risk of fire, use only No. 26 AWG or larger telecommunication line cord.
- Do not disassemble this machine or attempt any procedures not described in this manual. Refer all servicing to qualified service personnel.
- This machine must only be connected to a 120 V, 60 Hz, grounded (3-prong) outlet. Connecting it to any other kind of outlet will damage the machine and invalidate the warranty.
- Do not install or use the machine near water, or when you are wet. For example, do not use the machine near a bath tub, wash bowl, kitchen sink or laundry tub, in a wet basement, or near a swimming pool. Take care not to spill any liquids on the machine.
- Use only the power cord provided with the machine. Do not use an AC extension cord.
- Unplug the machine from the telephone jack and then the power outlet and consult a qualified service representative if any of the following situations occur:
	- Liquid has been spilled into the machine or the machine has been exposed to rain or water.
	- The machine produces odors, smoke, or unusual noises.
	- The power cord is frayed or damaged.
	- The machine has been dropped or the housing damaged.
- Do not allow anything to rest on the power cord, and do not install the machine where people may walk on the power cord.
- Never insert objects of any kind into slots or openings on the machine. This could create a risk of fire or electric shock. If an object falls into the machine that you cannot safely remove, unplug the machine and consult a qualified service representative.
- Do not place this machine on an unstable cart, stand or table. The machine could be seriously damaged if it falls.
- Avoid using a telephone (other than a cordless type) during an electrical storm. There may be a remote risk of electric shock from lightning.
- Do not use a telephone to report a gas leak in the vicinity of the leak.
- The power outlet must be installed near the equipment and must be easily accessible.

#### **Important:**

- This machine is not designed for use on a line which has call waiting, call forwarding, or certain other special services offered by your telephone company. If you attempt to use the machine in conjunction with any of these services, you may experience errors during transmission and reception of facsimile messages.
- This machine is not compatible with digital telephone systems.

# <span id="page-6-0"></span>*Table of Contents*

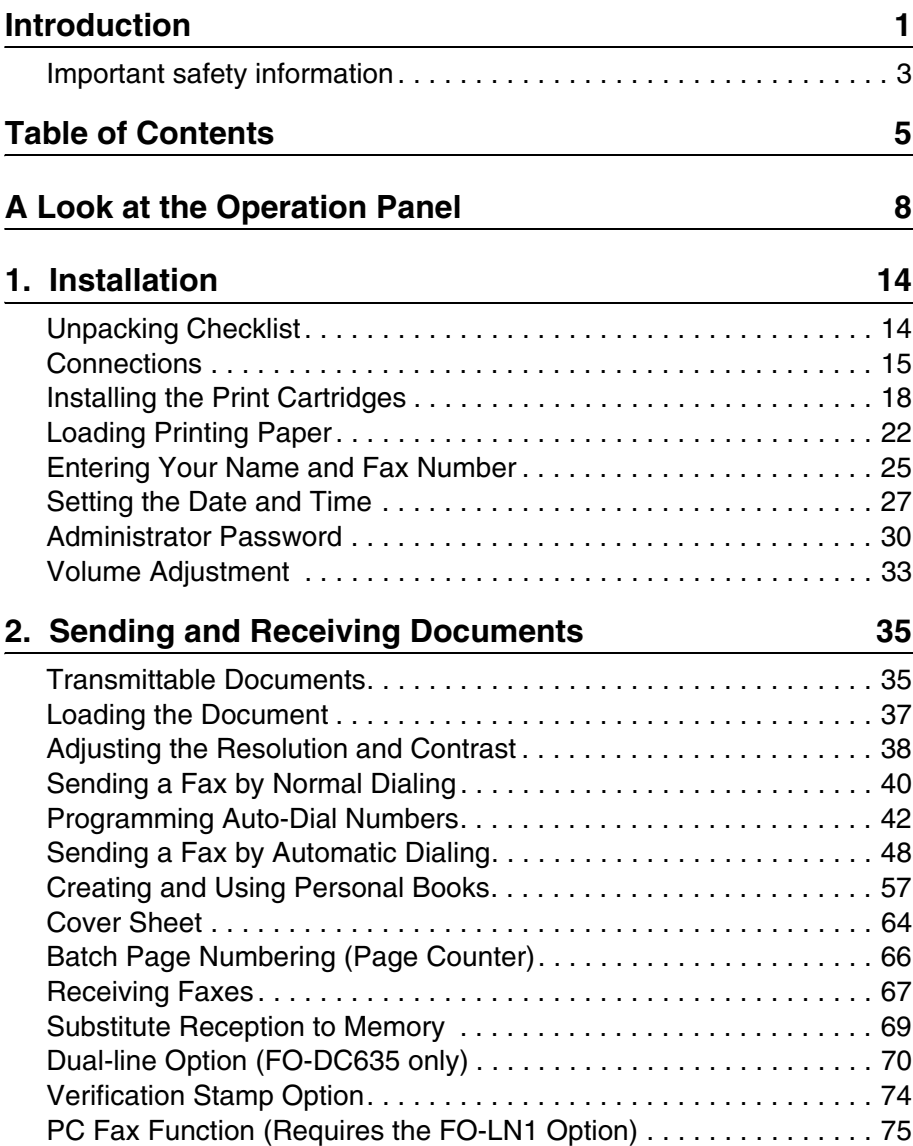

## **[3. Network Scanner Option 77](#page-78-1)**

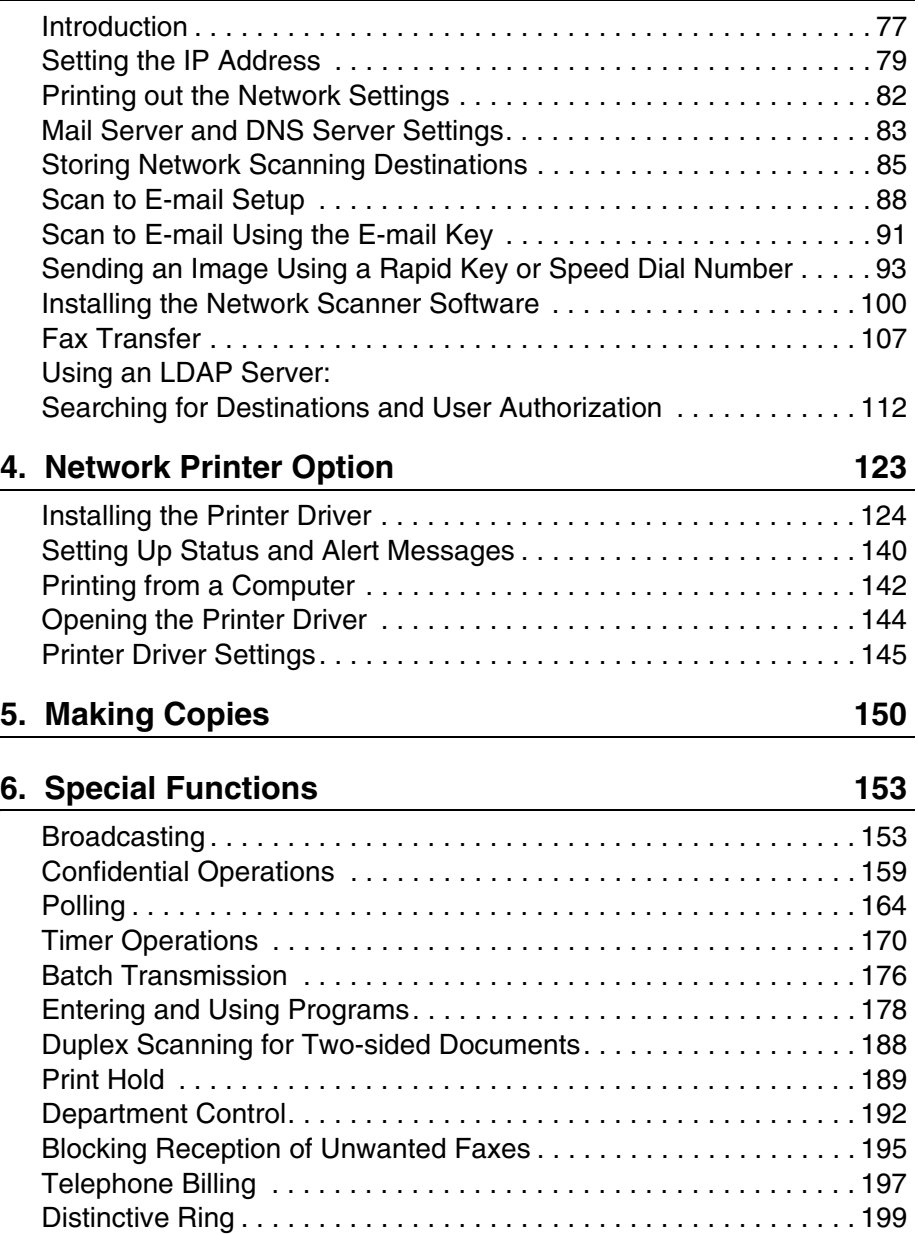

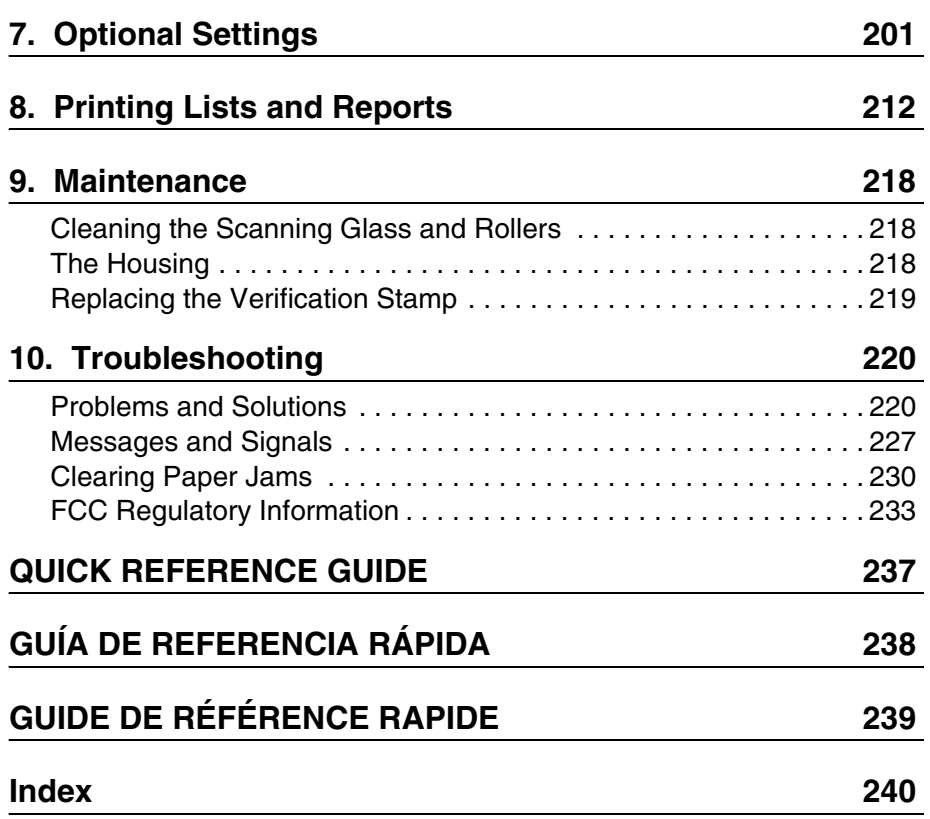

# <span id="page-9-0"></span>*A Look at the Operation Panel*

## *Upper panel*

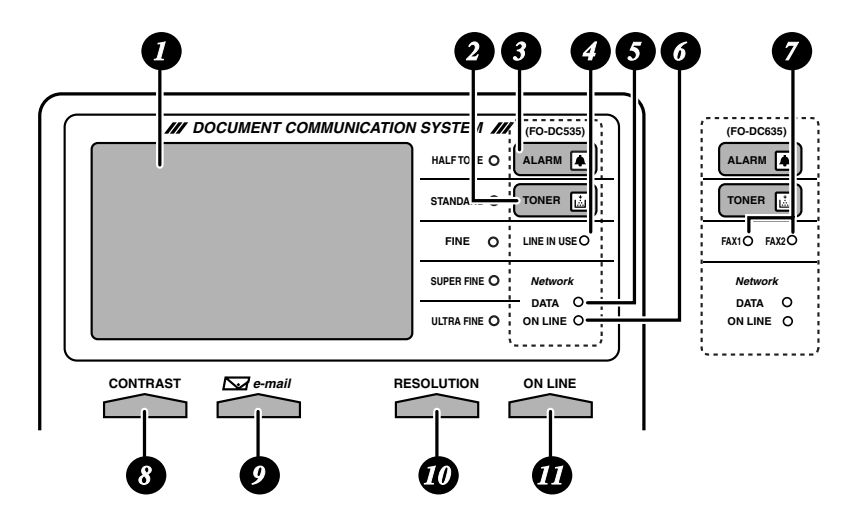

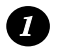

#### **Display**

This displays messages and prompts to help you operate the machine. The backlight turns on whenever a key is touched, and then automatically turns off after a preset time if no further operations are performed. The display can be tilted to the desired angle for easy viewing.

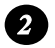

#### **TONER indicator**

This blinks when the toner cartridge nears empty, and lights steadily when the toner cartridge needs replacement.

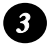

#### **ALARM indicator**

This blinks when one of the paper sources is empty, or the drum cartridge is near or at the end of its life. This lights steadily when all paper sources are empty, the print compartment cover is open, or a paper jam has occurred. A message will appear in the display to indicate the problem.

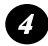

#### **LINE IN USE light (FO-DC535 only)**

This lights when the machine is using the telephone line.

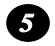

#### **DATA light**

This blinks when the machine is receiving a print job over the network (only when the network printer option is installed).

#### **ON LINE light (printer option only)** *6*

When this light is on, the machine can receive data (print jobs) over the network. The light is turned on or off with the ON LINE key. (Only available when the network printer option is installed).

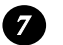

#### **FAX1 / FAX 2 lights (FO-DC635 only)**

When the dual line option is installed, FAX 1 lights when Line 1 is being used and FAX 2 lights when Line 2 is being used.

When the dual line option is not installed, only FAX 1 lights when the telephone line is being used (the FAX 2 light does not operate).

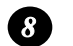

#### **CONTRAST key**

Press this key to adjust the contrast before sending or copying a document.

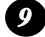

#### **E-mail key**

Press this key to send a scanned document to an e-mail recipient. (Only available when the network scanner option is installed).

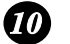

#### **RESOLUTION key**

Press this key to adjust the resolution before sending or copying a document. An indicator will light next to the selected setting (HALFTONE, STANDARD, FINE, SUPER FINE or ULTRA FINE).

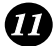

### **ON LINE key (printer option only)** *11*

Press this key to select whether the machine is online or off-line (the ON LINE light is on when the machine is online). The machine must be online to receive print jobs over the network. (Only available when the network printer option is installed).

## *Middle panel (Rapid Key pad)*

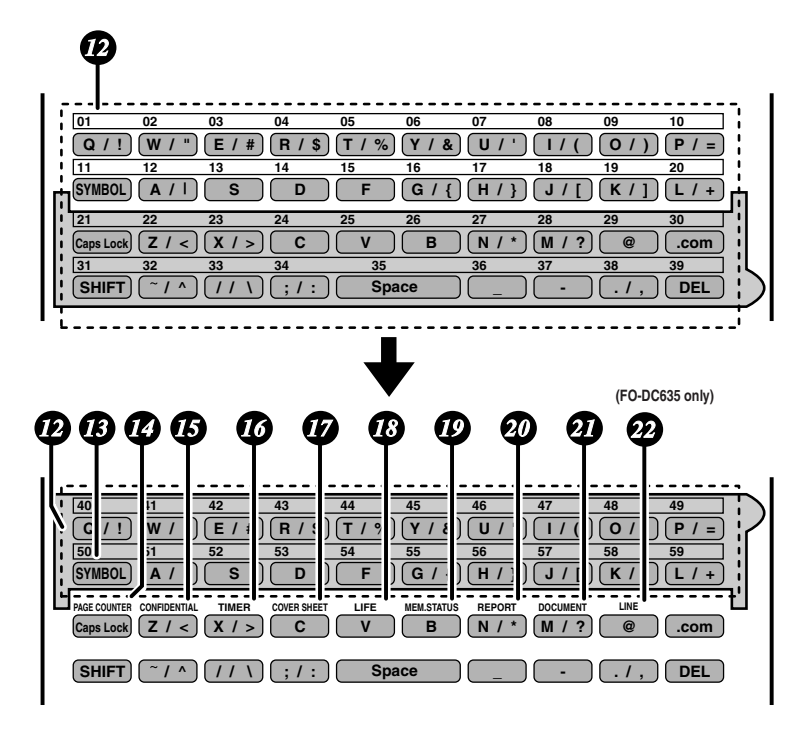

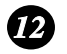

#### **Rapid Dial Keys**

Press one of these keys to dial a fax number automatically, or specify an email recipient if the network scanner option is installed. Note that you must attach the Rapid Key labels. When navigating through the display menu, a Rapid Key can also be pressed in place of the numeric keys to enter a twodigit number (for example, you can press Rapid Key 01 to enter the number "01").

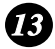

#### **SYMBOL key**

When entering a name, press this key to enter the symbol on a letter key (the character to the right of the slash). Press the key again to turn off symbol entry mode.

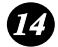

#### **PAGE COUNTER key**

Press this key to include a slash and the total number of pages after each page number on the pages of a transmitted document.

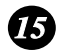

#### **CONFIDENTIAL key**

Press this key to send or print out a confidential document.

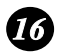

#### **TIMER key**

Press this key to set up a fax operation to be performed automatically at a later time.

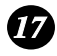

#### **COVER SHEET key**

Press this key to include a cover sheet when sending a fax.

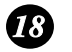

#### **LIFE key**

Press this key, followed by  $\begin{pmatrix} \text{SIART} \\ \text{ENTER} \end{pmatrix}$ , to check the total number of pages printed

by the machine. (Press  $\overline{\text{(a)}}$  to return to the date and time display.)

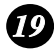

#### **MEM. STATUS key**

Press this key to check the status of fax transmission jobs, copy jobs, and fax receptions. This key can also be used to cancel a job.

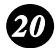

#### **REPORT key**

Press this key before sending a fax (or a Scan to E-mail/FTP/Desktop transmission when the network scanner option is installed) to have a transaction report printed out after the transmission is finished.

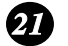

#### **DOCUMENT key**

Press this key to transmit a document directly from the feeder without reading it into memory.

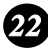

#### **LINE key (FO-DC635 only)**

When the dual line option has been installed, press this key before dialing to select the line.

### *Lower panel*

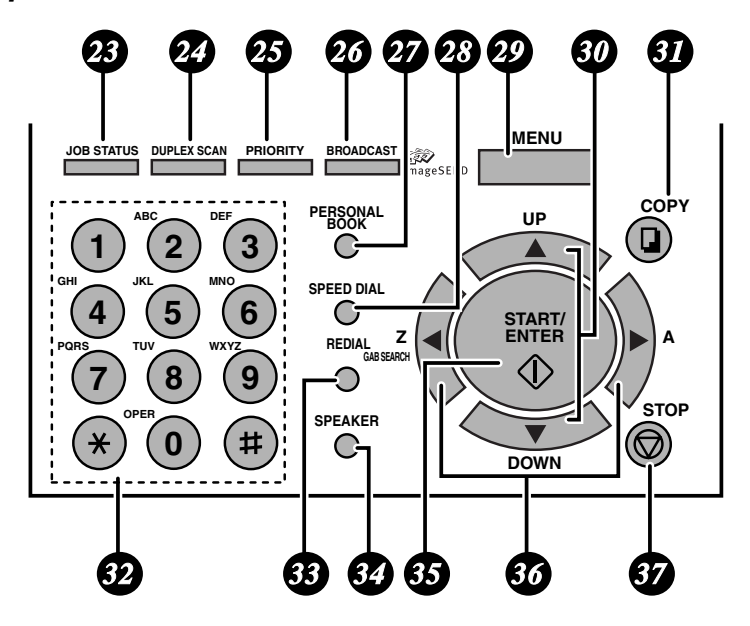

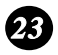

#### **JOB STATUS key**

Press this key to display the FAX STATUS screen, which shows information on the fax job that is currently in progress. If the dual line option is installed, the fax status will appear separately for each line. If the network printer option is installed, the NETWORK PRINT STATUS screen showing information on current printer activity will appear following the FAX STATUS screen (note that "IDLE" will appear if a print job has been executed but is not yet being printed). To move through each of the screens and return to the date and time

display, press  $\frac{JOB \, \text{SIAUSS}}{I}$  one or more times as needed.

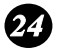

#### **DUPLEX SCAN key**

Press this key to transmit, copy, or scan a two-sided document.

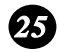

#### **PRIORITY key**

Press this key when you need to transmit a document ahead of other documents waiting in memory for transmission.

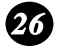

#### **BROADCAST key**

Press this key to send a document to a group of fax machines, or to a group of e-mail recipients if the network scanner option is installed.

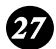

#### **PERSONAL BOOK**

Press this key to use or store an auto-dial number in a personal book. If the book has a passcode, enter the passcode; otherwise, select the book with

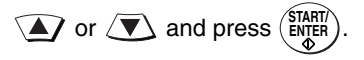

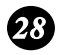

#### **SPEED DIAL key**

Press this key to dial a Speed Dial number.

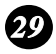

#### **MENU key**

Press this key to select special functions and settings.

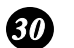

#### **UP and DOWN arrow keys**

**Volume setting:** Press these keys to change the speaker volume when the **SPEAKER** key has been pressed, or the ringer volume at any other time. **MENU key settings:** Press these keys after pressing the **MENU** key to scroll through the **MENU** key settings.

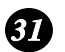

#### **COPY key**

Press this key to make a copy of a document that is in the feeder.

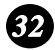

#### **Dial keypad (numeric keys)**

Use these keys to dial and program fax numbers.

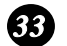

#### **REDIAL key**

Press this key to automatically redial the last number dialed.

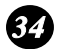

#### **SPEAKER key**

Press this key when faxing a document by Normal Dialing to listen to the line and verify the response of the receiving fax machine.

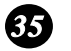

#### **START/ENTER key**

Press this key to begin fax transmission when using Speed Dialing, Direct Keypad Dialing, or Normal Dialing. This key is also used to select settings in the **MENU** key menu and complete entries when storing names and numbers.

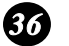

#### **Left and right arrow keys**

Press these keys to search for an auto-dial number when sending a document. If the network scanner option is installed and your network has an LDAP server (see page [112](#page-113-1)), the left arrow key (**GAB SEARCH**) can be pressed to search for a destination on the LDAP server. (Note: "GAB" stands for "Global Address Book".)

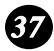

#### **STOP key**

Press this key to cancel an operation before it is completed.

# <span id="page-15-1"></span><span id="page-15-0"></span>*1. Installation*

## <span id="page-15-2"></span>*Unpacking Checklist*

Before setting up, make sure you have all of the following items. If any are missing, contact your dealer.

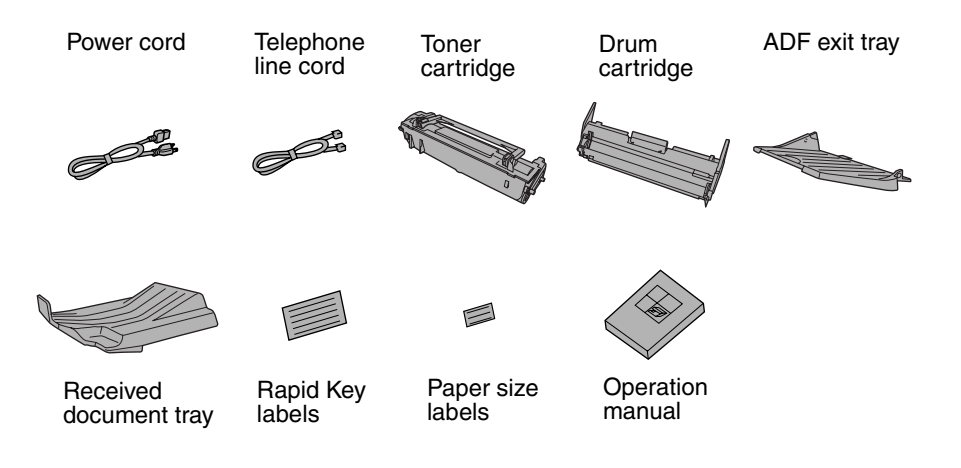

## *Points to keep in mind when setting up*

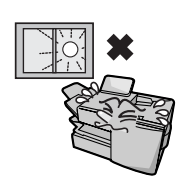

Do not place the machine in direct sunlight.

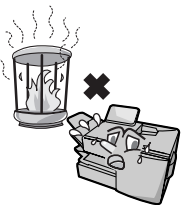

Do not place the machine near heaters or air conditioners.

Keep dust away from the machine.

Keep the area around the machine clear.

#### **About condensation**

If the machine is moved from a cold to a warm place, it is possible that condensation may form on the scanning glass, preventing proper scanning of documents for transmission. To remove the condensation, turn on the power and wait approximately two hours before using the machine.

## <span id="page-16-0"></span>*Connections*

## *Connecting the power cord*

Connect the female end of the power cord to the machine as shown. Insert the male end into a 120 V, 60 Hz, grounded (3-prong) AC outlet.

#### *Important!*

The machine requires its own dedicated power outlet. The power outlet must not be shared with any other devices. In particular, do not use an extension cord to connect multiple devices to the outlet.

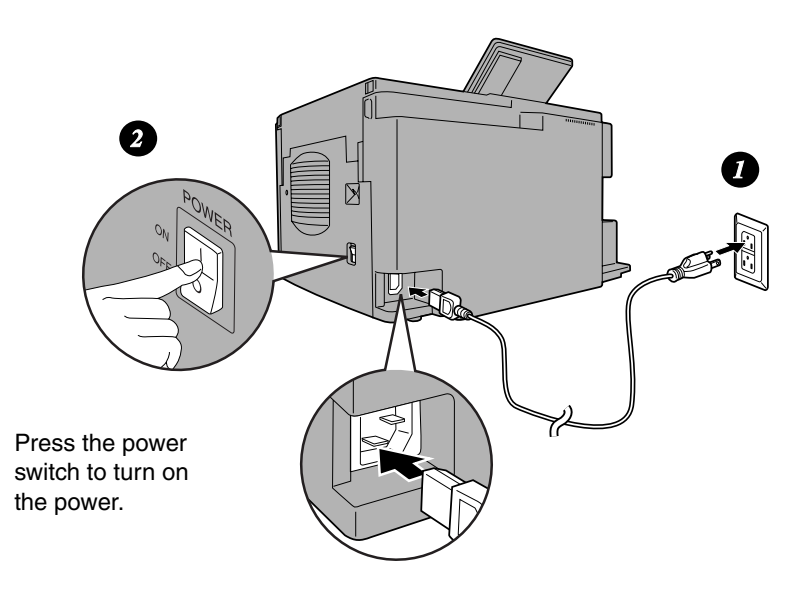

**Note:** If your area experiences a high incidence of lightning or power surges, we recommend that you install surge protectors for the power and telephone lines. Surge protectors can be purchased at most telephone specialty stores.

## *Connecting the telephone line cord*

Insert one end of the line cord into the jack on the back of the machine marked **TEL. LINE**. Insert the other end into a standard (RJ11C) single-line wall telephone jack.

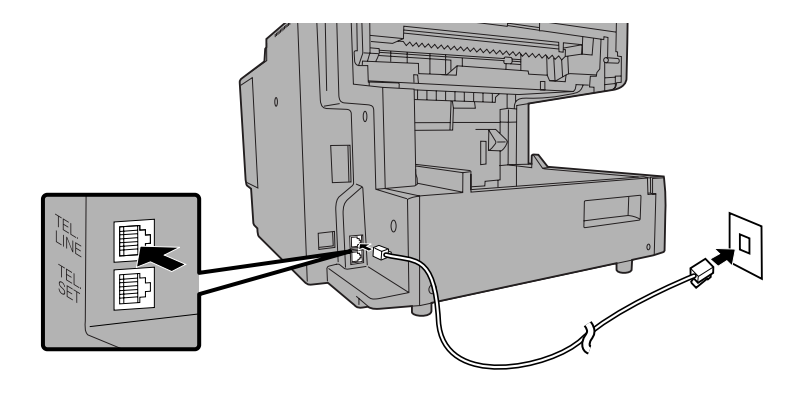

**Note:** The machine is set for touch-tone dialing. If you are on a pulse dial (rotary) line, you must set the machine for pulse dialing by changing Option Setting 22. See page [207.](#page-208-0)

## *Connecting a telephone (optional)*

If desired, you can connect a telephone to the **TEL. SET** jack on the back of the machine.

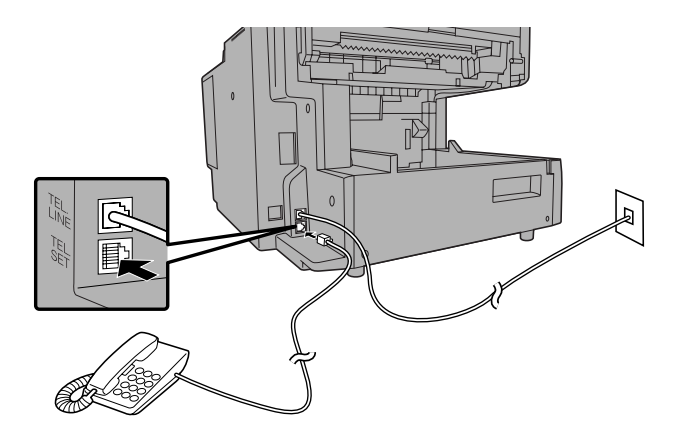

## *Attaching the ADF exit tray*

Insert the protrusion on the right side of the machine into the hole in the right side of the ADF exit tray  $\bullet$ , then bend the tray slightly and insert so that the protrusion on the left side of the machine goes into the hole on the left side of the ADF exit tray ➋. Pull out the tray extension ➌.

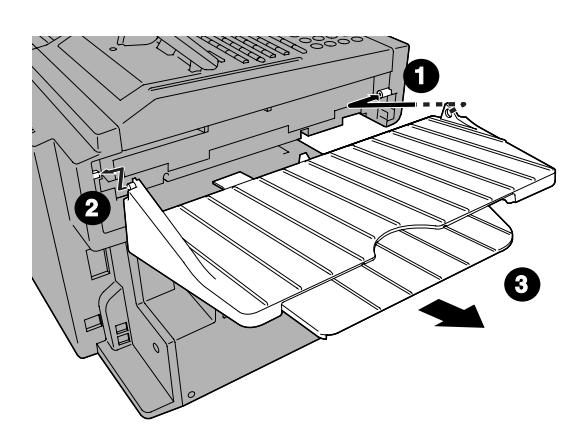

## *Attaching the received document tray*

Slide the received document tray into the machine as shown. When it stops, lift the end slightly and push in so that the tray locks into place.

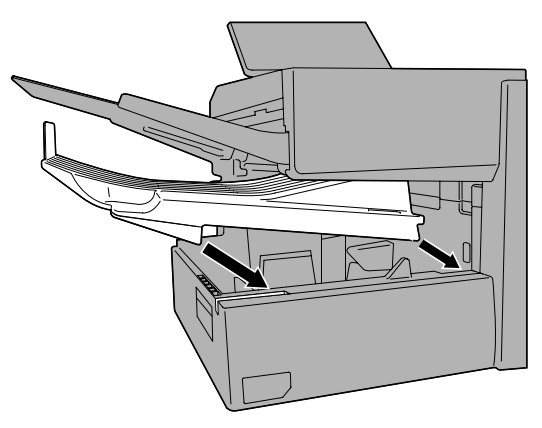

### **Important!**

The received document tray must be attached for the machine to operate properly.

## <span id="page-19-0"></span>*Installing the Print Cartridges*

Follow the steps below to install or replace the toner and drum cartridges.

- ♦ The initial starter toner cartridge included with the machine can print approximately 3000 letter-size pages (4% coverage of each page; continuous printing).
- ♦ The replacement toner cartridge (FO-50ND) can print approximately 6000 letter-size pages.
- ♦ The drum cartridge (FO-47DR) can print approximately 20,000 letter-size pages.

### *1* **Press the cover release to open the print compartment cover.**

• **Caution!**

The fusing unit inside the print compartment becomes very hot during operation. Be careful not to touch the inside of the compartment.

*2* **If you are replacing the toner cartridge, remove the old cartridge and dispose of it according to local regulations.** 

**Go directly to Step 5 if you are only replacing the toner cartridge and not the drum cartridge.**

• If you are replacing the drum cartridge but not the toner cartridge, remove the toner cartridge and place it on a sheet of paper.

> To make the cartridge more compact for disposal, press the buttons on the ends of the handle and fold the handle down.

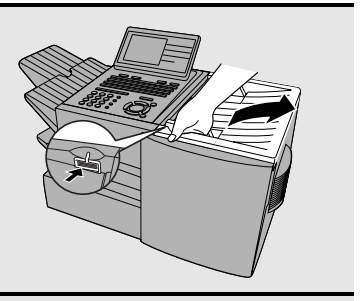

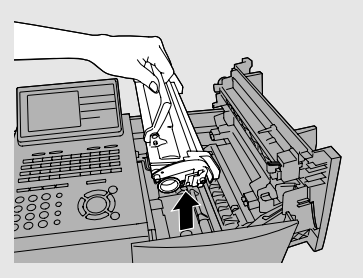

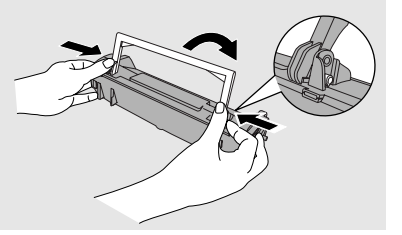

*3* **If you are replacing the drum cartridge, remove the old cartridge and dispose** 

**of it according to local regulations.**

- *4* **Remove the new drum cartridge from its packaging. Insert the drum cartridge into the print compartment.**
	- **Caution!** Excessive exposure to light will damage the drum cartridge. Install the cartridge promptly after removing it from its packaging.
	- Make sure the drum cartridge is inserted in as far as it will go.
- *5* **If you are installing a new toner cartridge, remove the new toner cartridge from its packaging. Remove the tape from the cartridge and then open the cartridge handle so that it stands straight up.**
- *6* **Shake as indicated by the arrows to distribute the toner evenly within the cartridge.**
	- If the toner is still lumpy after shaking, the gears in the cartridge may make a noticeable sound when the print compartment cover is closed after installing the cartridge. This is normal and does not indicate a problem.

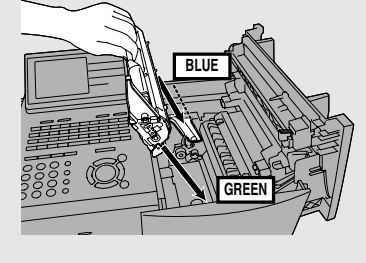

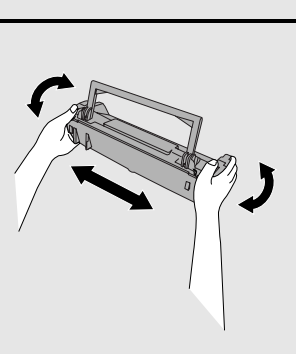

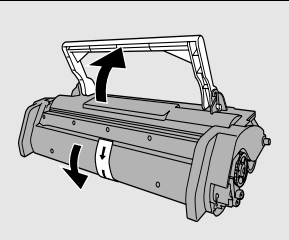

*7* **Hold the toner cartridge by the handle and insert it into the print compartment.** 

- Make sure the toner cartridge clicks into place.
- The handle can be left standing up.

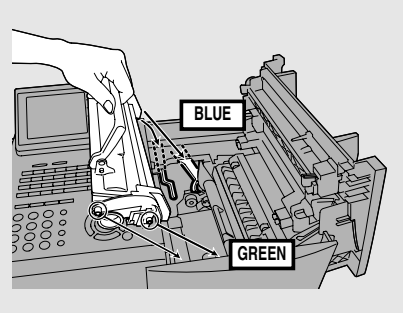

*8* **Close the print compartment cover.**

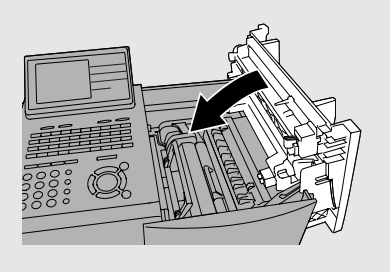

- **9** Reset the drum counter by pressing  $\frac{LIF}{V}$  (flip up the Rapid Key **overlay),**  $\Omega$  **or**  $\overline{\nabla}$  **until DRUM COUNTER CLEAR is selected in the**  $\text{display, and then } \left( \frac{\text{SIARI}}{\text{ENJER}} \right)$  twice.
	- **Note:** The toner counter automatically resets each time you replace the toner cartridge. There is normally no need to reset the toner counter manually. Should you find it necessary to manually reset the toner counter,

press  $\frac{L_{\text{ref}}}{V}$  (flip up the Rapid Key overlay),  $\sum$  or  $\sum$  until TONER COUNTER CLEAR is selected, and then  $\begin{pmatrix} S | ABU \end{pmatrix}$  twice. **LIFE V**

**Note:** The print compartment cover may become noticeably warm if a large number of pages are successively printed. This is normal and does not indicate a problem in the machine.

## *When to replace the toner cartridge*

When the toner cartridge nears empty (about 100 pages can still be printed), the toner cartridge indicator on the operation panel will blink. When the toner cartridge is empty, the toner cartridge indicator will light steadily and REPLACE TONER CARTRIDGE will appear in the display. Printing will no longer be possible. Use the following replacement toner cartridge:

### **Sharp FO-50ND toner cartridge**

### *Hint:*

When the toner cartridge nears empty, try taking it out of the machine and shaking it. This may increase the number of pages that can be printed before the toner runs out.

## *When to replace the drum cartridge*

When the drum cartridge nears the end of its life, the ALARM indicator on the operation panel will blink and REPLACE DRUM CARTRIDGE will appear in the display (this message first appears approximately 1000 pages before the drum needs replacement). Use the following replacement drum cartridge:

### **Sharp FO-47DR drum cartridge**

## <span id="page-23-0"></span>*Loading Printing Paper*

You can load up to 250 sheets of letter or legal paper (max. 20 lbs.) in the paper tray. Depending on the model, a paper cassette is also included as a standard feature or available as an option. Up to 500 sheets of letter or legal paper can be loaded in the paper cassette.

**FO-DC535:** A paper cassette is included as a standard feature.

**FO-DC635:** One paper cassette is included as a standard feature. A second paper cassette is available as an option. To have a second cassette installed, consult your dealer.

**Important:** Do not use the back side of paper that has already been printed on.

**Note:** If you need to add paper to the tray or cassette while paper still remains, remove the remaining paper and combine it into a single stack with the new paper.

## *Loading paper in the paper tray*

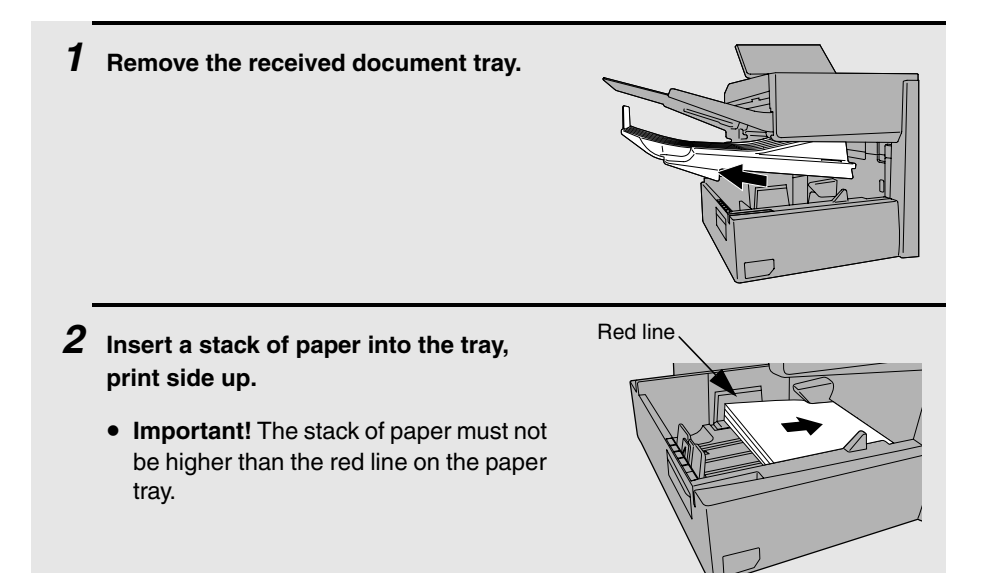

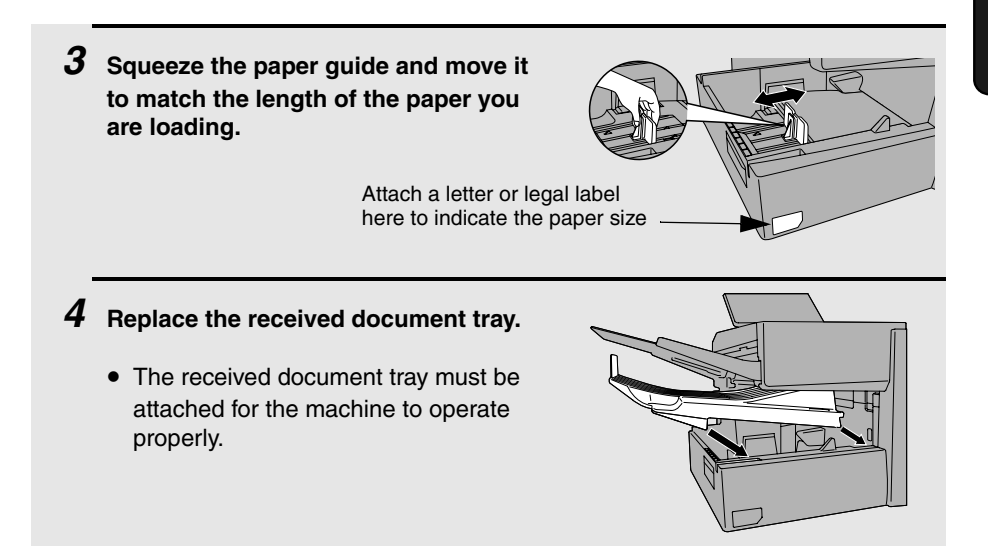

## *Loading paper in the paper cassette (if installed)*

**Note:** To use A4 paper in the paper cassette, you must have a service technician adjust the cassette.

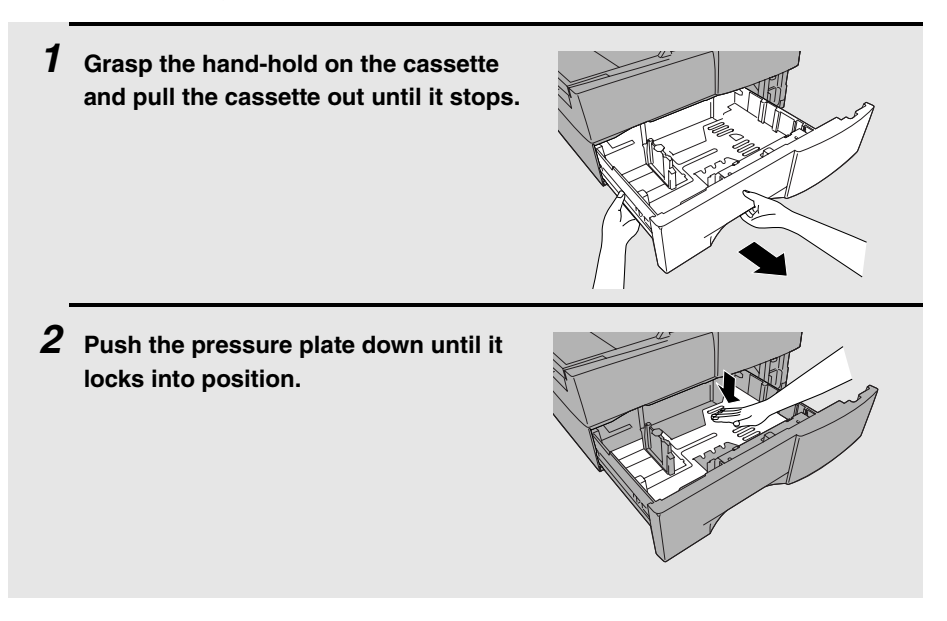

*3* **Squeeze the paper guide and pull up to move it to the appropriate holes for the length of the paper. Push the guide down into the holes.**

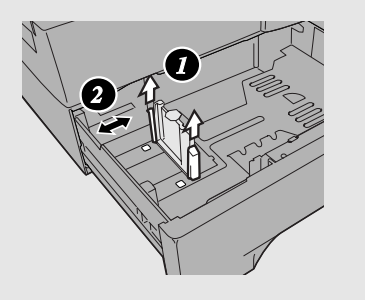

- *4* **Place a stack of paper in the cassette, print side up.**
	- Make sure the stack of paper is not higher than the two tabs on the paper guide and the two metal tabs. If it is, remove some of the paper.
	- If you find it difficult to load the paper, remove the cassette from the machine. (Pull the cassette out as far as it will go, grasp the left side of the cassette with your left hand, and then lift it up and out with both hands.)
- *5* **Push the cassette back into the machine, making sure it clicks into place.**

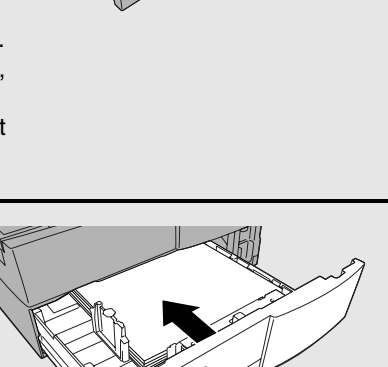

# <span id="page-26-0"></span>*Entering Your Name and Fax Number*

Before you can begin using the machine, you must program your name and fax number. Once you program this information, it will appear automatically at the top of each fax page you send.

#### **Important!**

FCC regulations require that your name, telephone/fax number, and the date and time appear on each fax message you send. Enter your name and fax number here and set the date and time as explained in the following section to have the machine include this information automatically at the top of your fax messages.

**Note:** If you have installed the dual-line option, use the procedure on page [70](#page-71-1)  to enter your name and the number of each line.

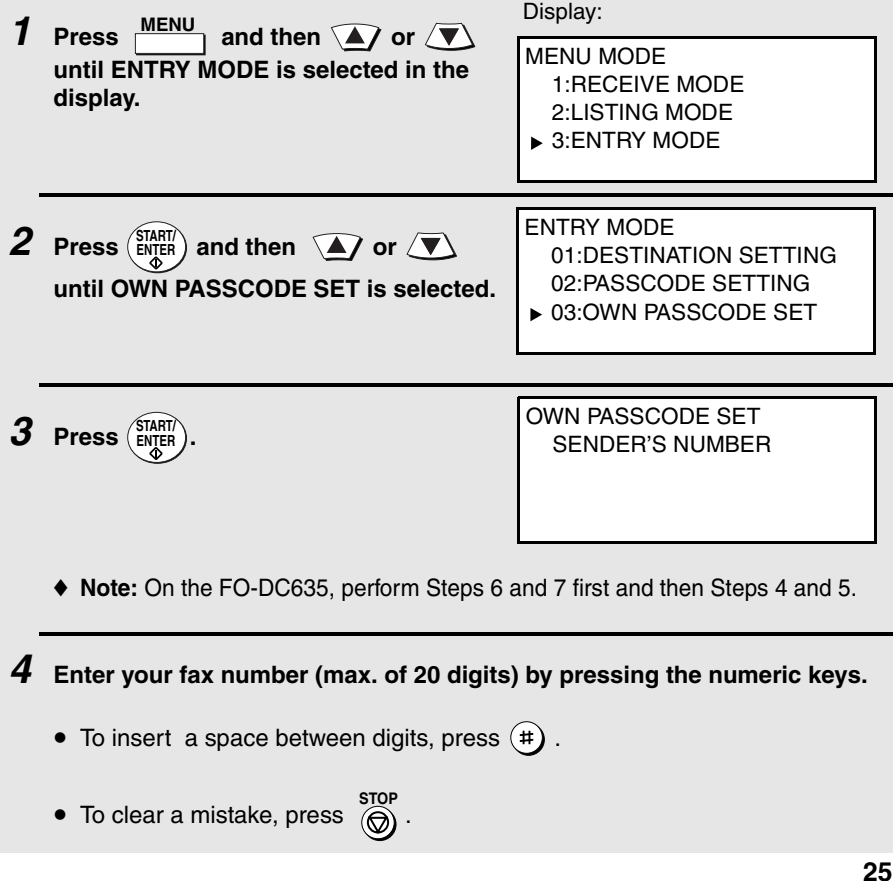

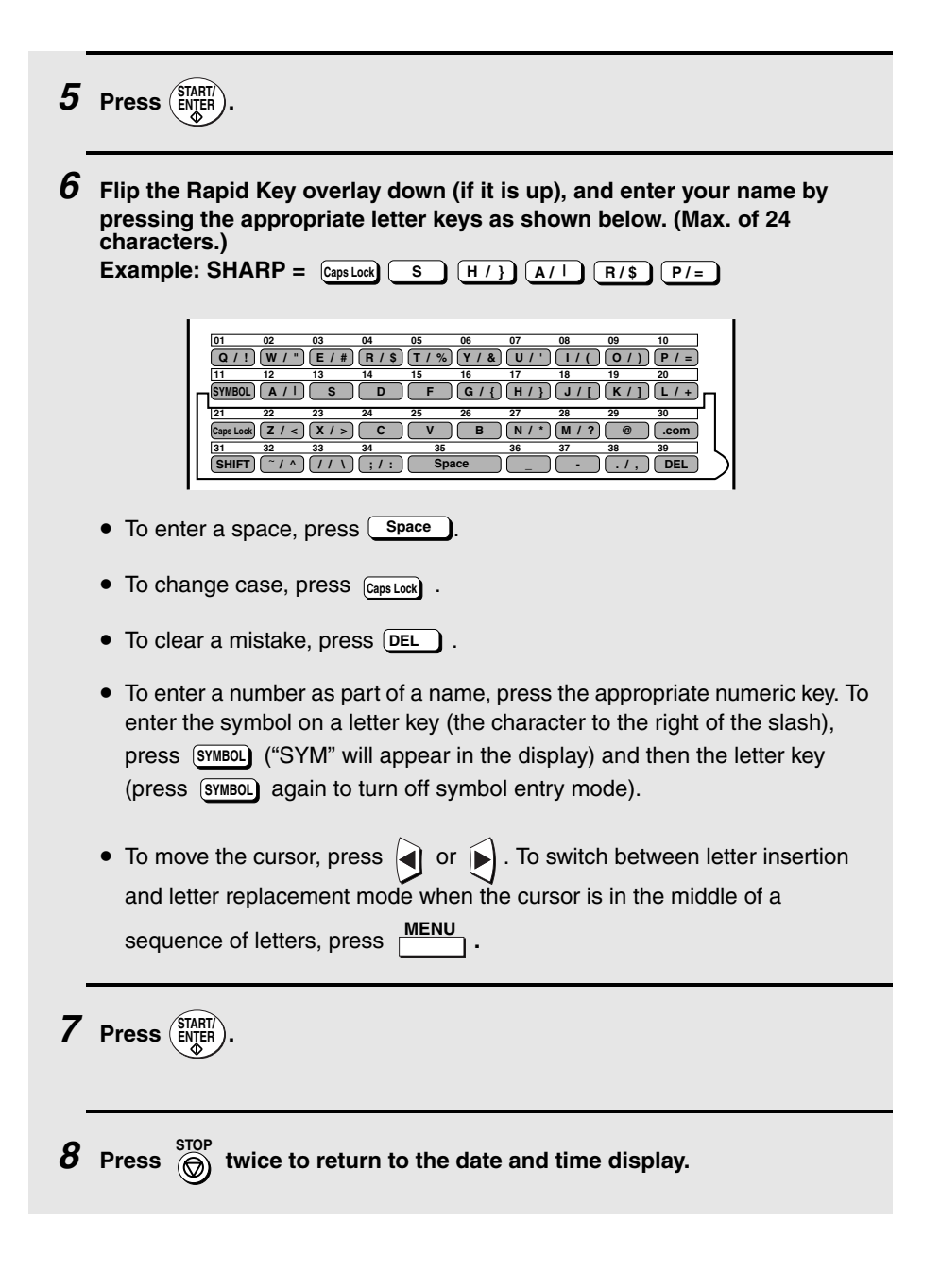

# <span id="page-28-0"></span>*Setting the Date and Time*

The date and time appear in the display, in reports, and at the top of each page you transmit. Set the date and time by pressing the keys on the operation panel as shown below.

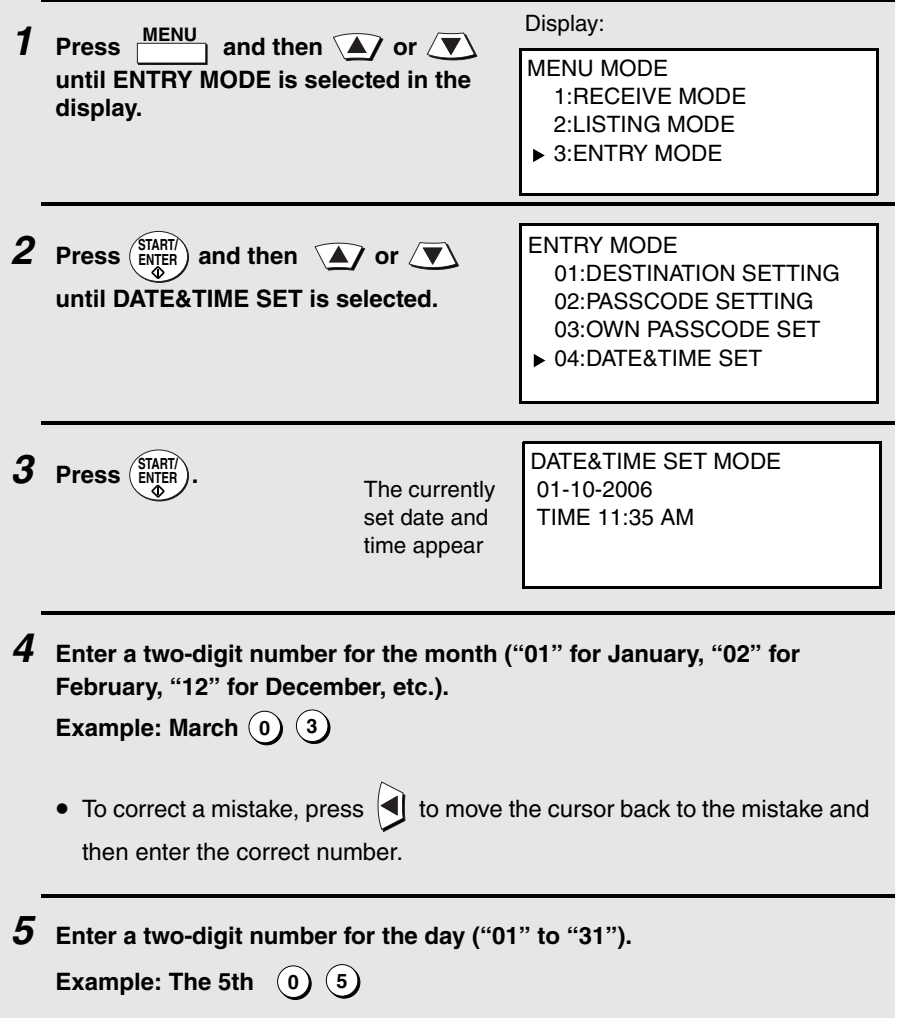

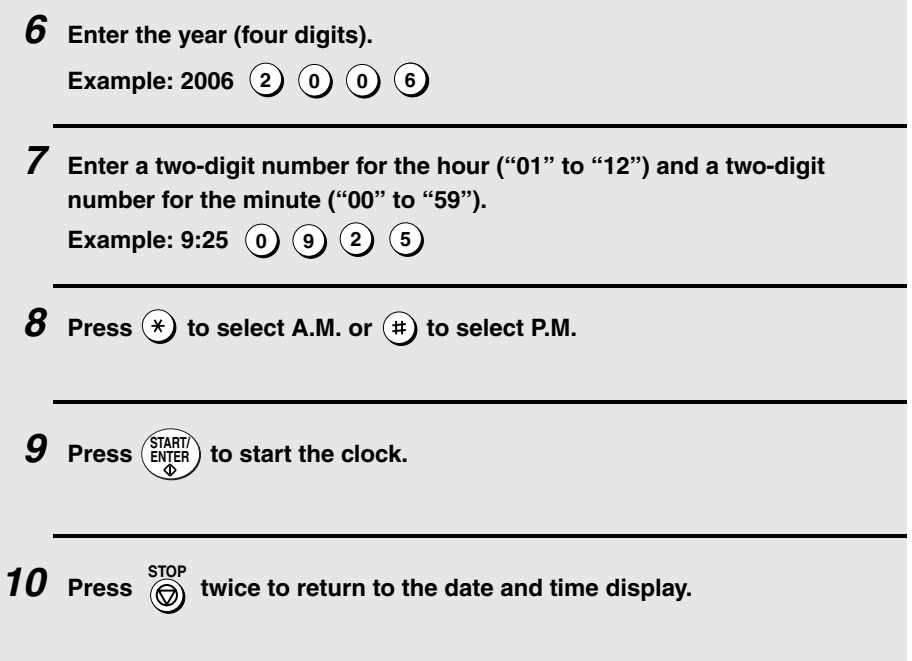

## *Daylight Saving Time*

If desired, you can set the clock to move forward and backward automatically at the beginning and end of Daylight Saving Time.

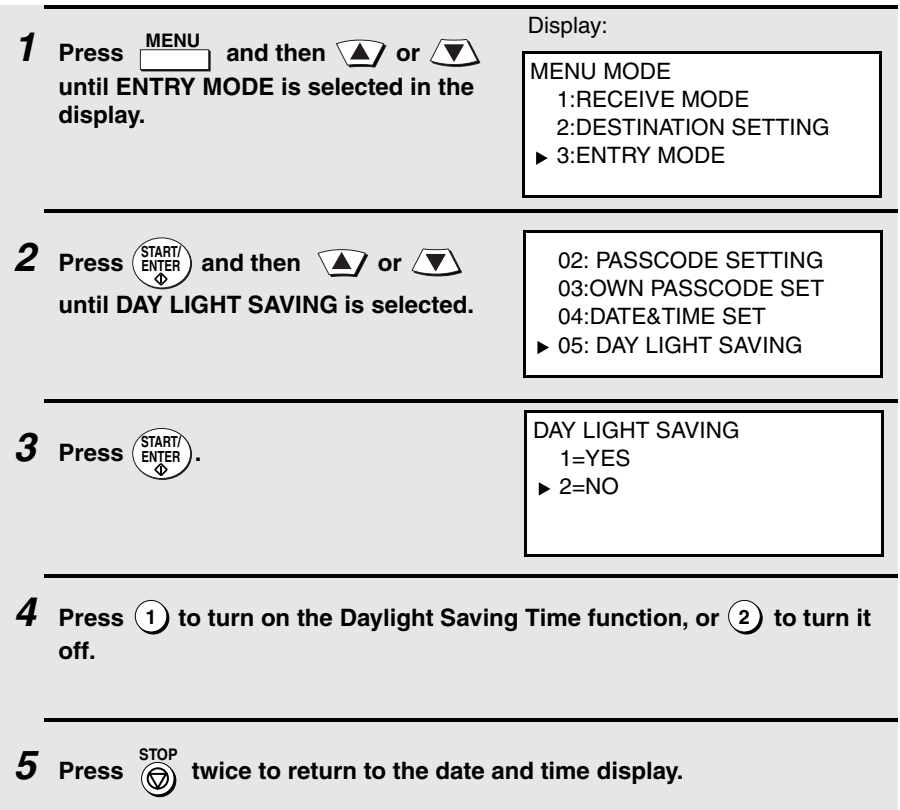

## <span id="page-31-0"></span>*Administrator Password*

The administrator of the machine can set a password to protect the settings

that are accessed with the  $\frac{\text{MENU}}{\text{N}}$  key. When the password is set and protection is enabled, the display will prompt you to enter the administrator

password each time you press  $\frac{\textsf{MENU}}{\textsf{MENU}}$  to configure a MENU setting.

The administrator password is set using the operation panel as explained below.

♦ If the Network Scanner Expansion Kit is installed as explained in Chapter 3, the administrator password can also be set and enabled in the Web page (see page [page 84\)](#page-85-0).

## *Setting an administrator password*

*1* **Press the following sequence of keys:**

**MENU**,  $(\ast)$ ,  $(\textbf{I})$ ,  $(\ast)$ ,  $(\textbf{I})$ ,  $(\ast)$ ,  $(\ast)$ ,  $(\ast)$ ,  $(\ast)$ 

Display:

- ADMIN PASSWORD ▶ 1:PASSWORD SET
- 2:PASSWORD PROTECTION
- This is a hidden operation, and therefore error beeps may sound and the display may not respond normally when you press several of the above keys. Disregard the error beeps and display while pressing the keys.
- If password protection ([page 32\)](#page-33-0) is already enabled, a password entry

screen will appear after you press  $\frac{\text{MEM}}{\text{M}}$ . Continue to press the above keys *without entering the password*.

### *2* **Make sure that PASSWORD SET is**

**selected and press** (ENTER).

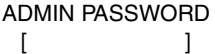

ENTER OLD PASSWORD

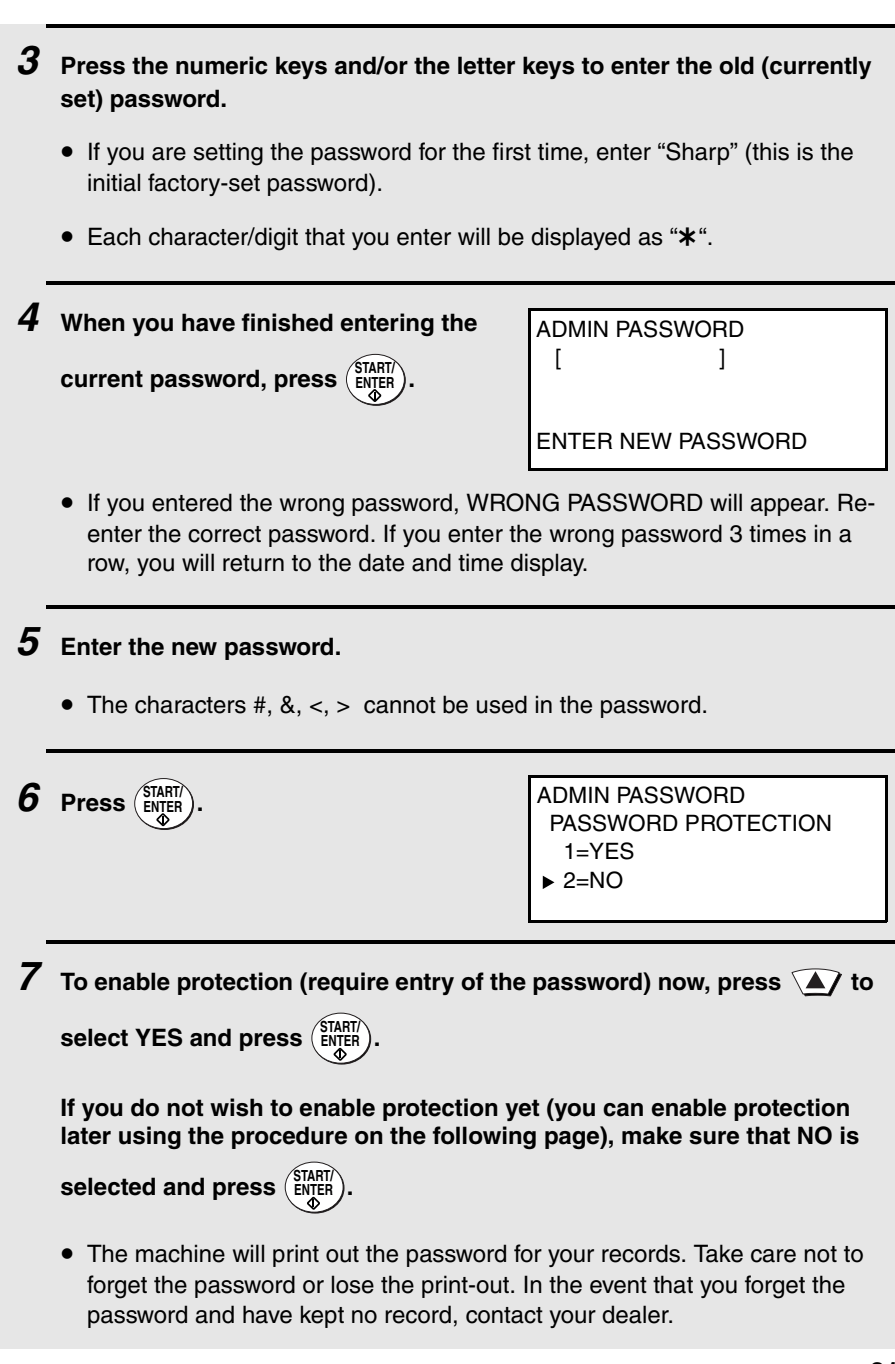

<span id="page-33-0"></span>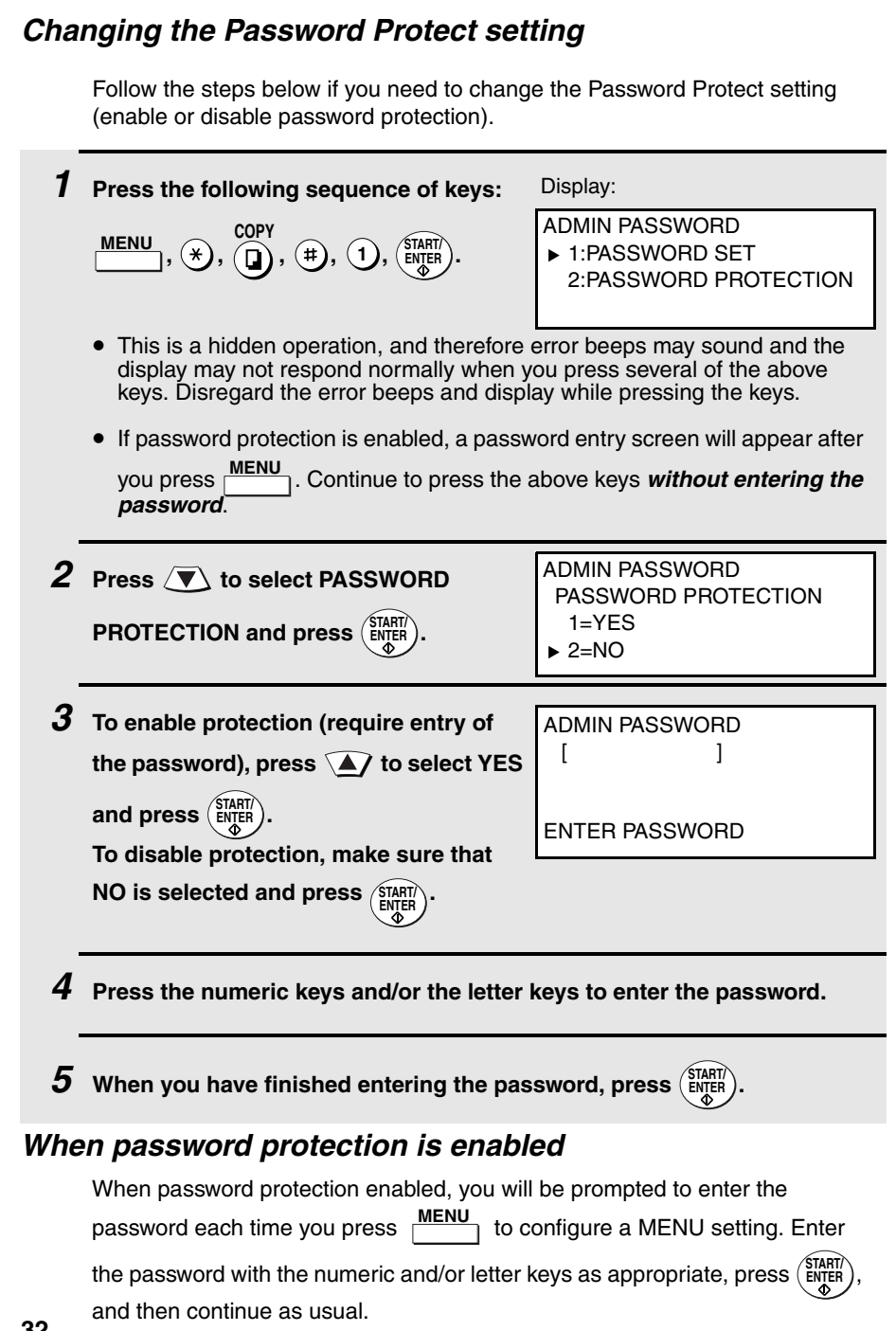

# <span id="page-34-0"></span>*Volume Adjustment*

You can adjust the volume of the speaker and ringer using  $\widehat{=}$  and  $\widehat{=}$ .

## *Speaker*

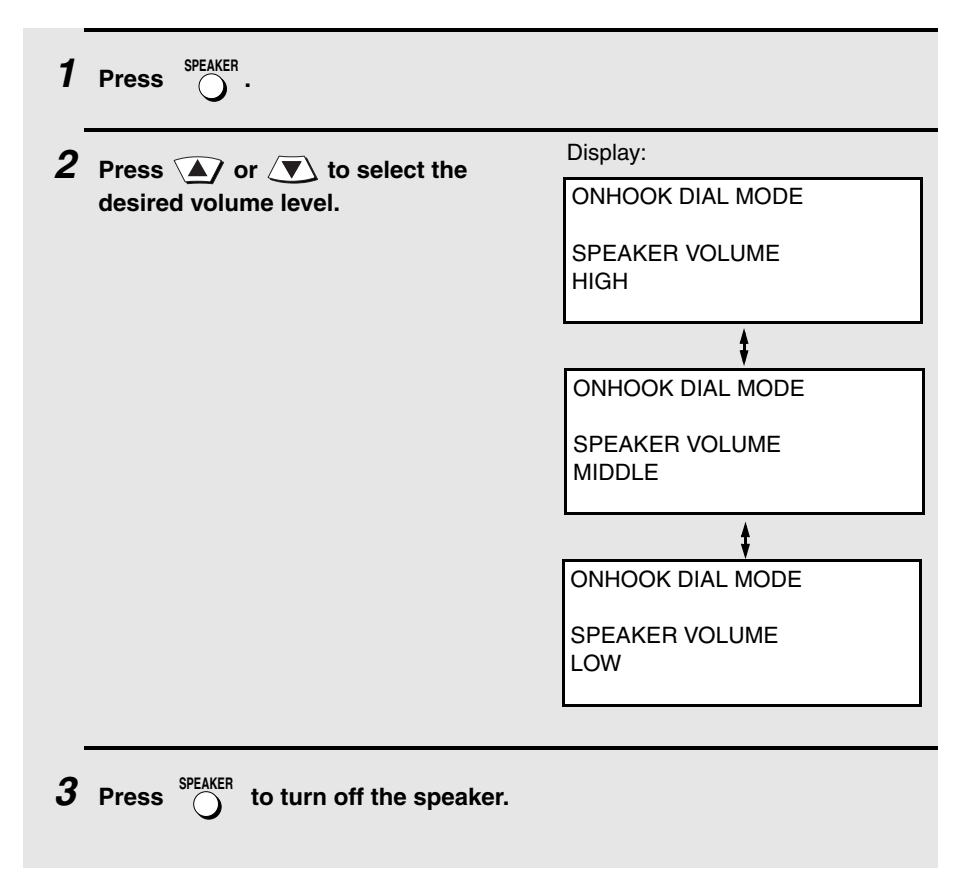

## *Ringer*

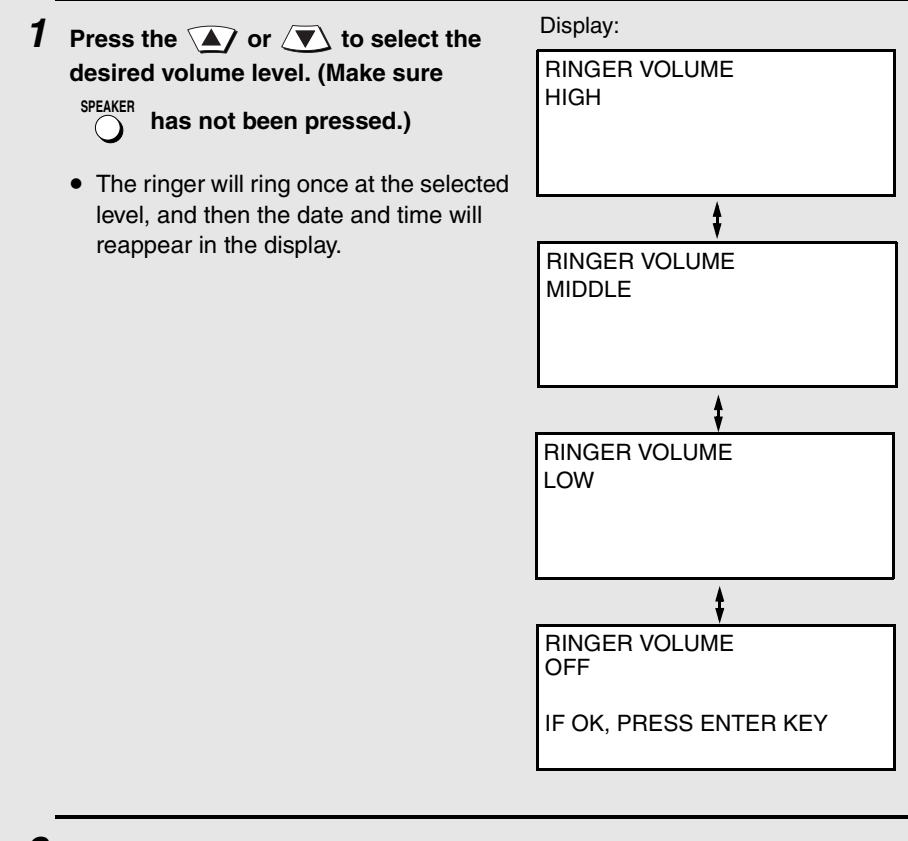

*2* **If you selected "RINGER VOLUME OFF" to turn off the ringer, press** 

 $\overline{\text{ENQED}}$  to confirm your selection.
# *2. Sending and Receiving Documents*

# *Transmittable Documents*

### *Size and weight*

The size and weight of documents that you can load in the document feeder depend on whether you load one page at a time or several pages at once.

#### **Loading one page at a time:**

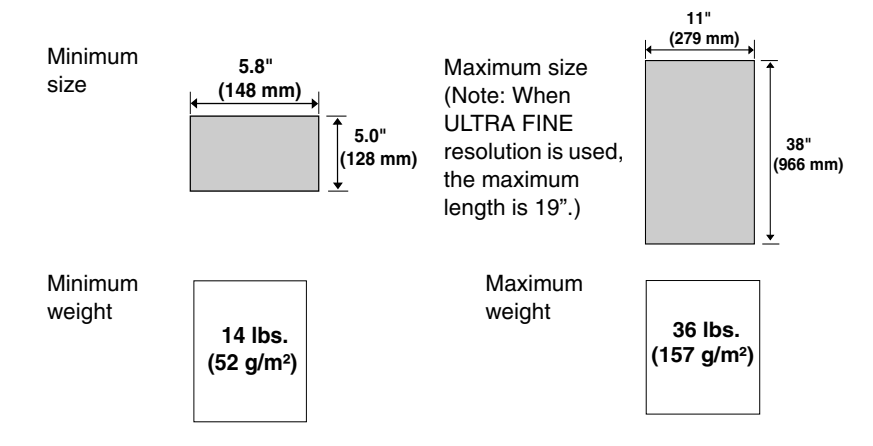

**Loading multiple pages at once (letter-size: max. 50 pages, legal-size: max. 20 pages):**

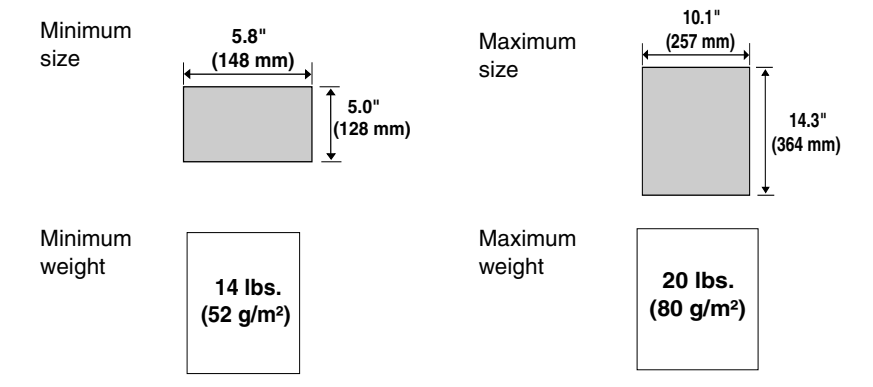

**Note:** 11" x 17" paper must be loaded one page at a time.

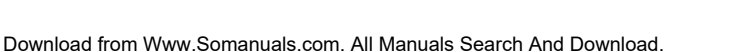

### *Maximum scanning area*

The area of the document that the machine can scan is slightly smaller than the actual document size. Any letters or graphics outside this area will not be scanned.

Maximum scanning width: 10 inches (256 mm) Maximum scanning length: The length of the document minus 0.16 inches (4 mm) from the top and bottom of

the document.

### *Other restrictions*

- ♦ The scanner cannot recognize yellow, greenish yellow, or light blue ink.
- ♦ Ink, glue, and correcting fluid on documents must be dry before they pass through the document feeder.
- ♦ All clips, staples, and pins must be removed from documents before loading in the feeder. If these are not removed, they may damage the machine.
- ♦ Documents which are patched, taped, torn, smaller than the minimum size, carbon backed, easily smudged, or have a slick, coated surface should be photocopied, and the copy loaded in the feeder.

# *Loading the Document*

Up to 50 letter-sized pages (20 legal-sized pages) can be placed in the feeder at one time. The pages will automatically feed into the machine starting from the bottom page.

- $\bullet$  If you need to send or copy more than 50 pages, place the additional pages gently and carefully in the feeder just before the last page is scanned. Do not try to force them in, as this may cause double-feeding or jamming.
- ♦ If your document consists of several large or thick pages which must be loaded one at a time, insert each page into the feeder as the previous page is being scanned. Insert gently to prevent double-feeding.
- ♦ If there are folds on the document, smooth out the folds before loading the document. Unsmoothed folds may prevent correct scanning.
- ♦ When scanning a very long document, gently hold the sides of the document while it feeds into the scanner to prevent skewing.
- *1* **Adjust the document guides to the width of your document.**

- *2* **Place the document face down and push it gently into the document feeder. The top edge of the document should enter the machine first.**
	- SEND READY will appear in the display.

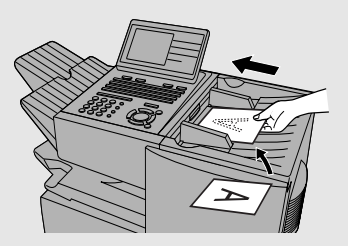

Note: When inserting a large number of pages in the feeder, slant the front end of the stack so that the bottom pages enter first.

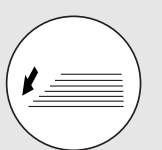

*3* **Adjust the resolution and/or contrast settings (if desired) and then dial the receiving machine as explained in the following sections.**

# *Adjusting the Resolution and Contrast*

If desired, you can adjust the resolution and contrast before sending a document.

#### *Resolution*

The machine has four resolution settings:

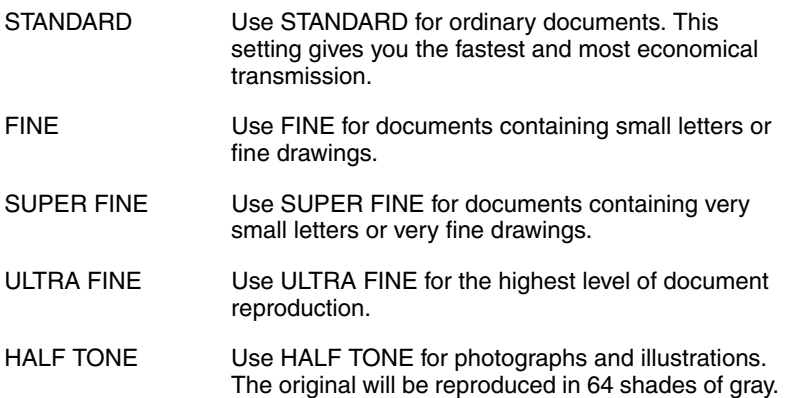

The default resolution setting is STANDARD. If you don't adjust the resolution before sending a document, the machine will automatically use STANDARD resolution.

- ♦ In order to transmit in FINE, SUPER FINE, or ULTRA FINE resolution, the receiving machine must also have that resolution. If it doesn't, the next best available setting will be used.
- ♦ The resolution settings are only effective for transmitting and copying a document. They are not effective for receiving a document.

To adjust the resolution setting, press  $\sum_{n=1}^{\infty}$  one or more times until the indicator light next to the desired setting comes on. **RESOLUTION**

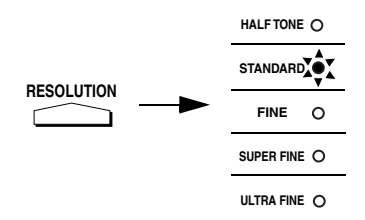

### *Contrast*

The machine has three contrast settings. The default setting is AUTO.

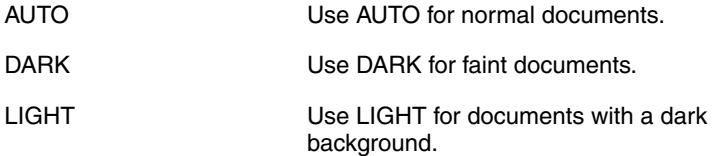

To adjust the contrast, press until the desired setting appears in the display. **CONTRAST**

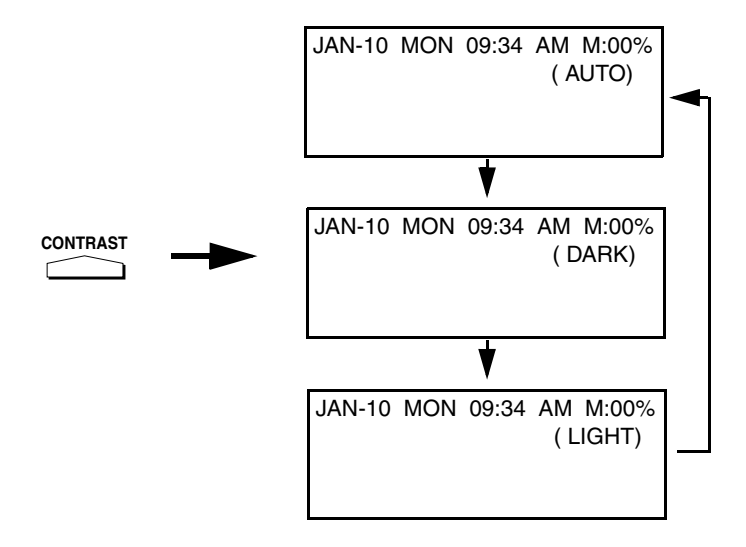

2. Send/Receive Documents

end/Receiv<br>ocuments

# *Sending a Fax by Normal Dialing*

With Normal Dialing, you press  $\bigcap_{n=1}^{\text{SPEAKEN}}$  and then dial by pressing the numeric keys.

- ♦ Normal Dialing allows you to listen to the line through the speaker to make sure the other fax machine is responding. (Note that the speaker is not a speakerphone; it cannot be used for talking.)
- $\bullet$  If you have connected an extension telephone to the machine, you can also pick up the extension phone and dial using the extension phone (do not

press  $\bigcap_{n=0}^{\infty}$  on the machine). If a person answers, you will be able to speak to them through the phone before sending a fax. **SPEAKER**

 $\frac{M}{\lambda}$  to dial, you will not be able to speak using an extension phone connected to the machine in the event that a person answers. **Note:** If you press **SPEAKER** 

*1* **Load the document(s). (Note: If desired, you can load the document after dialing in Step 3, below.)**

- SEND READY will appear in the display.
- Press **RESOLUTION** and/or **CONTRAST** to set the resolution and contrast if needed.

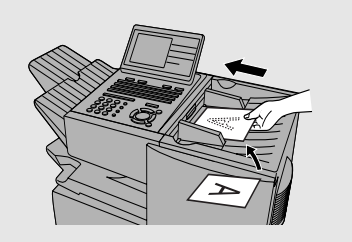

2 Press  $\bigcirc$   $\mathbb{R}^{\text{PEAKER}}$  or pick up an extension phone connected to the machine. **Listen for the dial tone.**

 $\boldsymbol{\beta}$  If you pressed  $\bigcirc^{\text{SPEAKER}}$  , dial the number of the receiving machine by **pressing the numeric keys on the machine.**

**If you are using an extension phone, dial using the keypad on the extension phone.**

- If Option Setting 26 (TEL. BILLING CODE, page [208\)](#page-209-0) has been set to ON and BILLING CODE DIAL has been set to AFTER, press  $\bigcap^{\text{REUAL}}$  after dialing. **REDIAL**
- $4$  Wait for the connection. When you hear a fax tone, press  $\frac{\text{START}}{\text{ENTER}}$  on the **machine.**
	- If a person answers and you are using an extension phone, ask them to press their Start key. When you hear the fax tone, press (ENTER) on your machine.

## *Using the REDIAL key*

to redial the last number dialed. To send a document, press (ENTER) when you hear the fax tone after the connection is established. Note that the speaker is automatically activated when you press . You can press **REDIAL REDIAL**

# <span id="page-43-0"></span>*Programming Auto-Dial Numbers*

You can dial a fax number by simply pressing a Rapid Key, or by pressing and entering an abbreviated Speed Dial number. **SPEED DIAL**

To use a Rapid Key or Speed Dial number, you must first program the full fax number in the Rapid Key or Speed Dial number. It is usually convenient to program your most frequently dialed numbers in Rapid Keys.

- ♦ Up to 59 Rapid Keys can be programmed for shared use.
- ♦ Up to 100 Speed Dial numbers can be programmed for shared use on the FO-DC535. Up to 200 Speed Dial numbers can be programmed for shared use on the FO-DC635.

You can also create personal books for auto-dial numbers. Up to 59 Rapid Keys and 16 Speed Dial numbers can be stored in each personal book. For information on creating and using personal books, see page [57](#page-58-0).

#### **Programming Auto Dial numbers through a PC (Network Scanner option required)**

The following procedure explains how to store fax numbers using the operation panel of the machine. If the network scanner option is installed, you can also conveniently store fax numbers in Rapid Keys and Speed Dial numbers by accessing the Web page in the machine from your computer. See page [86](#page-87-0) for more information. To store an e-mail address in a Rapid Key or Speed Dial number using the operation panel, see page [97](#page-98-0).

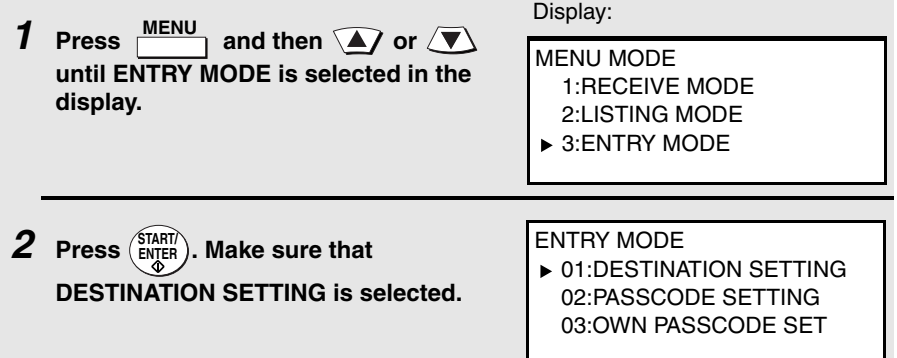

2. Send/Receive Documents

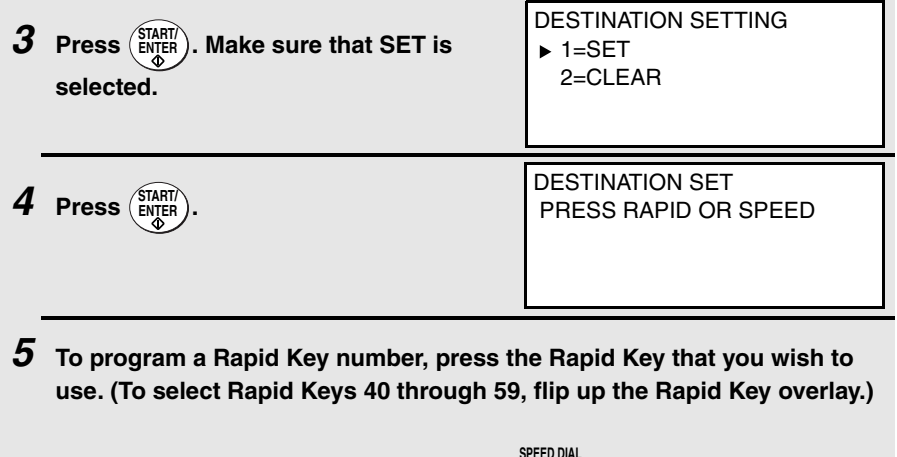

**To program a Speed Dial number, press**  $\bigcap_{k=1}^{\text{SFEUDUAL}}$  and then enter the **number that you wish to use ("1" to "100" on the FO-DC535, or "1" to "200" on the FO-DC635). (If you enter less than three digits, press**  $\binom{\text{SIMRIC}}{\text{ENTER}}$ **to complete the entry.)**

*6* **If the network scanner option is installed, SELECT DESTINATION TYPE will appear in the display. Make sure that "FAX" is selected (press** 

or  $\left(\sqrt{\bullet}\right)$  if needed), and then press  $\left(\frac{\text{SIARIV}}{\text{ENTER}}\right)$ . **(To program an e-mail address in an auto-dial number, see page [93](#page-94-0).)**

*7* **Enter the fax number by pressing the numeric keys (maximum of 60 digits including pauses).**

• To clear a mistake, press **DEL** .

• If a pause is required between any of the digits to access a special service or an outside line, press  $\bigcap_{k=1}^{\infty}$  (two seconds per pause). The pause will appear as a hyphen. Several pauses can be entered in a row. **REDIAL**

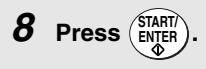

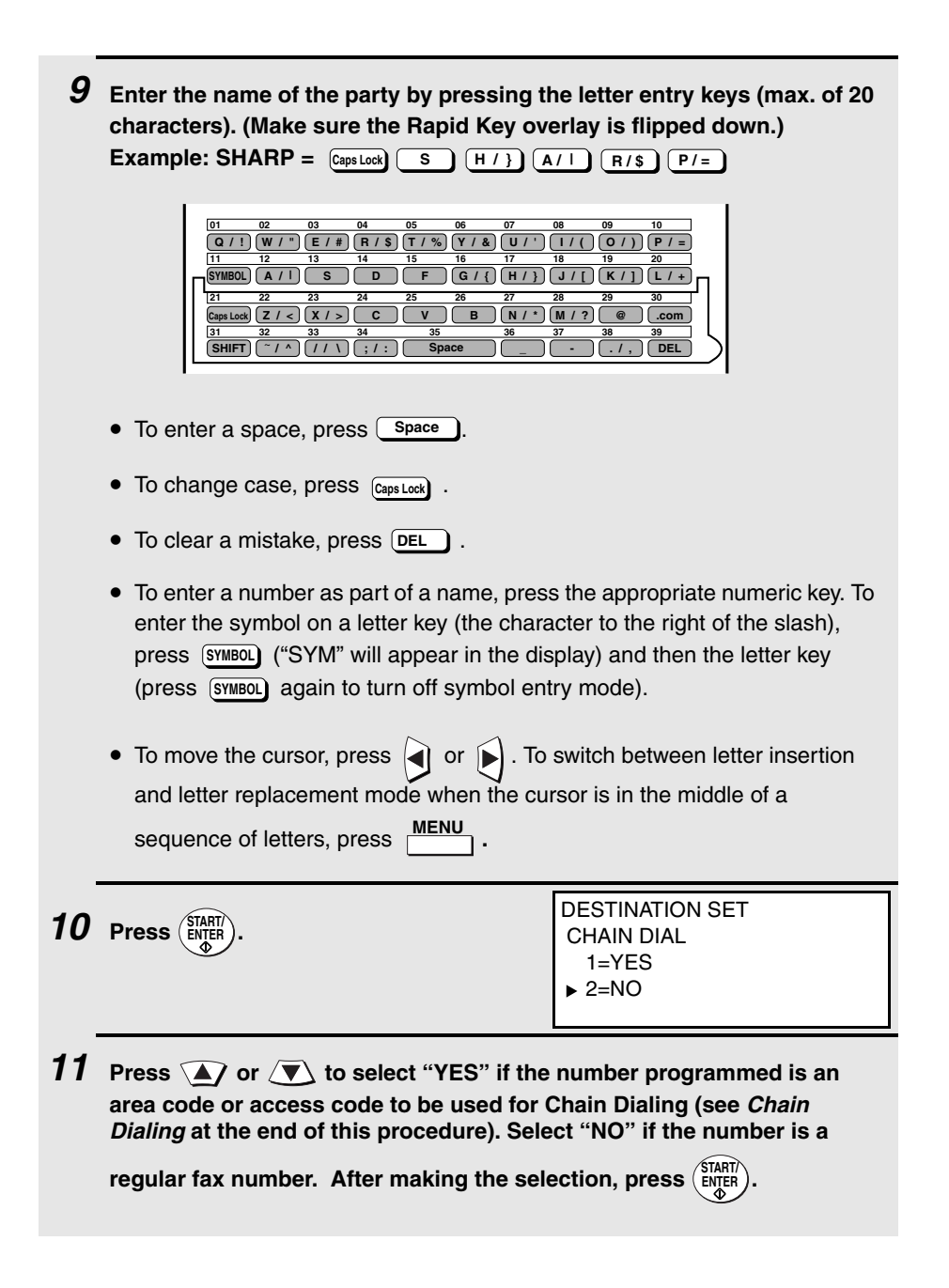

*12* **If the dual-line option is installed (and Chain Dial was set to NO in the above step), SELECT THE LINE will appear. Select LINE-1 if you want the auto-dial number to use only Line 1. Select LINE-2 if you want the autodial number to only use Line 2. Select AUTO if you want the auto-dial** 

**number to use the first available line. Press**  $\mathbf{a}$  **or**  $\mathbf{v}$  **to make the** 

**selection, and then press . START/ ENTER**

- **13** Return to Step 5 to program another number, or press  $\textcircled{\scriptsize{\bigcirc}}$  repeatedly **to return to the date and time display.**
	- If you programmed a Rapid Key number, you can write the name of the party on the label above the Rapid Key.

### *Chain Dialing for area and access codes*

You can also program an area code or access code in a Rapid Key or Speed Dial number using the above programming procedure. In Step 10, select "YES" to set the number as a Chain Dialing number.

After you dial an area code or access code using a Rapid Key or Speed Dial number set for Chain Dialing, the machine will wait for you to dial the remainder of the number (you can dial the remainder of the number by pressing a Rapid Key, by pressing the Speed Dial key and entering a Speed Dial number, or by pressing numeric keys). Note that the remainder of the number should **not be set** as a Chain Dial number if programmed in a Rapid Key or Speed Dial number.

♦ The maximum number of digits that can be dialed at one time by Chain Dialing is 60.

### *Editing auto-dial numbers*

To make changes in a number previously stored, repeat the programming procedure. Select the Rapid Key or Speed Dial number for which you want to make changes in Step 5, and then change the number(s) and/or name(s) when they appear in the display (Steps 7 and 9).

#### *Clearing auto-dial numbers*

**Note:** You cannot clear a number if it is used in a program or timer operation, or if it is included in a Group Key. First clear the number from the operation or group, then perform the following clearing procedure. To check where the number is used, print out the Program/Group List or the Timer List as explained on page [212](#page-213-0).

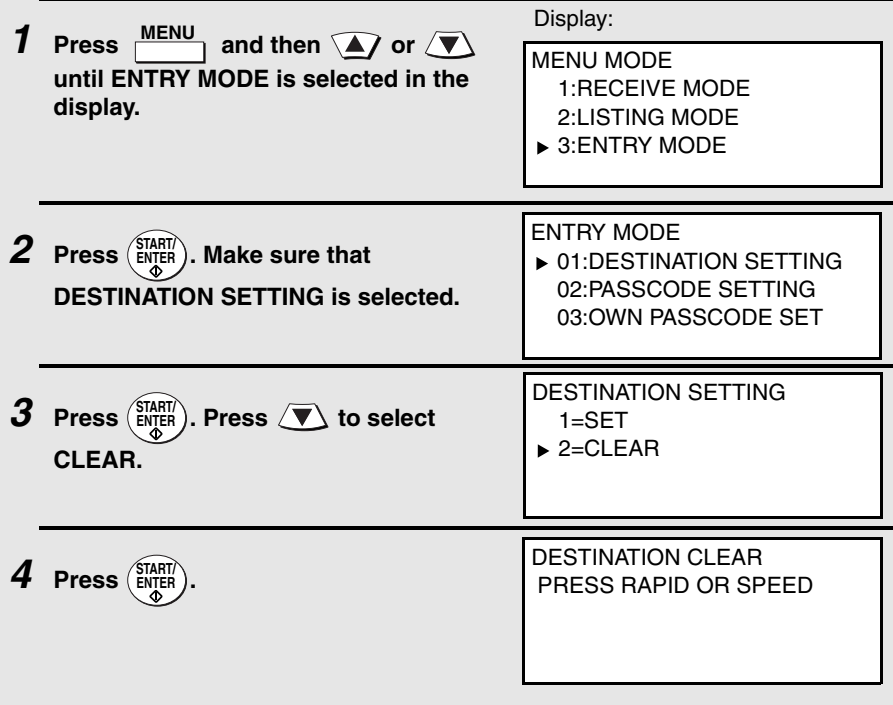

Documents

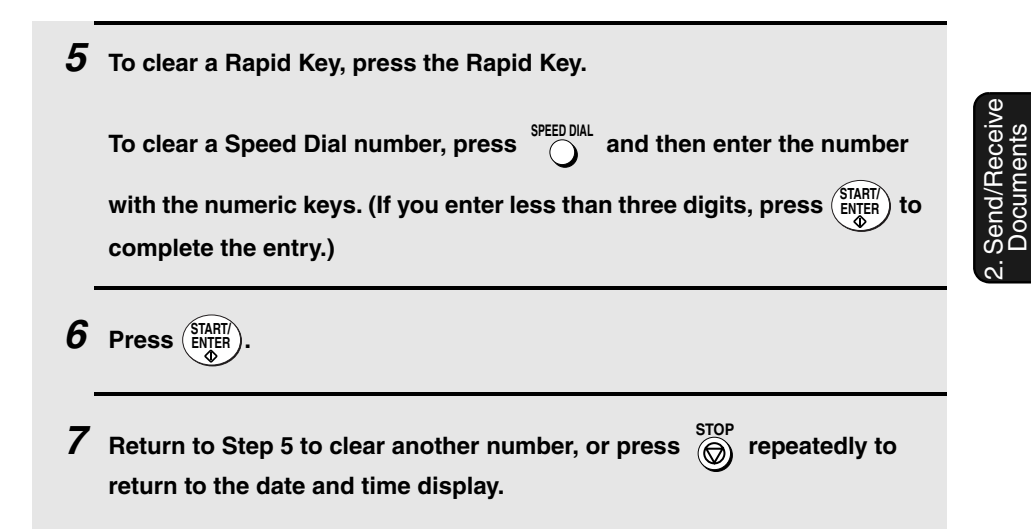

# *Sending a Fax by Automatic Dialing*

#### *Dual Access*

The machine features full dual access, which means that you can load a document and dial by automatic dialing even when the machine is occupied with another job. After you dial, your document will be immediately scanned into memory and then transmitted once all previously stored jobs have been completed.

If more than one document has been scanned into memory for transmission, the documents (jobs) will be transmitted in the order in which they were scanned. If you have an urgent transmission and do not want to wait until

previously stored jobs are completed, you can press **PRIORITY** after loading your document. Your document will be transmitted immediately after the current job is finished.

If you don't want the document to be transmitted from memory, you can press

 after loading the document. Your machine will call the receiving fax machine immediately after the current job is finished (ahead of any previously stored jobs in memory), and the document will be scanned as soon as the connection is established. **DOCUMENT M/?**

- ♦ The FO-DC535 can hold approximately 500 pages of average content in memory. The FO-DC635 can hold approximately 1,000 pages. Less pages can be held if any were scanned using fine, super fine, ultra fine, or halftone resolution.
- ♦ The amount of memory currently occupied appears as a percentage ("M:00%") in the display.

# <span id="page-50-0"></span>*Rapid Key Dialing*

If the number you want to dial has been programmed in a Rapid Key, you can dial it by pressing the Rapid Key.

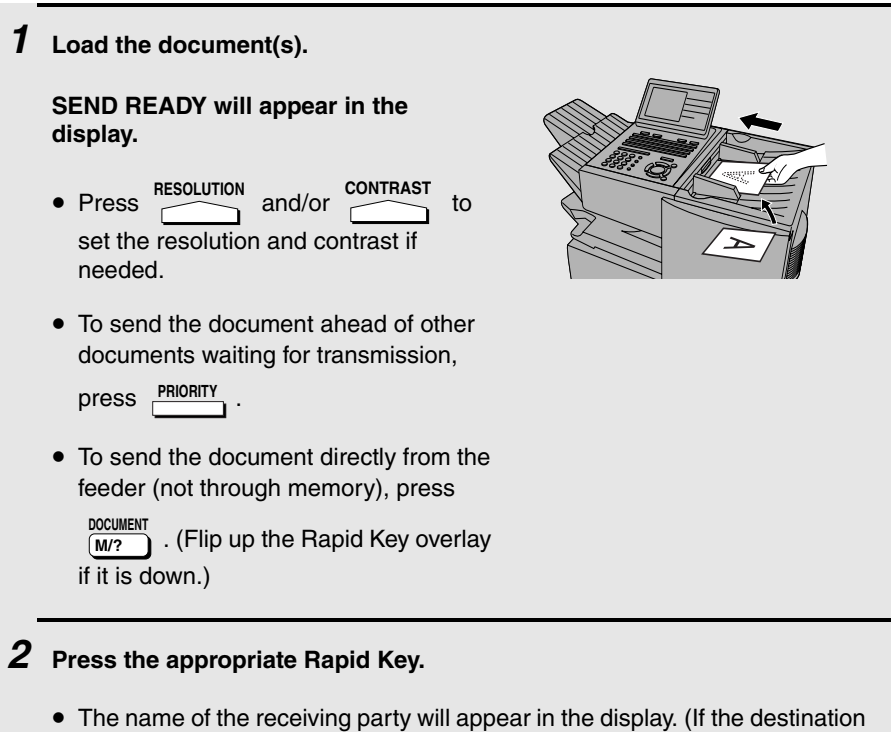

s**TOP** is not correct, press  $\bigcirc$  (A) .)

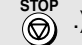

• The document will be automatically transmitted once the connection is established.

### <span id="page-51-0"></span>*Speed Dialing*

If the number you want to dial has been programmed in a Speed Dial number,  $\frac{1}{2}$  you can dial it by pressing  $\bigcap_{n=1}^{\infty}$  and then entering the Speed Dial number.

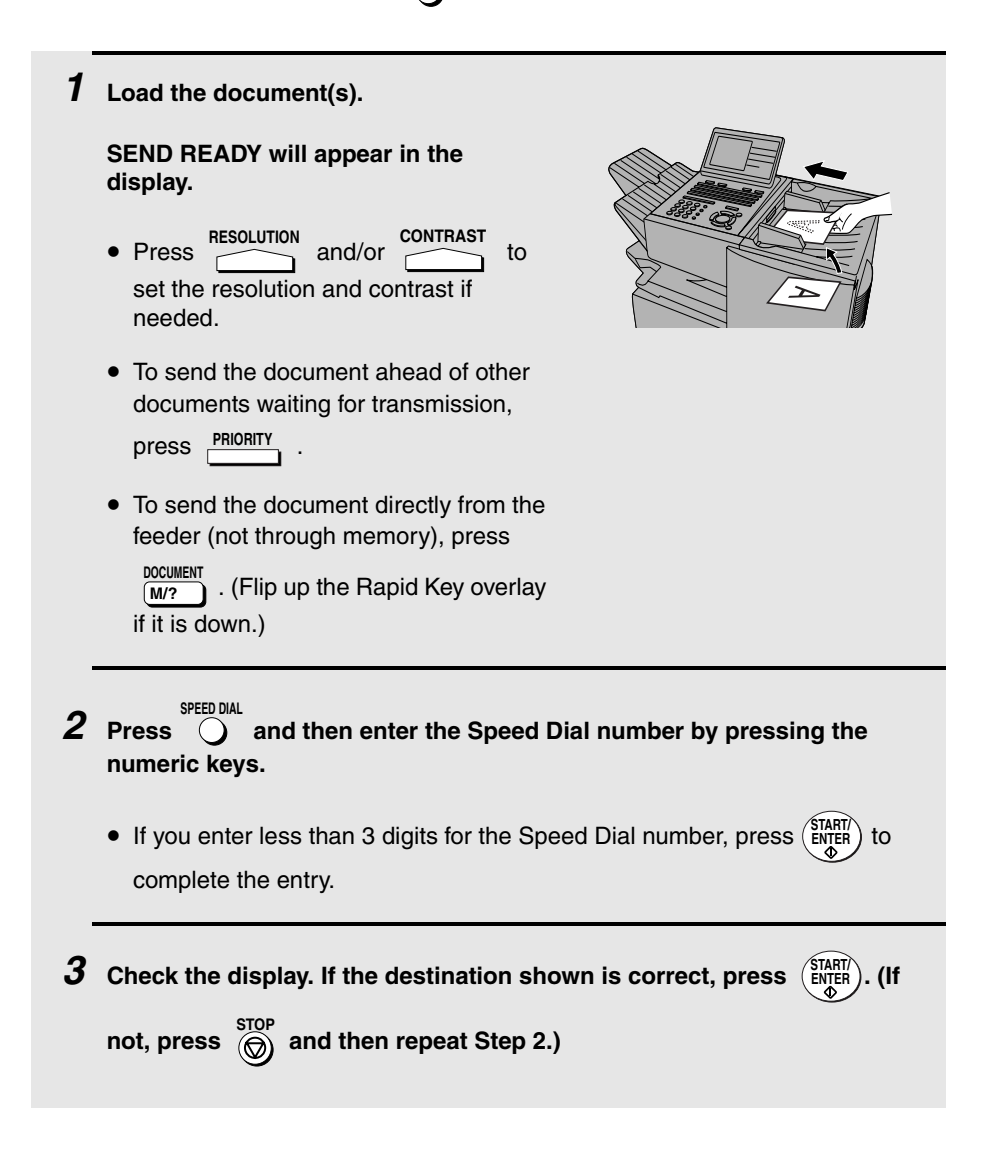

# *Direct Keypad Dialing*

You can also enter a full number with the number keys and then press (ENTER to begin dialing.

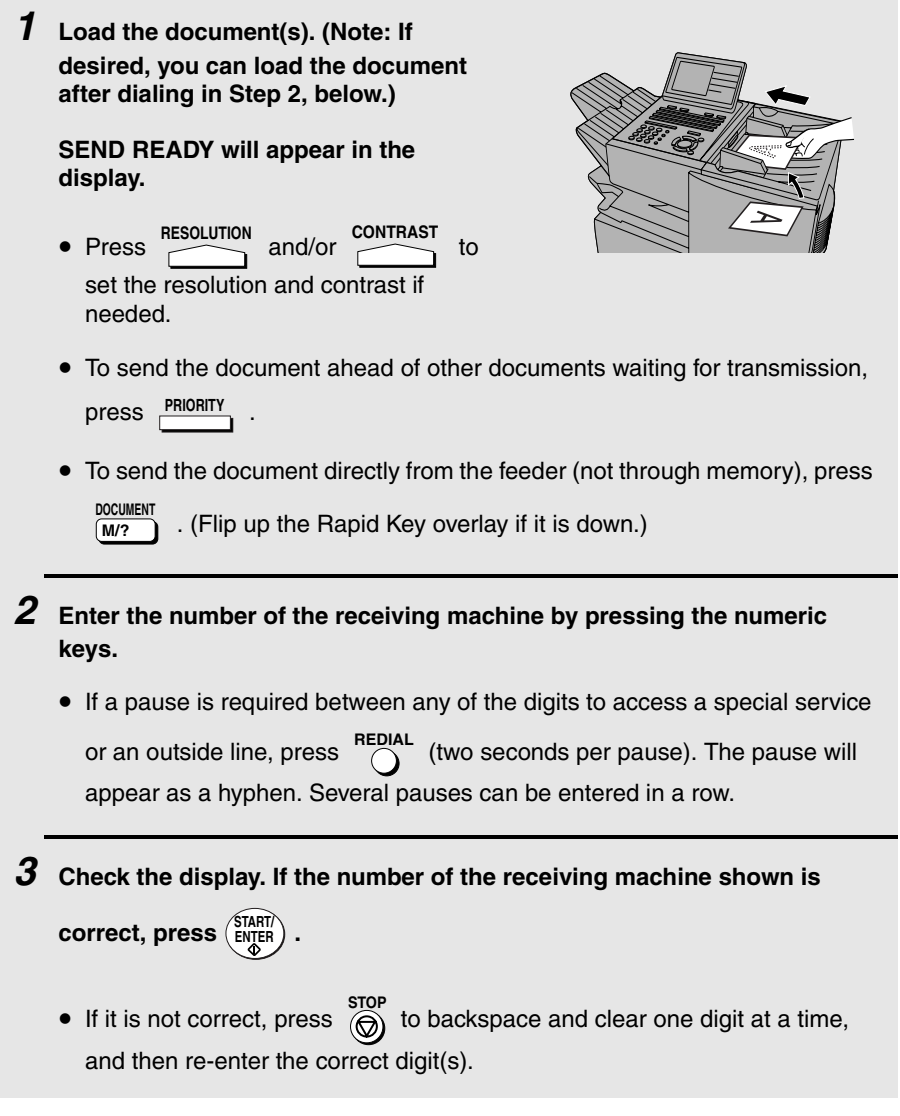

### *Searching for an auto-dial number*

If you don't remember the Rapid Key or Speed Dial number in which you have programmed a particular fax number, you can search for the number by following the steps below. Once you have found the number, you can dial it

and transmit the loaded document by simply pressing ( **START/ ENTER**

♦ You can also use this procedure to search for Group Keys and Program Keys (the name you programmed for the Group or Program key will appear). This can be done at any point in a transmission or polling procedure where you need to press a Group Key or a Program Key.

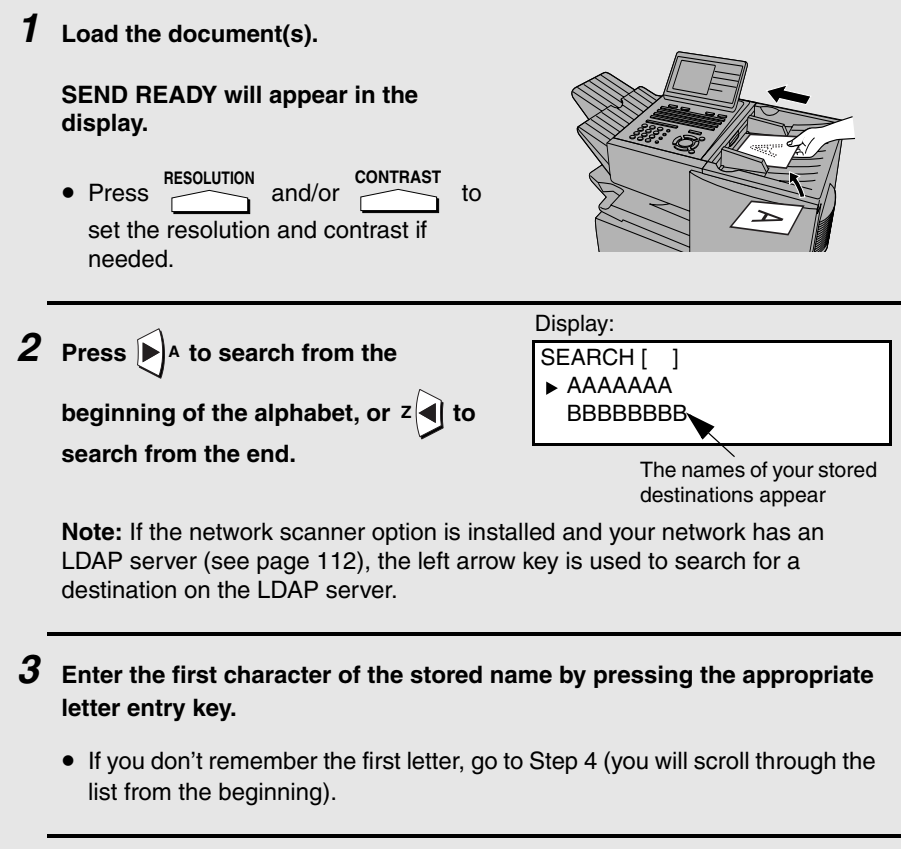

**4** Press  $\mathbf{a}$  or  $\mathbf{a}$  to scroll through the names. Stop when the desired **name appears in the display.**

- If no numbers have been stored under the entered letter, NOT FOUND will appear.
- If multiple fax numbers (or e-mail addresses) have been stored under a name, press  $\blacktriangleright$  A to display the fax numbers and then press  $\blacktriangle$  or to select the desired fax number (or e-mail address).
- *5* **Press . The document will be automatically transmitted once the connection is established. START/ ENTER**

## *Chain Dialing*

An auto-dial number set for Chain Dialing can be combined with another autodial number or digits entered manually with the numeric keys to dial one phone number up to 60 digits long. The following are some examples of how this can be done:

- ♦ Press appropriate Rapid Keys in the proper order. For example, press Rapid Key 01 (set for Chain Dialing), then Rapid Key 02 (not set for Chain Dialing).
- ♦ Press a Rapid Key (set for Chain Dialing) and then manually enter a number

by pressing appropriate numeric keys. Press (ENTER) after the final numeric

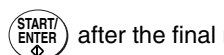

key to begin transmission.

### *If the memory becomes full...*

If the memory becomes full while a document is being scanned, MEMORY FULL will appear in the display. If Option Setting 23 (Quick On-line) is set to ON, scanning will automatically resume when memory becomes free again as pages are transmitted. (Note: Quick On-Line is initially set to ON at the factory. To change the setting, see page [207](#page-208-0).)

If Quick On-Line is set to OFF the transmission will be canceled and

**MEMORY FULL ERROR will appear in the display. Press** (a) to clear the message. Try the transmission again later when memory is free.

2. Send/Receive Documents

and/Receive<br>ocuments

### *Checking the status of the current job*

The display normally shows the date and time and prompts related to operations you are performing. To check and see what number the machine is currently calling or transmitting to, or what number the machine is currently receiving a

document from (if this information is available), press  $\frac{JOB \, SI A I US}{J}$ . Information on the current fax job (FAX STATUS) will appear in the display. If the dual line option is installed, the fax status will appear separately for each line. To switch back to the

date and time display, press **DOB STATUS** one or more times as needed. (If the network printer option is installed, the NETWORK PRINT STATUS screen showing current printer activity will also appear.)

### *To cancel a fax transmission or reception*

To cancel a fax transmission or reception that is currently in progress, press

 so that the status of the transmission or reception appears in the **JOB STATUS**

**FAX-STATUS display, and then press**  $\overbrace{(\bigcirc)}^{\text{STOP}}$ .

## <span id="page-55-1"></span><span id="page-55-0"></span>*Checking and canceling stored transmission jobs*

To display information on fax jobs that are waiting in memory for transmission, follow the steps below. You can also use this procedure to cancel a fax job.

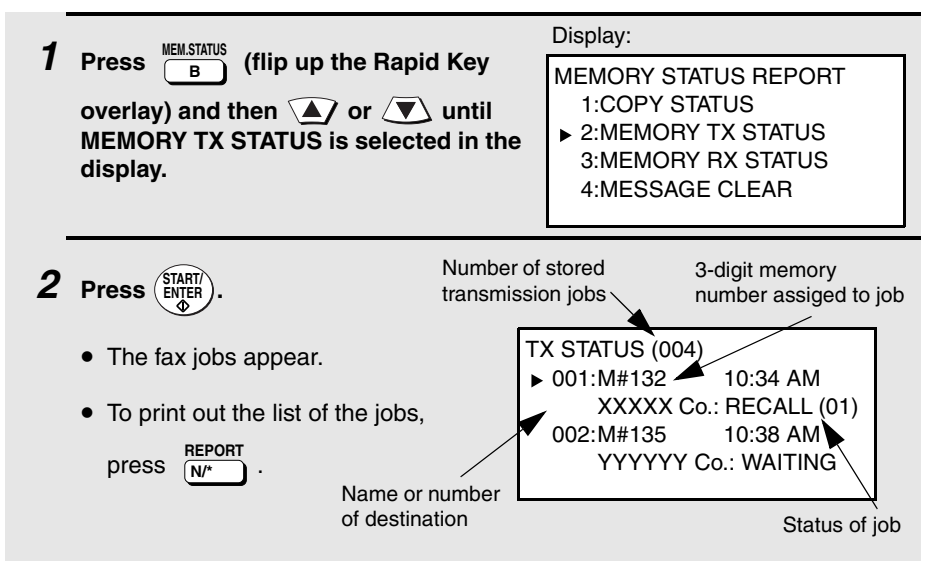

<span id="page-56-0"></span>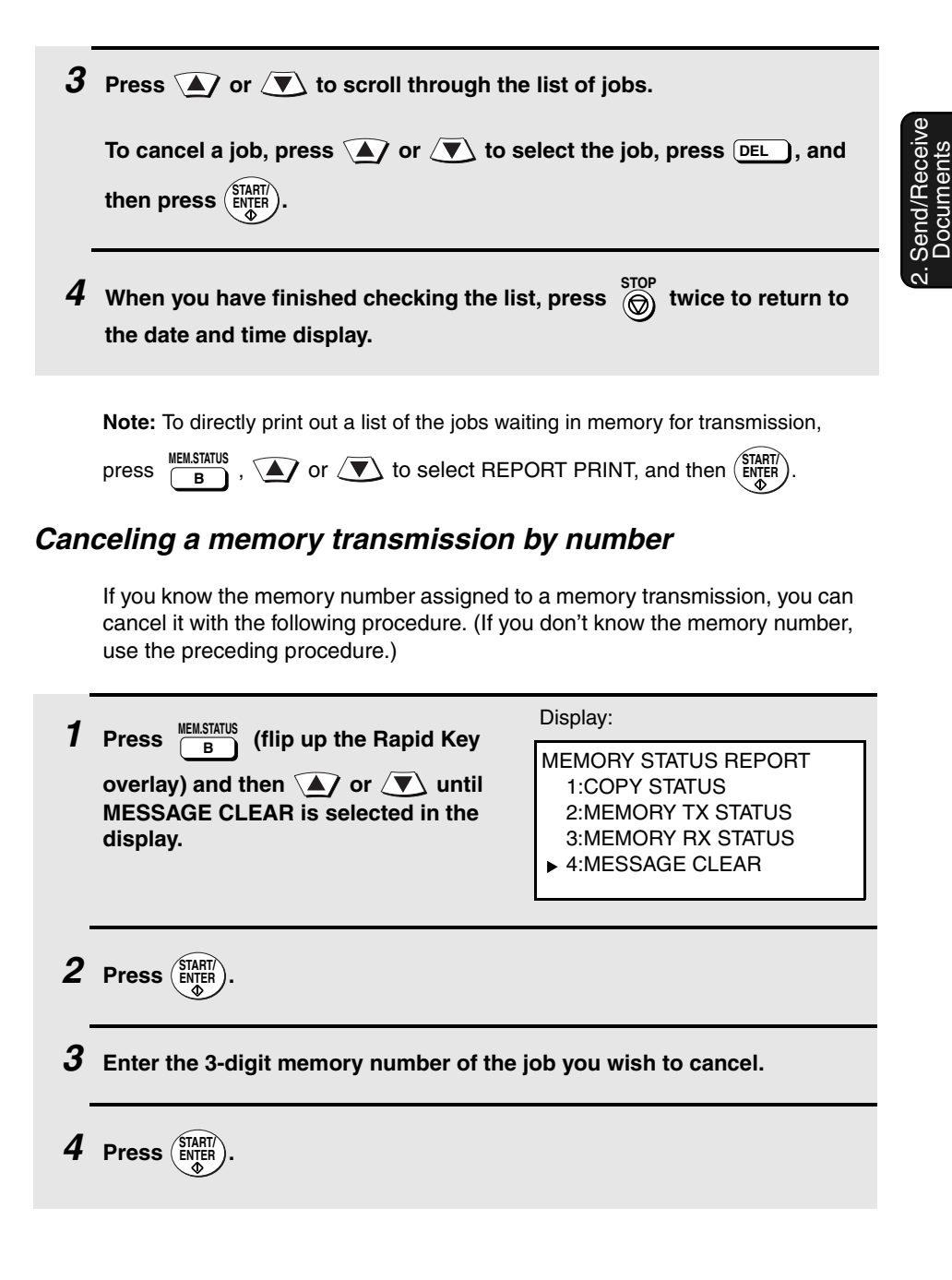

Documents

#### *Automatic redialing*

If you use automatic dialing (including Direct Keypad Dialing) and the line is busy, the machine will automatically redial the number. The machine is set at the factory to make 2 redialing attempts at intervals of 5 minutes.

To cancel automatic redialing, cancel the job as explained in *Checking and canceling stored transmission jobs* on page [54](#page-55-0).

If desired, you can change the number of redial attempts with Option Setting 6, and the interval at which redialing takes place with Option Setting 7 (see page [203](#page-204-0)).

♦ Under certain conditions (for example if a person answers the call on a telephone), automatic redialing may stop before the set number of redialing attempts are made.

#### *Memory Retransmission*

If a line error occurs during any type of memory transmission, your fax will automatically redial the number and attempt to complete the transmission. Retransmission will begin from the page which was being transmitted when the error occurred.

The machine has been set at the factory to make 10 attempts at retransmission, with each attempt made immediately after the previous attempt. If desired, you can change the number of attempts by changing Option Setting 17, and have the fax wait a selected number of minutes between each attempt by changing Option Setting 18 (see page [206\)](#page-207-0).

- ♦ The numbering of pages retransmitted will begin from "1" again.
- ♦ If an error or power failure occurs during transmission of a cover sheet, retransmission will not take place.
- ♦ To cancel retransmission, cancel the job as explained in *Checking and canceling stored transmission jobs* on page [54](#page-55-0).

# <span id="page-58-0"></span>*Creating and Using Personal Books*

Personal books can be created that allow inviduals to program Rapid Key and Speed Dial numbers for their own personal use. Up to 20 books can be created in the FO-DC535, or 40 books in the FO-DC635.

- ♦ Up to 59 Rapid Key numbers and 16 Speed Dial numbers can be programmed in each personal book.
- $\blacklozenge$  You can program a 4-digit passcode for a personal book. When this is done, the passcode must be entered to use or edit the book.

### *Creating a personal book*

To create a new personal book, follow the steps below.

♦ You can also use this procedure to edit a previously created book. In Step 5, enter the number of the book.

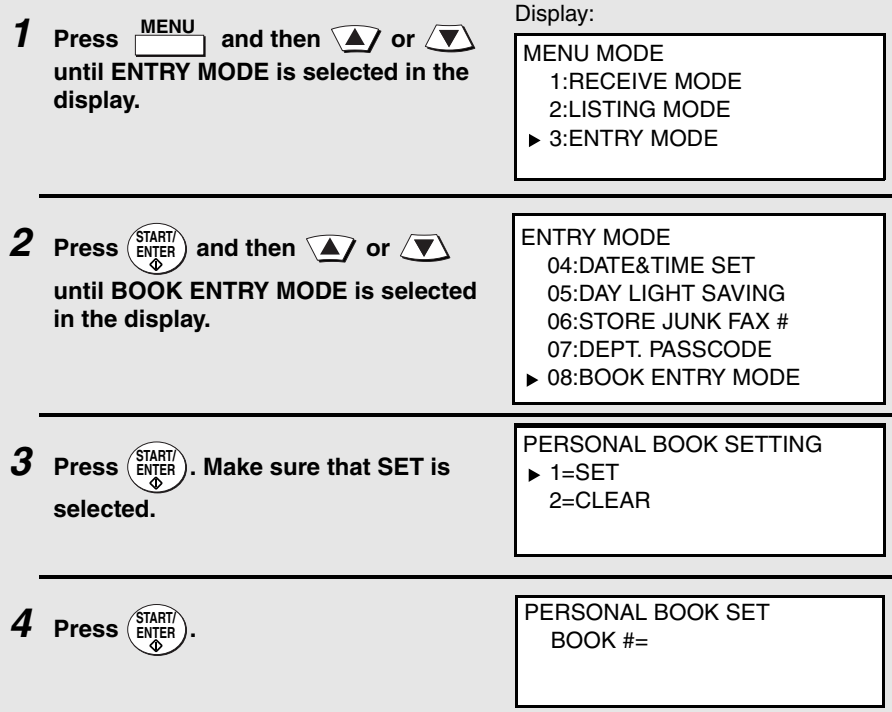

*5* **Enter a 2-digit number from 01 to 20 (FO-DC535) or 01 to 40 (FO-DC635).**  • This number will identify the personal book. *6* **Enter a name for the personal book by pressing the letter entry keys. (Make sure the Rapid Key overlay is down.) Example: SHARP** =  $\begin{bmatrix} \text{Caps Lock} \\ \text{CapsLock} \end{bmatrix}$  (B / }  $\begin{bmatrix} H & I \end{bmatrix}$   $\begin{bmatrix} A & I \end{bmatrix}$  (R/\$)  $\begin{bmatrix} P & I \end{bmatrix}$ • For more information on entering letters, see Step 5 on page [26](#page-27-0) **7 Press**  $\left(\frac{\text{START}}{\text{ENTER}}\right)$ . *8* Press  $\widehat{\blacktriangle}$  or  $\widehat{\blacktriangle}$  to select YES if you wish to use the book name in **the header of faxes sent using the book. Select NO to use the sender's name entered on page [25](#page-26-0). 9 Press**  $\left(\frac{\text{STAT}}{\text{ENTER}}\right)$ . *10* **If the network scanner option has been installed and user authentication is enabled in the machine's Web page (see page [118](#page-119-0)), go to Step 11. Otherwise, go to Step 15.** *11* **The screen at right will appear. Press A** or  $\sqrt{V}$  to select YES if you wish **to store your login name for user authentication in the book. Select NO if you do not wish to store your login name.** PERSONAL BOOK SET USING NAME AS FAX HEADER  $\blacktriangleright$  1=YES  $2=NO$ PERSONAL BOOK SET USING LOGIN NAME FOR AUTHENTICATION  $\blacktriangleright$  1=YES  $2 = NO$ 

- If you store your login name in the book, user authentication (entering your login name and password) will be required each time you open the book; however, user authentication will not be required when you select a destination for transmission from the book. In addition, when logging in, you will be able to select your sender name (programmed in Step 16) from the sender list instead of entering your login name directly. (Note: When your login name is stored, the book passcode in Step 15 below is not used and cannot be programmed.)
- If you do not store your login name in the book, user authentication will not be required when you open the book, but it will be required when you select a destination for transmission from the book. You can program a passcode for the book in Step 15 below, which must be entered to open the book.
- When your login name is stored in your personal book, the sender name and sender address entered in Steps 16 and 18 below are used as the sender name and sender e-mail address for Scan to E-mail from the book. (Note: If you do not use your personal book to log in and instead directly enter your login name, the default sender name programmed in the machine (page [88](#page-89-0)) and your e-mail address as stored on the LDAP server are used as the sender name and sender e-mail address for Scan to Email.)
- **12** Press  $\binom{\text{STAT}}{\text{ENQER}}$ . If you selected YES in Step 11, go to Step 13. If you **selected NO, go to Step 15.**
- *13* **Enter your login name for user authentication by pressing the letter entry keys (maximum of 32 characters).**
- $14$  Press  $\frac{\text{START}}{\text{ENQED}}$  and go to Step 16.
- *15* **Enter a four-digit passcode for the personal directory book (this can be any four-digit number you like).**

If you do not wish to use a passcode, press ( $\frac{\text{SIAHI}}{\text{ENTER}}$ ) to skip this step.

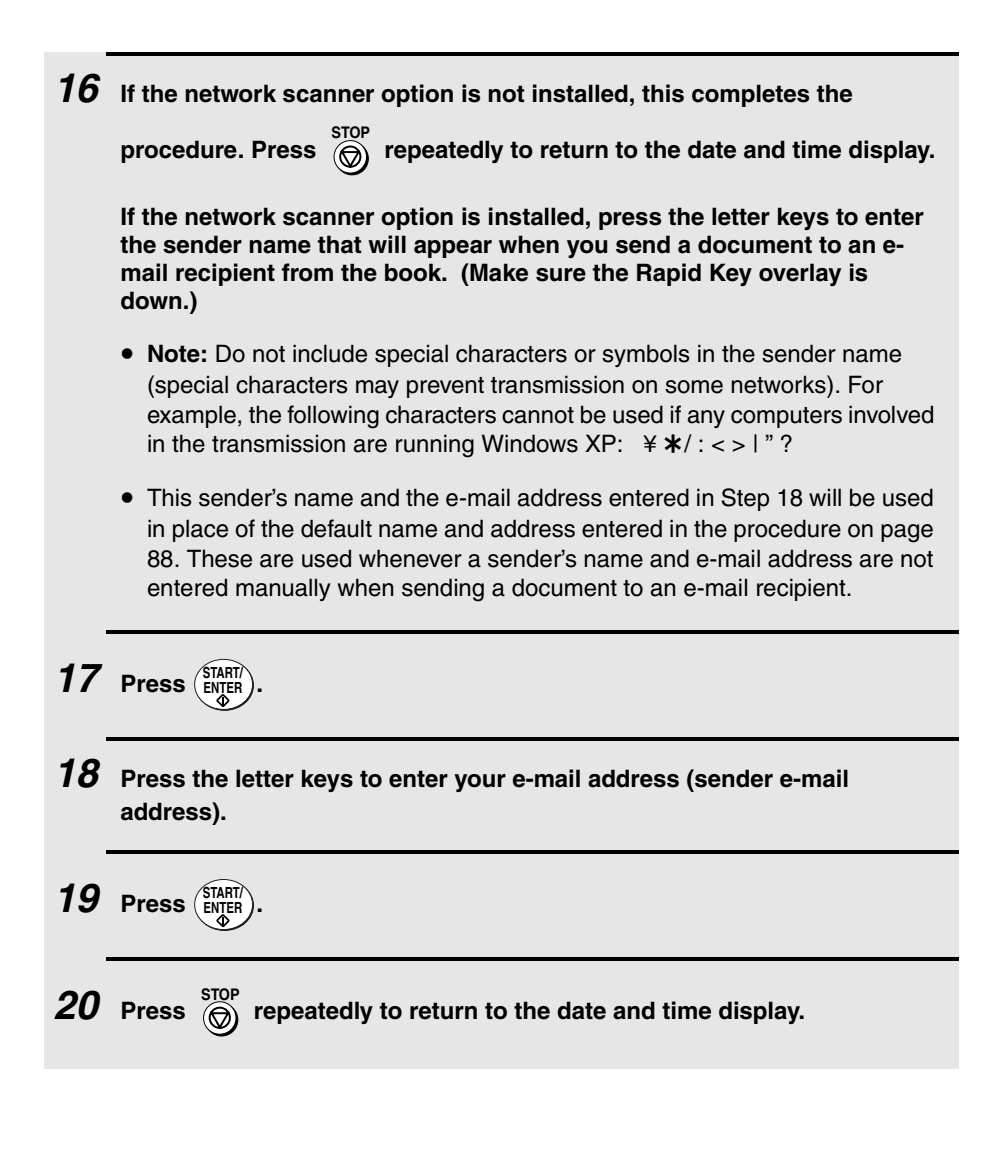

## <span id="page-62-0"></span>*Using a personal book*

To program or use a Rapid Key or Speed Dial number in a personal book, you must first open the book. Follow these steps:

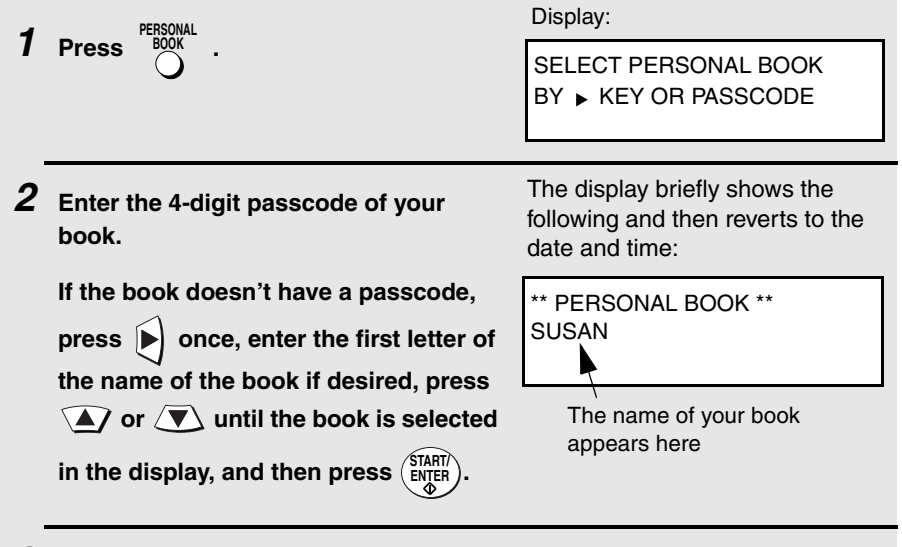

*3* **When your book is open, all of the Rapid Keys on the operation panel automatically convert to keys for use in your book. Speed Dial numbers 1 through 16 are also available for use in your book.**

**You can perform the following operations in a book:**

- ♦ Program any Rapid Key, or a Speed Dial number from 1 to 16, as explained on page [42.](#page-43-0)
- ♦ Use a Rapid Key to fax a document as explained on page [49](#page-50-0).
- ♦ Use a Speed Dial number to fax a document as explained on page [50](#page-51-0).
- ♦ Program a Group Key in your book using Rapid Key and Speed Dial numbers from your book (see page [156\)](#page-157-0).
- ♦ Broadcast a fax to multiple destinations using Rapid Keys, Speed Dial numbers, or a Group Key in your book (see page [153](#page-154-0)).
- ♦ Set up a Program Key in your book (see page [178](#page-179-0)). (Note: Only Rapid Keys and Speed Dial numbers from your book can be used. A memory polling program cannot be entered. )
- ♦ Poll one or more fax machines using Rapid Keys and Speed Dial numbers from your book (see page [164](#page-165-0)).
- ♦ Set up a timer operation using a Rapid Key or Speed Dial number from your book (see page [170](#page-171-0)).
- ♦ Print out the Destination List, Program/Group List, or Timer List (see page [212\)](#page-213-0). When printed from your book, these lists will show the corresponding information in your book.
- 
- ♦ Press  $\bigcap^{\text{REDIAL}}$  to redial the last number dialed from your book.
- ♦ If the network scanner option is installed, you can program any Rapid Key or a Speed Dial number from 1 to 16 for Scan to E-mail as explained on page [93,](#page-94-0) and use the Rapid Key or Speed Dial number to send a document to an e-mail recipient as explained on pages [93](#page-94-1) and [95.](#page-96-0)

### *Closing a book*

A book will automatically close when the operation performed from the book is completed. If you need to close a book before performing an operation, press

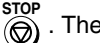

. The display will show:

CANCEL BOOK?  $\blacktriangleright$  1=YES  $2=NO$ 

Make sure that YES is selected and then press (start).

♦ If an operation is not performed within minute after opening a book, the book will automatically close.

### *Canceling an operation performed from a book*

To cancel an operation that was set up from a book, you must first open the book (as explained on page [61](#page-62-0)) and then cancel the operation.

For example, if you need to cancel a fax transmission that was performed from a book, open your book and then cancel the operation as explained on page [54](#page-55-1) or [55.](#page-56-0) Note that the job status of the fax can be checked without opening your book.

To clear a Rapid Key or Speed Dial number in a book, open the book and then clear the key or number.

### *Clearing a book*

**Note:** Before you can clear a personal book, you must clear all Rapid Keys, Speed Dial numbers, Group Keys, and Program Keys that are in the book. If a transmission or timer operation is pending that uses a number in a book, the book cannot be cleared until the operation is completed or canceled.

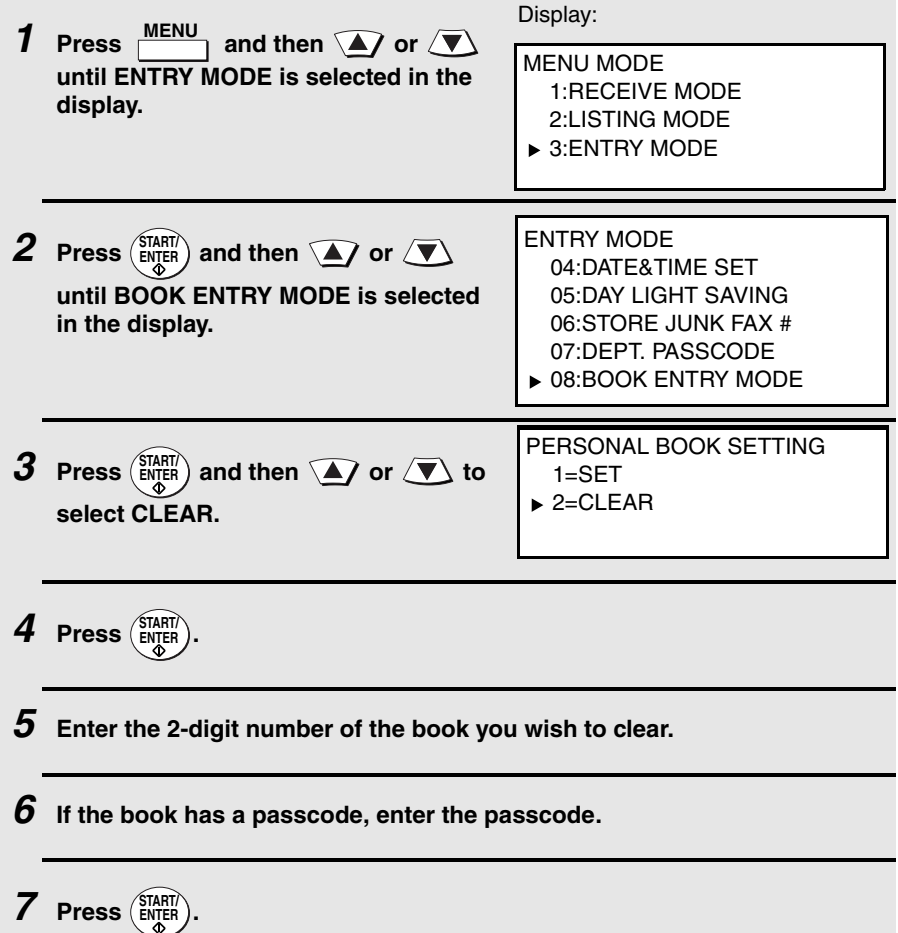

**8** Press  $\overset{\text{STOP}}{\textcircled{S}}$  repeatedly to return to the date and time display.

2. Send/Receive Documents

Send/Receive<br>Documents

# *Cover Sheet*

You can have the machine generate a cover sheet and send it as the last page of your fax transmission. The cover sheet includes the date and time, the receiver's name and number if a Rapid Key or Speed Dial number is used, the sender's name and number, and the total number of pages.

- ♦ Your name and number must be programmed in order for them to appear on the cover sheet (see page [25](#page-26-0)).
- ♦ To have the recipient's name appear, you must dial using a Rapid Key or Speed Dial number with the name programmed.

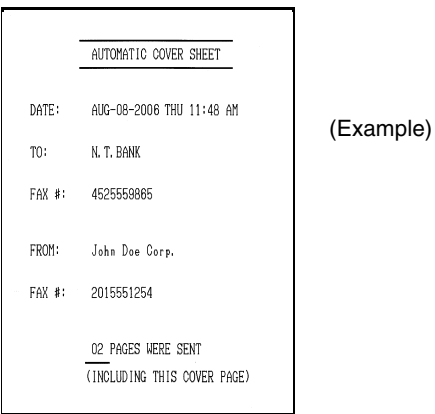

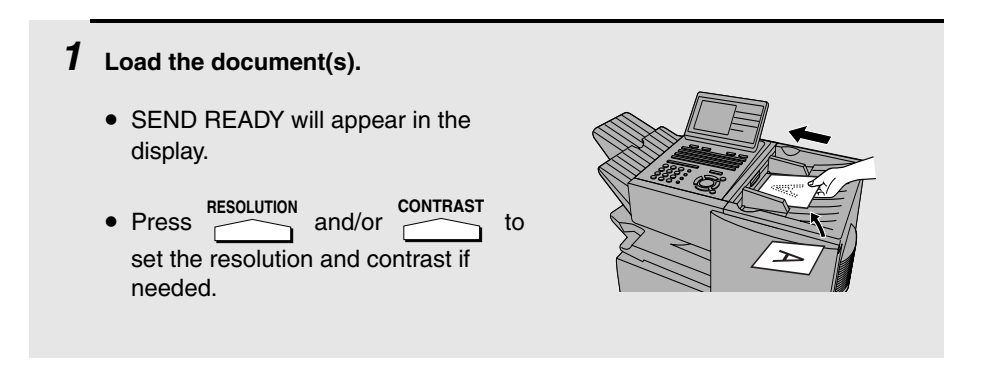

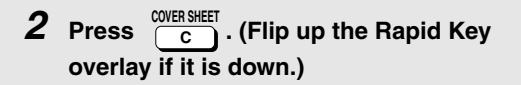

- The display will briefly show COVER SHEET MODE ENTERED and then revert to SEND READY.
- To cancel the cover sheet selection, press  $\overline{\bigcirc}$ .
- *3* **Dial the receiving party and transmit the fax.**

If desired, you can set your fax to automatically send a cover sheet with every

transmission (you do not have to press  $\frac{w}{c}$  each time). This is accomplished by setting Option Setting 10 (Auto Cover Sheet) to YES as explained on page [204](#page-205-0).

# *Batch Page Numbering (Page Counter)*

You can change the page numbering of the transmitted document from simple numbering ("P.01", "P.02", etc.) to batch numbering, which means that a slash and the total number of pages being sent are added after each page number (for example, "P. 01/05", "P.02/05", etc.). This allows the recipient to check for missing pages.

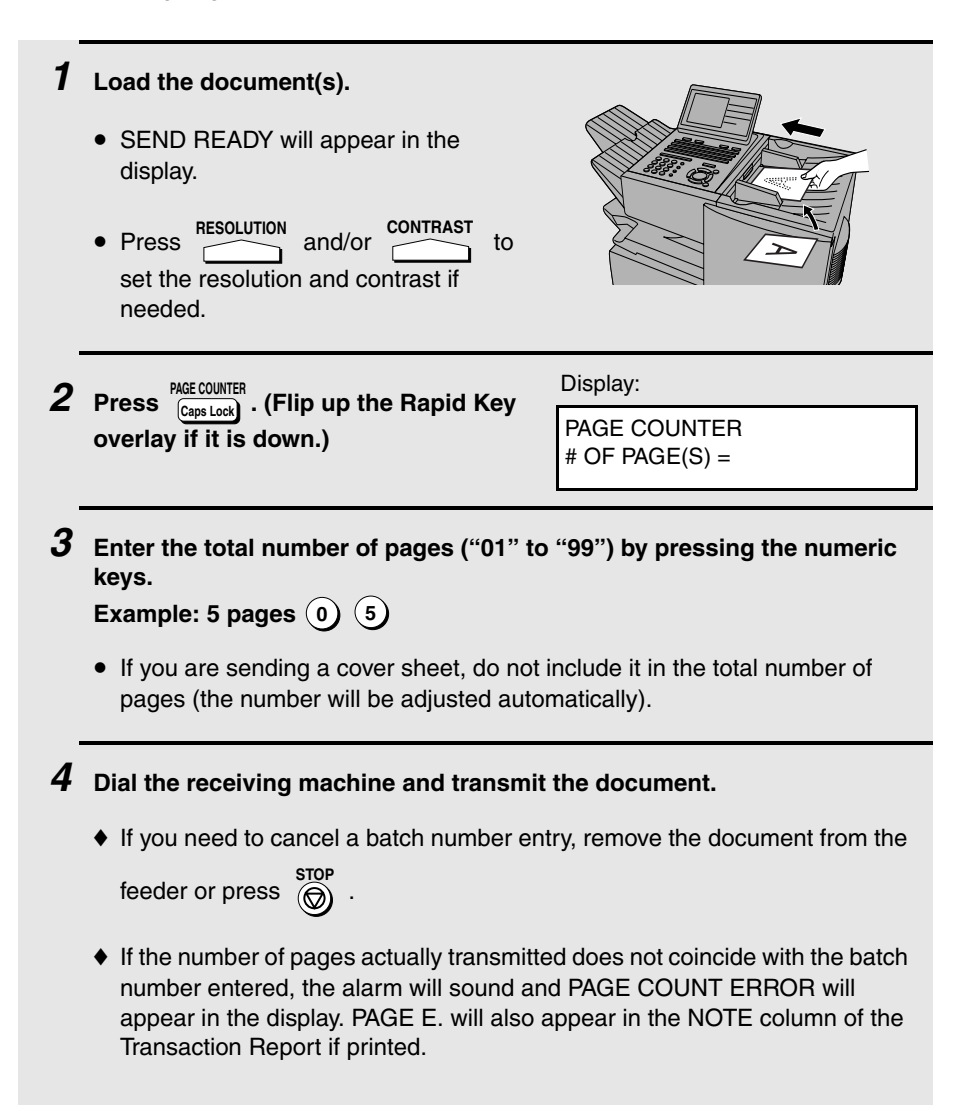

2. Send/Receive Documents

end/Receive<br>
ocuments

# *Receiving Faxes*

The machine has two modes for receiving faxes:

#### **AUTO** mode:

Select this mode when you only want to receive faxes on the line connected to the machine. The machine will answer all calls automatically and receive incoming faxes.

#### **MANUAL** mode:

Select this mode when you have an extension phone connected to the same line as the machine and you want to receive both faxes and voice calls. **All calls, including faxes, must be answered by picking up the extension phone**.

### *Setting the reception mode*

The reception mode is initially set to AUTO. To change the reception mode, follow the steps below.

 $\bullet$  If you have the dual-line option, use the procedure on page [73](#page-74-0) to select the reception mode. Note that the reception mode can only be selected for Line 1 (Line 2 is fixed at AUTO).

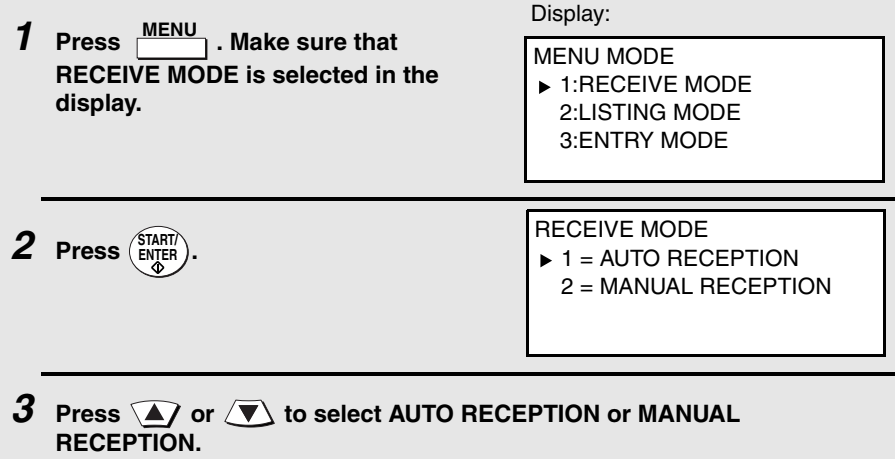

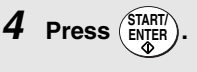

# *Using AUTO Reception Mode*

In AUTO reception mode, the machine automatically answers all calls on one ring and receives incoming faxes.

- ♦ You can change the number of rings on which the machine answers calls by changing Option Setting 2 (see page [202\)](#page-203-0).
- $\blacklozenge$  If you pick up an extension phone before the machine answers, you can talk to the other party and/or receive a fax as explained in the following section, *Using MANUAL Reception Mode*.

## *Using MANUAL Reception Mode*

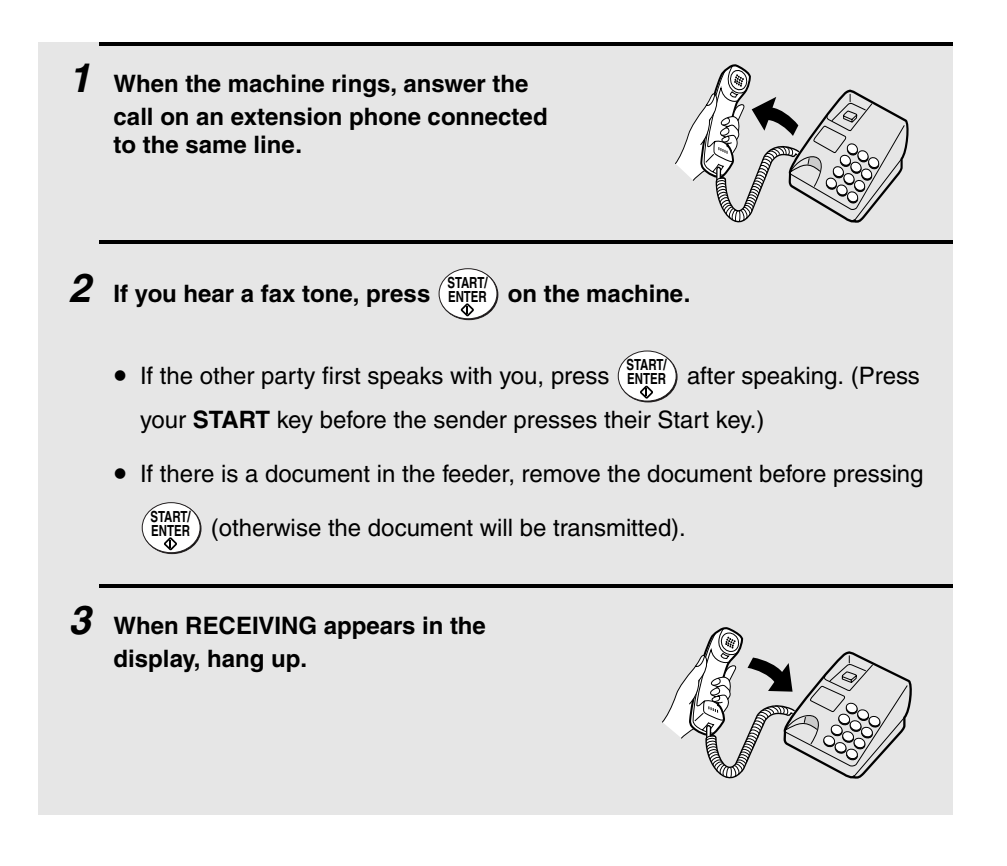

# *Substitute Reception to Memory*

In situations where printing is not possible, such as when the machine runs out of paper or toner, or a paper jam occurs, incoming faxes will be received to memory. Confidential faxes (see page [160](#page-161-0)) are also received to memory.

When you have received a fax to memory, FAX RCVD IN MEMORY will appear in the display, along with NO PAPER, REPLACE TONER CARTRIDGE, or PAPER JAM. When you add paper, replace the toner cartridge, or clear the jam, the stored faxes will automatically print out.

You can display information on faxes received to memory by following these steps:

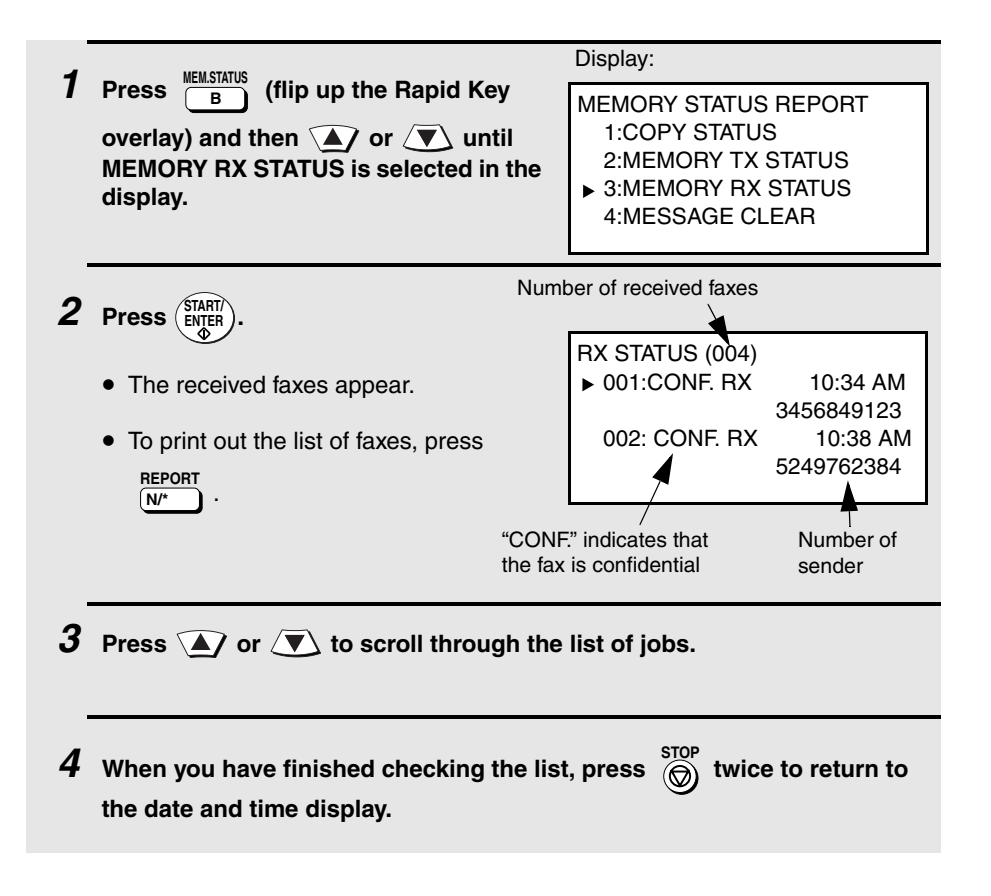

# *Dual-line Option (FO-DC635 only)*

The dual line option (FO-60DL) allows your machine to be connected to a second telephone line. If you wish to use this option, consult your dealer to have the dual line kit installed. The dual-line option is only available on the FO-DC635.

**Note:** The FO-60DL dual line option and the FO-NP1 network printer option cannot both be installed on the same machine.

After your dealer installs the dual line kit, connect your second phone line to the **LINE 2** jack.

**Caution**: Do not insert the line into the port on the LAN board (if installed). This will damage the LAN board.

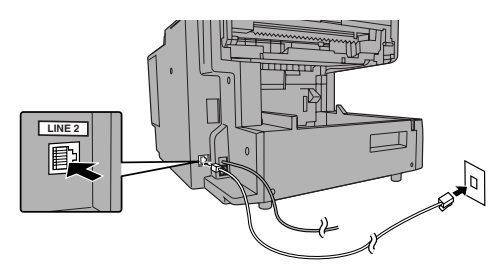

- ♦ Manual fax transmission (Normal Dialing using the **SPEAKER** key or an extension phone connected to the machine) and manual fax reception are only possible on Line 1. An extension phone connected to the machine uses Line 1.
- $\blacklozenge$  The machine will only ring when a call is received on Line 1. When a call is received on Line 2, the FAX 2 indicator will blink.

#### *Entering your name and fax numbers*

If you have the dual-line option, use the following procedure to enter your name (only one name can be entered) and the fax number of each line. This information will appear at the top of each fax page you send.

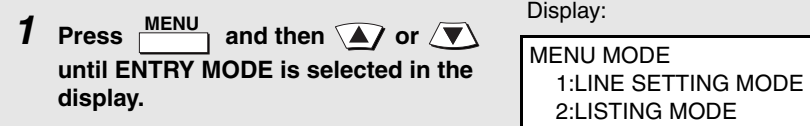

▶ 3:ENTRY MODE
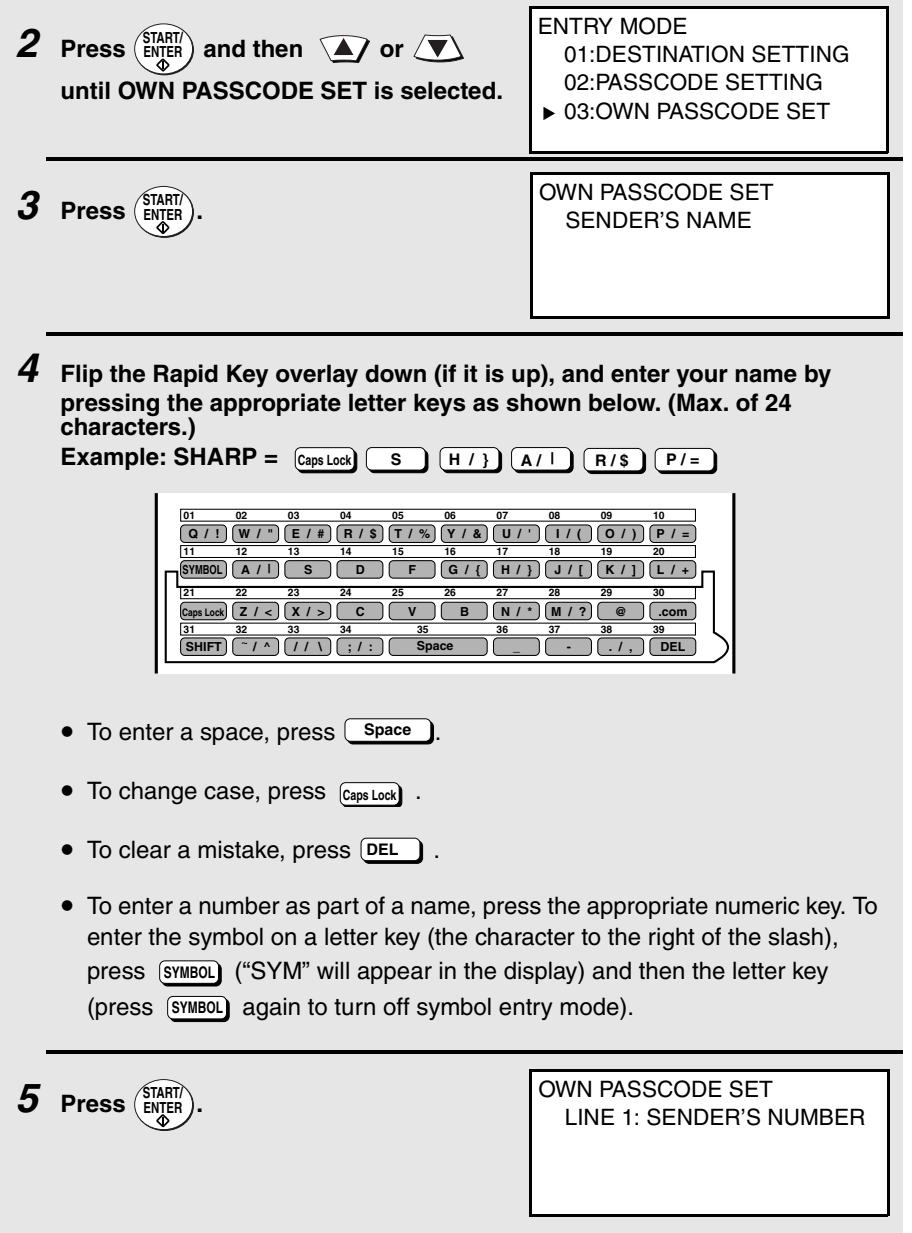

2. Send/Receive Documents

 $\overline{\mathbf{a}}$ 

Send/Receive<br>Documents

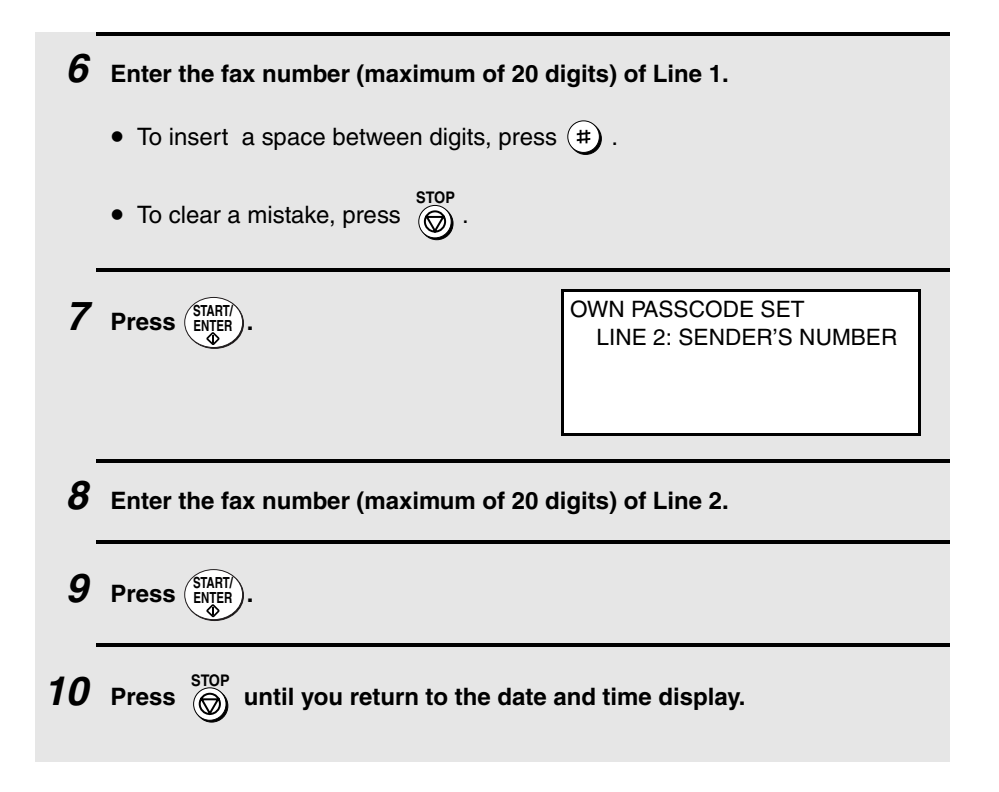

### *Selecting the line*

If you wish to use a particular line to fax a document, press  $\frac{\text{LINE}}{\text{6}}$  one or more times before dialing until the desired line appears in the display. The selections will appear in the following order in the display: LINE-1 SELECTED LINE-2 SELECTED LINE AUTO SELECTED. **@**

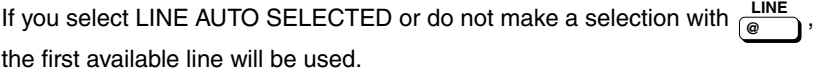

- ♦ If you wish to restrict either of the lines to transmission only or reception only, see the following section.
- ♦ When you program an auto-dial number (Rapid Key or Speed Dial number), you can specify that the number use a particular line.

**Note:** The  $\frac{\text{LINE}}{6}$  key cannot be used to select a line if either of the lines has been set to reception only as explained in the following section. A line selection made with  $\frac{LINE}{\sqrt{m}}$  will override a line selection programmed into a Rapid Key or Speed Dial number. **@ @**

### *Restricting a line to transmission or reception / selecting the reception mode for Line 1*

You can restrict either line to transmission only or reception only. You can also use this procedure to select the reception mode (AUTO or MANUAL) for Line 1 (the reception mode for Line 2 is fixed at AUTO).

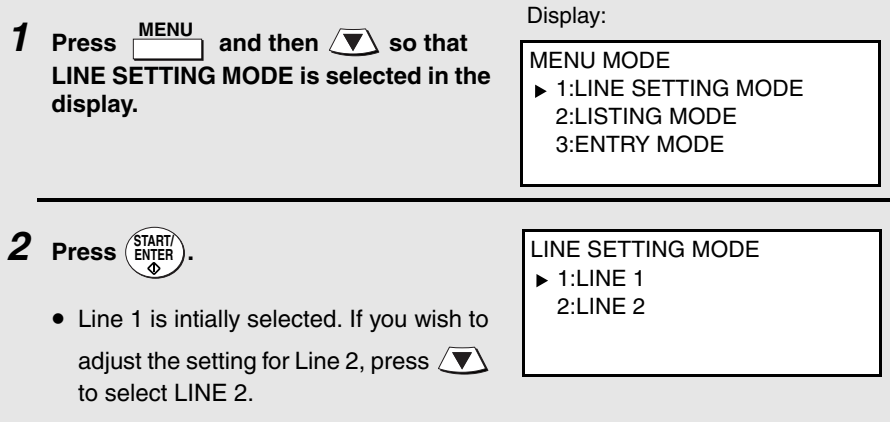

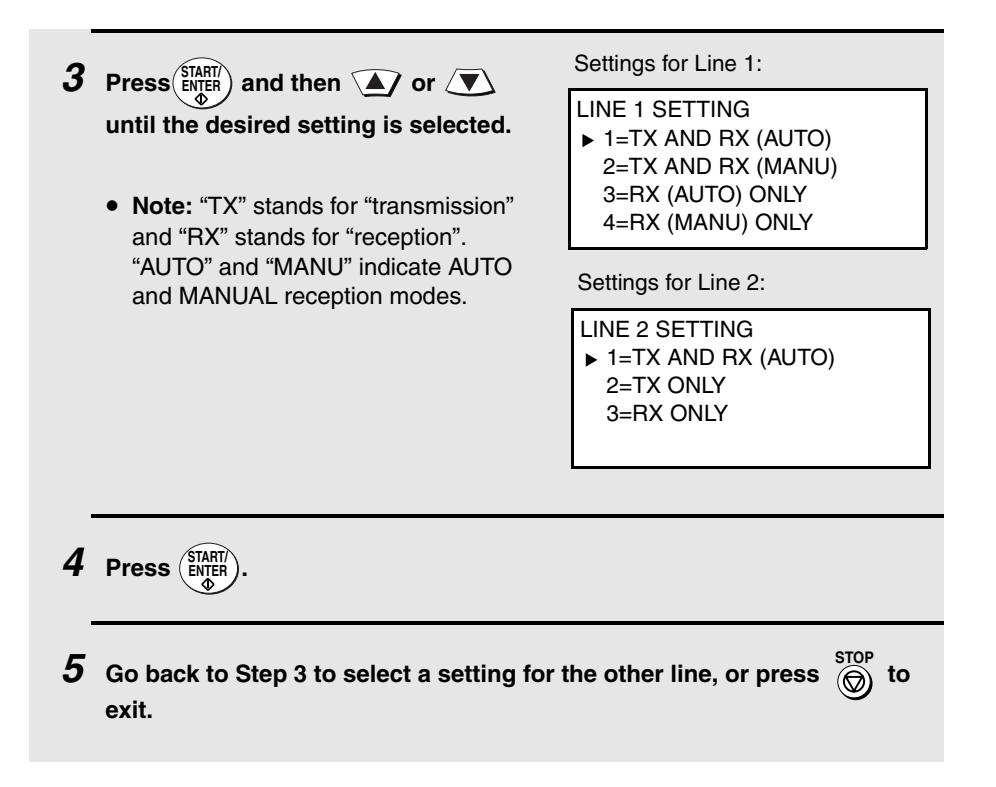

## *Verification Stamp Option*

When transmitting a document, you can have the machine stamp each document page as it is scanned. After scanning, you can check to see if all documents have been stamped to verify that no double feeds occurred. (A double feed occurs when two pages are fed through the scanner at once, which means that one of the pages is not scanned.)

To use this function, have your dealer install the Verification Stamp option, and then set Option Setting 29 to ON as explained on page [page 209](#page-210-0).

## *PC Fax Function (Requires the FO-LN1 Option)*

The PC-Fax function allows you to fax documents directly from your computer. This saves you the trouble of printing a document and then faxing it from the machine.

**Important:** The PC-Fax function can only be used to send faxes. It cannot be used to receive faxes to your computer.

To use the PC Fax function,

- ♦ The FO-LN1 network interface kit must be installed in the machine. (This kit is also used for the network scanner and printer options explained in the following chapters.)
- ♦ The PC-Fax driver must be installed in your computer. The PC-Fax driver is installed from the CD-ROM in the FO-LN1 network interface kit.

The Status Monitor can also be installed to monitor the status of faxes sent from your computer using the PC-Fax driver. The Status Monitor notifies you when transmission is completed and alerts you if an error occurs.

### *System requirements*

To use the PC-Fax driver, you must have one of the following versions of Windows:

Windows 98/ME/NT 4.0/2000/XP

### *Installing the PC-Fax driver in your computer*

To install the PC-Fax driver in your computer, see the installation guide in the CD-ROM in the FO-LN1 network interface kit. The installation guide ("Installation Guide.pdf") is located in the PC-FAX folder of the CD-ROM.

**Note:** When installing and configuring the PC-Fax driver, "FO-DC500" or "FO-DC600" in the windows also indicates the FO-DC535 or FO-DC635.

### *Using the PC-Fax function*

To fax a document from your computer, open the document in the application used to create it and select **Print** from the **File** menu. In the Print window, select "SHARP FO-DC Series FAX" for the printer and then click **OK**.

A window will appear to let you enter the destination fax number (or select it from the address book) and select any other fax settings. When finished, click **OK**. The document will be sent to the machine, which will then dial the fax number and fax the document to the recipient.

For detailed information on using the PC-Fax function, open the Help file for the PC-Fax driver.

3. Network 3. Network<br>Scanner

# *3. Network Scanner Option*

## <span id="page-78-0"></span>*Introduction*

The FO-NS2 Network Scanner Expansion Kit allows you to scan a document and directly transmit the image to an e-mail address (Scan to E-mail), FTP server (Scan to FTP), or computer desktop on your network (Scan to Desktop). To use this option, the machine must be connected to a network.

Depending on the file format selected for the image, the recipient can view it with Adobe Acrobat Reader<sup>®</sup>, any Tiff-compatible viewer such as Imaging<sup>®</sup>, or in the case of Scan to Desktop, SharpDesk.

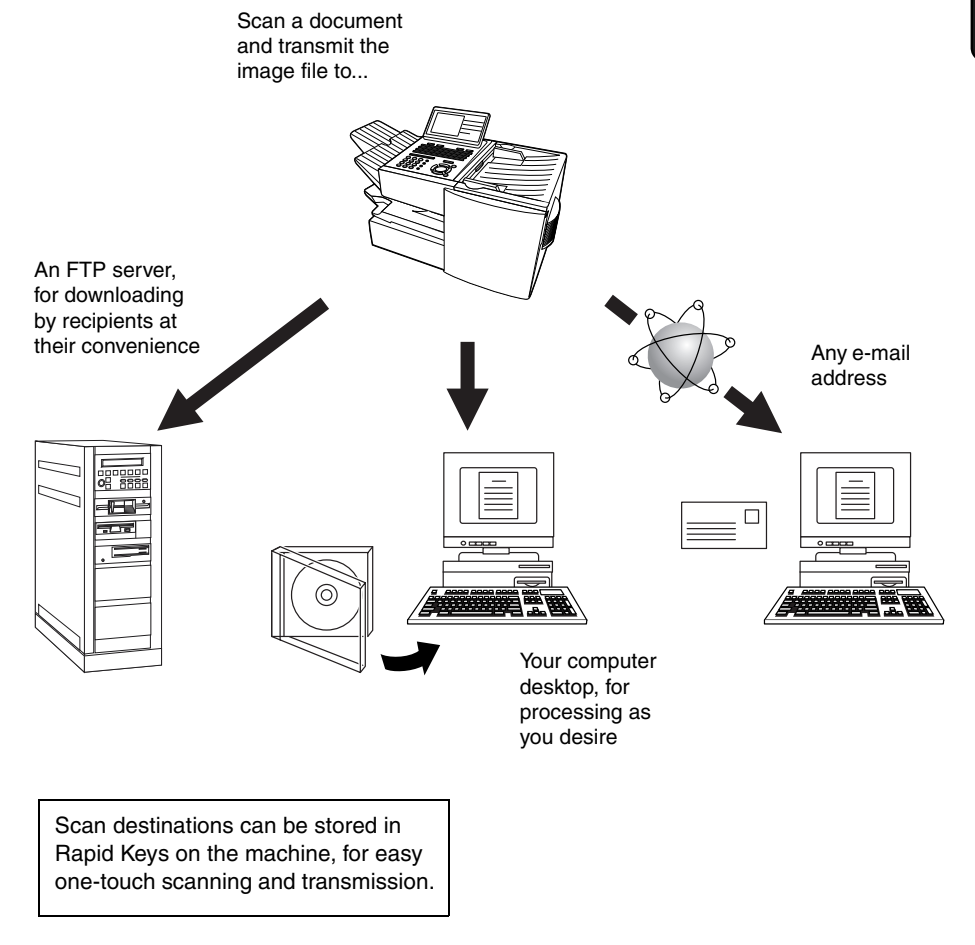

### *Steps required for setup*

The following steps are required to use the network scanner option. The steps must be completed in the order shown.

**1.** Your dealer must install the FO-LN1 network interface kit and the FO-NS2 network scanner kit, and enter the network scanner product key. The machine must be connected to the network.

**2.** Your network administrator must decide whether the machine will be assigned a permanent IP address, or receive an address automatically from a DHCP server (assigning a permanent IP address is recommended; if DHCP is used, the lease time for the address should be set to unlimited). If a permanent IP address is to be assigned, the network administrator must determine what address will be used, and identify the subnet mask and gateway. Once this information has been determined, the IP address setting should be completed in the machine as explained on page [79.](#page-80-0)

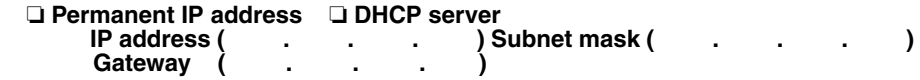

**3.** The following information must be entered in the Web page in the machine using a Web browser on a computer connected to the same network. This procedure is explained on page [83.](#page-84-0) Obtain the information from your network administrator.

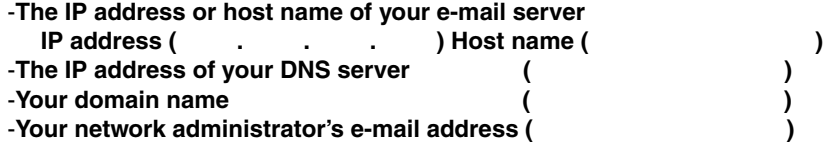

**4.** Scan to E-mail setup must be completed as explained on page [88.](#page-89-0)

**5.** To use Scan to Desktop, you must install the Network Scanner Tool and Sharpdesk programs in your computer. These programs are installed from the CD-ROM that comes with the network scanner kit (see page [100](#page-101-0) for installation instructions). User's guides in PDF format for the programs are also included on the CD-ROM.

**6.** Destinations for Scan to E-mail and Scan to FTP can be programmed into Rapid Key and Speed Dial numbers using the Web page in the machine. These procedures are explained on page [85.](#page-86-0) Scan to E-mail destinations can also be programmed using the operation panel of the machine as explained on page [93](#page-94-0). To use a Rapid Key or Speed Dial number to transmit a scanned document, see pages [93](#page-94-1) and [95](#page-96-0). To transmit a scanned document to an email address without using a Rapid Key or Speed Dial number, see page [91](#page-92-0).

## <span id="page-80-0"></span>*Setting the IP Address*

Once your dealer has installed the network scanner option and the machine is connected to the network, the network administrator or administrator of the machine should use the following procedure to set the IP address of the machine.

**Note:** Although "DHCP" is available as a setting for the IP address (this means that the machine automatically obtains an address from a DHCP server), it is recommended that a permanent IP address be assigned to the machine. If DHCP must be used, it is recommended that the DHCP lease time for the IP address be set to unlimited. To check the IP address currently assigned to the machine when DHCP is used, print out the network setting list as explained on page [82](#page-83-0).

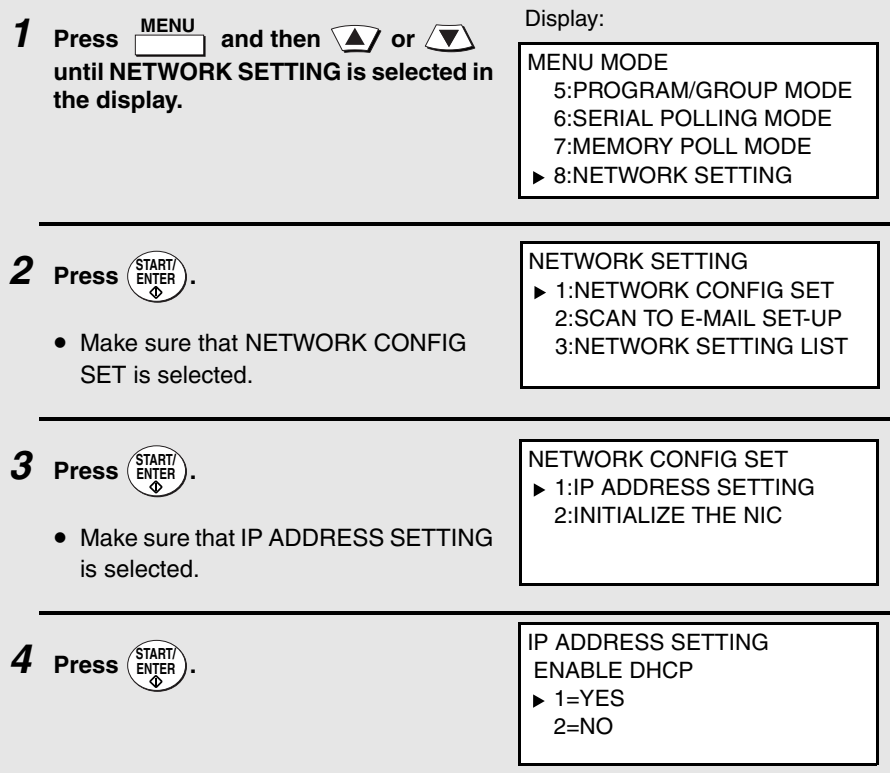

*5* **If the machine will receive an IP address automatically from a DHCP server, make sure that "YES" is selected (this will enable DHCP).**  If the machine will be assigned a permanent IP address, press  $\mathbf{Q}$  or  $\sqrt{\mathbf{v}}$  to select "NO". *6* **Press**  $\left(\frac{\text{STAT}}{\text{ENTER}}\right)$ . • If you enabled DHCP by selecting "YES" in the previous step, this completes the setting. Wait while the machine writes the setting to the NIC board ("DO NOT POWER DOWN" will appear in the display). When the display changes to "OK", turn off the power of the machine and then turn it back on to make the new setting take effect. (Before turning off the power, make sure the machine is not in the middle of a job: 1) check whether the machine is printing, and 2) press  $\frac{JOB \, SI A I US}{J}$  and check the display to see if the machine is sending or receiving a fax.) *7* **If you are entering a permanent IP address, press** (ENTER). *8* **Enter the IP address of your machine (to move the cursor to the right, press**  $\left[\bigstar\right]$ ). When finished, press  $\left(\begin{smallmatrix} \text{STARIT} \ \text{ENTER} \end{smallmatrix}\right)$ .  $\bullet$  To correct a mistake, press  $\Box$  to move the cursor back to the mistake, and then enter the correct number. **9** Enter the IP subnet mask. When finished, press  $\begin{pmatrix} \overline{S} \overline{S} \overline{A} R \overline{T} \end{pmatrix}$ . **10** Enter the IP gateway. When finished, press  $\begin{pmatrix} \overline{S} \overline{T} A R \overline{T} \\ E N \overline{T} E R \end{pmatrix}$ . IP ADDRESS  $[ ] [ ] [ ] [ ] [ ] [ ]$ 

*11* **Wait while the machine writes the setting to the NIC board ("DO NOT POWER DOWN" will appear in the display). When the display changes to "OK", turn off the power of the machine and then turn it back on to make the new settings take effect. (Before turning off the power, make sure the machine is not in the middle of a job: 1) check whether the machine** 

**is printing, and 2) press**  $\frac{10B \text{ SI$ **allus** $and check the display to see if the$ **machine is sending or receiving a fax.)**

### *Initializing the network interface board*

Normally the network interface board (NIC) does not need to be initialized (returned to the factory default settings). In the event that you do need to initialize the board, follow the Steps 1 to 3 of the previous procedure to access

"NETWORK CONFIG SET", press  $\overline{C}$  to select "INTIALIZE THE NIC", and

then press (ENTER). Press **1** to select "YES" and then press (ENTER). Wait while the machine writes the setting to the NIC board ("DO NOT POWER DOWN" will appear in the display). When the display changes to "OK", turn off the power of the machine and then turn it back on to make the new setting take effect. (Before turning off the power, make sure the machine is not in the middle of a job: 1) check whether the machine is printing, and 2) press

 and check the display to see if the machine is sending or receiving a fax) **JOB STATUS**

## <span id="page-83-0"></span>*Printing out the Network Settings*

You can print lists showing the current network settings and network interface board settings.

♦ To check the IP address of the machine, select PRINT NETWORK SETTINGS in Step 3 below.

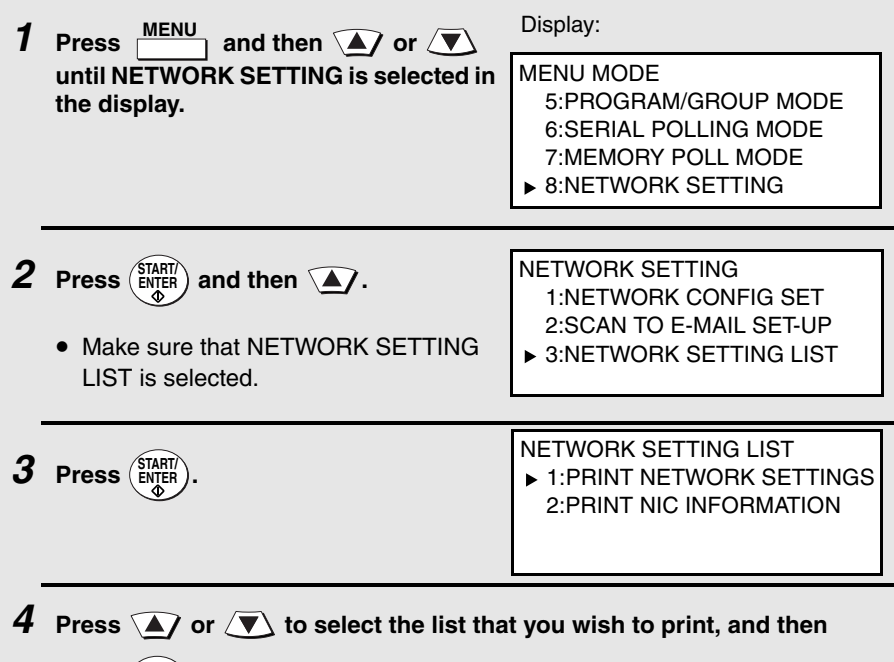

press  $(\frac{SIRHI}{ENTER})$ . (Note: "NIC" is an acronym for "network interface board".)

## <span id="page-84-0"></span>*Mail Server and DNS Server Settings*

Settings for your E-mail server and DNS server must be configured in order to use the network scanner function. To configure the settings, access the machine's Web page from a computer that is connected to the same network as the machine. The Web page can be displayed with your Web browser (Internet Explorer 4.0 or later, or Netscape Navigator 4.0 or later).

### *Accessing the Web page in the machine*

To access the Web page in the machine, type in the IP address of the machine in your browser in the format **http://XXX.XXX.X.X**, where the X's are the IP address (the number of digits between periods will vary depending on the address). If you need to check the IP address of the machine, print out the network settings as explained on page [82.](#page-83-0)

### *Mail server and DNS server*

To configure your mail server and DNS server settings, click **E-mail & DNS Setup** in the menu at the left of the Web page. Enter the IP address or host name of your e-mail server in **E-mail Server**, the e-mail address of your network administrator in **System Administrator Address**, the IP address of your DNS server in **DNS Server**, and your domain name in **Domain Name**. Select your time zone from the list in **Time Zone**. Note that the IP address of your DNS server must be entered if you enter a host name instead of an IP address in **E-mail Server**. This is also true if host names will be used for Scan to FTP or Scan to Desktop destinations.

♦ If "DHCP" was selected for the IP address of the machine, the IP address of the DNS server appears automatically and cannot be changed.

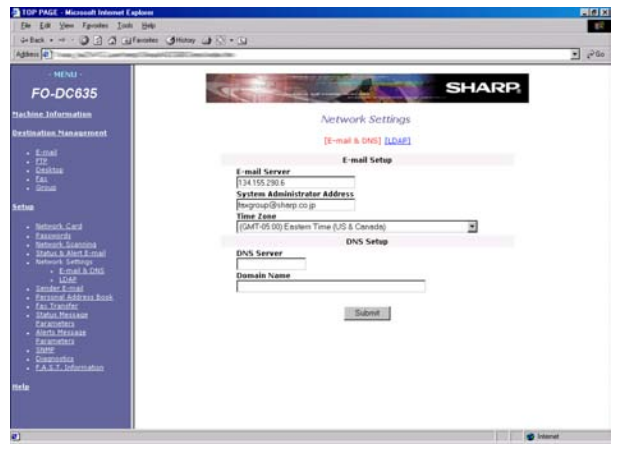

Download from Www.Somanuals.com. All Manuals Search And Download.

### *Setting Passwords*

Passwords can be set to restrict access to the Web page. An administrator password and a user password can be set. When the Web page is accessed with the administrator password, all settings can be configured. When the Web page is accessed with the user password, destinations in the Scanner Destination Management menu can be stored, deleted, and edited; however, settings in the Setup menu cannot be configured.

♦ The administrator password is also used to access the MENU key settings on the operation panel of the machine.

To enable password protection, click **Passwords** in the Web page menu and select the "**Enable Password Protection of this Web Site and operation panel**" checkbox. The passwords for "User" and "admin" are both initially set to "Sharp". If you wish to change a password, enter "Sharp" in **Old Admin Password**, and then enter the new password under **User Password** or **Admin Password**. A password must consist of alphanumeric characters and be no more than 10 characters long. Passwords are case sensitive.

When you are finished, click **Submit** to store the new settings and then turn the machine power off and then back on. The next time you attempt to access the Web page, you will be prompted for the password. For the **User name**, enter "user" if you are accessing the page as a user, or "admin" if you are accessing the page as an administrator.

For more information on setting passwords, click **Help** at the bottom of the Web page menu.

### <span id="page-85-0"></span>*Network Scanning and Sender E-mail settings*

The network scanning settings allow you to select the method for assigning a file name to a scanned image and enter a subject for Scan to E-mail (the subject can also be entered from the operation panel of the machine as explained in Scan to E-mail Setup on page [88\)](#page-89-0).

Click **Network Scanning** in the menu and then configure the settings as needed. When finished, be sure to click **Submit** to store the new settings.

To enter the sender name and sender e-mail address that appear on e-mail that you send, click **Sender E-mail**. The sender information can be entered separately for each personal book and for the COMMON book.

**Note:** Do not include special characters or symbols in the sender name (special characters may prevent transmission on some networks). For example, the following characters cannot be used if any computers involved in the transmission are running Windows XP:  $\forall x \mid x < 0$  "?

For detailed information on all the settings in the Web page, click **Help**.

## <span id="page-86-0"></span>*Storing Network Scanning Destinations*

Network scanning destinations can be stored in Rapid Keys and Speed Dial numbers. The Rapid Keys and Speed Dial numbers can be in a personal book or in the COMMON book.

- ♦ Scan to E-mail can be performed by manually entering the destination email address at the time of transmission, or by using a Rapid Key or Speed Dial number. A Scan to E-mail destination can be stored in a Rapid Key or Speed Dial number using the Web page, or using the operation panel on the machine (to use the operation panel, see page [97](#page-98-0)).
- ♦ To use Scan to FTP, the destination must be previously stored in a Rapid Key or Speed Dial number. A Scan to FTP destination can only be stored in a Rapid Key or Speed Dial number using the Web page.
- ♦ To use Scan to Desktop, the Network Scanner Tool and SharpDesk programs must be installed in the destination computer. During installation and setup the Network Scanner Tool automatically stores the computer as a Scan to Desktop destination, and for this reason, the Web page should not be used to store Scan to Desktop destinations. However, the Web page can be used to change the selected file format for a Scan to Desktop destination, copy a Scan to Desktop destination into a different address book, or delete a Scan to Desktop destination if the Network Scanner Tool has been uninstalled from the computer.
- ♦ Fax destinations can also be stored in Rapid Keys and Speed Dial numbers using the Web page.

### *Storing destinations in the Web page*

To store a destination, click the desired destination type (**E-mail**, **FTP**, **Fax** or **Group**) under **Destination Management** in the Web page menu. In the Destination Management page, enter the destination name and select a personal address book or the COMMON book. To select a Rapid Key or Speed Dial number, select the **Location Assigned Manually** checkbox and select a Rapid Key or Speed Dial number from the list. Enter the information required for the destination type, and click **Submit**.

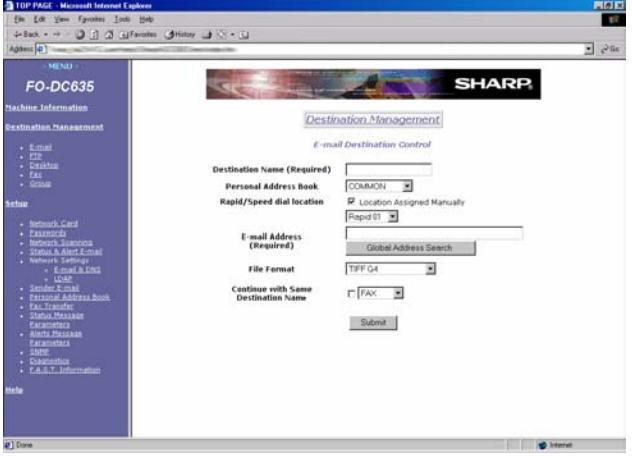

To edit or delete a destination, click **Destination Management** in the Web page menu, select the destination you wish to edit or delete, and click **Edit** or **Delete** at the bottom of the page. For detailed information on setting up, editing, and deleting destinations, click **Help** at the bottom of the Web page menu.

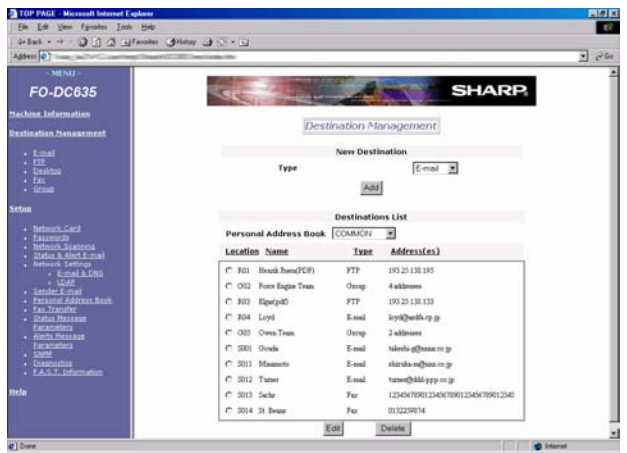

### *Scan to FTP (Hyperlink)*

When using Scan to FTP to send an image to an FTP server, you can also have notifications automatically sent by e-mail to selected recipients informing them that the image has been posted on the server. The e-mail will contain a hyperlink to the image file on the server, allowing the recipients to open the file by simply clicking on the hyperlink (unless the FTP server requires a password).

To use this feature, select the "Enable Hyperlink to FTP server to be e-mailed" checkbox when storing the Scan to FTP destination, and then select the recipients for the e-mail from the **E-mail Destination** list.

### *Creating personal books in the Web page*

To create a new personal book in the Web page, click **Personal Address Book** in the Web page menu, and then click **Add** in the Personal Address Book Setup page. Enter the required information and click **Submit**.

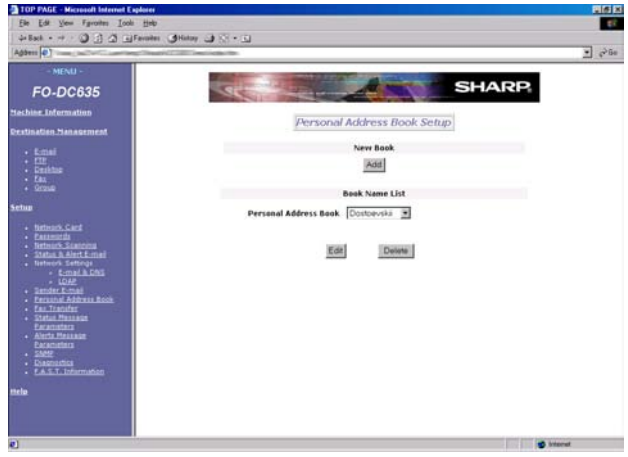

3. Network Scanner

### *Information on using Scan to Desktop*

Unlike the case where a scanner is directly connected to your computer, scanning using Scan to Desktop cannot be directly initiated from a scanning application in your computer. Instead, scanning is begun by pressing the Rapid Key or Speed Dial number on the machine that contains your computer as a Scan to Desktop destination. To use Scan to Desktop, the Network Scanner Tool must be running in your computer (it starts and runs automatically in the background when you power up your computer).

Your computer is automatically stored as a Scan to Desktop destination in a Rapid Key or Speed Dial number when you install the Network Scanner Tool. After you install and set up the Network Scanner Tool, access the Web page in the machine from your browser on your computer, and click **Destination Management** in the menu to see which Rapid Key or Speed Dial number your computer is stored in. This will be the Rapid Key or Speed Dial number you will use to scan documents to your computer.

## <span id="page-89-0"></span>*Scan to E-mail Setup*

To use the Scan to E-mail function, the subject and sender information (name and e-mail address) that appear when an image is sent to an e-mail recipient must be entered, and the file format for the scanned image must be selected. (Note: The file format set in this procedure does not apply to Scan to E-mail using a Rapid Key or Speed Dial number.)

- ♦ The preset subject is "Scanned image from FO-DCXXX" (where "XXX" is "535" on the FO-DC535, and "635" on the FO-DC635), and the preset file format is "TIFF/G4".
- ♦ You can enter a different sender name and select a different file format at the time of transmission. The subject can only be changed using the following procedure.

**Important:** To use Scan to E-mail, sender information must be set using the following procedure, or using the Web page as explained on page [84](#page-85-0), even if a sender is manually entered at the time of transmission.

**Note:** In the event that your e-mail server is unable to successfully complete a Scan to E-mail transmission, your server will send notification to the sender email address that you enter in the following procedure or at the time of transmission.

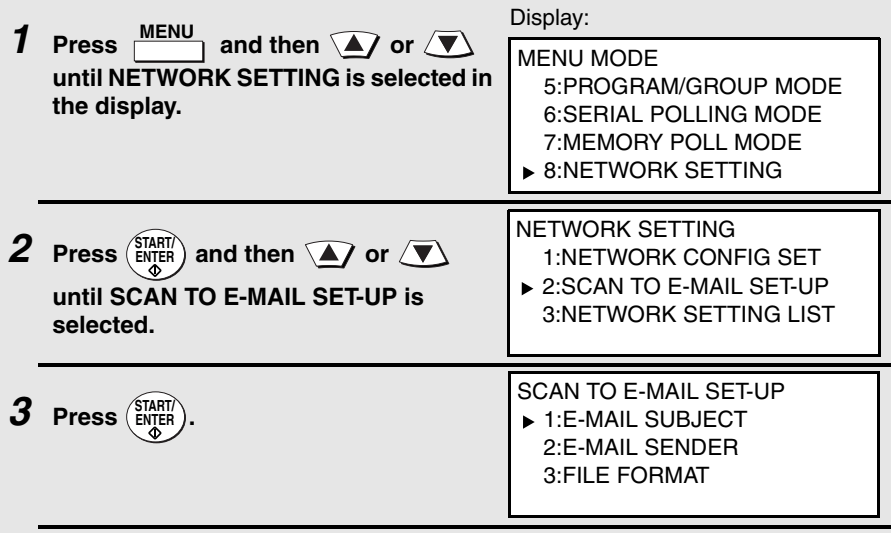

**4 Press**  $\left(\frac{\text{START}}{\text{ENTER}}\right)$ .

<span id="page-90-0"></span>*5* **Enter the e-mail subject by pressing the letter entry keys (max. of 60 characters). (Make sure the Rapid Key overlay is flipped down.)**

> $\sqrt{V^{2}P^{2}P^{2}P^{2}}$ SYMBOL)  $\left[\begin{array}{ccc} \mathsf{A} & I & I \end{array}\right]$   $\left[\begin{array}{ccc} \mathsf{S} & \mathsf{S} & \mathsf{S} \end{array}\right]$   $\left[\begin{array}{ccc} \mathsf{D} & \mathsf{D} & \mathsf{E} \end{array}\right]$   $\left[\begin{array}{ccc} \mathsf{G} & I & \mathsf{E} \end{array}\right]$   $\left[\begin{array}{ccc} \mathsf{H} & I & Y \end{array}\right]$   $\left[\begin{array}{ccc} \mathsf{J} & I & I \end{array}\right]$   $\left[\begin{array}{ccc} \mathsf{L$ **Caps Lock Z / < X / > C V B N / \* M / ? @ .com SHIFT / ^ / / \ ; / : Space \_ - . / , DEL 01 02 03 04 05 06 07 08 09 10 11 12 13 14 15 16 17 18 19 20 21 22 23 24 25 26 27 28 29 30 31 32 33 34 35 36 37 38 39**

• To enter a space, press **Space**

- To change case, press  $\overline{(\text{Caps Lock})}$ .
- To clear a mistake, press **DEL** .
- To enter a number, press the appropriate numeric key. To enter the symbol on a letter key (the character to the right of the slash), press [SYMBOL] ("SYM" will appear in the display) and then the letter key (press [SYMBOL] again to turn off symbol entry mode).
- To move the cursor, press  $\Box$  or  $\Box$ . To switch between letter insertion and letter replacement mode when the cursor is in the middle of a sequence of letters, press **. MENU**

*6* **Press . START/ ENTER**

> • Make sure that E-MAIL SENDER is selected.

SCAN TO E-MAIL SET-UP 1:E-MAIL SUBJECT ▶ 2:E-MAIL SENDER 3:FILE FORMAT

**7 Press**  $\left(\frac{\text{START}}{\text{ENTER}}\right)$ .

#### *8* **Press the letter keys to enter the sender name (see Step 5).**

• **Note:** Do not include special characters or symbols in the sender name (special characters may prevent transmission on some networks). For example, the following characters cannot be used if any computers involved in the transmission are running Windows XP:  $\forall x \mid x < 1$ "?

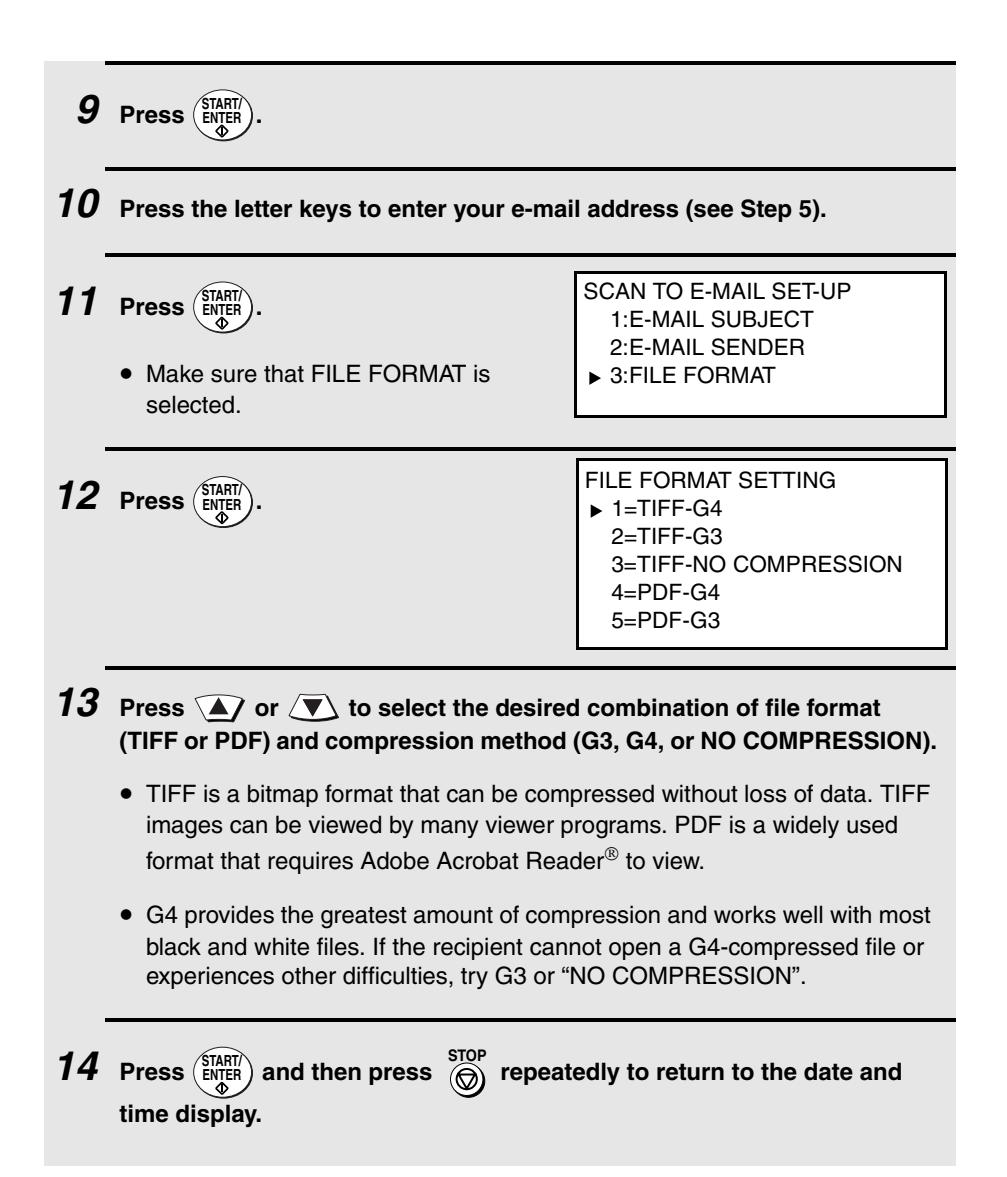

## <span id="page-92-0"></span>*Scan to E-mail Using the E-mail Key*

Use the **e-mail** key when you wish to manually enter the e-mail address of a recipient for Scan to E-mail. The scanned image will be sent as an e-mail attachment. A message can also be included as explained in Steps 5 and 6.

#### **Important:**

To use Scan to E-mail, the setup procedures outlined on page [77](#page-78-0) must be completed. This includes setting a default sender as explained in the procedure beginning on page [88](#page-89-0) of this manual.

♦ If you need to change the e-mail subject, use the procedure on page [88.](#page-89-0)

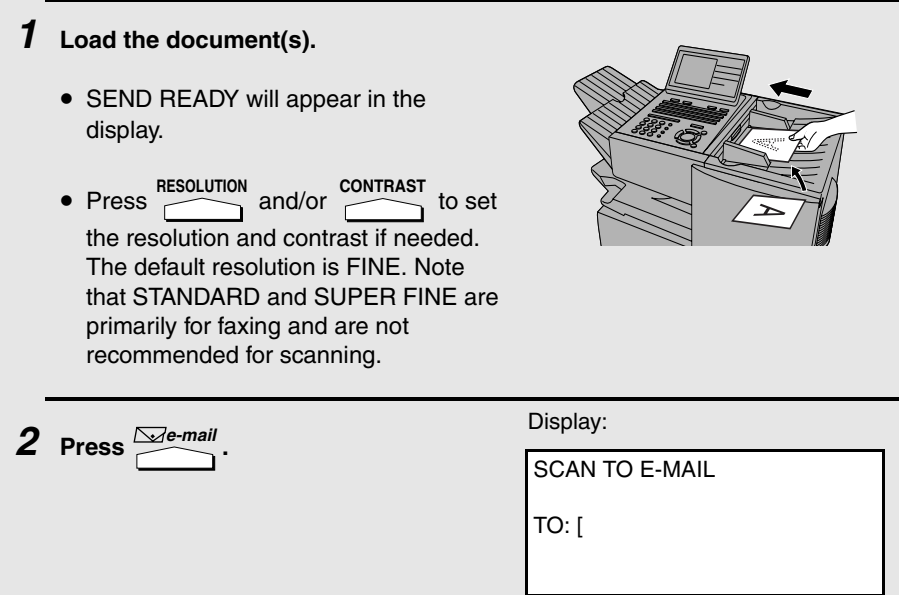

*3* **Enter the e-mail address of the recipient by pressing the letter entry keys (for details, see Step 5 on page [89;](#page-90-0) max. of 60 characters). (Make sure the Rapid Key overlay is flipped down.)** 

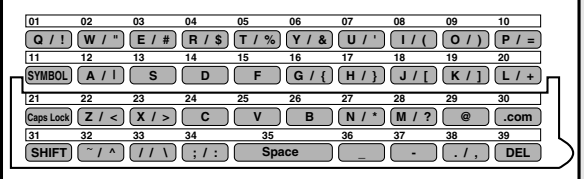

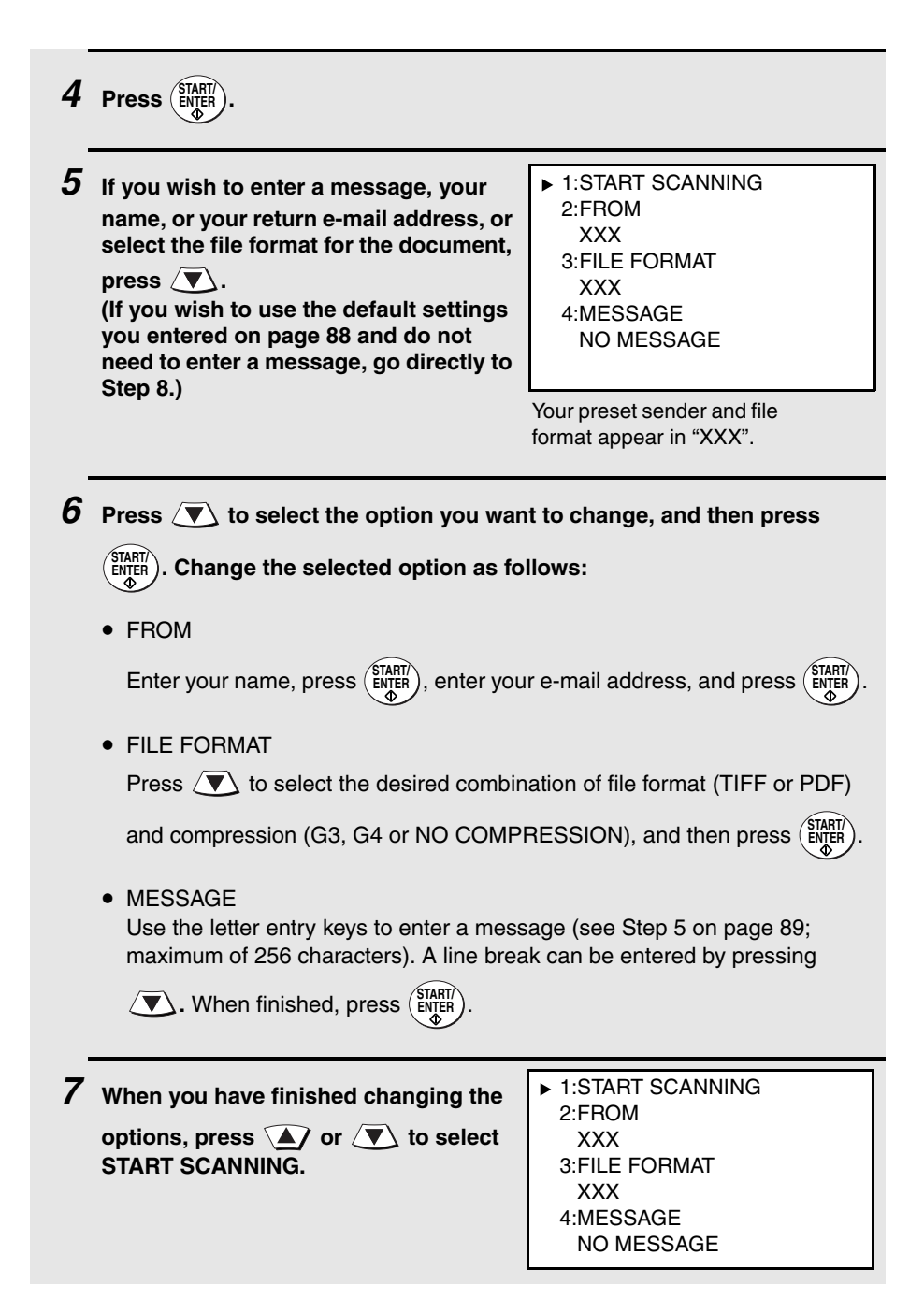

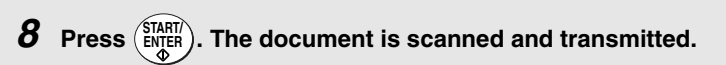

## <span id="page-94-0"></span>*Sending an Image Using a Rapid Key or Speed Dial Number*

## <span id="page-94-1"></span>*Sending an image using a Rapid Key*

Use this procedure to scan a document and send the image to an E-mail, FTP, or Desktop destination that has been stored in a Rapid Key.

**Important:** To use this procedure, the setup procedures outlined on page [77](#page-78-0) must be completed. In the case of Scan to E-mail, this includes setting a default sender as explained in the procedure beginning on page [88](#page-89-0) of this manual.

♦ If you are sending the image to an e-mail destination and need to change the subject, use the procedure on page [88](#page-89-0).

### *1* **Load the document(s).**

- SEND READY will appear in the display.
- Press **RESOLUTION** and/or **CONTRAST** to set the resolution and contrast if needed. The default resolution is FINE. Note that STANDARD and SUPER FINE are primarily for faxing and are not recommended for scanning.

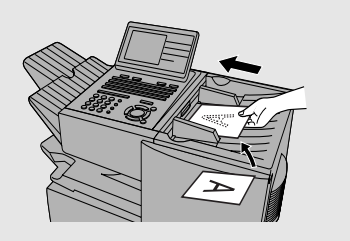

#### *2* **Press the appropriate Rapid Key.**

- The name of the recipient will appear in the display. (If the destination is not correct, press .) **STOP**
- If the destination is an FTP or Desktop destination, or if the destination is an e-mail destination and you don't need to enter a message or change any of the e-mail options, this completes the procedure.

Sending an Image Using a Rapid Key or Speed Dial Number

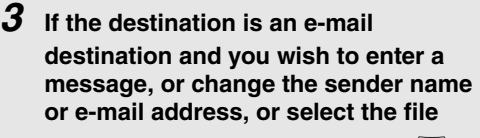

**format for the document, press**  $\sqrt{\mathbf{v}}$ **)** *WITHIN 5 SECONDS* **after pressing the Rapid Key in Step 2. (After 5 seconds, the document will be scanned and transmitted using the settings that were stored in the Rapid Key.)** 

▶ 1:START SCANNING 2:FROM XXX 3:FILE FORMAT XXX 4:MESSAGE NO MESSAGE

**4 Press**  $\sqrt{\mathbf{v}}$  to select the option you want to change, and then press

**. Change the selected option as follows: START/ ENTER**

• FROM

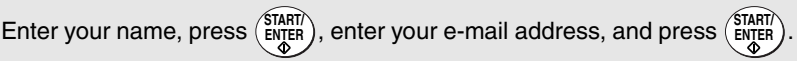

• FILE FORMAT

Press  $\sqrt{\blacktriangledown}$  to select the desired combination of file format (TIFF or PDF)

and compression (G3, G4 or NO COMPRESSION), and then press **START/ ENTER**

• MESSAGE

Use the letter entry keys to enter a message (maximum of 256 characters).

A line break can be entered by pressing  $\left(\sqrt{\phantom{a}}\right)$ . When finished, press  $\left(\frac{\text{SIART}}{\text{ENTER}}\right)$ .

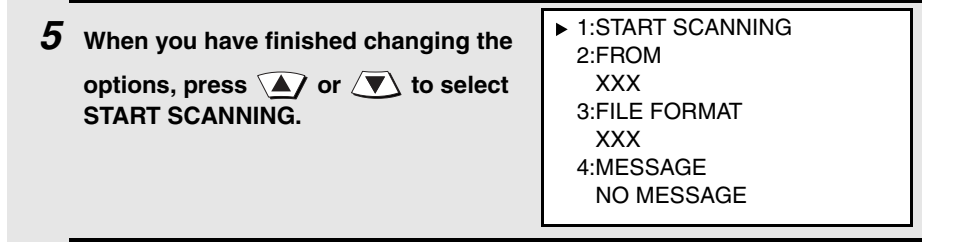

 $6$  Press  $\left(\frac{\text{STAT}}{\text{ENTER}}\right)$  to begin scanning and transmission.

### <span id="page-96-0"></span>*Sending an image using a Speed Dial number*

Use this procedure to scan a document and send the image to an E-mail, FTP, or Desktop destination that has been stored in a Speed Dial number.

**Important:** To use this procedure, the setup procedures outlined on page [77](#page-78-0) must be completed. In the case of Scan to E-mail, this includes setting a default sender as explained in the procedure beginning on page [88](#page-89-0) of this manual.

♦ If you are sending the image to an e-mail destination and need to change the subject, use the procedure on page [88.](#page-89-0)

### *1* **Load the document(s).**

- SEND READY will appear in the display.
- Press **RESOLUTION** and/or **CONTRAST** to set the resolution and contrast if needed. The default resolution is FINE. Note that STANDARD and SUPER FINE are primarily for faxing and are not recommended for scanning.

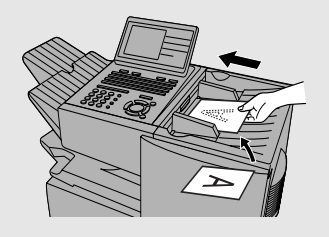

#### **SPEED DIAL**

#### **2** Press  $\bigcirc$  and then enter the Speed Dial number by pressing the **numeric keys.**

- If you enter less than 3 digits for the Speed Dial number, press (strick) to complete the entry.
- Check the display to make sure the destination shown is correct (if not,

press  $\overline{\bigcirc}$  and repeat Step 2). **STOP**

Sending an Image Using a Rapid Key or Speed Dial Number

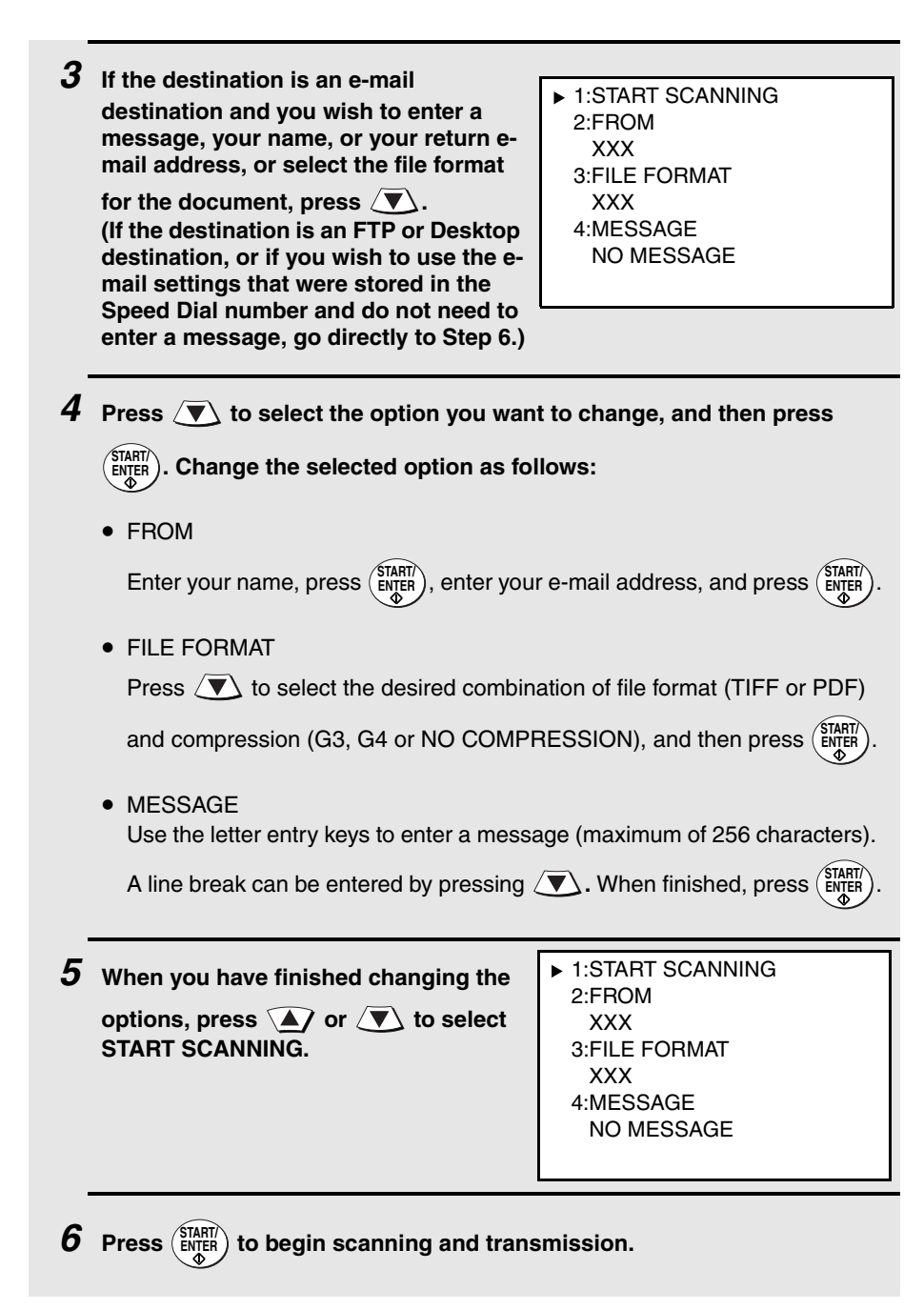

### <span id="page-98-0"></span>*Storing an e-mail address in a Rapid Key or Speed Dial number*

This section explains how to store e-mail addresses in Rapid Key and Speed Dial numbers using the operation panel of the machine. This will allow you to send documents to e-mail recipients without having to manually enter the email address each time.

♦ This procedure cannot be used to store an FTP or Desktop destination (these can only be stored as explained on page [85\)](#page-86-0).

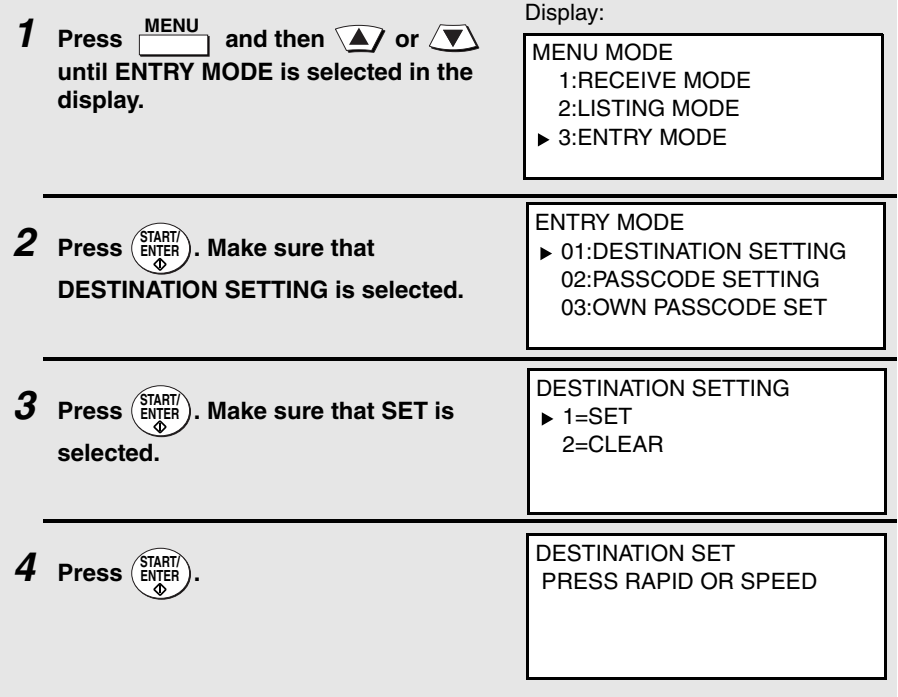

Sending an Image Using a Rapid Key or Speed Dial Number

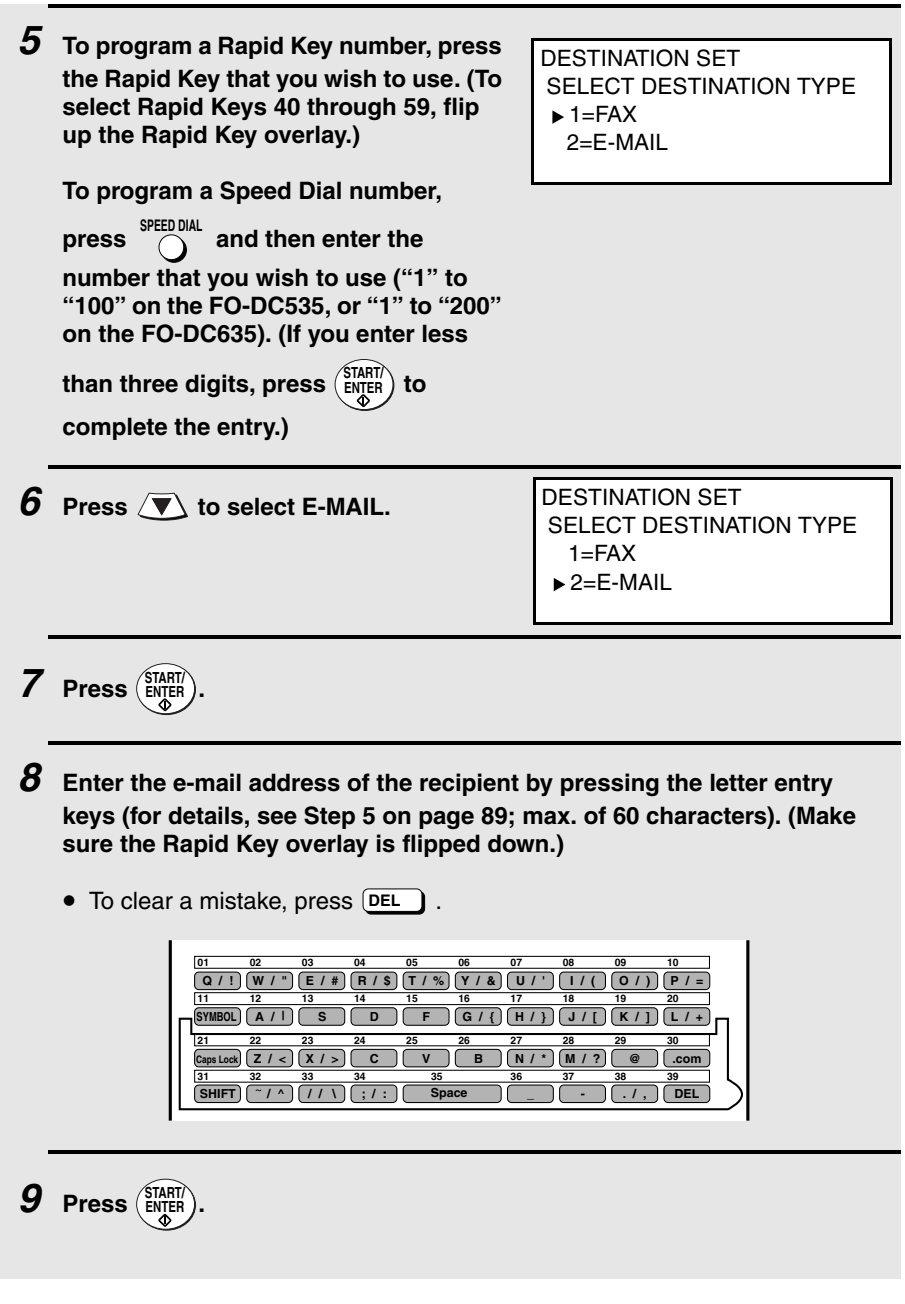

*10* **Enter the name of the party by pressing the letter entry keys (max. of 20 characters). (Make sure the Rapid Key overlay is flipped down.)**

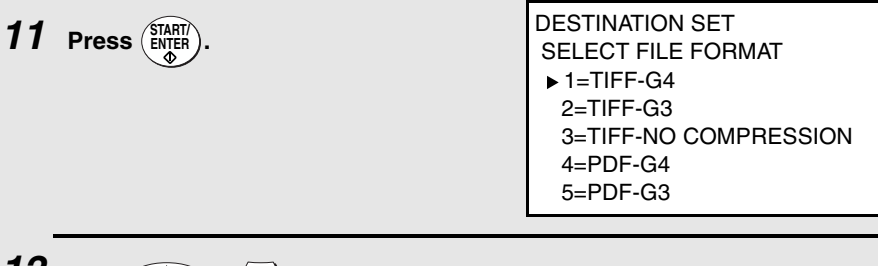

**12** Press **(A)** or  $\sqrt{ }$  to select the file format (TIFF or PDF) and **compression method (G3, G4, or NO COMPRESSION) for the document that will be sent as an e-mail attachment. (Note: You can override this setting during the transmission procedure.)** 

 $13$  **Press**  $\left(\frac{\text{STATER}}{\text{ENTER}}\right)$ .

- **14** Return to Step 5 to program another number, or press  $\bigotimes_{i=1}^{STOP}$  repeatedly **to return to the date and time display.**
	- If you programmed a Rapid Key number, you can write the name of the destination on the label above the Rapid Key.

### *Editing a Rapid Key or Speed Dial number*

To make changes in a Rapid Key or Speed Dial number, repeat the programming procedure. Select the Rapid Key or Speed Dial number for which you want to make changes in Step 5, and then change the programmed information as needed in the following steps.

### *Clearing a Rapid Key or Speed Dial number*

To clear a Rapid Key or Speed Dial number, select CLEAR in Step 3 of the

programming procedure, press (ENTER), select the Rapid Key or Speed Dial

number as explained in Step 5, and then press  $\begin{pmatrix} S | ABI \end{pmatrix}$ .

## <span id="page-101-0"></span>*Installing the Network Scanner Software*

To use the Scan to Desktop function, the following two software programs must be installed in your computer (the destination computer for Scan to Desktop). The programs are installed from the CD-ROM that comes with the network scanner expansion kit.

- ♦ Sharpdesk (Desktop Document Management Software)
- ♦ Network Scanner Tool

**Note:** Sharpdesk can be installed and used in 5 computers. If you need to install Sharpdesk in more than 5 computers, please contact your Sharp dealer.

### *Software Programs*

For detailed information on each of the software programs, please refer to the user's guides on the CD-ROM.

#### **Sharpdesk (Desktop Document Management Software)**

Sharpdesk lets you manage a variety of electronic information such as scanned image data from the network scanner or documents created using word processing or spreadsheet application software. Some of the important features of Sharpdesk are:

- ♦ Sharpdesk works with your scanner to let you read paper documents into your computer using a full-featured set of scanning controls and options.
- ♦ Sharpdesk makes editing of your images and documents quick and easy.
- ♦ A text image scanned into Sharpdesk can be converted into editable text for use with your favorite word processor. Sharpdesk uses an advanced Optical Character Recognition (OCR) engine that even preserves your document layouts.

**Note:** For the best results, set the resolution to ULTRA FINE when scanning a document for OCR conversion.

#### **Network Scanner Tool**

This is a utility that helps you use Scan to Desktop. It configures the necessary settings in the network scanner and client computer to receive data. In addition, Network Scanner Tool will automatically start Sharpdesk when image data is received. The scanned image received by your computer can be:

- ♦ Saved in a folder.
- ♦ Passed to an application set in the Network Scanner Tool.
- ◆ Sent as e-mail.
- ♦ Saved in Sharpdesk.

### *User's Guides for Software Programs*

The Manual folder in the CD-ROM contains user's guides (in PDF format) for each of the software programs.

- ♦ Sharpdesk User's Guide
- ♦ Network Scanner Tool User's Guide

Acrobat Reader Version 4.05 or later is needed to view the user's guides. If not already installed in your computer, you can install Acrobat Reader from the CD-ROM. (Note: If Acrobat Reader 3.0 is already installed in your computer, uninstall it before installing the new version from the CD-ROM.)

#### **Installing Acrobat Reader**

- *1* Quit any software applications and/or resident programs that are running on your computer.
- *2* Insert the CD-ROM into your CD-ROM drive.
	- If the Sharpdesk installation window appears, click **Cancel** to close the window.
- **3** Double-click My Computer ( $\Box$ ).
- **4** Click the CD-ROM icon (3) and select **Open** from the File menu.
- *5* Double-click the Acrobat folder, and then double-click "ar405eng.exe" ( $\bullet$ ).

**6** Follow the instructions on the screen.

### *Installing the software programs*

Note the following when installing the software programs from the CD-ROM:

- ♦ The FO-DC535 or FO-DC635 is referred to as the FO-DC500 or FO-DC600 in the installation windows.
- ♦ Be sure to check the system requirements for installation of each of the software programs in the user's guides and on the information screen during installation.
- ♦ The user's guides give detailed instructions for installing and setting up the programs. Be sure to read the user's guides before installing the programs.
- ♦ If you perform a standard installation of Sharpdesk (select **Typical** in the installation type selection screen), Network Scanner Tool will also be installed. You can also select **Custom** installation and install only Network Scanner Tool.
- ♦ If your computer does not currently have Internet Explorer version 5.01 or later installed, Sharpdesk will install a minimal version of Internet Explorer 5.01 on your computer.
- *1* Quit any software applications and/or resident programs that are running on your computer.
- *2* Insert the CD-ROM into your CD-ROM drive.
	- If the Sharpdesk installation screen appears. go to Step 6. If the screen does not appear, continue with Step 3.
- $3$  Double-click "My Computer" ( $\Box$ ).
- 4 Double-click the CD-ROM icon  $(*)$ .
- **5** Double-click the **Sharpdesk** folder, and then double-click **SETUP** ( 2).
- **6** Follow the instructions on the screen.
- In the license number entry line in the user information screen, enter the license number that appears on the cover of this manual.
- If you select **Typical** in the installation type screen, Network Scanner Tool will also be installed. If you only wish to install Network Scanner Tool, select **Custom** in the installation type screen and then check only Network Scanner Tool.
- Sharpdesk Imaging is installed together with Sharpdesk. If Imaging for Windows was previously installed, Sharpdesk Imaging will overwrite Imaging for Windows.
- The Sharpdesk installation package contains Sharpdesk Imaging, which is a version of Eastman Software's "Imaging for Windows Professional Edition" that has been customized for the Sharp Corporation. If Eastman Software's "Imaging for Windows Professional Edition" has already been installed on your computer, Sharpdesk Imaging will not be installed.
- "Imaging for Windows Professional Edition" and Sharpdesk Imaging use common registry entries, and installing "Imaging for Windows Professional Edition" after Sharpdesk has been installed may cause abnormal operation. In this case, uninstall Sharpdesk and Sharpdesk Imaging, and then install "Imaging for Windows Professional Edition". After that, reinstall Sharpdesk.

### *Setting up Network Scanner Tool*

When installation of the software is completed, the Sharp Network Scanner Tool Setup Wizard will appear. The setup wizard is used to select how you wish your computer to handle images that it receives. You can select multiple methods for handling images (called "Process Definitions"), and each method is automatically assigned to a separate Rapid Key or Speed Dial number on the machine. Follow these steps to set up the Network Scanner Tool.

- ♦ "FO-DC500" or "FO-DC600" in the setup and configuration windows means "FO-DC535" or "FO-DC635". In addition, some windows of the setup wizard refer to the FO-DC535/635 as "Copier".
- *1* When the Sharp Network Scanner Tool Setup Wizard appears, click **OK** after confirming that the FO-DC535/635 is connected to the network. Follow the on-screen instructions to complete the setup.

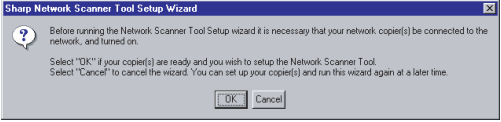

- *2* Enter any name you wish for the Process Definition Prefix and any letter for **Initial**, and click **Next**. The prefix is used in the name that is assigned to the Process Definitions you will select in step 3, and in the name of the Rapid Key or Speed Dial number that is assigned to each selected process.
	- The name of your computer initially appears in the Prefix box. If you wish to change the prefix, enter a name in 6 characters.
	- Enter any letter for the **Initial** (the initial is not used on the FO-DC535/635, however, an entry is necessary).

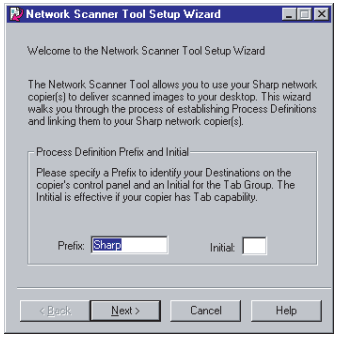

*3* Select the Process Definitions that you wish to use and click **Next**. Each process that you select will be assigned a Rapid Key or Speed Dial number on the machine.

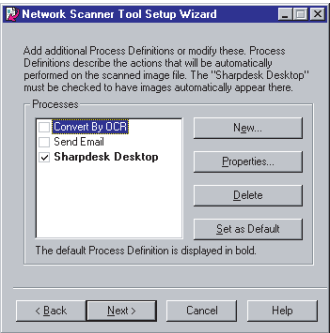

• Network Scanner Tool is shipped with 3 pre-defined sets of instructions called Process Definitions if you install both Sharpdesk and Network Scanner Tool. The "Process Definition Prefix" that was set in Step 2 appears in the name of each process ("Sharp" is used for the prefix in the examples below).

- Convert By OCR (Rapid Key or Speed Dial name: Sharp-OCR) Converts a scanned file to an editable document.
- Send Email (Rapid Key or Speed Dial name: Sharp-Email) Launches your default e-mail application so the file can be e-mailed.
- Sharpdesk Desktop (Rapid Key or Speed Dial name: Sharp-Desk), Launches the Sharpdesk application (this is the default application).
- Network Scanner Tool is shipped with 2 pre-defined Process Definitions if you install only Network Scanner Tool.
	- Send Email (Rapid Key or Speed Dial name: Sharp-Email),
	- My Documents (Rapid Key or Speed Dial name: Sharp-MyDocs) Stores the file in the "My Documents" folder in your computer (this is the default).

*4* Select the machine (or machines) that you wish to use as a network scanner. The name that initially appears is the machine name set during the installation of the network scanning function. If a name was not set, "FO-DC500(600)" (or a higher number if there are multiple FO-DC535/635 machines on the network) will appear.

Click the **Properties** button and then the **Advanced** button, and select whether your computer uses an IP address or a host name on the network (ask your network administrator if you do not know). When finished, click **Next**.

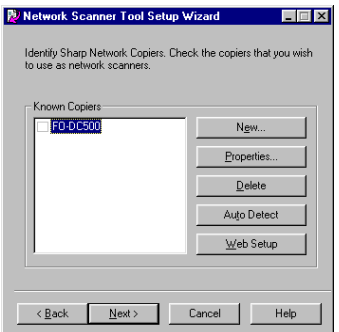

- The FO-DC535/635 is automatically detected on the network.
- The settings in Steps 3 and 4 can be changed later by clicking the Windows **Start** button, pointing to **Programs**, **Sharpdesk** and then selecting **Network Scanner Tool Configuration**. For more details, see online Help or the Network Scanner Tool User's Guide in the CD-ROM.

*5* When the completion message appears, click **Finish**.

### *Uninstalling a program*

You can uninstall the software with "Add/Remove Programs" in the Windows Control Panel, or with the Sharpdesk Uninstaller.

- ♦ When Sharpdesk is uninstalled, Network Scanner Tool is also uninstalled. Note that if Network Scanner Tool is uninstalled, you will no longer be able to directly receive image data from the machine.
- ♦ The Sharpdesk desktop folder is not removed when you uninstall Sharpdesk.
- ♦ If you uninstall Sharpdesk Imaging, you will not be able to open image files unless you re-install the Windows accessory Imaging for Windows.
- ♦ If you uninstall the programs, use the Web page in the machine to clear the Rapid Key or Speed Dial number that contained your computer as a Scan to Desktop destination.

#### **Uninstalling the software programs with the Sharpdesk Uninstaller**

Click **Start** and then point to **Programs** (**All Programs** in Windows XP), **Sharpdesk**, and then **Uninstall**. Follow the instructions on the screen.

### *If an additional FO-DC535/635 machine is installed on the network*

If an additional FO-DC535/635 machine is installed on your network after you have installed Sharpdesk and the Network Scanner Tool, it is not necessary to reinstall the software. Simply follow the steps below to automatically detect the new machine.

- *1* Click the **Start** button, point to **Programs**, **Sharpdesk**, and then **Network Scanner Tool Configuration**.
- *2* Click the **Copiers** tab in the window that appears.
- *3* Click the **Auto Detect** button. The names of the FO-DC535/635 machines on your network will be displayed. Select the name of the new machine.
## *Fax Transfer*

When the network scanner option is installed, you can have incoming faxes from specified senders (or all senders) automatically converted to e-mail and sent to designated e-mail recipients.

- ♦ This function provides a convenient means of forwarding received faxes to someone who is out of the office.
- ♦ The function can also be used to send copies of all received faxes to an administrator for centralized document storage.

### *Transfer groups (groups of sender's numbers and forwarding e-mail addresses)*

To use the Fax Transfer function, you must store one or more groups of sender's fax numbers and forwarding e-mail addresses. Each group correlates a particular sender's number (or numbers) with a particular forwarding e-mail address (or addresses). Up to 41 groups can be stored. To be used, a stored group must be activated.

- $\bullet$  When a fax is received from one of the sender's fax numbers in an activated group, the fax is converted to e-mail and sent to each of the forwarding e-mail addresses in that group. When multiple groups are stored, the machine checks each activated group and forwards the fax as appropriate.
- ♦ You can also configure one group to have *all* received faxes forwarded to the e-mail addresses in the group. For example, to have all received faxes forwarded by e-mail to an administrator for centralized storage, select **Transferred fax data from all address** in the Transfer Group Setting screen (see page [109\)](#page-110-0) and store the e-mail address of the administrator as the e-mail destination. Note that only one group can be configured to have all received faxes forwarded.

**Note:** A combined total of 410 senders can be stored for all groups. A sender cannot be stored in more than one group.

## *Storing transfer groups*

Transfer groups are stored in the machine's Web page. To store a transfer group, click **Fax Transfer** under **Setup** in the menu at the left of the Web page. The **Fax Transfer Setup** page will appear.

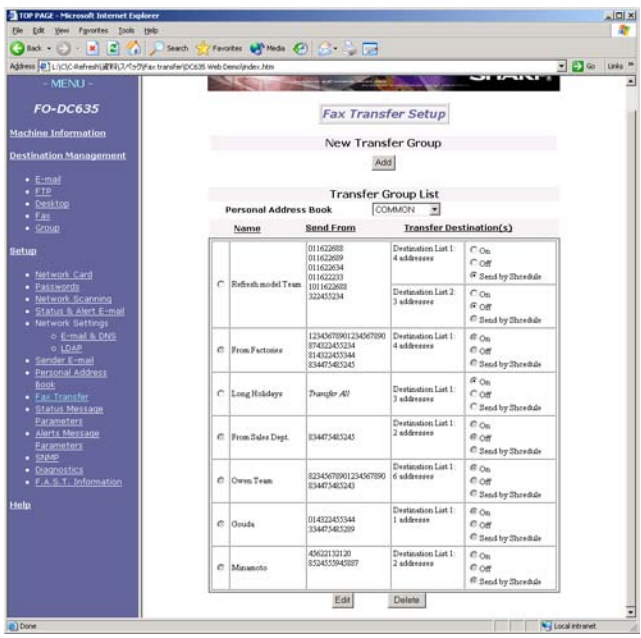

To store a new group, click the **Add** button under **New Transfer Group**. The **Transfer Group Setting** screen will appear.

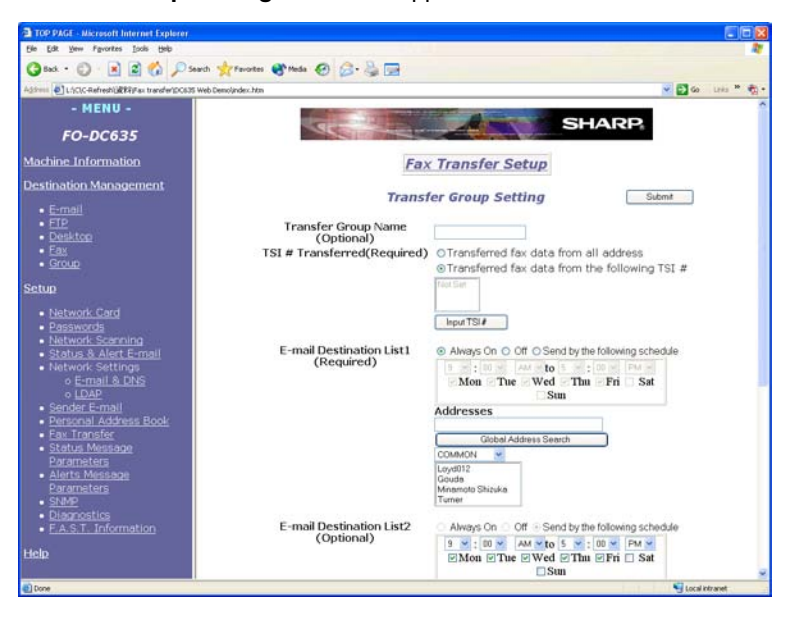

If desired, enter a name for the group in **Transfer Group Name**.

<span id="page-110-0"></span>If you wish to have all faxes transferred, select **Transferred fax data from all address**.

If you wish to have only faxes from specified senders transferred, select **Transferred fax data from the following TSI #** and then click the **Input TSI #** button. The TSI Number Input screen will appear.

Enter the fax number of the sender that you wish to specify in the **TSI Number** box and click **Add**. Repeat for any additional senders that you wish to add.

To delete a sender, select the fax number and click **Delete**.

When you have finished entering senders, click **Submit**. You will return to the Transfer Group Setting Screen.

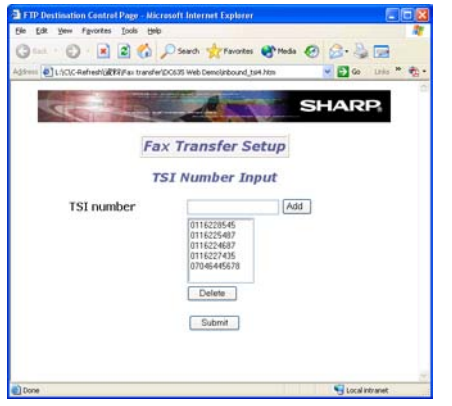

Next, specify the e-mail address or addresses to which you wish the faxes to be forwarded in **E-mail Destination List 1**. You can directly enter e-mail addresses in the **Addresses** box, or select the common book or a personal book and enter addresses from the selected book. You can also click **Global Address Search** to search for an address on a LDAP server (if an LDAP server is configured).

To activate the group immediately, select **Always On**. If you do not wish to activate the group yet, select **Off**. If you only wish the group to be activated during a certain time period on certain days of the week, select **Send by the following schedule** and then specify the desired time period and days of the week.

**E-mail Destination List 2** and **E-mail Destination List 3** can be used if you wish to specify groups of forwarding e-mail addresses with different activation selections.

When finished, click the **Submit** button.

### *Deleting a group*

To delete a group, select the group in the **Transfer Group List** and click **Delete**. Click **Yes** in the confirmation screen that appears.

♦ If the group is in a personal book, select the book in **Personal Address Book** first and then perform the above steps.

## *Editing a group*

To edit a group, select the group in the **Transfer Group List** and click **Edit**. The **Transfer Group Setting** screen will appear to let you make changes to the group.

♦ If the group is in a personal book, select the book in **Personal Address Book** first and then perform the above steps.

### *Changing the activation selection for a group*

The activation selection for a group can be changed in the **Transfer Group List** by clicking the desired selection at the right of the group. (To display a group in a personal book, select the personal book in **Personal Address Book** first.) Click **Yes** in the confirmation screen that appears.

## *Printing forwarded faxes*

The machine is initially set to print all faxes that are forwarded. If desired, you can change this setting to have the machine print only faxes that are not successfully forwarded. See Option Setting 37 on page [210](#page-211-0).

## *File format*

The file format when a fax is converted to e-mail is PDF or TIFF as selected in SCAN TO E-MAIL SET-UP (see page [88\)](#page-89-0). The compression method is fixed at G4.

# *Using an LDAP Server: Searching for Destinations and User Authorization*

If the network scanner option is installed and your network has an LDAP server, you can search for destinations on the LDAP server and/or use the LDAP server for user authorization.

### <span id="page-113-0"></span>*LDAP server settings*

To use an LDAP server to search for destinations and for user authorization, you must first configure your LDAP server settings in the Web page of the machine.

Open the Web page in your browser on your computer (see page [83\)](#page-84-0) and click **LDAP** under **Setup** in the menu at the left of the page. The following screen appears.

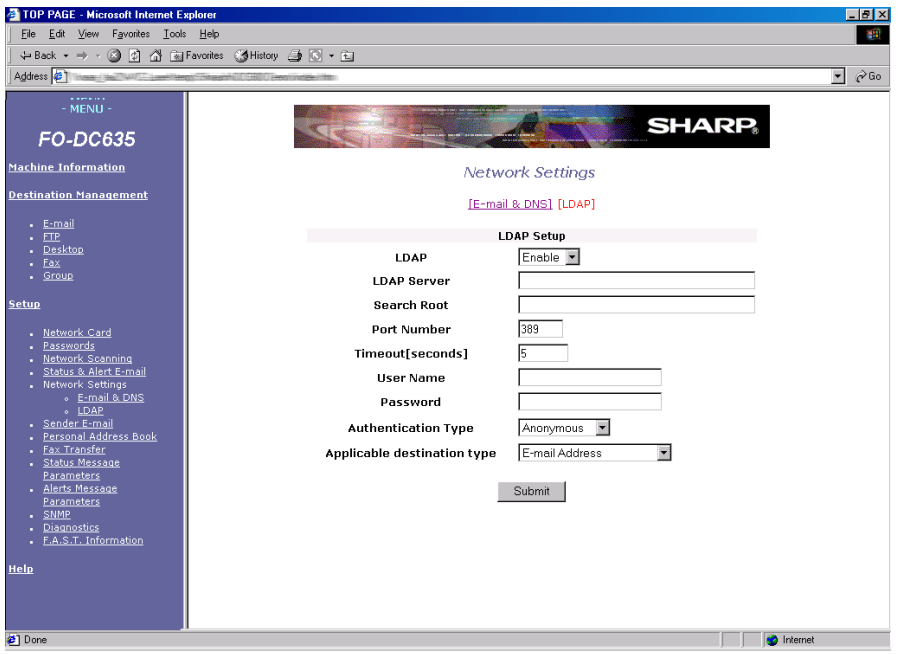

Select **Enable** for the **LDAP** setting and enter the IP address or network name of your LDAP server in **LDAP Server**. Enter settings for **Search Root**, **Port Number**, **Timeout**, **User Name**, **Password**, and **Authentication Type** (types supported are Anonymous, SIMPLE and DIGEST-MD5). Consult the administrator of the LDAP server for this information, and note that the LDAP server may have restrictions on the characters that can be entered for the password. In **Applicable destination type**, select what type of destinations will be searched (e-mail destinations, fax destinations, or both). When finished, click **Submit** to store the settings.

### *Searching for a destination on an LDAP server (Global Address Book Search)*

Once the LDAP server settings have been completed as explained in the previous section, you can search for a destination on the LDAP server when faxing or sending an image by Scan to E-mail.

- ♦ Destinations on the LDAP server are searched for by name.
- ♦ You can also search for a destination on an LDAP server when selecting destinations for a Broadcast transmission. When you reach Step 3 of the Broadcast procedure on page [153](#page-154-0), follow steps 2 through 9 below to search for the destination.

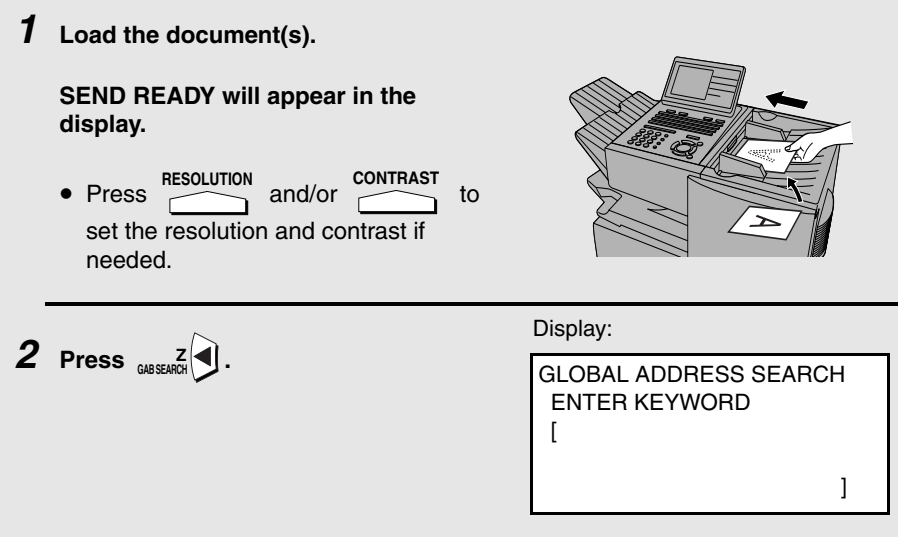

Using an LDAP Server: Searching for Destinations and User Authorization

*3* **Press the letter entry keys to enter the name of the destination (the keyword), or as much of the name as you know. (See Step 6 on page [26;](#page-27-0) maximum of 60 characters.)**

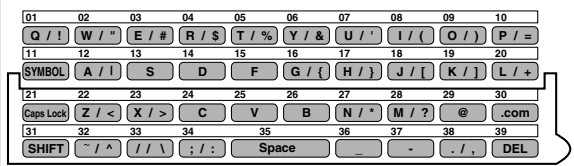

• An asterisk can be entered as a wildcard (press  $\overline{N^*}$ ) when you aren't sure of a name. For example, if "Jo\* Smith" is entered, the results will include names such as "Joanne Smith", "Joe Smith", "John Smith", etc.

**4** Press  $\left(\frac{\text{START}}{\text{ENTER}}\right)$ . The search will begin.

*5* **When the search is finished, all names found that match your entered keyword will appear in the display.**

Display (example):

GLOBAL ADDRESS SEARCH [Jo\* Smith] ▶ Joanne Smith Fax Joe Smith M/F John Smith Mail Josephine Smith M/F

- "Fax", "Mail", or "M/F" (both e-mail and fax) will appear next to the name to indicate the type of address(es) listed for the name. If "Applicable destination type" is set to e-mail only or fax only in the LDAP settings in the machine's Web page, only e-mail or only fax destinations will appear.
- If no matches were found for your keyword, "NO MATCHING ADDRESS

FOUND" will appear in the display. Press (singlet) to clear the message and try a different keyword.

• If the machine was unable to establish communication with the LDAP server, an error message will appear. Follow the instructions in the message (you may need to check the LDAP settings in the machine's Web page or consult your network administrator). To clear the message, press

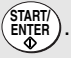

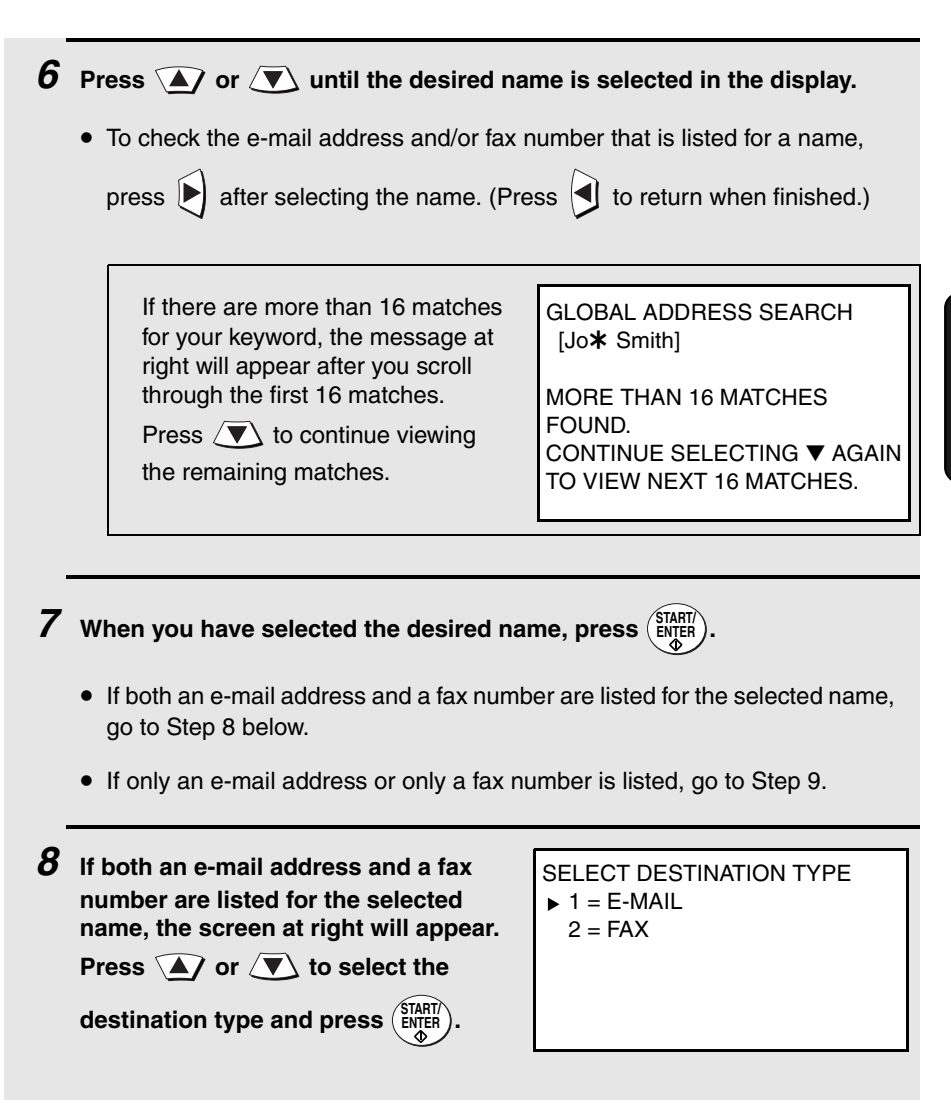

#### *9* **Complete the operation as follows:**

- **E-mail:** Transmission will begin after 5 seconds. If you wish to enter a message or change the sender name, sender e-mail address or file format, press  $\sqrt{\mathbf{v}}$  before 5 seconds elapes (before transmission begins), and then perform steps 10 through 12. If you do not press  $\langle \overline{\mathbf{v}} \rangle$ , this completes the operation.
- **Fax**: Transmission will begin immediately. This completes the operation.
- **Broadcast transmission:** You will return to Step 3 of the Broadcast procedure on page [153](#page-154-0). Select another destination in Step 3 or go on to Step 4 of the Broadcast procedure.

*10* If you pressed  $\sqrt{\bullet}$  in Step 9 to **change e-mail options or enter a message, the screen at right will** 

appear. Press  $\left\langle \mathbf{\nabla} \right\rangle$  to select the option **that you wish to change and then press** 

**. Change the selected option as follows: START/ ENTER**

**1:START SCANNING** 2:FROM XXX 3:FILE FORMAT XXX 4:MESSAGE NO MESSAGE

• FROM

Enter your name, press (ENTER), enter your e-mail address, and press (ENTER). **ENTER**

• FILE FORMAT

Press  $\langle \overline{\blacktriangledown} \rangle$  to select the desired combination of file format (TIFF or PDF)

and compression (G3, G4 or NO COMPRESSION), and then press ( **START/ ENTER**

• MESSAGE

Use the letter entry keys to enter a message (maximum of 256 characters).

A line break can be entered by pressing  $\left(\sqrt{\phantom{a}}\right)$ . When finished, press  $\left(\frac{\text{SIARII}}{\text{ENIEN}}\right)$ .

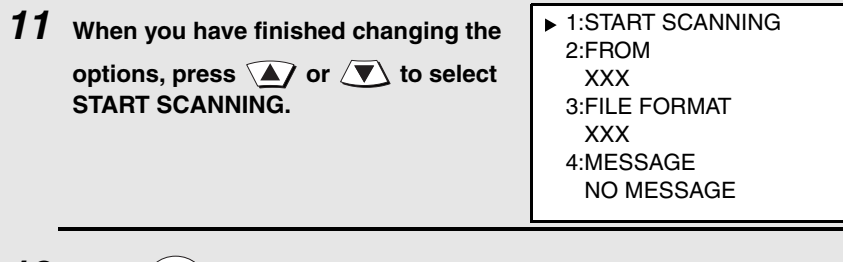

**12** Press  $\left(\frac{\text{START}}{\text{ENTER}}\right)$  to begin scanning and transmission.

### *Storing a destination from an LDAP server in a Rapid Key or Speed Dial number*

When using the Web page to store an e-mail or fax destination in a Rapid Key or Speed Dial number, you can search an LDAP server for the destination. (Note: Searching an LDAP server is only possible when using the Web page to store a destination in a Rapid Key or Speed Dial number; not when using the operation panel of the machine.)

 In the E-mail Destination Control or Fax Destination Control page (click **Email** or **Fax** under **Destination Management** in the Web page menu to open these pages), click the **Global Address Search** button. The page below opens.

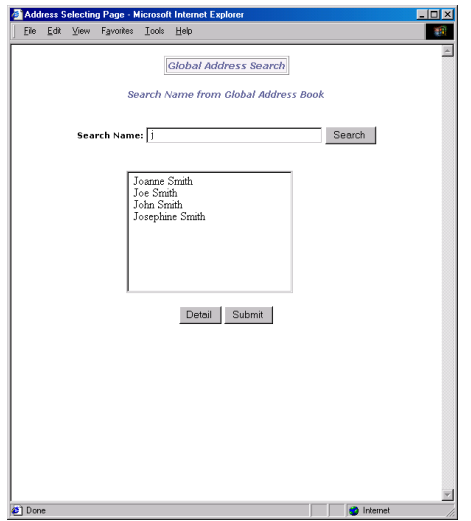

Enter the name of the destination in **Search Name** (enter an asterisk as a wildcard if necessary) and click the **Search** button. When the results of the search appear, click the desired destination to select it and then click the **Submit** button. The Global Address Search page will close and the selected destination will be entered in the E-mail Destination Control or Fax Destination Control page.

## *Enabling user authentication*

You can use the LDAP server to restrict use of the machine to authorized users. When this is done, a valid login name and password (and an e-mail address if required) must be entered at the machine's operation panel in order to transmit a document.

After configuring the LDAP server settings as explained on page [112,](#page-113-0) click **Network Scanning** under **Setup** in the machine's Web page menu. The following page will appear:

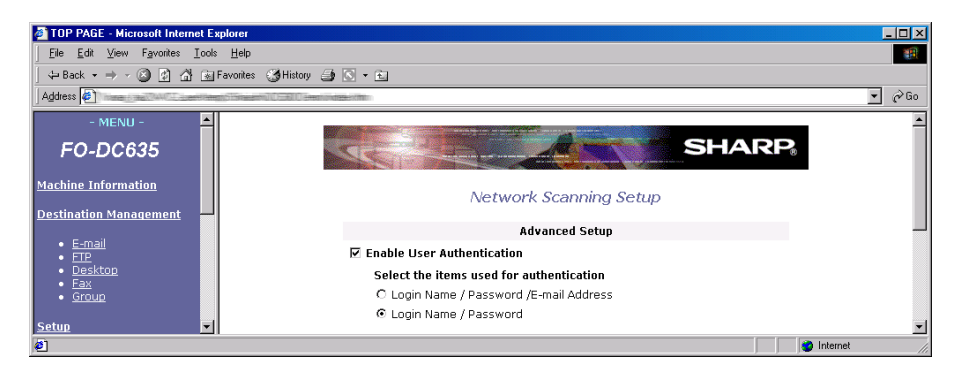

Select the **Enable User Authentication** checkbox, and then select whether a login name, password and e-mail address must entered for user authentication, or only a login name and password. When finished, click the **Submit** button. User authentication is now enabled.

## *Logging in when user authentication is enabled*

When user authentication is enabled, the login procedure below will be required each time transmission of a fax or scanned image is begun. For example, login will be required at the following times:

 $\blacklozenge$  When a Rapid Key is pressed, or when  $\binom{STAT}{ENTER}$  is pressed after entering a Speed Dial number.

- ♦ When a Global Address Book search is begun.
- ♦ When  $\left(\frac{\text{STAT}}{\text{ENTER}}\right)$  is pressed after pressing  $\frac{\sqrt{3}e\text{-mail}}{2}$  and entering an e-mail address.
- $\blacklozenge$  When  $\bigcap_{n=1}^{\text{REDAL}}$  is pressed.
- $\blacklozenge$  When  $\bigcap^{\text{SPEAKER}}$  is pressed.
- ♦ When  $\binom{START}{ENT}$  is pressed after entering a fax number with the numeric keys
- ♦ When a Group Key or Program Key is pressed, or when  $\frac{\text{STARIT}}{\text{ENTER}}$  is pressed in the final step of a Broadcast or Timer transmission.
- ♦ If a login name is stored in a personal book, login will be required when the book is opened but not at the time of transmission from the book. If a login name is not stored, login will be required at the time of transmission from the book, but not when the book is opened.
- ♦ When (ENTER<sub>I</sub>) is pressed to send a fax after answering a call on an extension

phone connected to the same line as the machine.

Follow the steps below to log in.

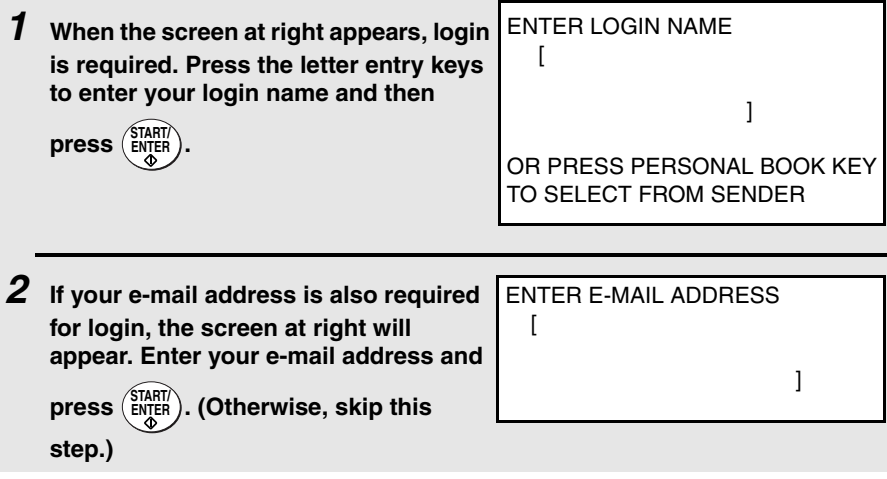

*3* **The screen at right will appear. Enter your password (this will appear as** 

asterisks) and then press  $(\frac{\text{STAT}}{\text{ENTER}})$ .

ENTER PASSWORD  $\lceil$ 

]

- This completes the login procedure. For Scan to E-mail, the default sender name programmed in the machine (see page [88](#page-89-0)) and your e-mail address as stored on the LDAP server will be used as the sender name and sender e-mail address. (Note that the sender name cannot be changed during the transmission procedure.)
- If "SERVER ACCESS DENIED. PLEASE CHECK AND RE-ENTER THE INFORMATION." appears in the display, your login name, e-mail address (if required), or password does not match the corresponding entry in the

LDAP server. Press (start) to clear the message and repeat the login procedure, taking care that all entries are correct.

- If an incorrect login name or password is entered three times in a row, "USER LOCK OUT" will appear and it will not be possible to operate the machine for 1 minute.
- If the machine was unable to establish communication with the LDAP server, an error message will appear. Follow the instructions in the message (you may need to check the LDAP settings in the machine's Web page or consult your network administrator). To clear the message, press

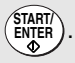

## *Logging in from the sender list*

If your login name is stored in your personal book, you can select the sender name stored in your personal book to log in. This saves you the trouble of manually entering your login name (and your e-mail address if required).

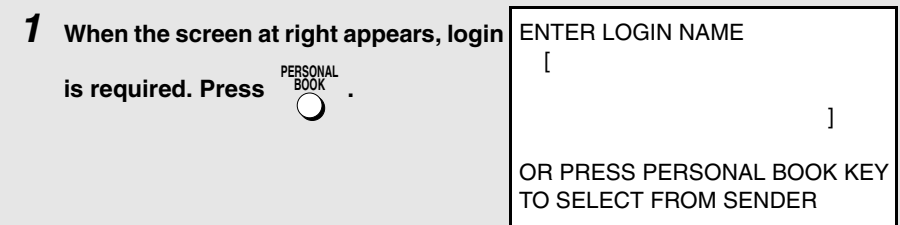

3. Network Scanner

#### Using an LDAP Server: Searching for Destinations and User Authorization

*2* **A list of the sender names stored in personal books that have login**  names will appear. Press  $\mathbf{a}$  or  $\mathbf{v}$  to select your sender name and

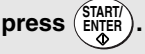

• If your e-mail address is also required for login, the machine will automatically use the sender e-mail address stored in your book (you will not be prompted to enter your e-mail address).

 $\lceil$ 

*3* **The screen at right will appear. Enter your password (this will appear as** 

ENTER PASSWORD

asterisks) and then press  $(\frac{\text{STAT}}{\text{ENTER}})$ .

]

- This completes the login procedure. For Scan to E-mail, the sender name and sender e-mail address stored in your personal book are used.
- If "SERVER ACCESS DENIED. PLEASE CHECK AND RE-ENTER THE INFORMATION." appears in the display, your login name, e-mail address (if required), or password does not match the corresponding entry in the

LDAP server. Press (ENTER) to clear the message. Check your personal book to make sure that your login name (and sender e-mail address if required) are entered correctly (see the following section). Repeat the login procedure, taking care to enter the correct password.

- If an incorrect login name or password is entered three times in a row, "USER LOCK OUT" will appear and it will not be possible to operate the machine for 1 minute.
- If the machine was unable to establish communication with the LDAP server, an error message will appear. Follow the instructions in the message (you may need to check the LDAP settings in the machine's Web page or consult your network administrator). To clear the message, press

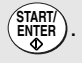

### *Storing your login name in a personal book*

To store your login name when using the operation panel of the machine to create a personal book, see the procedure on page [57](#page-58-0).

To store your login name when using the machine's Web page to create a personal book, enter your login name in **Login Name (Optional)** in the **Personal Address Book Setup** page (to open this page, click **Personal Address Book** under **Setup** in the Web page menu, and then click **Add** in the page that appears).

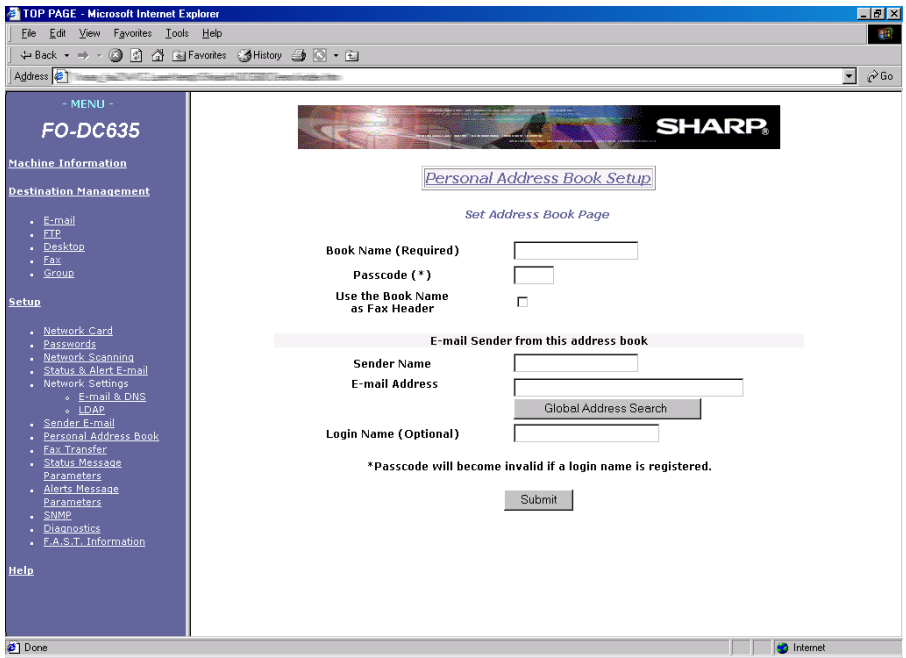

To check or edit the entries in a previously created personal book, click **Personal Address Book** under **Setup** in the Web page menu, select the name of the book in the **Book Name List**, and then click **Edit**.

To check or edit a previously created personal book from the operation panel of the machine, follow the procedure on page [57](#page-58-0) and enter the number of the book in Step 5.

# *4. Network Printer Option*

The FO-NP1 Printer Expansion Kit allows the FO-DC535/635 Document Communication System to be used as a network printer.

The features of the printer include:

- ♦ Print speeds of up to 16 pages per minute.
- ♦ Printing multiple sets of documents.
- ♦ Printing multiple document pages on a single sheet (N-up printing).

The following steps are necessary to use the network printer option. The steps must be completed in the order shown.

**1.** Your dealer must install the FO-LN1 network interface kit and the FO-NP1 network scanner kit. The machine must be connected to the network.

**2.** The IP address of the machine must be set as explained in the following section.

**3.** The printer driver must be installed on all computers on the network that will be using the printer. The printer driver is installed from the CD-ROM that is included in the network printer kit. The procedures for installing the printer driver and configuring print settings are explained in this chapter.

## *Setting the IP address of the machine*

To allow computers to communicate with the printer over the network, the printer must be assigned an IP address. This procedure should be performed by the network administrator or administrator of the machine, and is explained in *Setting the IP Address* on page [79](#page-80-0).

**Note:** Although "DHCP" is available as a setting for the IP address (this means that the machine automatically obtains an address from a DHCP server), it is recommended that a permanent IP address be assigned to the machine. If DHCP must be used, it is recommended that the DHCP lease time for the IP address be set to unlimited.

- $\blacklozenge$  Note that the printer cannot be directly connected to a computer using a parallel cable. The printer must be connected to the network through the FO-LN1 network interface kit.
- ♦ If you plan on moving the printer, contact your Sharp dealer.

# *Installing the Printer Driver*

The SHARP **PCL XL** printer driver printer driver is provided in the CD-ROM in the FO-NP1 printer kit. This driver must be installed on every computer that uses the printer.

**Important:** The printer driver cannot be installed unless the FO-NP1 Printer Expansion Kit and FO-LN1 LAN interface have been installed in the machine and the machine is ready for use as a network printer.

♦ Before installing the printer driver, be sure to read the "Readme" file on the CD-ROM (Option\English\Readme.txt) for the latest information.

#### **System Requirements**

You will need the following hardware and software in order to install the printer driver.

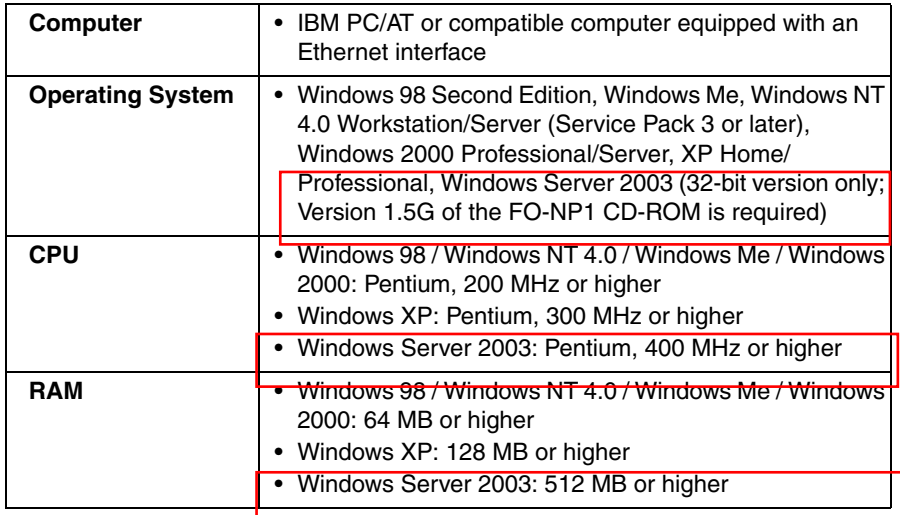

## *Printing out the IP address of the printer*

In some cases it is necessary to enter the IP address of the machine when installing the printer driver. To check the IP address, follow the procedure in *Printing out the Network Settings* on page [82](#page-83-0).

### *Network types*

There are two types of networks, a peer to peer network where you print directly to the printer without going through a server, and a client-server network where you print through a server. Follow the appropriate instructions below for your operating system and your network type to install the printer driver.

#### *Client-server network: Installing the printer driver on the server*

To use the printer on a client-server network, the printer driver must first be installed on the server (this must be done before installing the printer driver on client computers). Follow the appropriate procedure for your server's operating system.

**Windows 2000 Server / Windows Server 2003**

**Note:** Printing is not possible on a client-server network that uses Windows Server 2003 Web Edition as there is no printer sharing function. (Peer to peer printing is possible.)

*1* **Windows 2000 Server:** Click the Windows **Start** button, point to **Settings**, and then click on **Printers**.

**Windows Server 2003:** Click the Windows **Start** button and then click on **Printers and Faxes**.

- *2* Double-click **Add Printer** in the Printers window to run the Add Printer Wizard and then click **Next**.
- *3* Select **Local printer attached to this computer** (**Local Printer** in Windows 2000). Make sure that "**Automatically detect and install my Plug and Play printer**" is *not selected* and click **Next**.

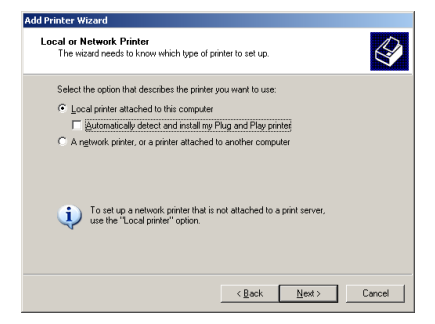

Download from Www.Somanuals.com. All Manuals Search And Download.

*4* Select "**Create a new port**" and select "**Standard TCP/IP Port**" from the list. Click **Next**.

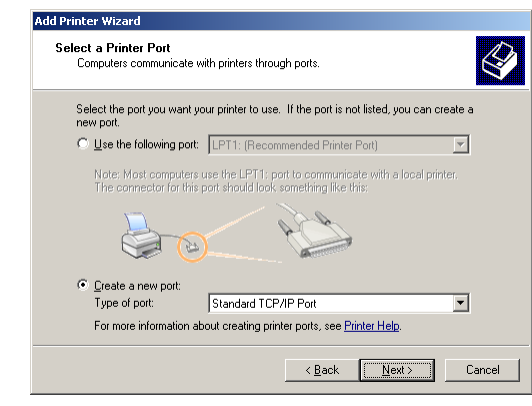

*5* The "Add Standard TCP/IP Printer Port Wizard" will appear. Click **Next**.

**6** Enter the IP address of the printer (the port name is filled in automatically).

• If you need to check the IP address, follow the procedure in *Printing out the Network Settings* on page [82](#page-83-0).

Make sure that the printer has been turned on and has been configured for network printing, and then click the **Next** button.

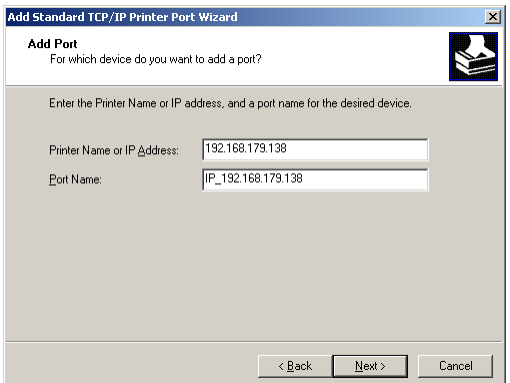

*7* Select **Custom** and then click the **Settings** button.

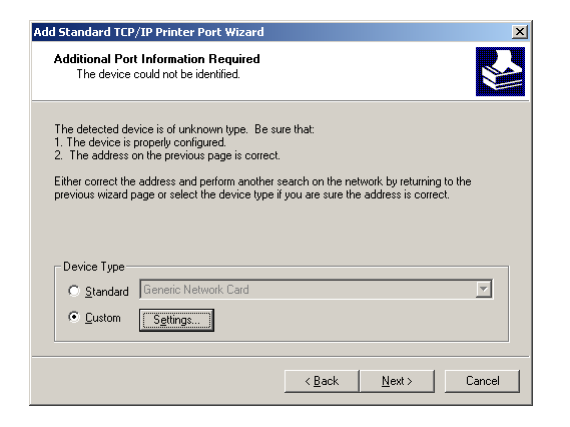

*8* The "Configure Standard TCP/IP Port Monitor" window will appear. Select **LPR** for the protocol, and enter any name for the queue name. Click **OK**.

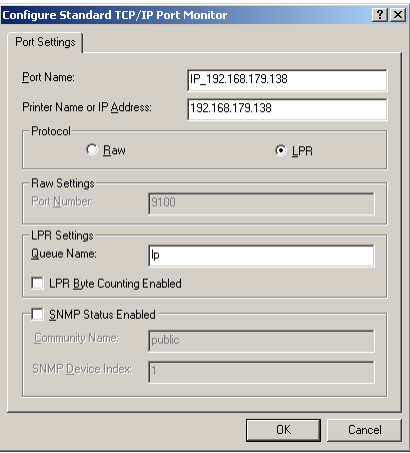

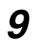

*9* Click the **Next** button.

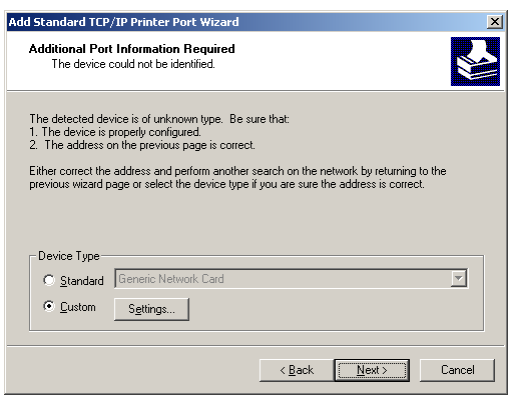

- *10* Check your settings and then click the **Finish** button.
- *11* The Add Printer Wizard will display a list of printer models and manufacturers. Click the **Have Disk** button.
- *12* Insert the PRINTER UTILITIES CD-ROM into your CD-ROM drive. If the "Language Selection" window appears, click **Cancel** to close the window.
- *13* Enter the path Q:\Option\English\2kxp\_pclxl (substitute the letter of your CD-ROM drive for "Q") and click the **OK** button.
- *14* The printer driver name will appear in the Add Printer Wizard. Click **Next**.

*15* Follow the instructions on your screen. When the "Printer Sharing" window appears, select **Share as**. If you would like to change the name, enter a new name (this must be 8 characters or less to allow sharing with Windows 98/Me computers). Click **Next**.

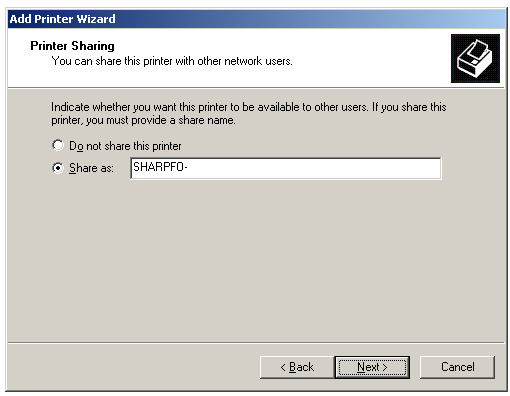

- *16* Enter a location and comment if desired, click **Next**, and then follow the instructions on your screen to finish installing the printer driver.
	- If the following window appears at any time, click **Yes** to continue the installation.

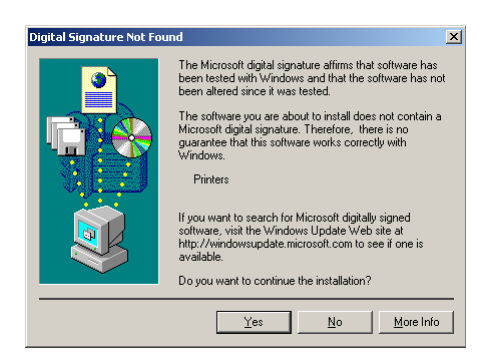

#### **Windows NT Server**

- *1* The first step is to install Microsoft TCP/IP Printing. Click the Windows **Start** button, point to **Settings**, and then click on **Control Panel**.
- *2* In the Control Panel window, double-click **Network** to open the Network window. Click the **Services** tab. If "Microsoft TCP/IP Printing" already appears in the list, close the Network window and go to Step 6. If "Microsoft TCP/IP Printing" does not appear, click the **Add** button.

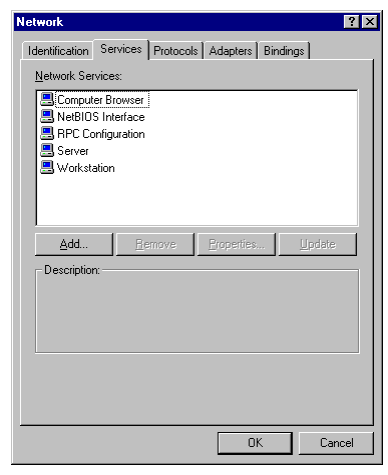

**3** The "Select Network Service" window shows a list of services. Select "Microsoft TCP/TP Printing", and click the **OK** button.

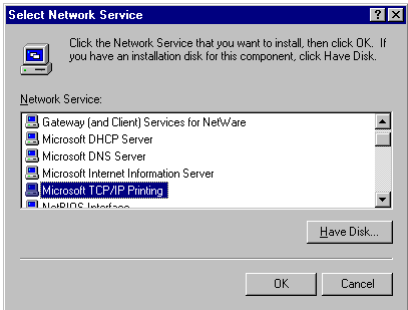

- *4* Insert your Windows NT Server 4.0 CD-ROM into your CD-ROM drive. Make sure the correct path is entered and click the **Continue** button.
- *5* Follow the instructions on your screen to install the component. When finished, restart Windows.
- *6* The next step is to install the printer driver using the Add Printer Wizard. Click the **Start** button, point to **Settings**, and then click on **Printers**.
- *7* Double-click **Add Printer** in the Printers window to run the Add Printer Wizard. Select **My Computer** and then click **Next**.
- *8* A list of the ports will appear. Click the **Add Port** button.
- *9* The Printer Ports window will show a list of the available ports. Select **LPR Port** and click the **New Port** button.

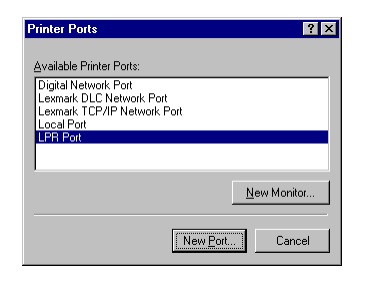

- 10 The "Add LPR compatible printer" window will appear. Enter the IP address of the printer and any queue name you wish, and click the **OK** button.
	- If you need to check the IP address, follow the procedure in *Printing out the Network Settings* on page [82](#page-83-0).

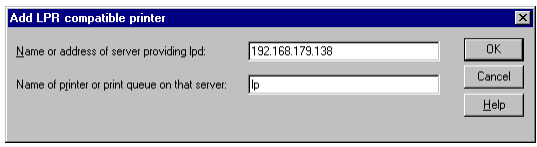

- *11* Click the **Close** button in the Printer Ports window.
- *12* Make sure the new port is selected in the list of ports and then click the **Next** button.

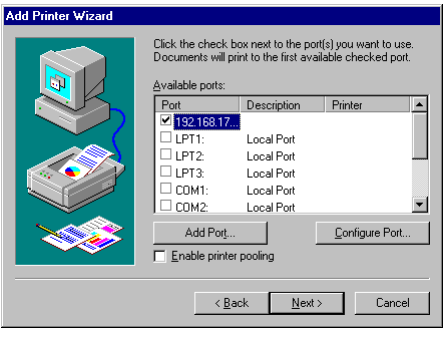

- *13* The Add Printer Wizard will display a list of printer models and manufacturers. Click the **Have Disk** button.
- *14* Insert the PRINTER UTILITIES CD-ROM into your CD-ROM drive. If the "Language Selection" window appears, click **Cancel** to close the window.
- 15 Enter the path Q:\Option\English\Nt\_pclxl (substitute the letter of your CD-ROM drive for "Q") and click the **OK** button.
- *16* The printer driver name will appear in the Add Printer Wizard. Click **Next**.

17 Follow the instructions on your screen. When the following window appears, select **Shared**. If you would like to change the Share name, enter a new name (this must be 8 characters or less to allow sharing with Windows 98/Me computers). Click **Next**.

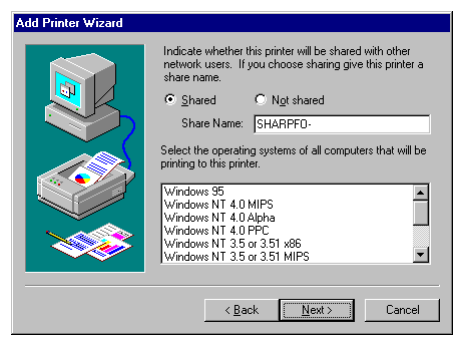

18 Follow the instructions on your screen to finish installing the printer driver.

### *Client-Server Network: Installing the Printer Driver on a Client Computer*

**Note:** "FO-DC500" or "FO-DC600" in the installation windows means "FO-DC535" or "FO-DC635".

There are two ways to install the printer driver on a client computer on a clientserver network: using the Integrated Installer in the PRINTER UTILITIES CD-ROM, or using **Add Printer** in the Printers folder in Windows.

 $\blacklozenge$  If you are installing the printer driver on a Windows 2000/XP client when the server is NT Server, see page [136](#page-137-0).

**Important:** The printer driver must be installed on the server before it can be installed on a client computer.

#### **Using the Integrated Installer**

The Integrated Installer is included in the PRINTER UTILITIES CD-ROM that came with the network printer kit. The following procedure can be used in all operating systems.

*1* Insert the PRINTER UTILITIES CD-ROM into your CD-ROM drive.

If the "Language Selection" window appears, go directly to Step 4.

- *2* Click the Windows **Start** button and then click **Run**.
- **3** Type  $\circ$  : \Setup.exe (substitute the letter of your CD-ROM drive for "Q") and then click the **OK** button.
- *4* The "Language Selection" window will appear. Select the language that you wish to use and then click **Next**.
- *5* Select **User Tools** and click **Next**.
- *6* Select "PCL XL Printer Driver" and click **Next**.
- *7* The name of the printer driver to be installed from the CD-ROM will appear. Click **Start**.
- **8** When the Type of Model window appears, select your model and tray/casette configuration (for the FO-DC535, select "FO-DC500 ser. (Tray + Cassette)", for the FO-DC635, select "FO-DC600 ser. (Tray + Cassette)").
- **9** Follow the instructions on the screen. When the following window appears, click **Browse** and select "SHARPFO-DC500(600)" (or the name that was entered for the printer when the printer driver was installed in the server).

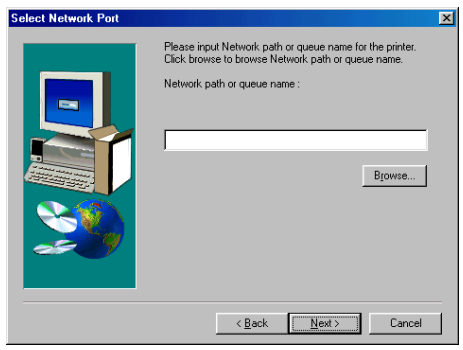

10 Follow the instructions on the screen to complete the installation.

#### **Using Add Printer**

The following procedure is used in all supported operating systems.

- *1* Open the Printers folder in Windows (click the **Start** button, point to **Settings**, and select **Printers**; the exact steps may vary depending on your operating system).
- *2* Double-click **Add Printer** in the Printers window to run the Add Printer Wizard and then click **Next**.
- *3* Select **Network Printer** and click **Next**.
- *4* Click **Browse** and select "SHARPFO-DC500(600)" (or the name that was entered for the printer when the printer driver was installed in the server).
- **5** Follow the instructions on your screen.
	- If the "Language Selection" window appears when you insert the PRINTER UTILITIES CD-ROM into your CD-ROM drive, click **Cancel** to close the window.
	- When you are asked to specify the path of the driver, refer to the following table:

#### **Printer Driver Path**

Substitute the letter of your CD-ROM drive for "Q" in the path

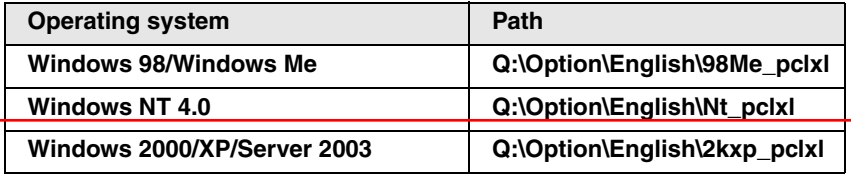

**6** If at any time the "Digital Signature Not Found" window or other hardware installation warning appears, click **OK** or **Continue Anyway** to continue the installation.

*7* Follow the instructions on your screen to finish installing the printer driver.

#### <span id="page-137-0"></span>**Installation on a Windows 2000/XP client when the server is NT Server**

To install the printer driver on a Windows 2000/XP client when the server is NT server, follow the *Using Add Printer* procedure on the previous page. In Step 3, select **Local Printer**, click **Next**, and then go to Step 5. When the port selection window appears, select LPT1 (this is just a temporary selection). Continue following the on-screen instructions to complete the installation.

Next, repeat the procedure once again, only this time select **Network Printer** in Step 3 (follow all steps of the procedure as indicated). When the installation is completed, open the Printers window. Two Sharp printer icons will appear, one for a local printer and one for a network printer. Delete the icon for a local printer.

#### *Peer to Peer Network: Installing the Printer Driver*

Follow the appropriate procedure for your operating system to install the printer driver on a computer on a peer to peer network.

#### **Windows 2000/XP**

Follow Steps 1 through 14 of the procedure for installing the printer driver on Windows 2000 Server. In Step 15, select "**Do not share this printer**", click **Next**, and then follow the instructions on your screen to finish installing the printer driver.

During the procedure you will need to enter the IP address of the printer. To check the IP address, see "Printing out the IP address of the printer" on page "Printing out the IP address of the printer" on page 124.

#### **Windows NT**

Follow Steps 1 through 15 of the procedure for installing the printer driver on Windows NT Server. In Step 16, select **Not shared**, click **Next**, and then follow the instructions on your screen to finish installing the printer driver.

During the procedure you will need to enter the IP address of the printer. If you need to check the IP address, follow the procedure in *Printing out the Network Settings* on page [82](#page-83-0) .

#### **Windows 98/Me**

Before installing the printer driver on Windows 98/Me, you must first install the IP Peer-to-Peer Redirector. The IP Peer-to-Peer Redirector is installed from the CD-ROM in the FO-LN1 network interface kit. Follow these steps to install the IP Peer-to-Peer Redirector and then the printer driver.

- *1* Insert the FO-LN1 network interface CD-ROM into your CD drive.
- *2* Click the **Start** button and select **Run**.
- **3** Type in  $O:\1P-P2P\SETUP.EXE$  (substitute the letter of your CD-ROM drive for "Q"), and click **OK**.
- **4** Follow the instructions in the Setup program.
	- If the Setup program detects a previous installation of the IP Peer-to-Peer Redirector, the program asks whether to delete the old driver and continue the installation procedure. Click **Yes** or **No**.
- *5* When the Peer-to-Peer Setup screen appears, click **Find Printers**.
- *6* Select the name of the printer to install. Then click **Select** and **Permanent**.

#### *7* Click **OK**.

- After the redirector is installed, the printer selected in Step 6 will appear as a port in Printer Properties.
- *8* Next, install the printer driver. Click the **Start** button, point to **Settings**, and then click on **Printers**.
- *9* Double-click **Add Printer** in the Printers window to run the Add Printer Wizard and then click **Next**.
- *10* Select **Local Printer** and click **Next**.
- *11* The Add Printer Wizard will display a list of printer models and manufacturers. Click the **Have Disk** button.
- *12* Insert the PRINTER UTILITIES CD-ROM into your CD-ROM drive. If the "Language Selection" window appears, click **Cancel** to close the window.
- 13 Enter the path Q:\Option\English\98Me\_pclxl (substitute the letter of your CD-ROM drive for "Q") and click the **OK** button.
- *14* The printer driver name will appear in the Add Printer Wizard. Click **Next**.
- *15* The Add Printer Wizard will show a list of available ports. Select the port you added when you installed the IP Peer-to-Peer Redirector and click **Next**.
- 16 Follow the instructions on your screen to finish installing the printer driver.

### *Printer Status Monitor and Printer Administration Utility*

The Printer Status Monitor allows you to monitor the status of print jobs that you send to the printer. The Printer Administration Utility provide tools for the administrator to monitor and configure the printer. Follow the steps below to install either of these components.

For information on using the Printer Status Monitor or Printer Administration Utility, see the Help files for each.

*1* Insert the PRINTER UTILITIES CD-ROM into your CD-ROM drive.

If the "Language Selection" window appears, go directly to Step 4.

*2* Click the **Start** button and then click **Run**.

- **3** Type  $\circ$ : \setup.exe (substitute the letter of your CD-ROM drive for "Q") and then click the **OK** button.
- *4* The "Language Selection" window will appear. Select the language that you wish to use and then click **Next**.
- *5* To install the Printer Status Monitor, select **User Tools**. To install the Printer Administration Utility, select **Administrator Tools**. When finished, click **Next**.
- *6* Select **Printer Status Monitor** or **Printer Administration Utility** as appropriate and click **Next**.
- *7* The name of the component to be installed from the CD-ROM will appear. Click **Start**.
- **8** Follow the instructions on your screen to complete the installation.

### *Printing a Test Page from Your Computer*

You can print a test page to make sure that the printer and your computer are communicating correctly.

- *1* From the Windows desktop, click on the **Start** button.
- *2* Point to **Settings** and then click on **Printers**.
- *3* Right click on the Sharp printer icon and then click on **Properties**.
- **4** Click on **Print Test Page.**

4. Network Printer

Network

**5** Follow the instructions on the screen to print the test page.

# *Setting Up Status and Alert Messages*

You can set up the machine to automatically send status and alert messages by e-mail to specified recipients.

- ♦ Status messages are sent on a regular basis (you can select the schedule), and let you know the number of pages that have been printed for copying and for network printing (the print count includes received faxes and lists printed from the operation panel of the machine).
- ♦ Alert messages alert you to problems in the machine that affect printing, such as paper jams, out of paper, and out of toner. You can select the conditions that cause an alert message to be sent.

### *Accessing the Web page in the machine*

To set up status and alert messaging, access the machine's Web page from a computer that is connected to the same network as the machine. The Web page can be displayed with your Web browser (Internet Explorer 4.0 or later, or Netscape Navigator 4.0 or later).

To access the Web page in the machine, type in the IP address of the machine in your browser in the format **http://XXX.XXX.X.X**, where the X's are the IP address (the number of digits between periods will vary depending on the address). If you need to check the IP address of the machine, print out the network settings as explained on page 124.

#### *Mail server and DNS server*

To have the status and alert messages sent by e-mail, your mail server and DNS server settings must be configured. Click **E-mail & DNS Setup** in the menu at the left of the Web page and enter the information in the appropriate boxes.

Note that your DNS server must be entered if you enter a host name instead of an IP address in **E-mail Server** under E-mail Setup.

### *Setting up status and alert messaging*

To set up status and alert messaging, first click **Status & Alert E-mail** in the menu at the left of the Web page. Enter a name for the machine, and a machine code (if desired) and location. For more information on the settings, click **Help** at the bottom of the Web page menu.

Next, click **Status Message Parameters** in the Web page menu. Enter the email addresses to which status messages are to be sent, and select the schedule (1 or 2) for sending status messages. Schedules 1 and 2 can be set up at the bottom of the page.

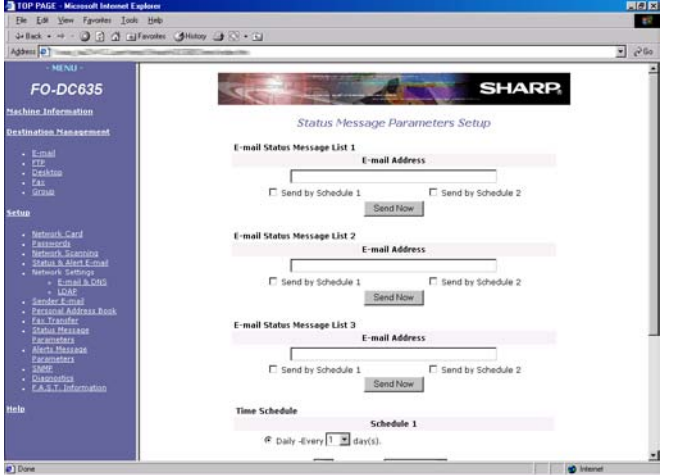

To set up alert messaging, click **Alert Message Parameters** in the Web menu. Enter the e-mail addresses to which alert messages are to be sent, and select the conditions that will cause an alert message to be sent.

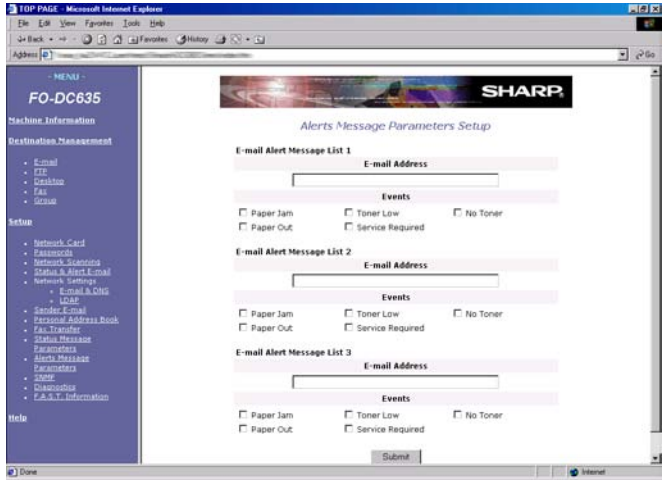

# *Printing from a Computer*

Before printing, make sure that the ON LINE indicator on the machine is lit. If the ON LINE indicator is not lit, press **ON LINE** to switch the machine to the online state.

- *1* When you are ready to print a document from an application on your computer, select **Print** from the File menu. The Print dialog box appears.
- *2* If you need to adjust any of the print settings, select **Properties**, **Setup**, or **Printer** from the Print dialog box (the name of the button varies depending on the application).
- *3* The Properties appear. Adjust the settings as desired, and then click **OK**. (The settings are explained in the following pages and in on-screen Help.)
- *4* Select the print range and adjust any other settings as desired in the Print dialog box.
- *5* When you are ready to begin printing, click **Print** or **OK** in the Print dialog box.

**Note:** When you adjust the print settings as explained above in Step 2, your changes will only remain in effect while you are using the application. If you wish to make permanent changes, open the Printers folder in Windows, rightclick on the Sharp printer icon, and select **Properties** (Windows NT: **Document Defaults**, Windows 2000/XP: **Printing Preferences**) from the sidebar menu.
# *Canceling a print job*

Follow the steps below to cancel a print job.

♦ If there is a problem with a print job that is sent to the machine (for example, the machine does not have the paper size specified for the job) the **ALARM** light on the machine will come on. When this happens, you can either cancel the job, or continue the job in spite of the problem.

#### **Canceling a print job**

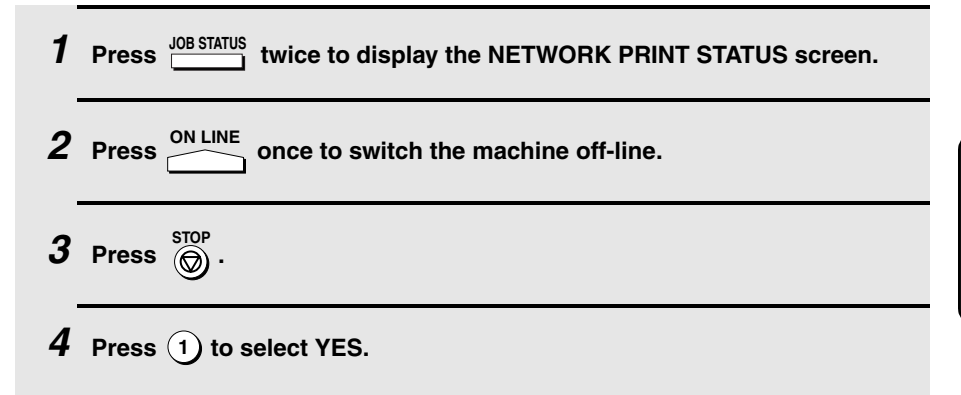

#### **Continuing a print job when the ALARM light is on**

**Note:** If the **ALARM** light has come on because the machine does not have the size of paper specified for the job and you continue the job anyway, the job will be printed on a different size of paper.

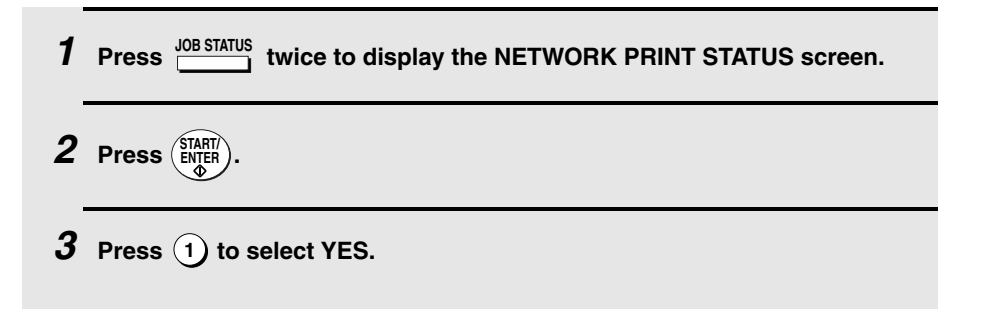

# *Opening the Printer Driver*

### *Opening the printer driver from an application*

When you adjust the printer driver settings from an application, your changes will only remain in effect while you are using the application.

- *1* Within the application, select **Print** from the **File** menu.
- *2* Click the **Properties**, **Setup**, or **Printer** button in the Print dialog box (the name of the button varies depending on the application).
- **3** The properties of the SHARP FO-DC Series printer driver will appear.
- **4** Select the desired settings on each tab.
- *5* Click the **OK** button to store the settings and close the properties.

### *Opening the printer driver from the Start menu*

When you adjust the printer driver settings from the Start menu, your changes will remain in effect for all subsequent jobs.

- *1* Open the Printers folder (click the **Start** button, point to **Settings**, and select **Printers**; the exact steps may vary depending on your operating system).
- *2* Right-click the Sharp printer driver icon and select **Properties** (Windows NT: **Document Defaults**, Windows 2000/XP: **Printing Preferences**) from the sidebar menu.
- **3** The properties of the SHARP FO-DC Series printer driver will appear.
- **4** Select the desired settings on each tab.
- *5* Click the **OK** button to store the settings and close the properties.

# *Printer Driver Settings*

The print settings that can be selected in the Paper, Page Layout, Quality, and Options tabs of the printer driver are described below.

### *Paper tab*

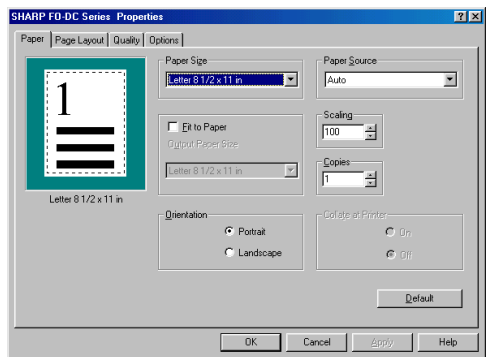

#### **Paper Size**

Select the paper size to be used for printing.

If the paper size set in the application is different from this setting, the paper size in the application normally takes precedence.

#### **Fit to Paper**

Check **Fit to Paper** to adjust the size of the image sent from the application to the paper size specified in **Output Paper Size**.

Limitations:

When one of following is selected, the "Fit to Paper" function can not be selected.

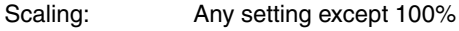

N-Up: Any setting except Off

All Raster: On

**Note:** When **Fit to Paper** is selected, the paper size specified in the application is not used (the size specified in the **Fit to Paper** setting is used instead).

#### **Orientation**

Select **Portrait** or **Landscape** for the orientation.

#### **Paper Source**

Select the paper source to be used. When **Auto Select** is selected, the source which contains the same size of paper as the paper size setting is automatically selected. If a specific source is selected, paper is drawn from that source regardless of the paper size setting.

Limitation:

The Paper Source selections that appear are determined by the **Input Option** setting in the Options tab. When the Input Option setting is **Tray only**, **Cassette 1** and **Cassette 2** are not available. When the **Input Option** setting is **Tray + Cassette**, **Cassette 2** is not available.

#### **Scaling**

Scaling allows you resize an image on the paper.

Limitation:

When one of following is selected, **Scaling** can not be selected.

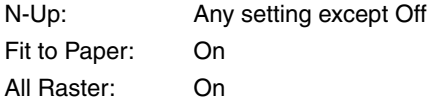

#### **Copies**

Use this box to specify the number of copies (from 1 to 99).

#### **Collate at Printer**

Select **On** if you want copies of each page to be printed in collated sets  $(1,2,3,\cdot1,2,3,\cdot1,2,3,\cdot...).$ 

Select **Off** if you want copies of each page to be printed together  $(1,1,1,\cdot)$  $2,2,2,·3,3,3,·...$ ).

Note: **On** can only be selected when a number greater than "1" is selected for the **Copies** setting.

# *Page Layout tab*

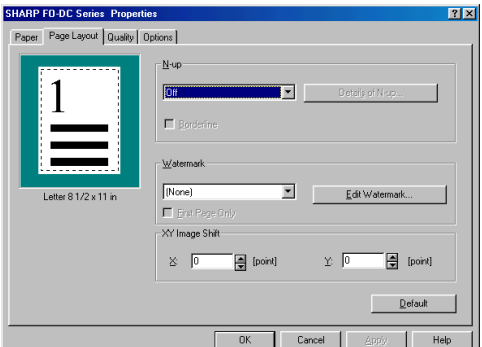

#### **N-up**

**N-up** allows multiple document pages (where **N** is the number of pages) to be printed on a single sheet of paper by reducing each page. Selections are **Off**, **2-up**, **4-up**, **9-up** and **16-up**.

#### Limitation:

When any of the following settings are selected, the N-up function cannot be used.

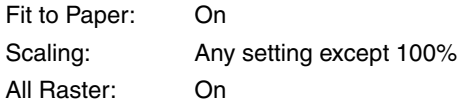

#### **Borderline**

When the borderline feature is selected with **N-up**, borderlines are printed around each document page on the sheet of N-up output.

Limitation:

The borderline feature cannot be selected when **N-up** is set to **Off**.

#### **Details of N-up**

Click the **Details of N-up** button to open the "Details of N-up" window. This allows you to select the layout order for N-up printing.

Limitation:

**Details of N-up** cannot be selected when **N-up** is set to **Off**.

#### **Watermark**

To have a watermark printed on each page of your output, select the desired watermark from the list ("CONFIDENTIAL", "DRAFT", "DO NOT COPY" or "COPY"). When **None** is selected, the Watermark is not printed. You can also add a new Watermark to the list.

#### **First Page Only**

Select this checkbox to print the Watermark on the first page only.

#### **Edit Watermark**

Click the **Edit Watermark** button to open the "Edit Watermark" window. This window lets you modify, add, or delete a Watermark.

#### **XY Image Shift**

This setting lets you shift the position of the image on the paper. Use the up and down arrows to select amount of the shift in the X and Y directions (from -10 to 10).

#### *Quality tab*

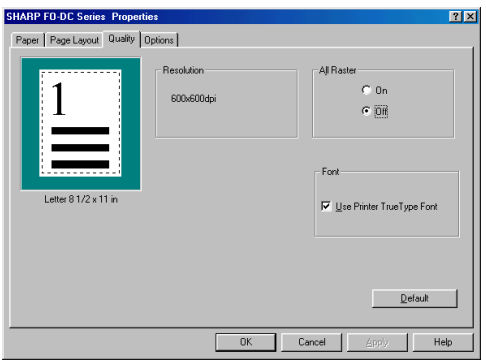

#### **Resolution**

The resolution is fixed at 600 dpi.

#### **All Raster**

Select **On** to print images using Raster Graphics (the image will consist of a group of dots similar to bitmap data or an image captured with a scanner) .

Limitation:

When any of the following settings are selected, the All Raster function cannot be selected.

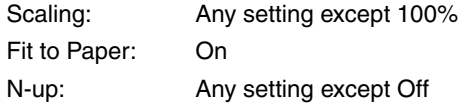

### **Use Printer True Type Font**

Set this checkbox to use the True Type fonts that are resident in the printer. When this checkbox is not selected, printing will take place using fonts downloaded from the computer.

#### Limitation:

When the **All Raster** setting is selected, this function cannot be used.

# *Options tab*

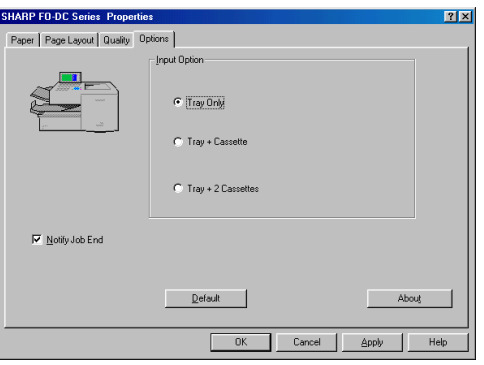

### **Input Option**

Use this setting to specify the paper sources that are installed in the machine. The sources that you specify here will be available for selection in the Paper Source setting in the Paper tab. For example, if **Tray + Cassette** is selected, the selections in the Paper Source list will be **Tray**, **Cassette 1**, and **Auto**.

### **Notify Job End**

Select this checkbox if you wish to be notified through the Printer Status Monitor when your print jobs are completed.

Limitations: **Notify Job End** only functions when the Printer Status Monitor is open.

#### **About**

Click this button to check the version of the printer driver and copyright information.

# *5. Making Copies*

Your machine can also be used to make copies. Single and multiple copies (up to 99 per original) can be made, enabling the machine to double as an office copier.

- ♦ You can perform all steps of a copy job even when the machine is busy printing other copy jobs, or when it is printing a received fax after the line has been disconnected. Your copy job will be automatically stored in memory and then printed when all previous printing jobs are completed.
- ♦ The default resolution for copying is FINE. If desired, you can change the default resolution to SUPER FINE or ULTRA FINE by changing Option Setting 30 (see page [209](#page-210-0)).

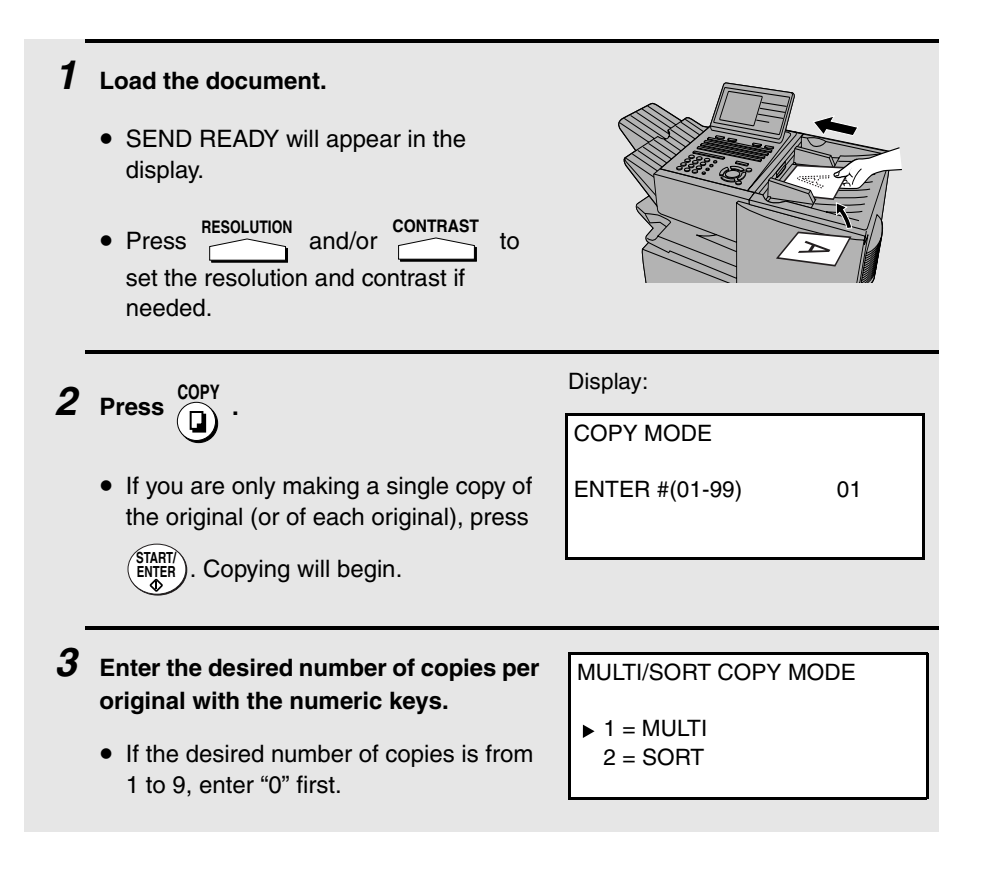

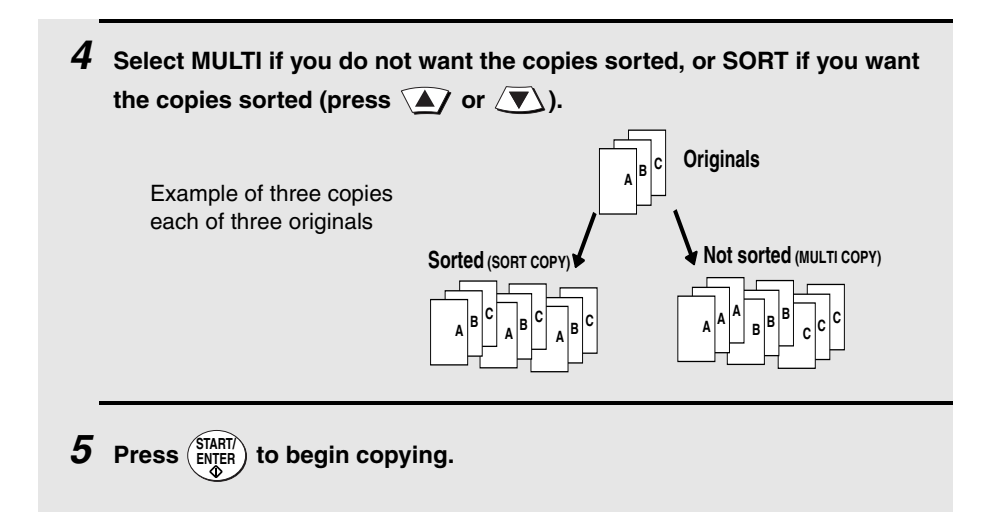

# *Checking and canceling copy jobs in memory*

You can display the status of copy jobs in memory by following the steps below. You can also cancel a copy job with this procedure.

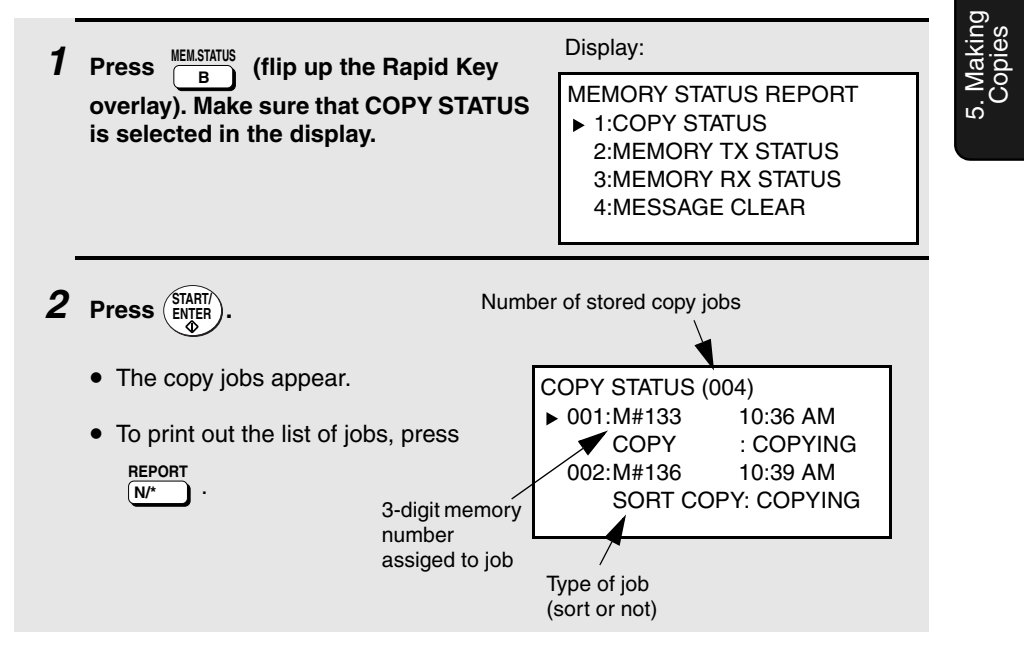

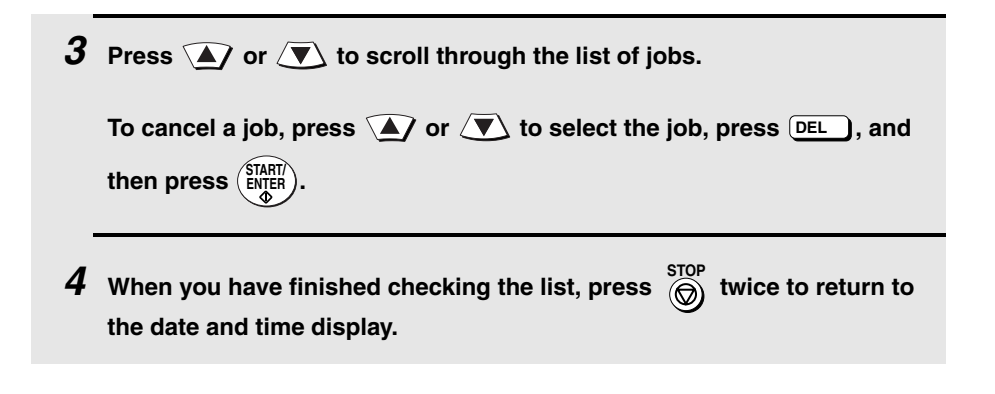

# *6. Special Functions*

# *Broadcasting*

The Broadcasting function allows you to send the same fax to as many as 179 destinations on the FO-DC535, or 279 destinations on the FO-DC635, in a single operation. First load the document, then enter the numbers of the receiving machines. The document will be automatically transmitted to each destination.

♦ If the network scanner option is installed, you can also select e-mail recipients as destinations of a broadcast transmission (this is called "I SEND MODE"). An e-mail address can be entered directly or specified using a Rapid Key or Speed Dial number.

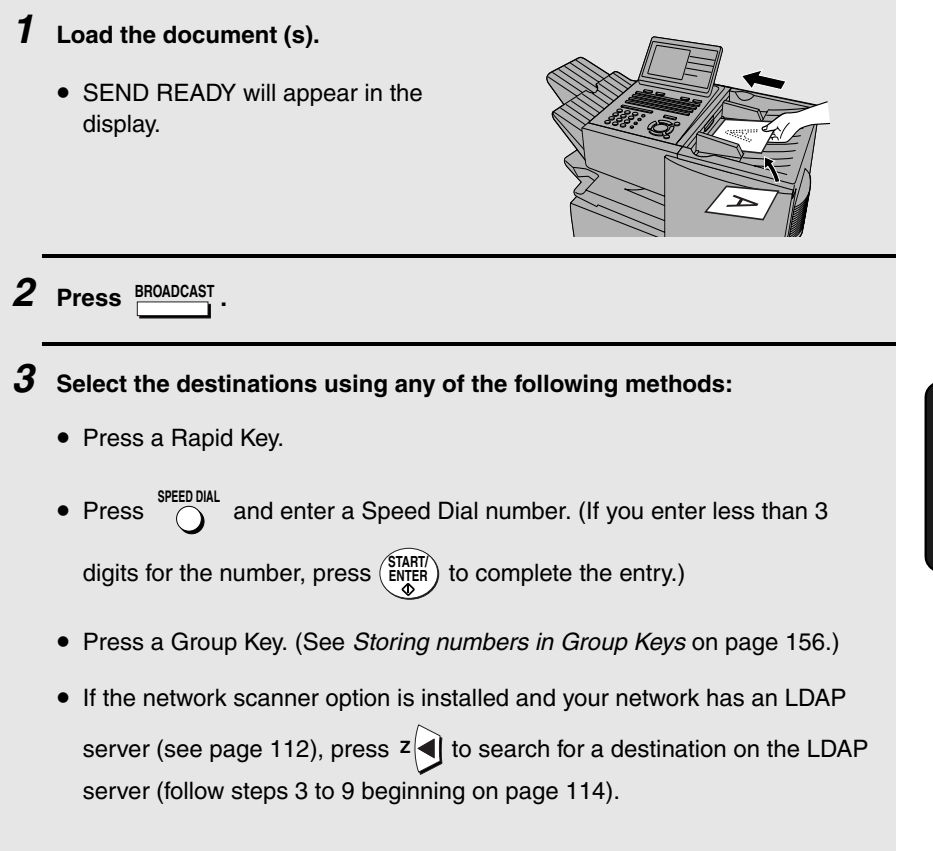

- Enter a full fax number with the numeric keys (max. 60 digits) and then press (ENTER<sub>I</sub>). (Note: A maximum of 20 full fax numbers can be entered. Less can be entered if a large number of programs, timer operations, and/ or group keys have been stored.)
- Press  $\frac{\sqrt{e-mail}}{e}$ , enter an e-mail address, and then press  $\left(\frac{\text{STAT}}{\text{ENTER}}\right)$ . (Only if the network scanner option is installed; maximum of 20 full addresses.)

**Note:** If you need to delete a destination, press  $\widehat{\blacktriangle}$  or  $\widehat{\blacktriangle}$  to select the s<del>top</del><br>destination and then press  $\overset{\text{stop}}{\textcircled{\textcirc}}$ .

**Note:** Scan to FTP and Scan to Desktop destinations cannot be selected.

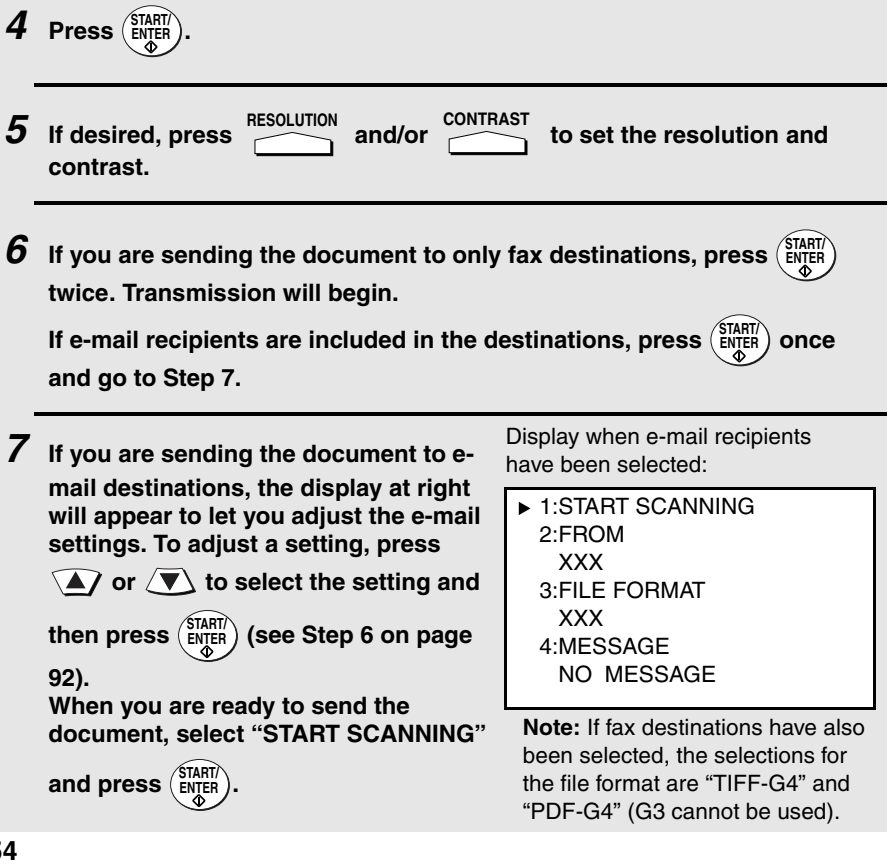

When broadcasting to fax destinations, a Transaction Report is automatically printed out after broadcasting is completed. Check the "Note" column of the report to see if any of the fax destinations are marked "Busy" or have a communication error code. If so, send the document to those destinations again.

# *Broadcasting using a Group Key*

If the destinations to which you want to broadcast have all been programmed into one Group Key (see *Storing destinations in Group Keys* which follows), you can perform the broadcasting operation using the following simplified procedure.

♦ When using a Group Key to broadcast to e-mail destinations, the file format selected in SCAN TO E-MAIL SETUP (page [88](#page-89-0) and following) is used if a file format is not selected in Step 2 below. If the Group Key also contains fax destinations, only "TIFF-G4" and "PDF-G4" can be used for the format.

### *1* **Load the document(s).**

- SEND READY will appear in the display.
- Press  $\sim$  and/or  $\sim$  to set the resolution and contrast if needed. **RESOLUTION**

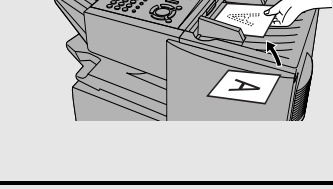

*2* **Press the appropriate Group Key. If the key contains only fax destinations, transmission will begin.**

**If the key contains e-mail addresses, you can set e-mail options as explained in Step 7 of the Broadcasting** 

**procedure. Press** *WITHIN 5 SECONDS* **after pressing the Group Key.**

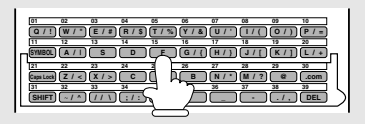

# <span id="page-157-0"></span>*Storing destinations in Group Keys*

Group Keys allow you to dial a group of fax numbers by simply pressing the appropriate Group Key once. To store a group of numbers in a Group Key, follow the steps below.

- ♦ Any Rapid Key that is not already programmed as a Rapid Key or a Program Key can be used as a Group Key.
- ♦ Up to 158 numbers can be stored in one Group Key on the FO-DC535, or 258 numbers on the FO-DC635.
- ♦ If the network scanner option is installed, e-mail addresses can also be stored in a Group Key.
- ♦ To store a fax number or e-mail address in a Group Key, it must be previously stored in a Rapid Key or Speed Dial number. Fax numbers and e-mail addresses cannot be directly entered.

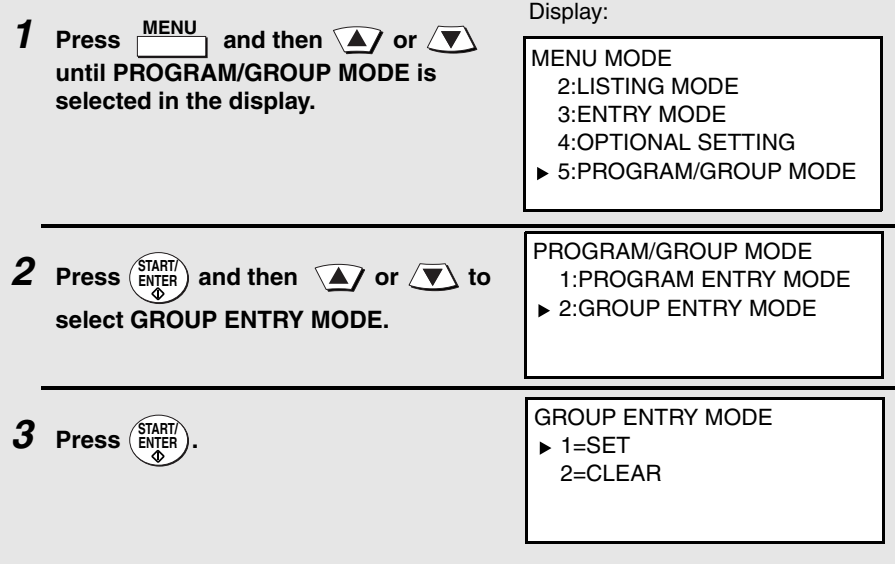

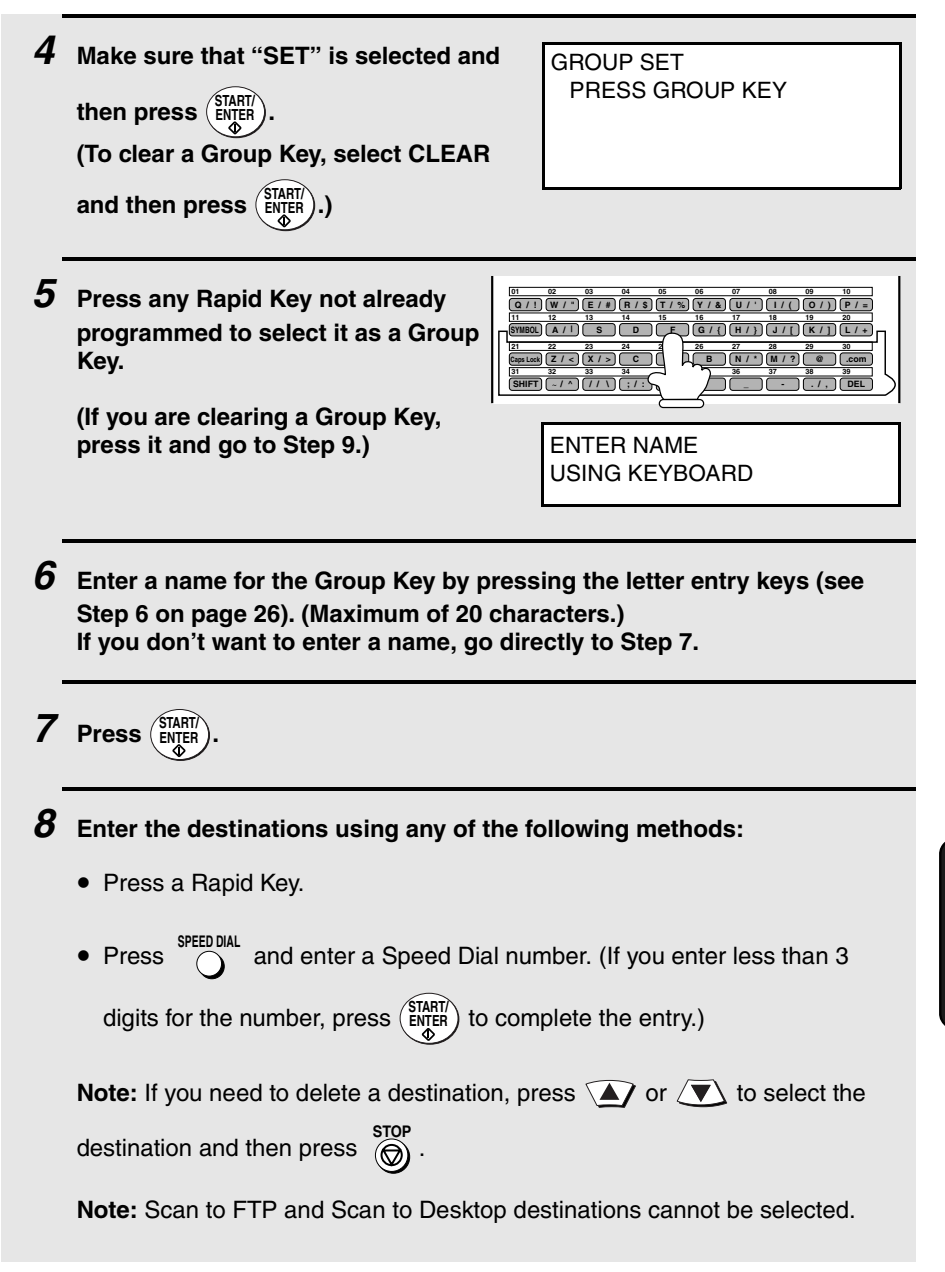

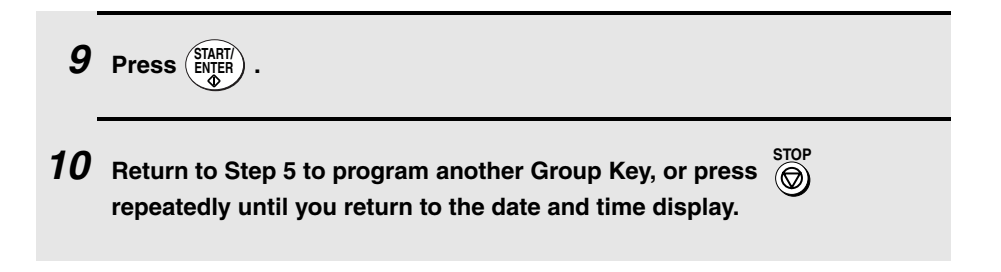

# *Editing a group*

If necessary, you can add numbers to or delete numbers from a group by repeating the programming procedure for the Group Key. Select SET in Step 3 and select the Group Key in Step 5. Add or delete numbers as explained in Step 8.

# *Confidential Operations*

The Confidential function can be used to transmit and receive confidential documents.

## *Confidential transmission*

When you send a document using the Confidential function, the receiving machine holds it in memory instead of immediately printing it out. When the receiving party enters the correct passcode, the document is printed out.

- $\triangle$  Confidential transmission is only possible when the receiving machine is a Sharp model with confidential reception capability.
- ♦ To use this function, your name and fax number (OWN PASSCODE) must be entered in your machine as explained on page [25](#page-26-0).
- ♦ Some machines have multiple mailboxes for receiving confidential faxes. If you are sending to a machine with multiple confidential mailboxes, contact the receiving party in advance for the appropriate mailbox number.

### *1* **Load the document (s).**

- SEND READY will appear in the display.
- Press **RESOLUTION** and/or **CONTINUES** to set the resolution and contrast if needed. **RESOLUTION**

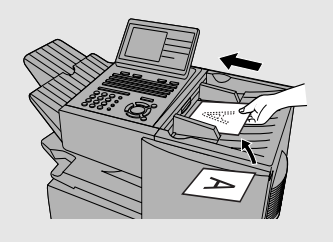

**PONFIDENTIAL**<br> *Z***<sub><</sub> <b>1** (flip up the Rapid Key **overlay if it is down). CONFIDENTIAL Z/<**

#### Display:

- CONFIDENTIAL FUNCTION ▶ 1:CONFIDENTIAL TX 2:CONFIDENTIAL DATA PRINT 3:CONFIDENTIAL CODE SET 4:CONFIDENTIAL CODE CLEAR
- **3** Make sure that CONFIDENTIAL TX is selected and then press  $\mathbf{r}$ **START/ ENTER**

*4* **If the receiving machine has multiple confidential mailboxes, enter the appropriate mailbox number with the numeric keys (this step is required for machines with multiple mailboxes).** 

**If the receiving machine doesn't have multiple mailboxes, go directly to Step 5.**

 $5$  **Press**  $\left(\frac{\text{START}}{\text{ENTER}}\right)$ .

*6* **Dial the receiving machine using one of the following methods:**

- Press a Rapid Key.
- Press SPEED DIAL and enter a Speed Dial number (if you enter less than 3 digits, press ( $\frac{\text{START}}{\text{ENTER}}$ ) to complete the entry). Check the name that appears, and then press (ENTER).
- Enter a full fax number with the numeric keys, and press ( **START/ ENTER**

Transmission will take place when the connection is established.

### *Confidential reception*

When another machine sends you a document by confidential transmission, your machine holds it in memory instead of immediately printing it out. The document cannot be printed out until you enter the correct passcode.

Your fax has 10 "mailboxes" in which confidential documents can be received. Each mailbox has its own passcode, allowing up to 10 different people or groups to each receive their own confidential documents. The mailboxes are identified by 2-digit numbers.

## *Programming the confidential passcode*

To receive a confidential document, you must first program a 2-digit mailbox number and a 4-digit passcode.

**Note:** Be sure to inform the transmitting party of your 2-digit mailbox number in advance. The transmitting party will need this number to send you confidential faxes.

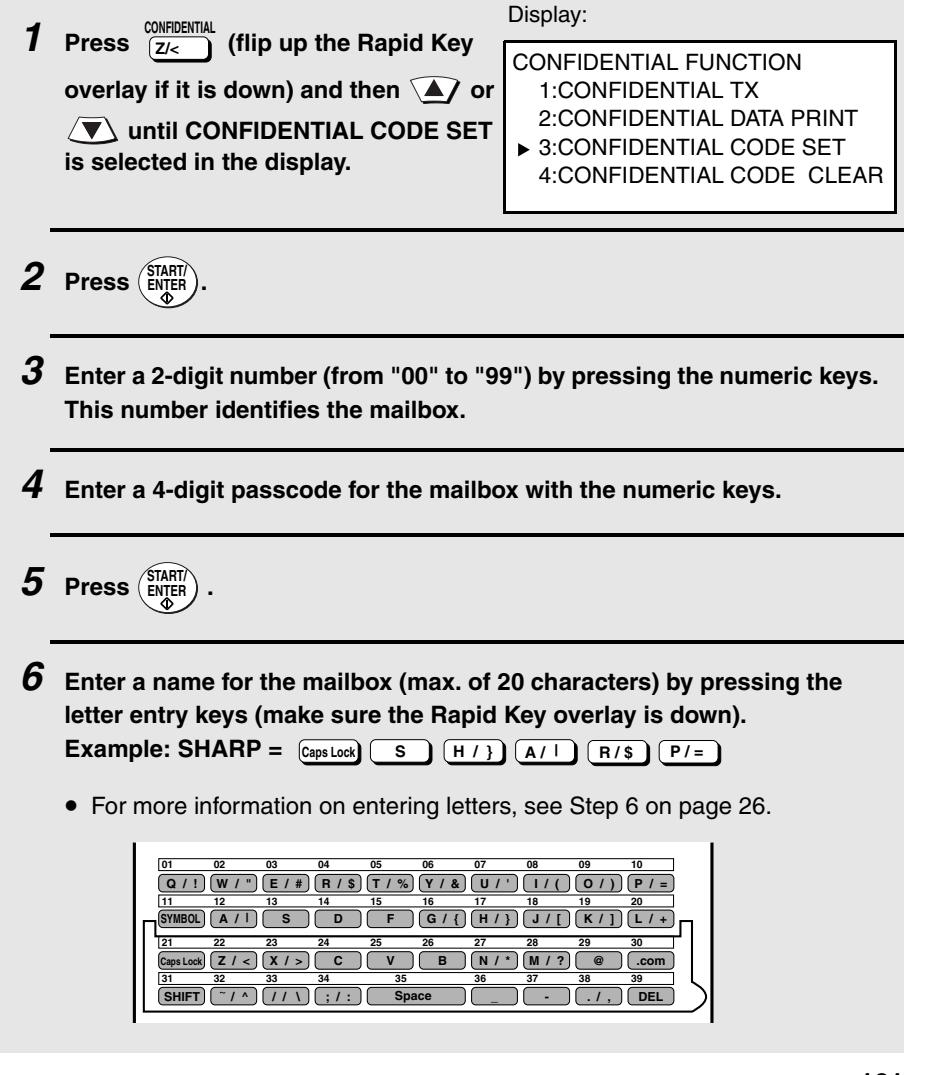

Download from Www.Somanuals.com. All Manuals Search And Download.

6. Special Functions

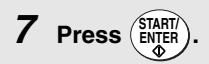

**Note:** After entering the passcode, the machine will print it out for your records. If you forget the passcode and have kept no record, contact your Sharp dealer.

## *Clearing a passcode*

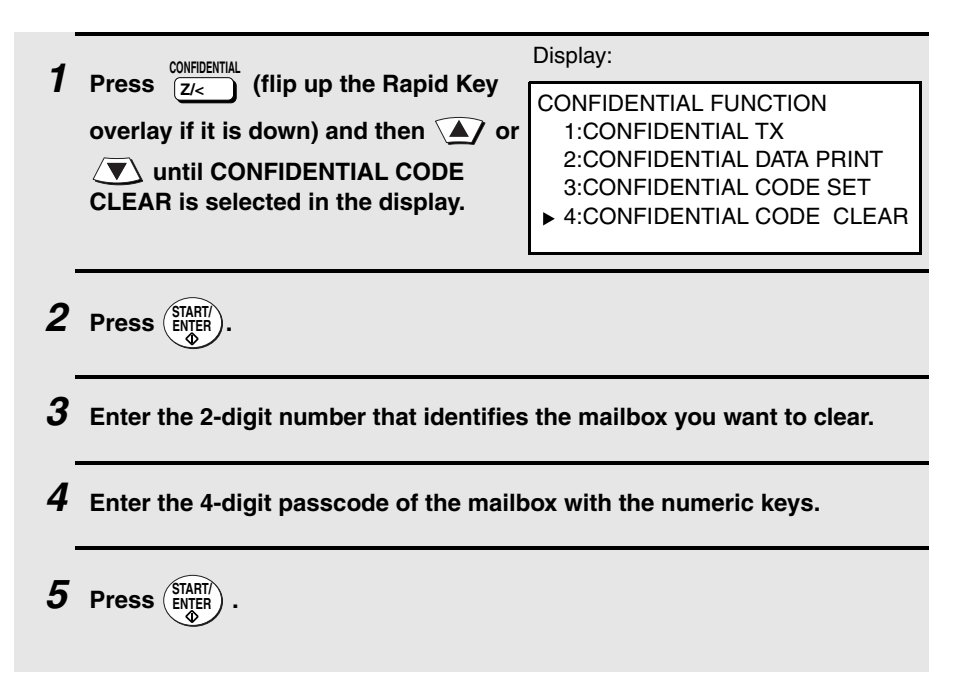

### *Printing out received documents*

When you have received a confidential document, RCVD CONF. FAX will appear in the display. Print out the Confidential Reception List as explained on page [212](#page-213-0) to see which mailbox has received the document, and then follow the steps below to print out the document.

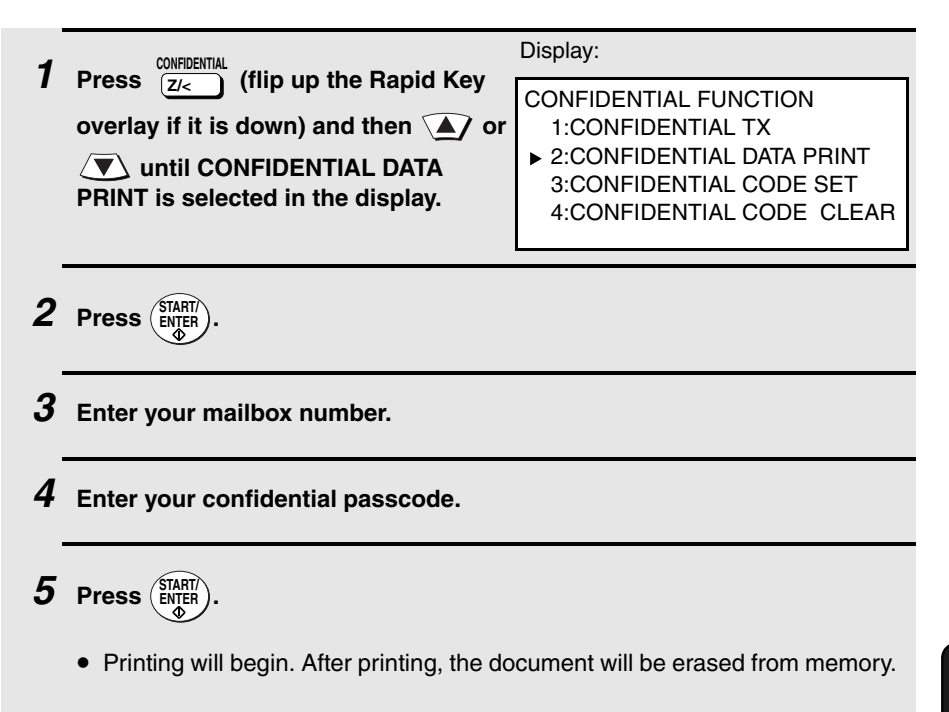

# *Polling*

Polling allows you to call another fax machine and have it send a document to your machine without operator assistance. In other words, the receiving fax machine, not the transmitting fax machine, initiates the transmission. You can use your machine to both poll and be polled by others.

## *Polling others*

To poll another fax machine, follow the steps below.

♦ If desired, you can dial more than one fax number to receive documents consecutively from a group of fax machines (this is called "Serial Polling"; a maximum of 179 fax machines can be polled in one operation on the FO-DC535, or 279 fax machines on the FO-DC635).

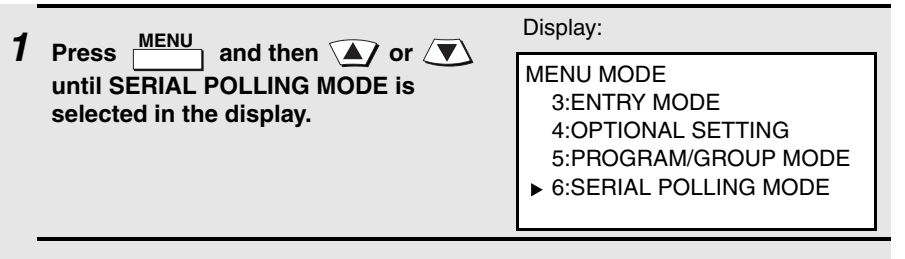

 $2$  **Press**  $\left(\frac{\text{STAT}}{\text{ENTER}}\right)$ .

- *3* **Dial the number(s) of the fax machine(s) you want to poll using any of the following methods:**
	- Press a Rapid Key.
	- Press  $\bigcap_{n=1}^{\infty}$  and enter a Speed Dial number. (If you enter less than 3

digits for the number, press  $\left(\frac{\text{SIBHII}}{\text{ENTER}}\right)$  to complete the entry.)

• Press a Group Key. (See *Storing destinations in Group Keys* on page [156.](#page-157-0))

• Enter a full fax number with the numeric keys (max, 60 digits) and then press (ENTER<sub>I</sub>). (Note: A maximum of 20 full fax numbers can be entered. Less can be entered if a large number of programs, timer operations, and/ or group keys have been stored.) **Note:** If you need to delete a destination, press  $\widehat{A}$  or  $\widehat{B}$  to select the s<del>top</del><br>destination and then press  $\overset{\text{stop}}{\textcircled{\textcirc}}$ .  $4$  Press  $\binom{\text{START}}{\text{ENTER}}$ . Reception will begin.

# *Serial Polling using a Group Key*

If the fax machines you want to poll have all been programmed into one Group Key, you can poll them by simply pressing that Group Key. (The procedure for programming Group Keys is explained on page [156.](#page-157-0))

♦ Make sure no documents are in the feeder before you press the Group Key.

# *Being polled (Memory polling)*

To let another fax machine poll your machine, you must first store the document(s) in memory using the following procedure. Transmission will take place when the other fax machine calls your machine and activates polling. You can choose whether to allow polling only once, or an unlimited number of times. In the latter case, your machine can be used as an electronic "bulletin board".

- ♦ Multiple documents can be stored for memory polling. To add a document to others already stored, simply repeating the storing procedure (note that if Department Control is activated, documents cannot be added by a department other than that which stored the first document). When polling is initiated, the polling machine will receive all documents stored.
- ♦ If you allow polling only once, the document(s) will be automatically cleared from memory after polling. If you allow polling an unlimited number of times, the document will remain in memory until you clear it as explained in the following section, *Clearing a document*.

### Polling

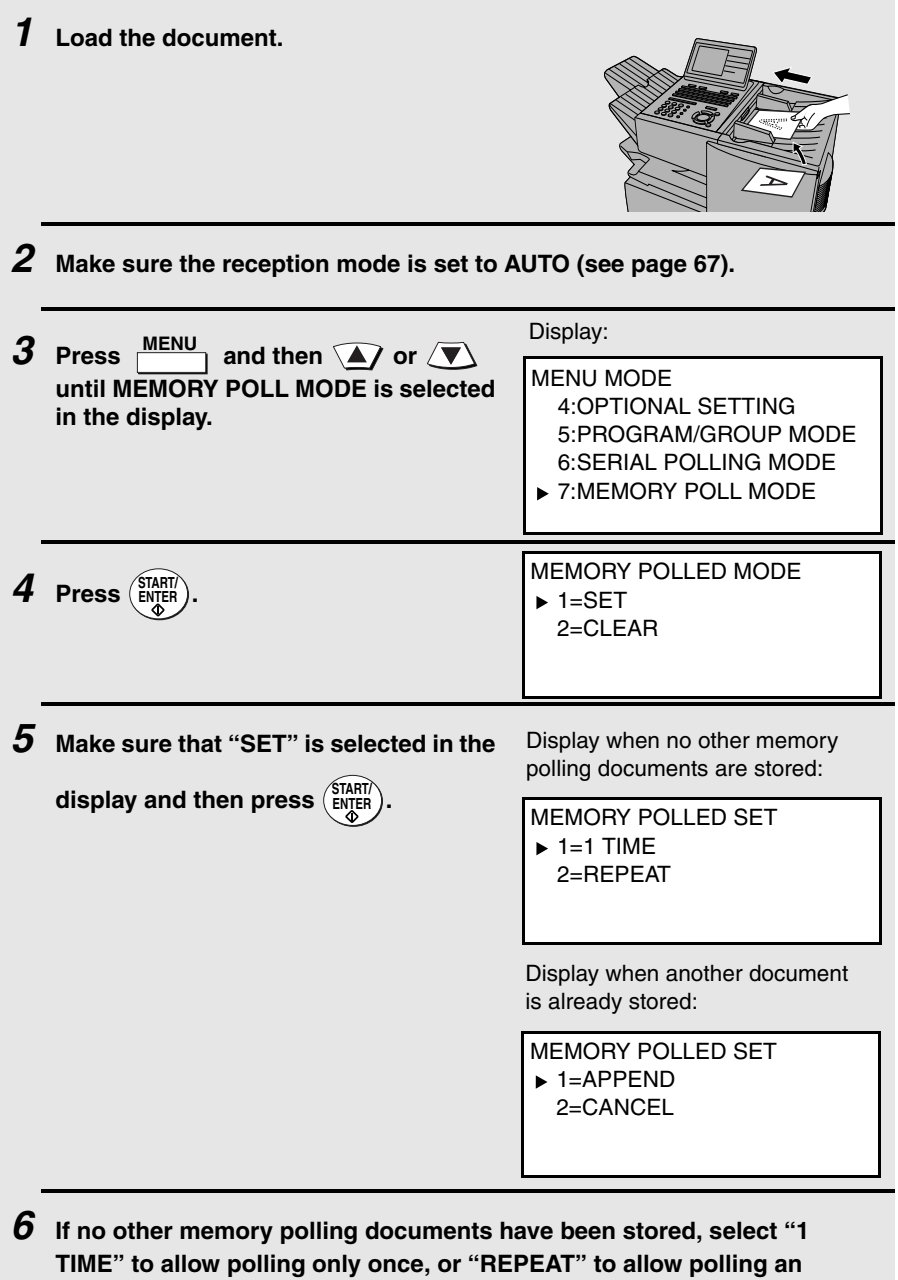

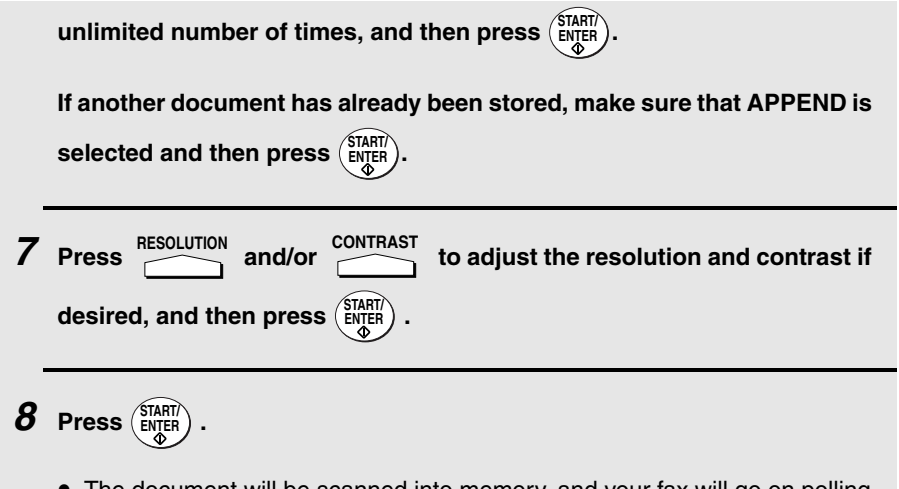

• The document will be scanned into memory, and your fax will go on polling standby.

## *Clearing a document*

To clear a memory poll document (or documents) from memory, follow the steps below:

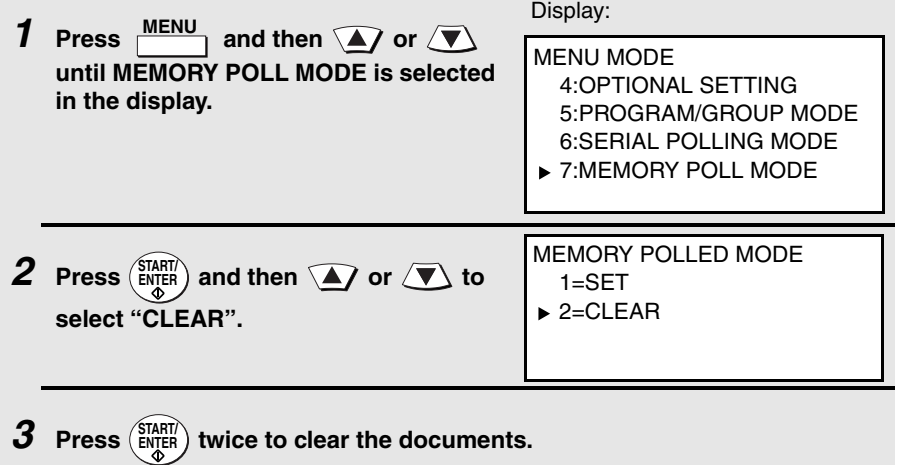

## *Polling Security*

Polling Security allows you to prevent unauthorized polling of your machine. When this function is activated, polling will only take place when the fax number of the polling fax machine has been stored in your machine's list of permitted fax numbers (called "passcode numbers"). The polling fax machine must also have its fax number programmed in itself, as explained in *Entering Your Name and Fax Number* in Chapter 1.

# *Turning Polling Security on and off*

Polling Security is turned on or off with Option Setting 8 as explained on page [203.](#page-204-0)

# *Storing and clearing fax numbers for polling permission*

You can store up to 10 fax numbers in your machine's list of permitted numbers.

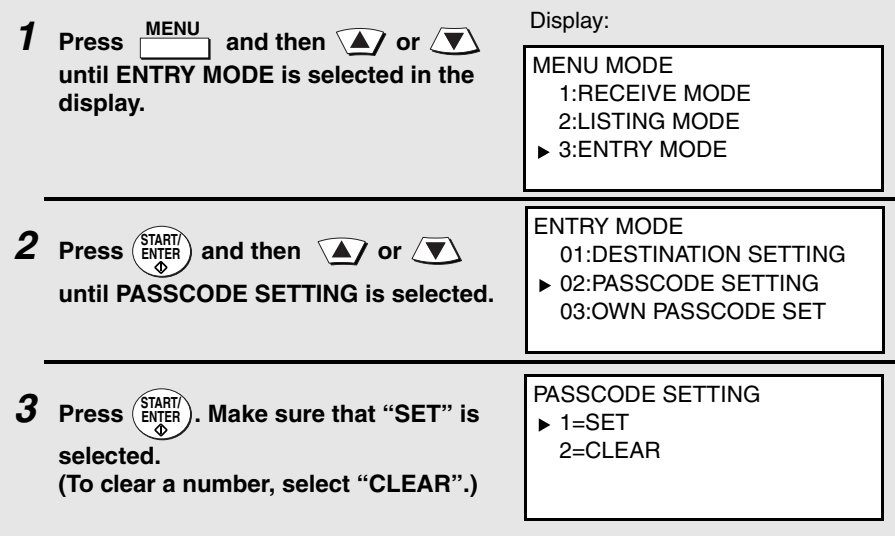

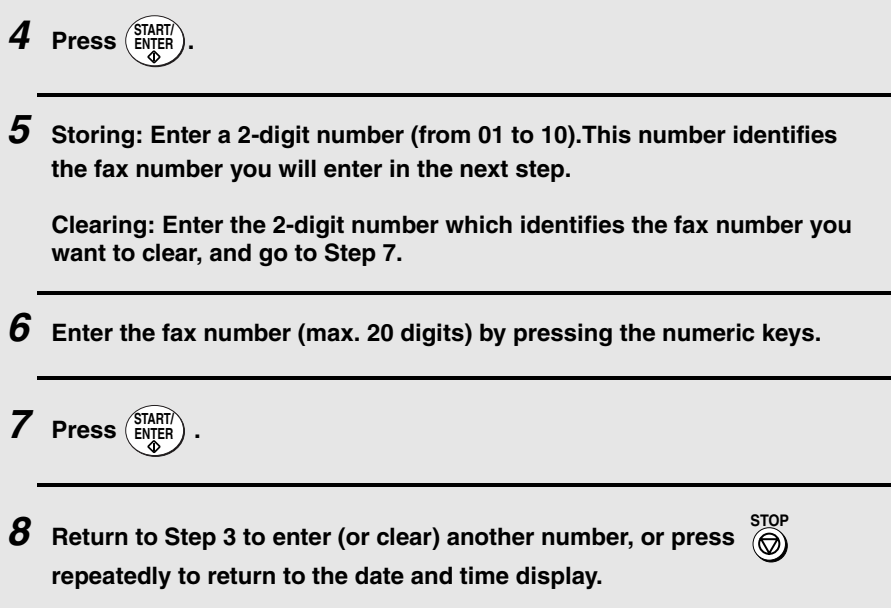

# *Timer Operations*

The Timer function allows you to store a fax job to be performed automatically at a specified time. Up to 59 timer jobs can be stored at any one time, and the time of each can be specified up to a week in advance.

You can use this function to take advantage of lower off-peak rates without having to be there when the operation is performed.

- ♦ The timer function cannot be used for e-mail transmissions.
- ♦ The **DOCUMENT** key cannot be used for a timer transmission.

#### *Initial procedure*

To store a timer job, first perform the following procedure. After you have completed this procedure, go to the procedure for the specific job you want to store (see the following pages).

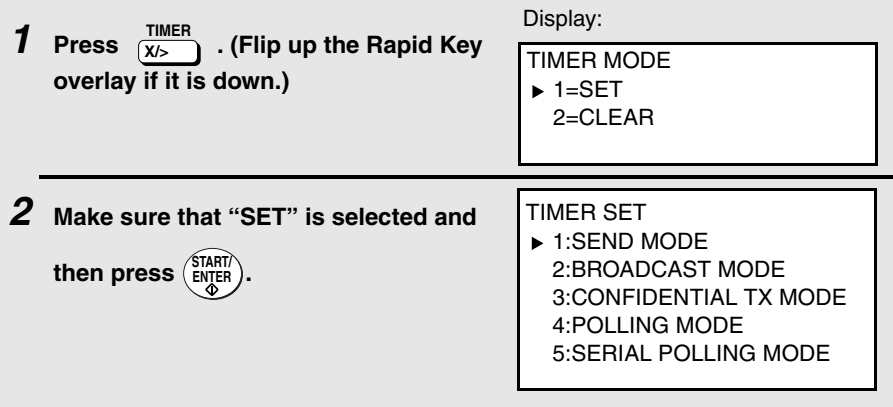

**3** Press  $\overline{\blacktriangle}$  or  $\overline{\blacktriangledown}$  to select the desired operation and then press

**). Note: "CONFIDENTIAL TX MODE" stands for "confidential transmission mode".** 

*4* **Enter a two-digit number for the hour ("01" to "12") and a two-digit number for the minute ("00" to "59").**

**START/ ENTER**

- $5$  Press  $\mathcal{F}$ ) to select A.M. or  $\mathcal{F}$  to select P.M.
- **6** Press  $\widehat{A}$  or  $\widehat{B}$  to select the day on which you want the operation to **take place (if you want the operation to take place within the next 24 hours, select "WITHIN A DAY".)**
- **7** Press  $\left(\frac{\text{SIART}}{\text{ENTER}}\right)$  and go to the specific procedure for your operation (see the **following pages).**

## *Transmission (SEND MODE)*

(Continued from *Initial procedure*.)

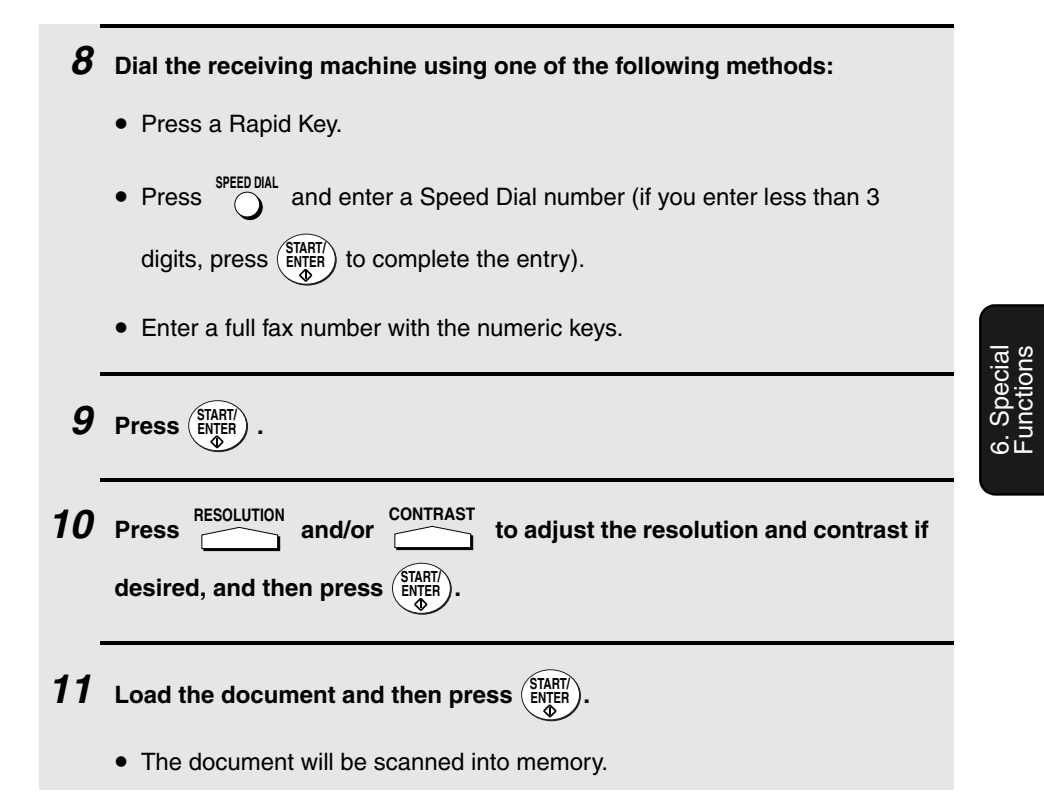

## *Broadcasting*

(Continued from *Initial procedure*.)

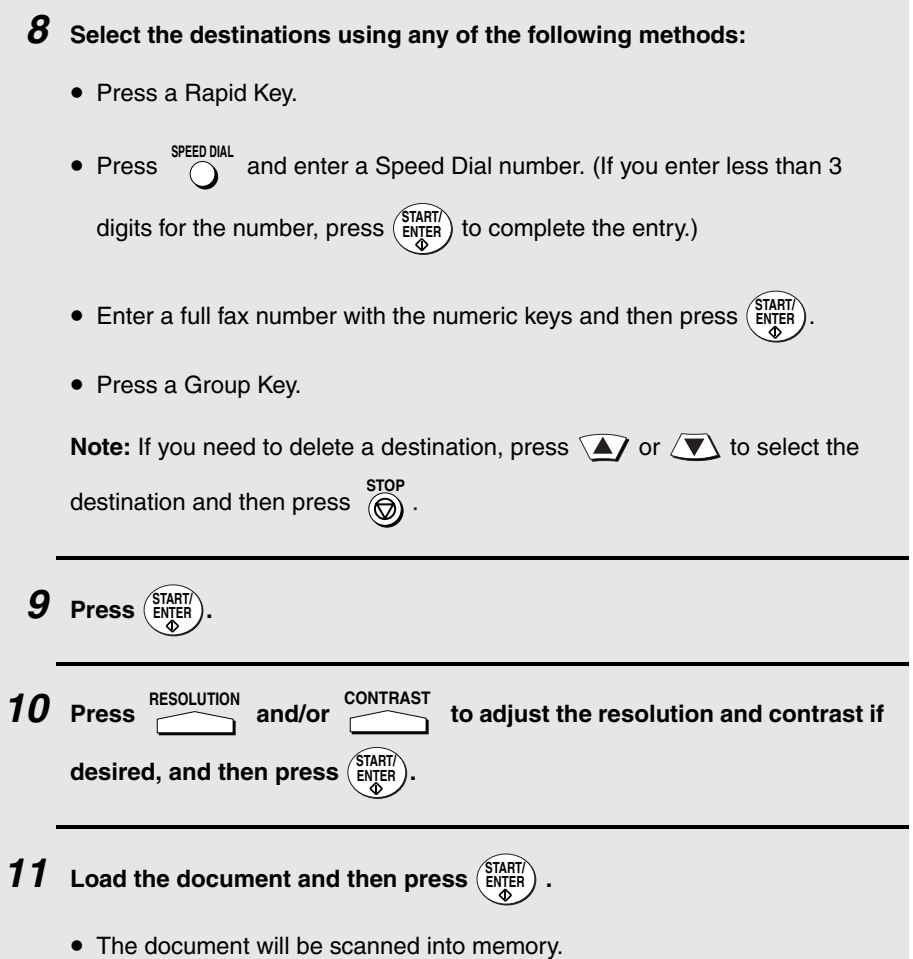

## *Confidential transmission*

(Continued from *Initial procedure*.)

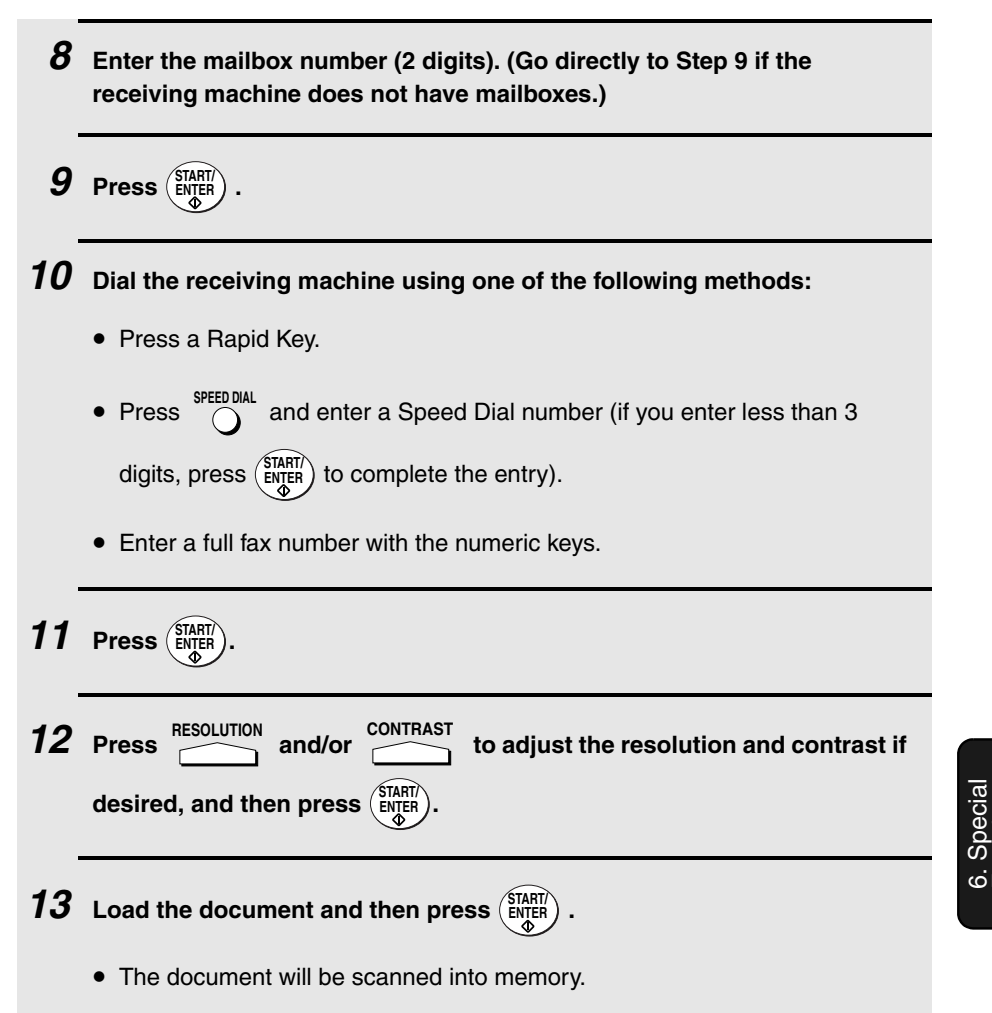

Functions

# *Polling*

(Continued from *Initial procedure*.)

*8* **Dial the machine to be polled using one of the following methods:**

- Press a Rapid Key.
- Press SPEED DIAL and enter a Speed Dial number (if you enter less than 3 digits, press  $\begin{pmatrix} \text{START} \\ \text{ENTER} \end{pmatrix}$  to complete the entry).
- Enter a full fax number with the numeric keys.

**9 Press**  $\left(\frac{\text{STARTR}}{\text{ENTER}}\right)$ .

# *Serial Polling*

(Continued from *Initial procedure*.)

- *8* **Dial the machines to be polled using one or more of the following methods:**
	- Press one or more Rapid Keys.
	- Enter one or more Speed Dial numbers, pressing number. (If you enter less than 3 digits for a Speed Dial number, press **PEED DIAL**<br>  $\bigcap$  **before** each

```
\frac{\text{STAT}}{\text{ENTER}} to complete the entry.)
```
- Enter one or more full fax numbers with the numeric keys, pressing (START) after each full number.
- Press one or more Group Keys.

**Note:** If you need to delete a destination, press  $\mathcal{A}$  or  $\mathcal{A}$  to select the

s<del>top</del><br>destination and then press  $\overset{\text{stop}}{\textcircled{\textcirc}}$ .

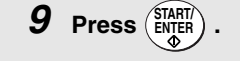

## *Canceling a timer operation*

If you need to cancel a timer operation before it is performed, follow the steps below.

♦ You will need to know the number assigned to the operation in order to cancel it. If you don't remember the number (it appears in the display when you set the operation), print out the Timer List. (See page [212](#page-213-0).)

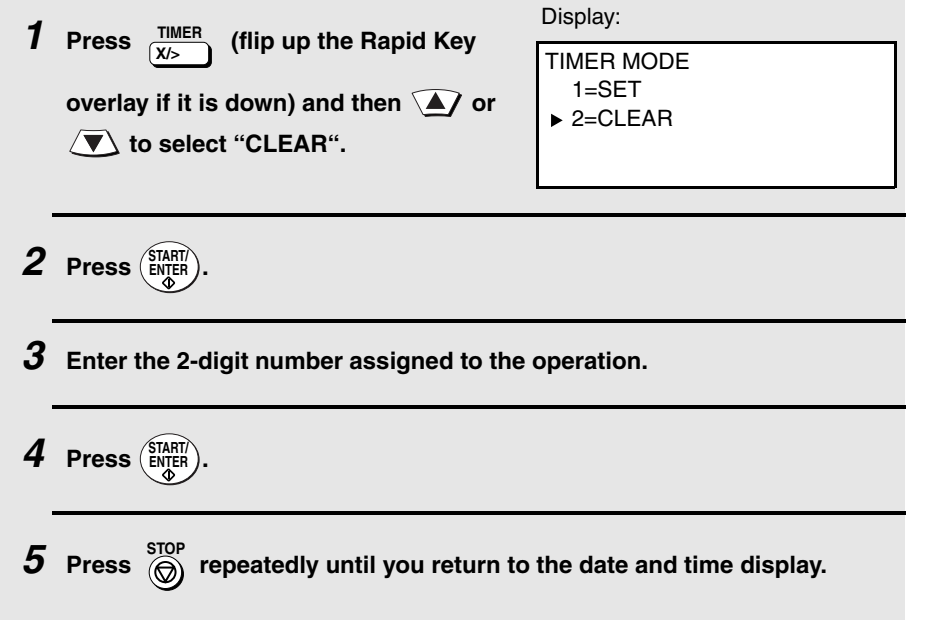

# *Batch Transmission*

Batch transmission allows you to store multiple fax jobs in memory for automatic transmission to one destination at a set time. If you often send faxes to a particular destination, this function helps reduce telephone costs by allowing you to conveniently send multiple faxes on one connection.

**Note:** If the telephone billing function is turned on, the batch transmission function cannot be used.

## *Programming a Batch Key*

To perform a batch transmission, you must first program the number of the receiving machine and the time of transmission into a Batch Key. Any Rapid Key which has not already been programmed can be used as a Batch Key.

If you specify a day-of-the-week in your program, the transmission will be performed every week on that day. If you do not specify a day-of-the-week, the transmission will be performed every day.

To program a Batch Key, follow the procedure for entering programs explained in *Entering and Using Programs* on page [178](#page-179-0). In Step 10 of the initial procedure, select "Batch transmission".

### *Clearing a Batch Key*

To clear a Batch Key, follow the procedure on page [185](#page-186-0).

### *Storing documents for transmission*

Follow the steps below to store a document under a Batch Key for transmission. When you store the document, it is given a message number to distinguish it from other jobs stored in the same batch.

♦ If no jobs have been stored under a Batch Key when the time for transmission arrives, transmission will not take place.

*1* **Load the document (s).**

• SEND READY will appear in the display.

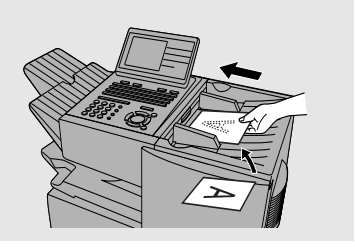

### *2* **Press the appropriate Batch Key.**

• After scanning, the message number assigned to your document will appear in the display.

**Q / ! W / " E / # R / \$ T / % Y / & U / ' I / ( O / ) P / = SYMBOL A / | S D F G / { H / } J / [ K / ] L / + Caps Lock Z / < X / > C V B N / \* M / ? @ .com SHIFT / ^ / / \ ; / : Space \_ - . / , DEL 01 02 03 04 05 06 07 08 09 10 11 12 13 14 15 16 17 18 19 20 21 22 23 24 25 26 27 28 29 30 31 32 33 34 35 36 37 38 39**

 $3$  Press  $\textcircled{\scriptsize{\textcircled{\small{R}}}}$  .

**3 Press**  $\left(\frac{\text{STAT}}{\text{ENTER}}\right)$ .

• The document will be transmitted at the designated time along with any other jobs stored under the same key. After transmission, all jobs in the batch will be cleared from memory.

### *Canceling a document stored for batch transmission*

If necessary, you can cancel a document stored for a batch transmission before transmission takes place. To do so, you will need to know the message number assigned to the document.

- ♦ If you don't remember the message number, print out the Batch Transmission List (see page [212](#page-213-0)).
- *1* **Press the Batch Key in which the document you want to clear has been stored.**
	- Make sure no documents are in the feeder.
- *2* **Enter the 3-digit message number assigned to the document.**

# <span id="page-179-0"></span>*Entering and Using Programs*

If you frequently perform the same operation involving the same party, you can program all the steps of the operation into one Program Key. This allows you to perform the operation by simply pressing that key.

- ♦ Any Rapid Key which is not already programmed as a Rapid Key or a Group Key can be used as a Program Key. You can include a timer setting in the program to have the operation performed automatically at a selected time.
- ♦ If the network scanner option is installed, an e-mail, FTP, or Desktop destination can be selected. (This is not possible if a timer setting is included.)
- ♦ To clear a mistake in the procedures that follow, press . **STOP**

### *Initial procedure*

To program a Program Key, first perform the following procedure. After you have completed this procedure, go to the procedure for the specific operation you want to program (see the following pages).

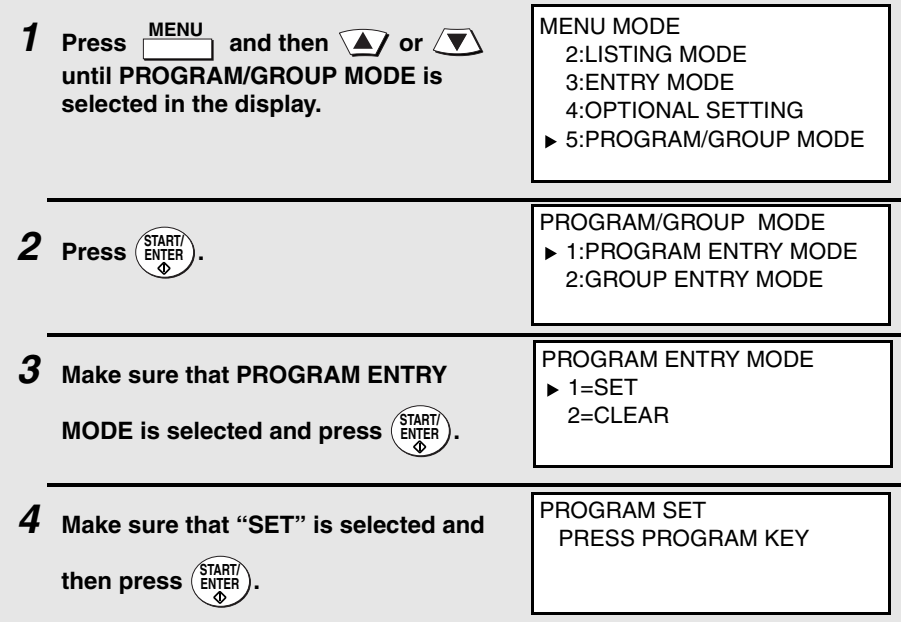
*5* **Select a Program Key by pressing any Rapid Key that has not yet been programmed.** *6* **Enter a name for the program by pressing the letter entry keys (see Step 6 on page [26](#page-27-0)). (Maximum of 20 characters.) If you don't want to enter a name, go directly to Step 7. 7 Press**  $\left(\frac{\text{START}}{\text{ENTER}}\right)$ . *8* **If you want to include a timer setting, enter a two-digit number for the hour ("01" to "12") and a two-digit number for the minute ("00" to "59"). (If not, go directly to Step 11.) 9** Press  $(*)$  to select A.M. or  $(*)$  to select P.M. **10** Press  $\widehat{\blacktriangle}$  or  $\widehat{\blacktriangle}$  to select the day on which you want the operation to **take place (if you want the operation to take place within the next 24 hours, select "WITHIN A DAY".) 11 Press**  $\left(\frac{\text{STATER}}{\text{ENTER}}\right)$ . **12** Press  $\Omega$  or  $\overline{\blacktriangledown}$  to select one of the following operations and then  $\mathsf{press}$   $(\frac{\mathsf{START}}{\mathsf{ENTER}})$ . **Transmission ("SEND MODE") Broadcast ("I SEND MODE" if the network scanner option is installed and a timer setting is not included) Confidential transmission Polling Serial Polling Batch transmission (only possible if a timer setting was made) Memory Polling (only possible if a timer setting was not made; not possible if the program is within a personal book) Q / ! W / " E / # R / \$ T / % Y / & U / ' I / ( O / ) P / = SYMBOL A / | S D F G / { H / } J / [ K / ] L / + Caps Lock Z / < X / > C V B N / \* M / ? @ .com SHIFT / ^ / / \ ; / : Space \_ - . / , DEL 01 02 03 04 05 06 07 08 09 10 11 12 13 14 15 16 17 18 19 20 21 22 23 24 25 26 27 28 29 30 31 32 33 34 35 36 37 38 39**

*13* **Go to the specific procedure for your operation (see the following pages).**

### *Transmission (SEND MODE)*

(Continued from *Initial procedure*.)

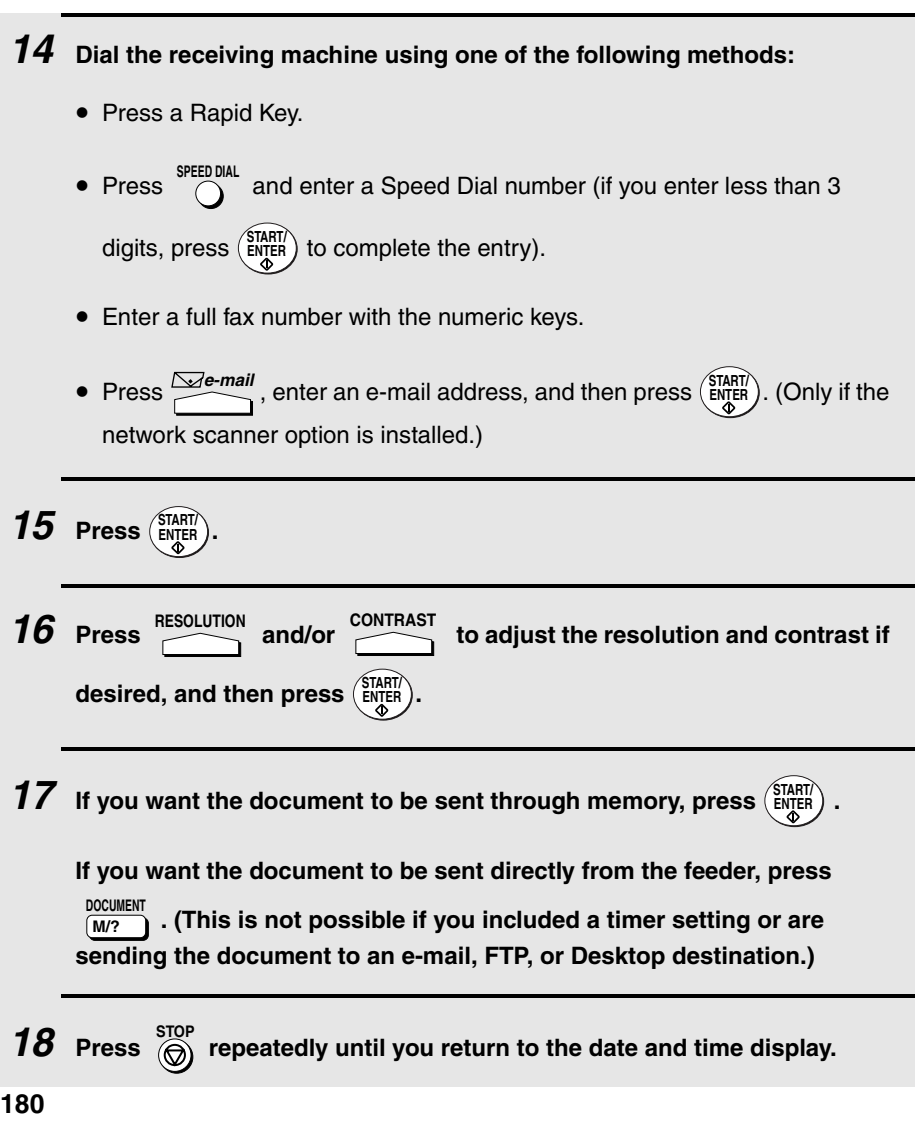

### *Confidential transmission*

(Continued from *Initial procedure*.)

*14* **Enter the mailbox number (2 digits). (Go directly to Step 15 if the receiving machine does not have mailboxes.)**  $15$  Press  $\left(\frac{\text{STAT}}{\text{ENTER}}\right)$ . *16* **Dial the receiving machine using one of the following methods:** • Press a Rapid Key. • Press SPEED DIAL and enter a Speed Dial number (if you enter less than 3 digits, press  $\begin{pmatrix} \frac{START}{F} \\ \frac{ENT}{F} \end{pmatrix}$  to complete the entry). • Enter a full fax number with the numeric keys.  $17$  **Press**  $\left(\frac{\text{STAT}}{\text{ENTER}}\right)$ . **18** Press **RESOLUTION** and/or **CONTRAST** to adjust the resolution and contrast if  $\textbf{desired, and then press } (\begin{smallmatrix} \text{STAT} \ \text{ENTER} \end{smallmatrix})$  . **19** If you want the document to be sent through memory, press  $\left(\frac{\text{START}}{\text{ENTER}}\right)$ . **If you want the document to be sent directly from the feeder, press . (This is not possible if you included a timer setting.)**  $20$  Press  $\frac{\text{stop}}{(\bigcirc)}$  repeatedly until you return to the date and time display. **DOCUMENT M/?**

6. Special Functions

### *Polling*

(Continued from *Initial procedure*.)

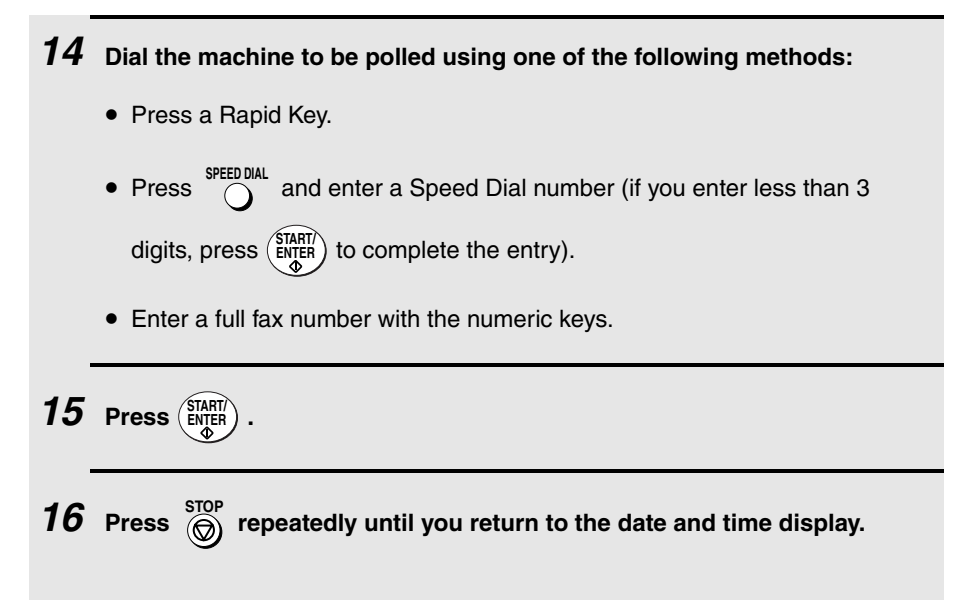

### *Serial Polling*

(Continued from *Initial procedure*.)

*14* **Dial the machines to be polled using one or more of the following methods:**

- Press one or more Rapid Keys.
- Enter one or more Speed Dial numbers, pressing  $\bigcirc$  before each number. (If you enter less than 3 digits for a Speed Dial number, press **SPEED DIAL**

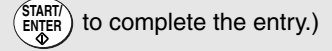

- **•** Enter one or more full fax numbers with the numeric keys, pressing (START) after each full number.
- Press one or more Group Keys.

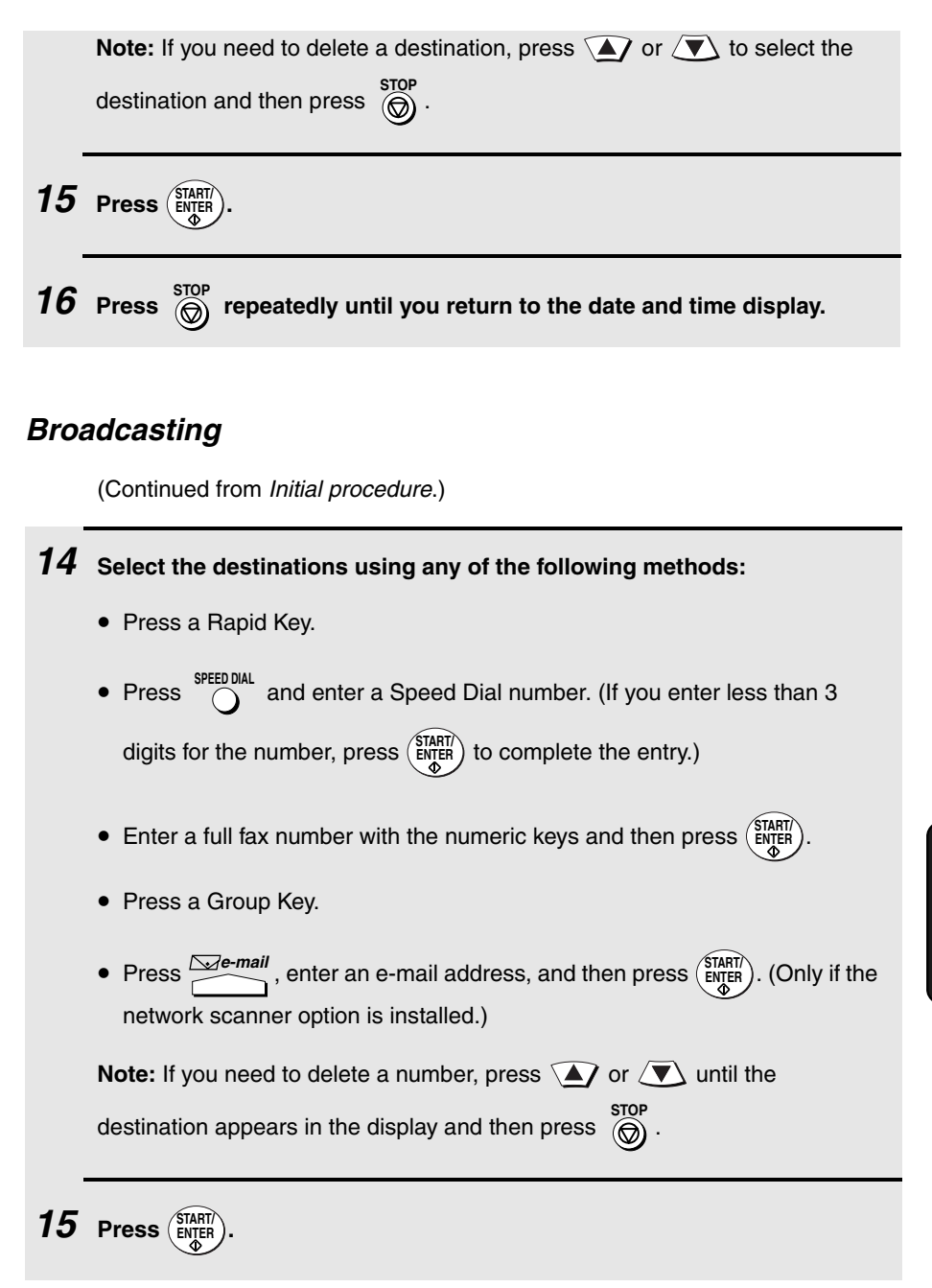

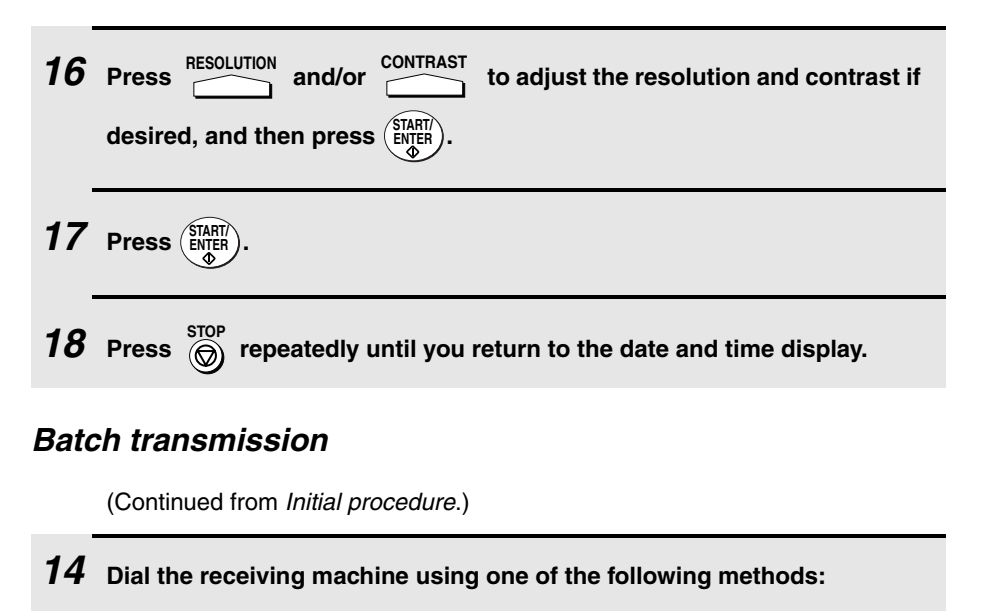

- Press a Rapid Key.
- Press  $\bigcirc$  and enter a Speed Dial number (if you enter less than 3 digits, press  $\left(\frac{\text{SIAHI}}{\text{ENTER}}\right)$  to complete the entry).
- Enter a full fax number with the numeric keys.

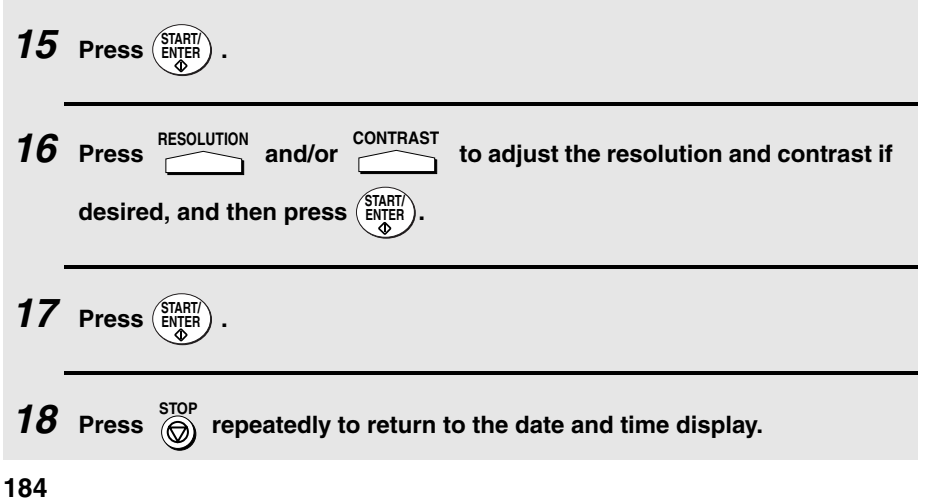

### *Being Polled (Memory polling)*

(Continued from *Initial procedure*.)

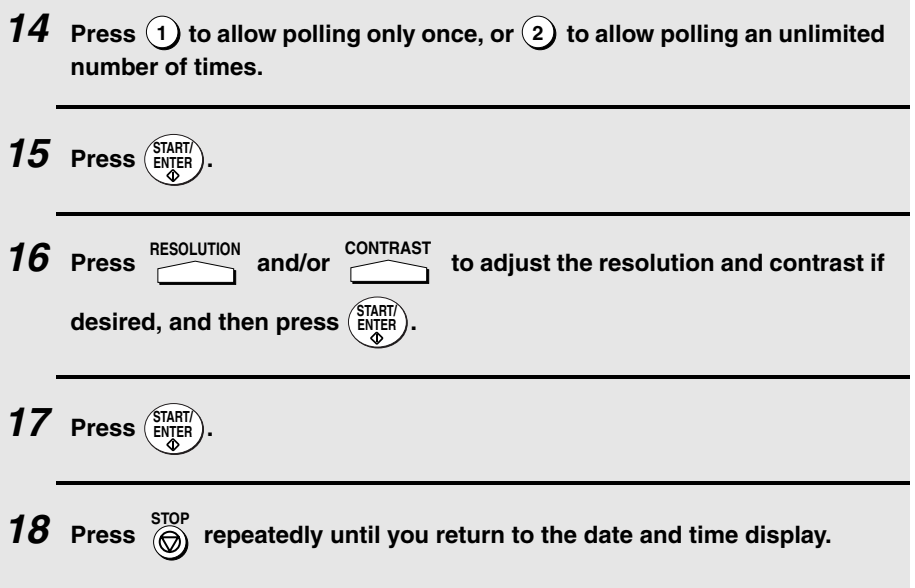

### *Clearing a Program Key*

To clear a Program Key, follow these steps:

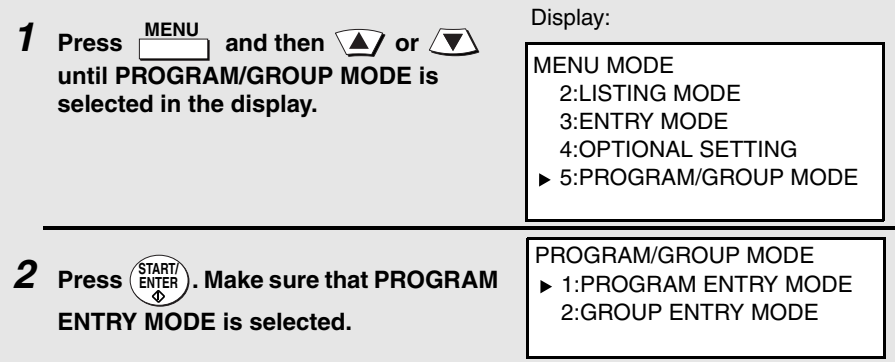

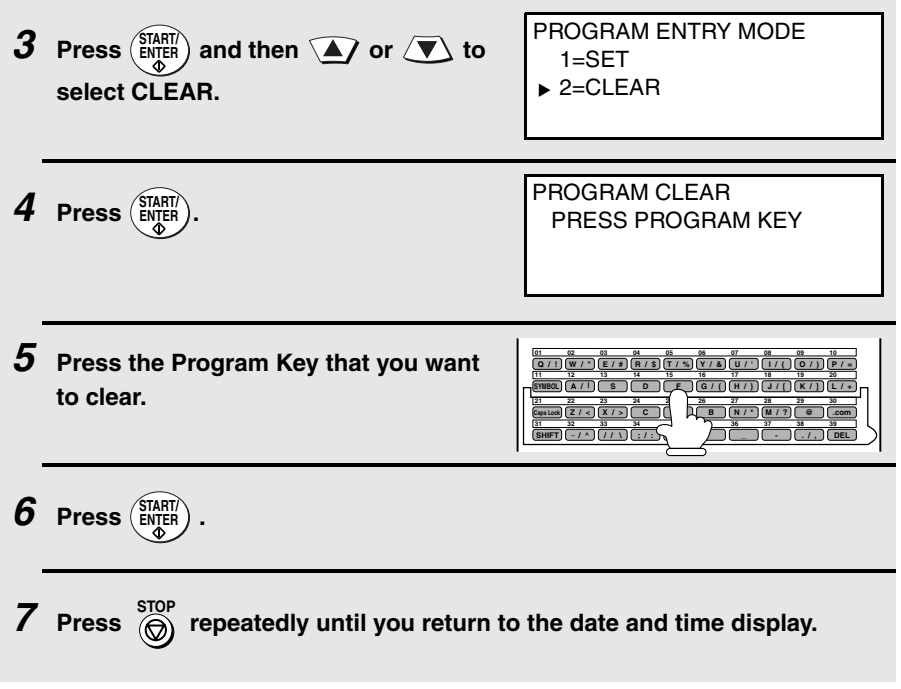

### *Using a Program Key*

Follow the steps below to perform a programmed operation.

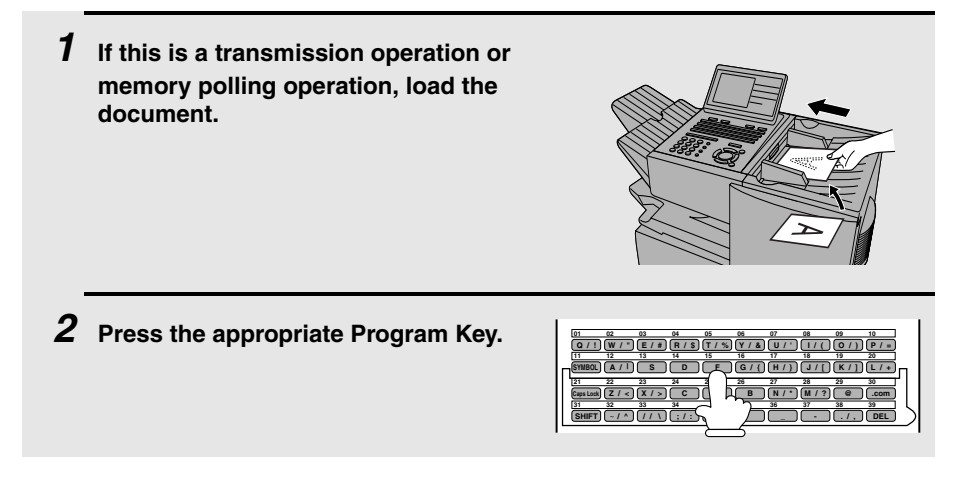

### *Canceling a programmed timer operation*

If a Program Key has been pressed for a timer operation and you need to cancel the operation before it is performed, follow the steps below.

**Note:** This procedure will not work for a document stored for a batch transmission. To cancel a batch transmission operation, see *Canceling a document stored for batch transmission* on page [177.](#page-178-0)

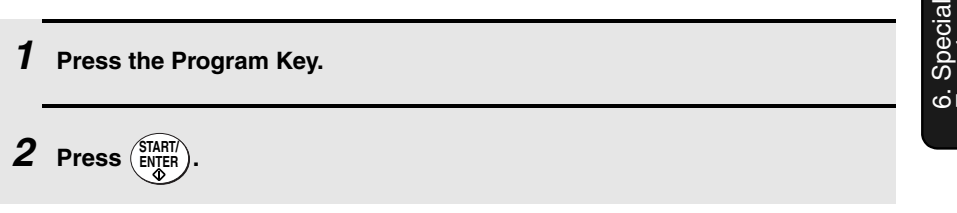

# *Duplex Scanning for Two-sided Documents*

To transmit or copy documents which have printing or graphics on both sides of the page or pages, use Duplex Scanning. With this function, you simply feed the document (all pages) through the machine once, turn the stack of pages over, and feed it through again.

- ♦ The machine will automatically sort the pages into the correct order (front of 1st page, back of 1st page, front of 2nd page, back of 2nd page, etc.).
- ♦ Duplex Scanning can be used for copying (single copies and sorted multiple copies only) and any type of transmission from memory.
- ♦ Note that any blank sides must be included when scanning the pages (if the number of pages is not equal each time the machine scans the stack, an error will result). The blank sides will not, however, be printed out.

### *1* **Load the document (s).**

- Make sure the page(s) are front face down, with the first page on the bottom.
- SEND READY will appear in the display.

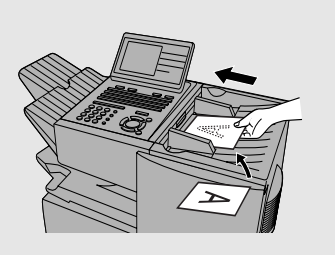

**2** Press  $\frac{\text{DUPLEX SCAN}}{\Box}$  and then  $\left(\frac{\text{STAT}}{\text{ENTER}}\right)$ .

*3* **Perform all steps of the desired copy or memory transmission.**

*4* **When all pages of the document have been scanned, turn the stack over (do not change the page order) and load it again.**

 $5$  **Press**  $\left(\frac{\text{STAT}}{\text{ENTER}}\right)$ .

## <span id="page-190-0"></span>*Print Hold*

The Print Hold function is used to hold all received faxes in memory instead of immediately printing them out. To print the faxes, the programmed Print Hold code must be entered.

To use the Print Hold function, program a Print Hold code and then turn on the Print Hold function as explained in the following sections.

### *Programming the Print Hold code*

Follow the steps below to program a Print Hold code.

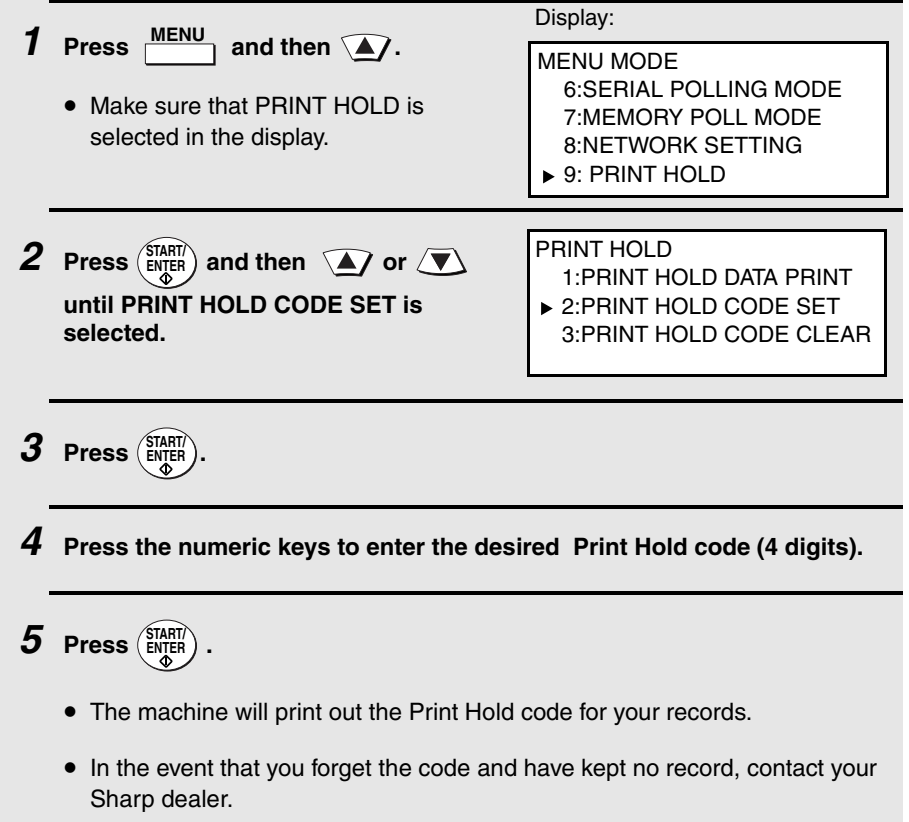

### *Turning on the Print Hold function*

To turn on the Print Hold function, set Option Setting 38 to YES (see pages [201](#page-202-0) and [211\)](#page-212-0).

**Note:** A Print Hold code must be programmed before Option Setting 38 can be set to YES.

### *Printing received faxes*

When a fax has been received to memory because the Print Hold function is turned on, RCVD PRINT HOLD FAX will appear in the display. Follow the steps below to print the fax (or faxes).

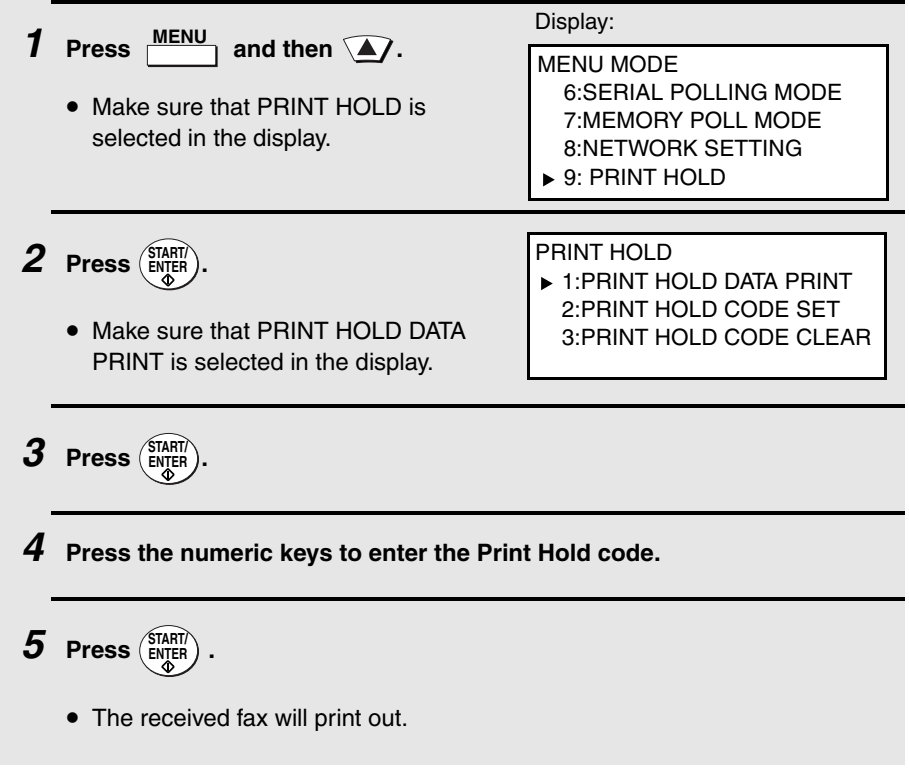

### *Clearing the Print Hold code*

Follow the steps below if you need to clear the Print Hold code.

**Note:** To clear the Print Hold code, Option Setting 38 must first be set to NO.

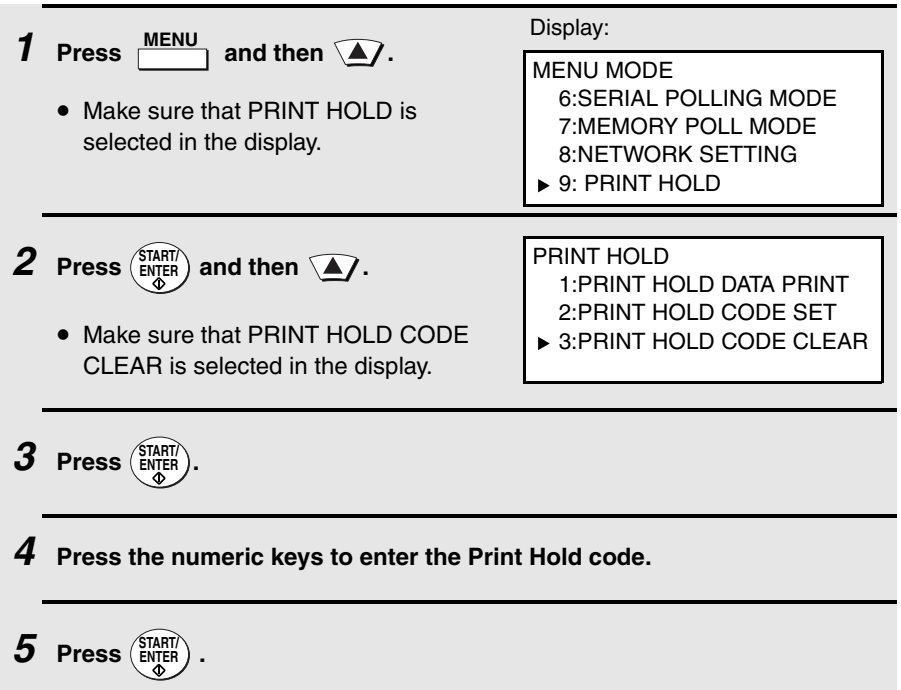

## <span id="page-193-0"></span>*Department Control*

Department Control is used to restrict use of the machine to authorized users. When it is activated, a department code must be entered before an operation can be performed.

- ♦ Department Control can only be activated by your Sharp dealer. If you wish to use this function, contact your dealer.
- ♦ Department Control allows you to track the number of pages transmitted as well as the transmission time for each authorized department or person. See *Department Usage List* on page [215.](#page-216-0)

### *Programming Department Codes*

Up to 99 different Department Codes can be programmed to allow access to the machine. Transmitted pages and transmission time will be kept track of separately for each code. After you enter a code, inform the appropriate group or individual.

- ♦ A name must be assigned to each code. Only the name, not the code, will appear on the Department Usage List.
- ♦ Be sure to keep a record of each code and name. If you misplace the record, contact your dealer.

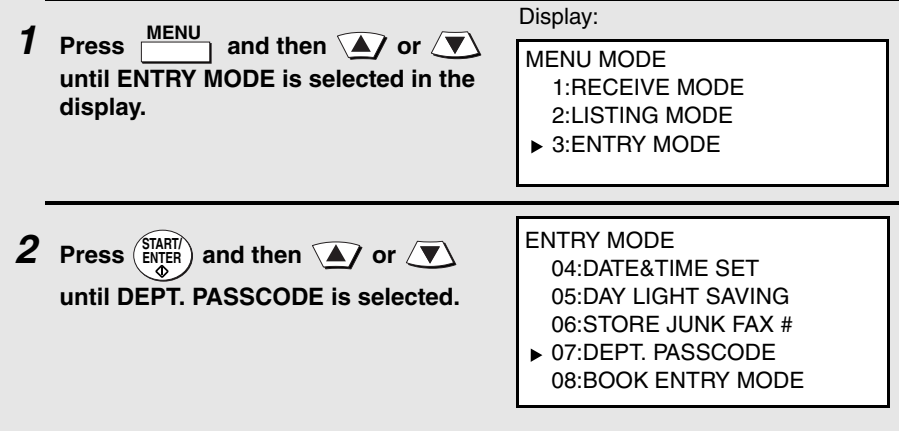

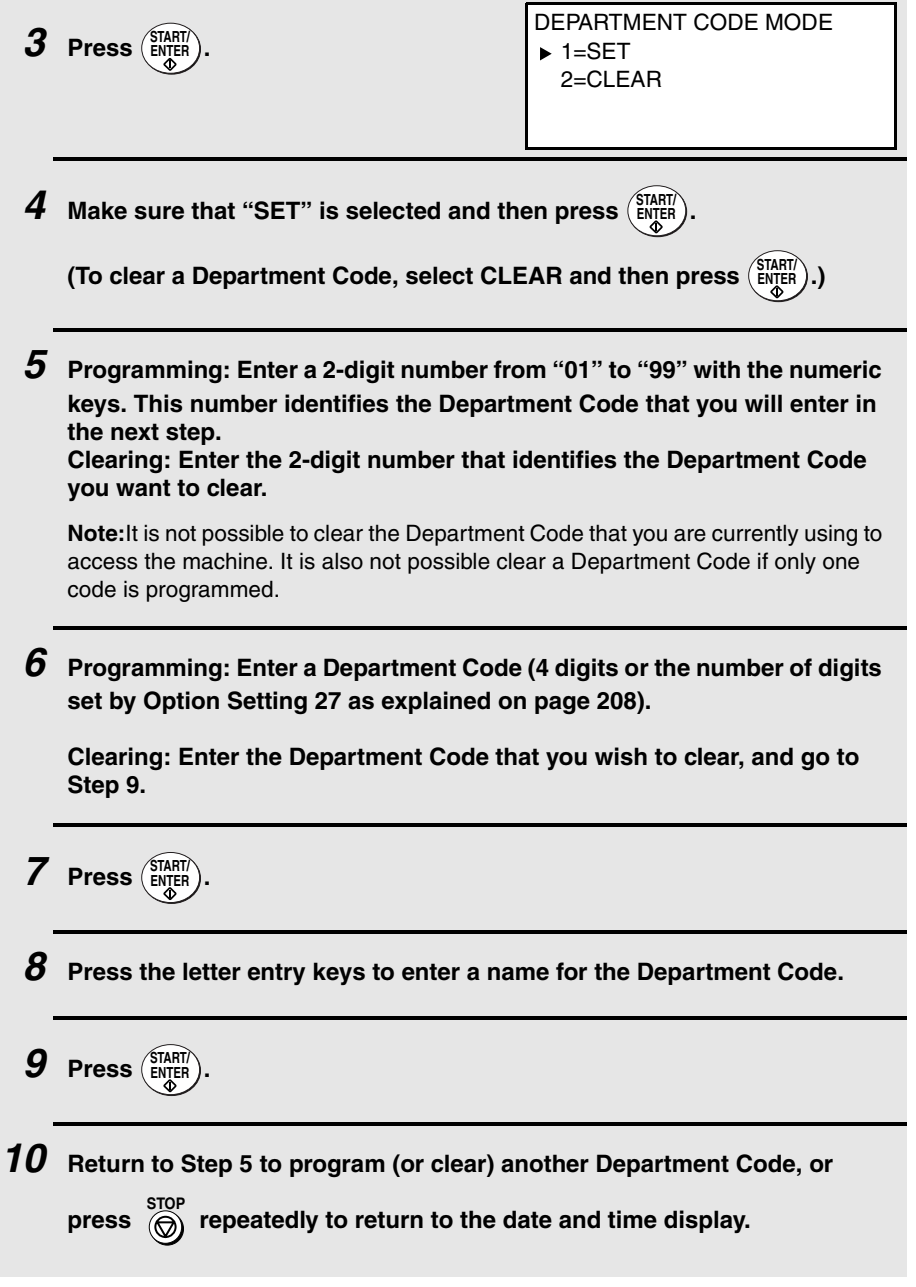

### *Accessing the machine*

When Department Control is activated, you must enter your Department Code before using the machine.

♦ If you do not begin the operation within one minute after entering the code, the machine will return to controlled access mode.

**Note:** You do not need to enter a Department Code to receive faxes manually (by

picking up an extension phone connected to the same line and pressing ( $\frac{\text{SIMHII}}{\text{ENTER}}$ ) on the machine).

## *Blocking Reception of Unwanted Faxes*

The Anti Junk Fax function allows you to block reception of faxes from parties that you specify. This saves paper by not printing out unwanted "junk" faxes.

To use this function, first turn it on by setting Option Setting 20 (Anti-Junk Fax) to ON as explained on page [207](#page-208-0), and then enter the fax numbers from which you do not want to receive faxes as explained below.

- ♦ Up to 50 numbers can be entered in the Anti Junk Number List.
- ♦ To clear a number from the Anti Junk Number List, you need to know the 2 digit number that identifies it. If you have forgotten this number, print out the Anti Junk Number List as explained on page [212](#page-213-0).

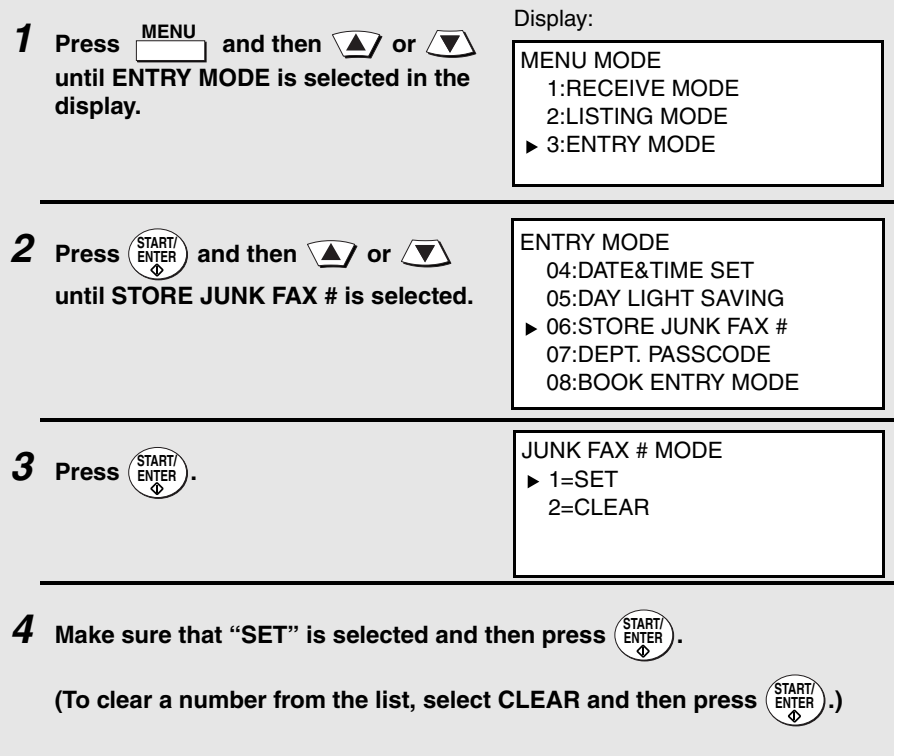

*5* **Entering: Enter a 2-digit number from "01" to "50" with the numeric keys. This number identifies the fax number that you will enter in the next step.**

**Clearing: Enter the 2-digit number that identifies the fax number you want to clear, and go to Step 7.**

*6* **Enter the fax number.**

**7 Press**  $\left(\frac{\text{START}}{\text{ENTER}}\right)$ .

*8* **Return to Step 5 to enter (or clear) another fax number, or press repeatedly to return to the date and time display.**

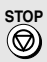

# *Telephone Billing*

If you are on a PBX, you can have the machine send a code to the PBX that identifies the sender for billing purposes each time a fax is sent. Telephone billing is possible in two ways: using Department Control and by direct billing code entry.

### *Using Department Control*

If you are using the Department Control function, you can use Department Codes for telephone billing. In this case, the machine will automatically send the Department Code that a department member enters to access the machine to the PBX. The PBX can then use the Department Code to bill the call to that department.

To use Department Control for telephone billing, program a Department Code for each group that will use the machine (see *Department Control* on page [192\)](#page-193-0), and then have your dealer activate Department Control. After this, set Option Setting 26 (Telephone Billing Code) to ON as explained on page [208.](#page-209-1)

### *Direct billing code entry*

If you don't want to use Department Control for telephone billing, you can have users enter an assigned billing code (any number up 9 digits long) each time they use the machine. The machine will automatically send this code to the PBX for billing purposes. To use this function, have your dealer activate the function and then set Option Setting 26 (Telephone Billing Code) to ON as explained on page [208](#page-209-1).

**Note:** The billing code should be assigned by your PBX administrator. Billing codes are not programmed into the machine.

Users should enter their billing code as follows when performing an operation on the machine. The code need only be entered when calling outside of the PBX.

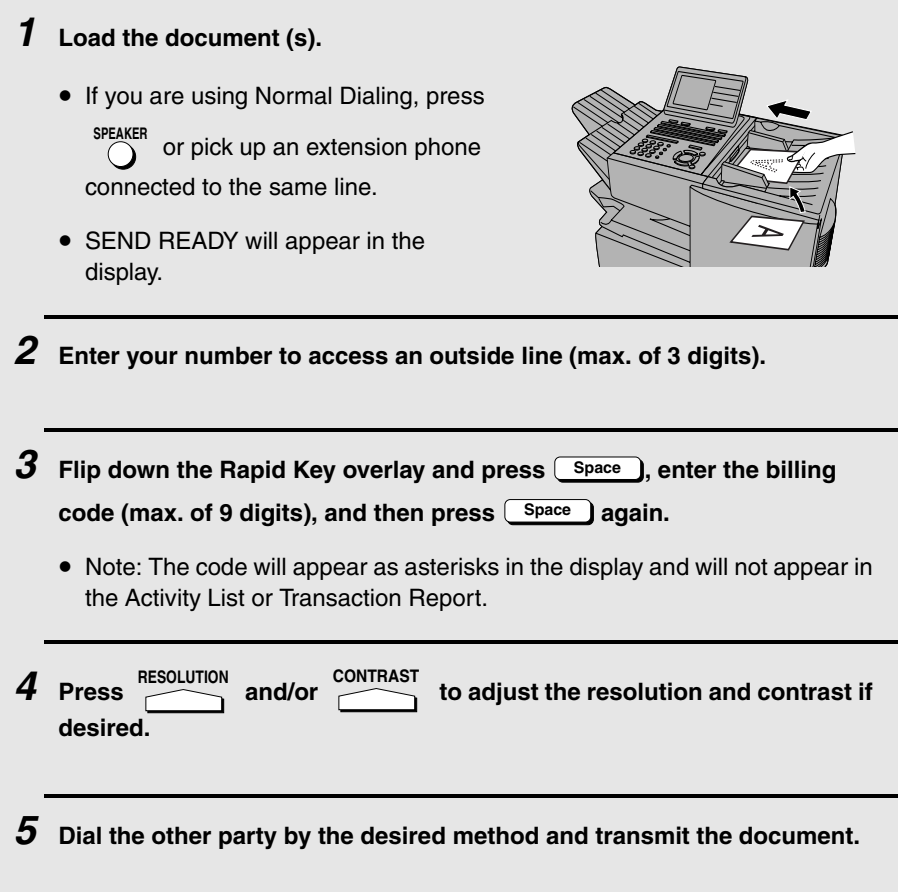

# <span id="page-200-0"></span>*Distinctive Ring*

#### **Important:**

- ♦ To use distinctive ring, you must subscribe to a distinctive ring service from your local phone company.
- ♦ Your machine may not be compatible with some distinctive ring services.

**Note for dual line option:** Distinctive ring can only be used on Line 1.

Distinctive ring is a service offered by some local telephone companies whereby they assign an additional second number to your regular single line. The second number rings differently from your normal number.

If you subscribe to a distinctive ring service, you can set the machine to automatically answer when your second number is called. This allows you to use the second number as an exclusive fax number.

To have your fax automatically answer when your second number is called, follow the steps below:

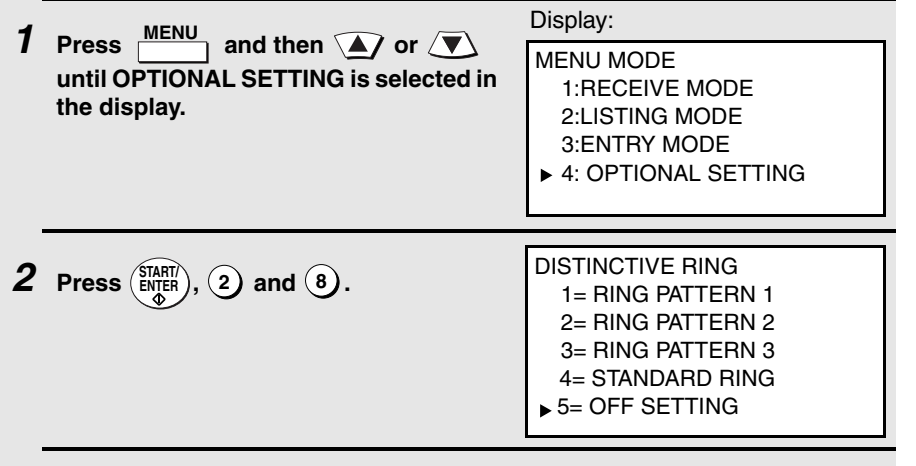

**3** Press  $\widehat{ }\{ \blacktriangle \}$  or  $\langle \blacktriangledown \rangle$  to select the desired setting.

**(See the bottom of the following page for the settings in Canada.).**

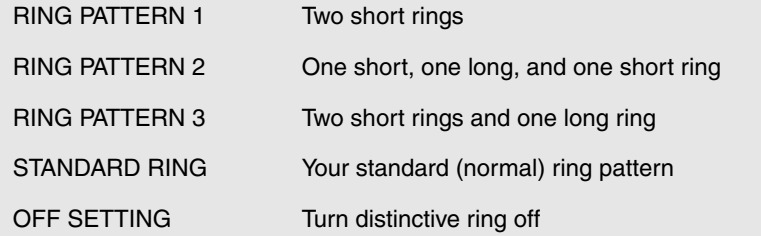

**4 Press**  $\left(\frac{\text{START}}{\text{ENTER}}\right)$ .

 $\boldsymbol{5}$  Press  $\textcircled{\tiny{\textcircled{\tiny{\textcirc}}}}$  repeatedly to return to the date and time display.

#### **Selections in Canada**

In Step 3 of the above procedure, the selections available in Canada are as follows:

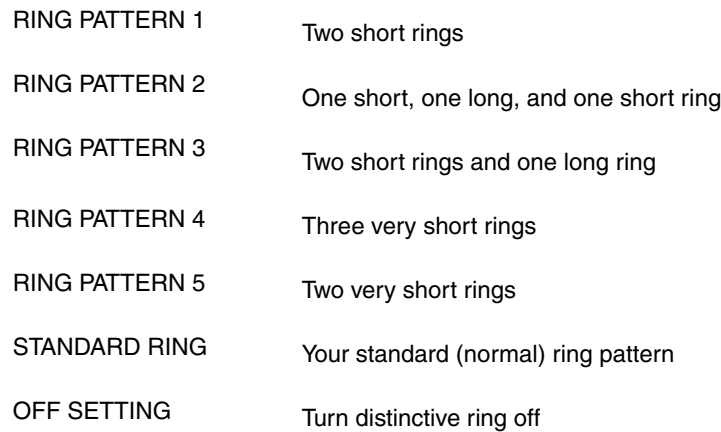

# <span id="page-202-0"></span>*7. Optional Settings*

The optional settings allow you to customize the machine to better suit your needs.

An initial setting has been made for each optional setting at the factory. To change a setting, follow the steps below to display the optional setting, and then select a new setting as explained in the pages that follow.

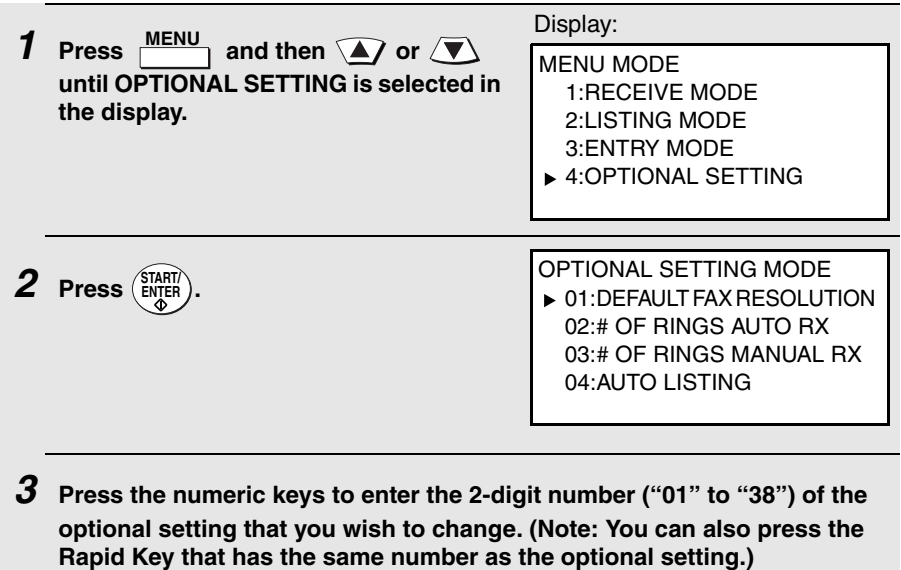

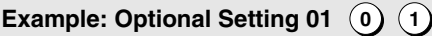

**OR**

**Press**  $\mathbf{A}$  **or**  $\mathbf{\nabla}$  **to scroll through the optional settings. When the** 

**desired optional setting appears, press . START/ ENTER**

*4* **Enter a selection for the optional setting as explained in the following pages.**

*5* **After entering a selection, the subsequent option setting will appear in** 

the display. To return to the date and time display, press  $\overline{\bigcirc}$  twice. **STOP**

### *Optional Settings*

#### **Setting 01: DEFAULT FAX RESOLUTION**

This option sets the default resolution (the resolution used if a setting is not selected with  $\sum_{k=1}^{\text{RESOLUTION}}$  or transmitting documents. Press  $\sum$  or  $\sum$  to select STANDARD, FINE, SUPER FINE, or ULTRA FINE, and then press

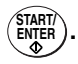

♦ Initial setting: STANDARD

#### **Setting 02: NUMBER OF RINGS AUTO RECEPTION**

This sets the number of rings the machine waits before answering an

incoming call in AUTO receive mode. Enter a number from  $\mathbf{(0)}$  to  $\mathbf{(9)}$  (if  $\mathbf{(0)}$ is entered, the machine will answer without ringing).

♦ Initial setting: 1

#### **Setting 03: NUMBER OF RINGS MANUAL RECEPTION**

You can also have the machine automatically answer a call after a certain number of rings in MANUAL reception mode. To turn on this function, enter

the desired number of rings (any number from  $(1)$  to  $(9)$ ). To turn off the

function, enter  $(0)$ .

♦ Initial setting: 0 (off)

#### **Setting 04: AUTO LISTING**

Select YES to have the machine automatically print an Activity Report once every 30 send/receive operations. (The report can still be printed on demand

at any time.) Select NO to turn the function off. Press  $\mathcal{F}$  or  $\mathcal{F}$  to make

the selection and then press ( $\frac{\text{START}}{\text{ENTER}}$ ).

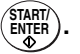

◆ Initial setting: NO

#### **Setting 05: TRANSACTION REPORT PRINT SELECTION**

This sets the condition for printing out a Transaction Report. Press  $\widehat{\blacktriangle}$  or

 $\sqrt{\P}$  to select one of the following conditions, and then press ( **START/ ENTER**

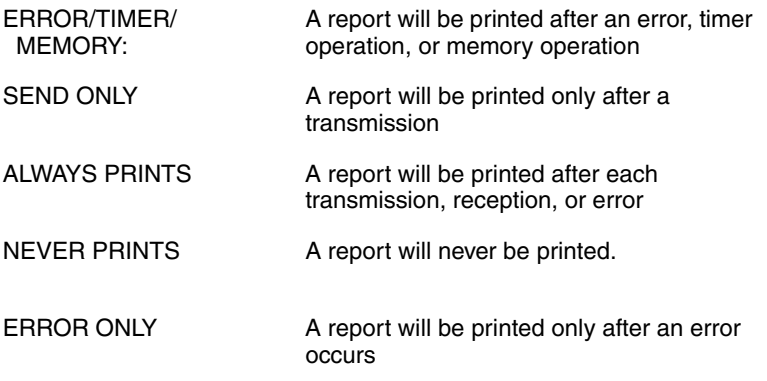

♦ Initial setting: ERROR ONLY

#### **Setting 06: RECALL TIMES**

This sets the maximum number of times your fax will automatically redial if the line is busy. Enter any number from  $(0)$   $(0)$  to  $(1)$   $(4)$ .

♦ Initial setting: 02

#### **Setting 07: RECALL INTERVAL**

This sets the amount of time your fax will wait between automatic redials when the line is busy. Enter  $(0)$   $(1)$  for 1 minute,  $(0)$   $(2)$  for 2 minutes, etc., up to a maximum of 15 minutes.

♦ Initial setting: 05

#### **Setting 08: SECURITY SELECTION**

Select ON to turn polling security on, or OFF to turn it off. Press  $\mathcal{L}$  or  $\mathcal{L}$ 

to make the selection and then press ( $\frac{\text{SIARII}}{\text{ENTER}}$ ).

- 
- ♦ Initial setting: ON

#### **Setting 09: ERROR CORRECTION MODE (ECM)**

Select YES to have any distortions in a transmission due to noise on the telephone line corrected before print-out at the receiving end. This is only effective when the other machine has ECM as well. Select NO to turn the

function off. Press  $\Omega$  or  $\overline{\mathcal{L}}$  to make the selection and then press  $\zeta_{\text{ENTER}}^{SITARI}$ .

**Note:** If the transmission or reception is taking place in Super G3 mode, ECM will operate regardless of the ECM setting.

♦ Initial setting: YES

#### **Setting 10: AUTO COVER SHEET**

Select YES to have the fax automatically generate a cover sheet and send it as the last page of each transmission. Select NO to turn the function off.

Press  $\sum$  or  $\sum$  to make the selection and then press  $\binom{ShAN}{ENIER}$ .

♦ Initial setting: NO

#### **Setting 11: FAX SCANNING WIDTH**

This setting selects the maximum scanning width. Press  $\mathcal{F}$  or  $\mathcal{F}$  to

select 10 inches or 8.3 inches, and then press  $(\frac{SIARII}{ENTER})$ .

♦ Initial setting: 10 inches

#### **Setting 12: COPY SCANNING**

This setting is used to reduce copies slightly before printing to ensure that data on the edges are not cut off. Press  $\sqrt{\bullet}$  or  $\sqrt{\bullet}$  to select AUTO for

automatic reduction, or 100% for no reduction, and then press ( **START/ ENTER**

♦ Initial setting: 100%

#### **Setting 13: COPY CUT-OFF**

This setting determines how the machine will copy documents that are longer than the printing paper. Select CONTINUE to have the remainder of the document printed on a second page, or CUT-OFF to cut off (not print) the

remainder. Press  $\sum$  or  $\sum$  to make the selection, and then press  $\binom{ShRIR}{ENQ}$ .

♦ Initial setting: CUT-OFF

#### **Setting 14: RECEIVE REDUCE**

This setting is used to reduce received documents slightly before printing to ensure that data on the edges are not cut off. Select AUTO for automatic

reduction or 100% for no reduction. Press  $\widehat{A}$  or  $\widehat{A}$  to make the selection

and then press (ENTER).

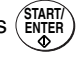

♦ Initial setting: AUTO

#### **Setting 15: IMAGE MEMORY PRINT**

Select YES to include a copy of the first page of the transmitted document on the Transaction Report. Select NO to turn the function off. This setting is only

effective when transmitting from memory. Press  $\widehat{f}(\mathbf{x})$  or  $\widehat{f}(\mathbf{x})$  to make the

selection and then press (ENTER).

♦ Initial setting: YES

#### **Setting 16: CASSETTE SELECTION**

**Note**: This setting will only appear if the machine has two paper cassettes, or if the machine has one paper cassette and Option Setting 31 (Seperate Mode) is turned off.

Press  $\binom{2}{\sqrt{2}}$  or  $\binom{2}{\sqrt{2}}$  to select one of the following settings and then press

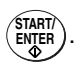

AUTO SELECTION:The machine automatically selects the printing paper source (tray or cassette) according to the size of each page received or copied. (If a document consists of multiple pages of different sizes, each page will be printed on the paper that best matches its size.)

AUTO SELECTION 2: The machine automatically selects the printing paper source (tray or cassette) according to the size of the first page of the document received or copied. (If the document consists of multiple pages of different sizes, all pages will be printed on the same size of paper based on the size of the first page.)

MANUAL SELECTION: Use this to set a fixed order of priority for the paper sources. After selecting this setting, the 1ST PRIORITY setting will appear. Select the source from which you want paper to be always drawn (regardless

of the size of the received document), and then press  $(\frac{START}{ENT})$ . The 2ND

PRIORITY setting will now appear. Use this setting to select the source from which you want paper to be drawn in the event that the "1ST PRIORITY" source runs out of paper. If you wish to have the incoming fax received to memory in this case, select "NONE". When you have completed the selection,

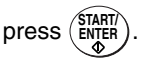

**FO-DC635:** If the machine has two paper cassettes and Option Setting 31 (Seperate Mode) is turned off, and if you did not select "NONE" for the "2ND PRIORITY" setting, the "3RD PRIORITY" setting will appear. Use this to select the source from which you want paper to be drawn in the event that both the "1ST PRIORITY" and the "2ND PRIORITY" sources run out of paper, or select "NONE" to have the fax received to memory. When you have

completed the selection, press  $\begin{pmatrix} \text{SIARI} \\ \text{ENTER} \end{pmatrix}$ .

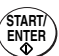

♦ Initial setting: AUTO SELECTION

#### **Setting 17: RETRANSMISSION TIMES**

This sets the number of times the fax will reattempt a memory transmission which has been interrupted by a line error or power failure. Enter any 2-digit  $\mathbf{u}$  rumber from  $\mathbf{0}$   $\mathbf{0}$   $\mathbf{1}$   $\mathbf{1}$  to  $\mathbf{1}$   $\mathbf{1}$   $\mathbf{1}$   $\mathbf{0}$   $\mathbf{4}$   $\mathbf{0}$ , or enter  $\mathbf{0}$   $\mathbf{0}$   $\mathbf{0}$  to turn off the function.

♦ Initial setting: 10

#### **Setting 18: RETRANSMISSION INTERVAL**

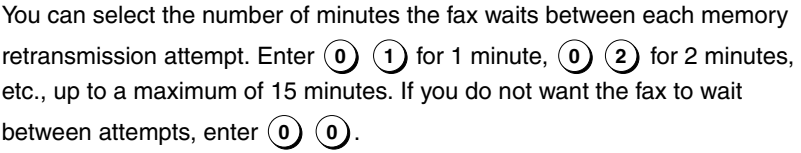

♦ Initial setting: 02

#### **Setting 19: POWER SAVE MODE**

To conserve power, you can have the laser printer heater in the machine turn off when not in use. When this is done, the heater will turn on automatically when you receive a document (there will be a slight delay before printing while the heater warms up) and turn off when printing is completed. Select ON to

turn on the function or OFF to turn off the function. Press  $\widehat{\blacktriangle}$  or  $\widehat{\blacktriangle}$  to

make the selection and then press (ENTER).

◆ Initial setting: ON

#### <span id="page-208-0"></span>**Setting 20: ANTI-JUNK FAX**

Select ON to block reception from fax numbers entered in the Anti Junk Fax List. Select OFF to allow reception from all numbers. Press  $\langle \blacktriangle \rangle$  or  $\langle \blacktriangledown \rangle$  to

make the selection and then press (ENTER).

♦ Initial setting: OFF

#### **Setting 21: ALARM VOLUME**

This sets the volume of the beep sound that alerts you to error conditions and

informs you that operations have been completed. Press  $\mathcal{F}$  or  $\mathcal{F}$  to

select a volume level (HIGH, LOW or OFF) and then press ( $\frac{\text{START}}{\text{ENTER}}$ ).

♦ Initial setting: LOW

#### **Setting 22: DIAL MODE**

This sets the dial mode. Select TONE if you are on a touch-tone line, or

PULSE if you are on a pulse dial (rotary) line. Press  $\langle \blacktriangle \rangle$  or  $\langle \blacktriangledown \rangle$  to make

the selection and then press ( $_{\text{ENTER}}^{\text{SIARI}}$ ).

♦ Initial setting: TONE

#### **Setting 23: QUICK ON-LINE**

When you transmit a multi-page document, this setting determines whether the machine will dial the receiving party and begin transmitting while scanning is still in progress, or wait until all pages have been scanned before dialing. Select ON to have the machine dial and begin transmission while scanning is still in progress, or OFF to have the machine wait until all pages have been

scanned. Press  $\sum$  or  $\sum$  to make the selection and then press  $\binom{\text{SIAHI}}{\text{ENTER}}$ .

♦ Initial setting: ON

#### **Setting 24: MULTI TTI**

If you are using Department Control, you can select ON to have the department name (the name associated with the department code entered by an operator to access the fax) appear at the top of each transmitted document. This will appear in place of the name entered in *Entering Your Name and Fax Number* in Chapter 1. Select OFF to turn Multi TTI off (the

7. Optional Settings sender's name entered in Chapter 1 will appear). Press  $\widehat{\blacktriangle}$  or  $\widehat{\blacktriangle}$  to

make the selection and then press (ENTER).

♦ Initial setting: OFF

#### **Setting 25: BEEP LENGTH**

This sets the duration of the beep that signals the end of transmission,

reception, and copying. Press  $\langle \bullet \rangle$  or  $\langle \bullet \rangle$  to select a duration (3)

SECONDS, 1 SECOND, or NO BEEP) and then press (ENTER).

♦ Initial setting: 3 SECONDS

#### <span id="page-209-1"></span>**Setting 26: TELEPHONE BILLING CODE**

This setting allows you to use Department Codes or direct billing codes for telephone billing on a PBX. (Your dealer must first activate Department Control or direct billing code entry.) Select ON to turn telephone billing on, or

OFF to turn it off. Press  $\mathcal{L}$  or  $\mathcal{L}$  to make the selection and then press

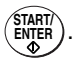

♦ Initial setting: OFF

If you selected ON, the BILLING CODE DIAL selection will subsequently appear. Select BEFORE if your PBX must receive the billing code before dialing a telephone number, or AFTER if it must receive the billing code after

dialling a telephone number, and then press ( $\frac{\text{START}}{\text{ENTER}}$ ). (Refer to your PBX

manual or consult your PBX adminstrator for this information.)

**Note:** If you select AFTER for the BILLING CODE DIAL selection, you must press

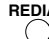

**REDIAL** after dialing if you use  $\bigcap$  .

#### <span id="page-209-0"></span>**Setting 27: DEPARTMENT CODE DIGITS**

Use this setting if you are using Telephone Billing and need to change the number of digits of Department Codes to accord with your PBX's telephone

billing system. Enter any number from  $(3)$  to  $(9)$ .

♦ Initial setting: 4

#### **Setting 28: DISTINCTIVE RING**

This sets the ring pattern to which your fax will answer if you subscribe to a

distinctive ring service. Press  $\widehat{f}$  or  $\widehat{f}$  to select a ring pattern and then

). See page [199](#page-200-0) for more details. **START/ ENTER**

♦ Initial setting: OFF

#### **Setting 29: VERIFICATION STAMP**

Select ON if you want the machine to stamp each original document page as it is scanned. After scanning, you can check to see if all pages have been stamped to verify that no double feeds occurred. Select OFF to turn the

function off. Press  $\circled{\blacktriangle}$  or  $\circled{\blacktriangledown}$  to make the selection and then press  $\circled{\text{snstr}}$ .

**Note:** To use this function, your dealer must install the Verification Stamp option.

♦ Initial setting: OFF

#### **Setting 30: DEFAULT COPY RESOLUTION**

Use this setting to select the default copying resolution (the resolution used for

copying if a setting is not made with  $\sum_{n=1}^{\text{RESOLUTION}}$  ). Press  $\sum$  or  $\sum$  to select

STANDARD, FINE, SUPER FINE, or ULTRA FINE, and then press (ENTER).

♦ Initial setting: FINE

#### **Setting 31: SEPARATE MODE**

If desired, you can have the machine draw a sheet of paper from one of the paper sources after each fax reception (and after each print job if the network printer option is installed). By loading colored (or large) paper in that source, each colored sheet drawn will act as a separator that makes it easy to distinguish where one multi-page document ends and another begins. A Transaction Report printed after a fax reception will also be printed from that paper source to act as a separator sheet. To turn on this function, press  $\langle \blacktriangle \rangle$ or  $\sqrt{\mathbf{v}}$  to select YES, select the paper source for the separator paper, and then press ( $\frac{\text{SINRIV}}{\text{ENTR}}$ ). After turning on the function, be sure to load appropriate paper in the selected paper source. To turn off Seperate mode, press  $\widehat{ }\{ A\}$  or

to select NO and then press  $\left(\frac{\text{SHART}}{\text{ENTER}}\right)$ . (Note that the function will turn off automatically if the selected paper source runs out of paper.)

♦ Initial setting: NO

**Note:** If you turn off the Separate Mode setting, Option Setting 16 will subsequently appear in the display to allow you make an appropriate setting for cassette selection. If you don't make a selection, AUTO SELECTION will be automatically selected.

#### **Setting 32: BACKLIGHT SETTING**

Use this setting to set the amount of time until the display backlight turns off

after the operation panel is used (after a key is pressed). Press  $\langle \blacktriangle \rangle$  or  $\langle \blacktriangledown \rangle$ to select the amount of time (3 MINUTES, 10 MINUTES, or 15 MINUTES), or select ALWAYS OFF if you never want the backlight to be on. When finished,

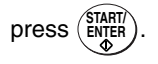

♦ Initial setting: 3 MINUTES

**Note:** Settings 33 through 36 are not used.

#### **Setting 37: FAX TRANSFER**

This setting only appears if the network scanner option is installed. Select ALWAYS PRINT if you wish to have the machine print all faxes that are forwarded by the Fax Transfer function. Select PRINT ERROR ONLY to have

the machine only print faxes that are not successfully forwarded. Press  $\langle \triangle \rangle$ 

or  $\left(\sqrt{\bullet}\right)$  to make the selection and then press  $\left(\frac{\text{SIARIT}}{\text{ENTER}}\right)$ .

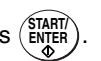

♦ Initial setting: ALWAYS PRINT

#### <span id="page-212-0"></span>**Setting 38: PRINT HOLD**

Use this setting to turn on or turn off the Print Hold function (see page [189](#page-190-0)).

To turn on the Print Hold function, press  $\widehat{\blacktriangle}$  or  $\widehat{\blacktriangle}$  to select YES and then

press (STARTI). (Note: A Print Hold code must be programmed before YES can be selected.) **START/ ENTER**

To turn off the Print Hold function, press  $\widehat{A}$  or  $\widehat{B}$  to select NO, press

EXARD in EXARD. (Note: NO cannot result and the SK  $\frac{\text{Stanh}}{\text{ENTER}}$ ). (Note: NO cannot be selected if a received fax is being held in memory by the Print Hold function. First print the fax and then turn off Print Hold.) START/<br>ENTER

♦ Initial setting: NO

# <span id="page-213-0"></span>*8. Printing Lists and Reports*

You can print lists showing settings and information entered in the machine. You can also print out reports on recent activity and individual operations after they are completed. The lists and reports are described on the following pages.

To print a list, follow the steps below.

**1** Press  $\frac{\text{MENU}}{\text{MENU}}$  and then  $\sum$  or **until LISTING MODE is selected in the display.**

Display:

MENU MODE 1:RECEIVE MODE ▶ 2:LISTING MODE 3:ENTRY MODE

*2* **Press START/ ENTER**

*3* **Press the numeric keys to enter the 2-digit number ("01" to "12") of the list that you want to print. (Note: You can also press the Rapid Key that has the same number as the list.)**

**Example: Activity Report 0 1**

**OR**

**Press**  $\mathbf{A}$  **or**  $\mathbf{\nabla}$  **to scroll through the lists. When the desired list is** 

 $\text{selected}, \text{press} \left( \frac{\text{SIAHI}}{\text{ENTER}} \right)$ .

• **If you selected the Destination List (03)**: You can select the order in which the destinations (the fax numbers programmed for automatic dialing) appear. Select NUMBER to have the destinations appear in the order of the Rapid Key and Speed Dial numbers, or ALPHABETICAL to have the destinations appear in alphabetical order (any destinations that do not have

a name programmed will appear at the end of the list). Press  $\mathcal{L}$  or  $\mathcal{L}$ 

to make the selection and then press  $\begin{pmatrix} \text{SHAH1} \\ \text{ENTER} \end{pmatrix}$  to print the list.

### *Activity Report (List 01)*

This report shows information on your most recently performed send and receive operations (a combined maximum of 30 operations can appear). The report is divided into two parts: the SEND REPORT, which shows information on transmissions (including Scan to E-mail transmissions if the network scanner option is installed), and the RECEIVE REPORT, which shows information on receptions.

- ♦ If Option Setting 4 (Auto Listing) is set to YES, a report will be automatically printed out whenever information on 30 operations has accumulated. (A report can still be printed on demand at any time.)
- ♦ All information is erased after a report is printed out. If automatic print-out is turned off and the report is not printed manually for 30 operations, the information on the oldest operation will be overwritten each time a new operation is performed.

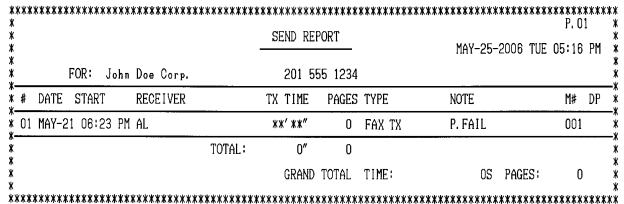

#### **Explanation of headings**

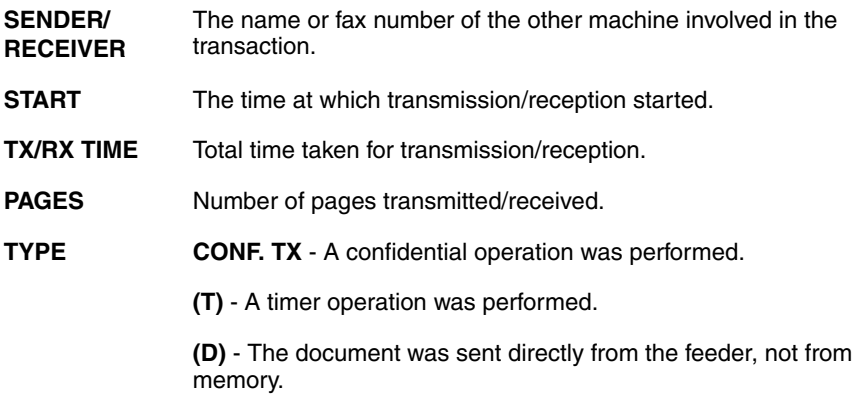

**NOTE** One of the following notes will appear under **NOTE** in the report to indicate whether the transaction was successful, and if not, the reason for the failure. (Note: With the exception of the error codes CE-00 to CE-05 explained on the following page, the success or failure of a Scan to E-mail transmission is not indicated. If your e-mail server is unable to deliver a Scan to Email transmission to an e-mail address, notification will be sent to your specified sender's e-mail address.)

**OK** - Transmission/reception was successful.

**P.FAIL** - A power failure prevented the transaction.

**JAM** - The printing paper or document jammed, preventing the transaction.

**BUSY -** The fax was not sent because the line was busy.

**COM.E-0 to COM.E-31** - A telephone line error prevented the transaction. See *Line Error* in *Problems and Solutions* in Chapter 9.

**CE-01 to CE-05** - An error occurred when the machine attempted to establish a connection with your e-mail server (see page [229](#page-230-0) for explanations of the errors).

**CANCEL** - The transaction was cancelled because the **STOP** key was pressed, no document was in the feeder, or the other machine requested transmission using a function which your machine does not have.

**CANCEL 3** - (Used for confidential transmission only) A confidential transmission was cancelled because the receiving machine does not have a confidential function, a confidential passcode is not programmed in the receiving machine, its memory is full, or it is not a Sharp model.

**CANCEL 4** - (Used for confidential transmission only) A confidential transmission was cancelled because an incorrect mailbox number was entered for a machine with confidential mailboxes, or the other machine's memory is full.

### *Timer List (List 02)*

This list shows the timer operations that are currently set.

### *Destination List (List 03)*

This list shows the fax numbers that have been programmed for automatic dialing.
## *Passcode List (List 04)*

<span id="page-216-5"></span><span id="page-216-4"></span>This list shows your settings for polling security, your name and fax number as programmed in the machine, and a sample of the header printed at the top of every page you fax (HEADER PRINT).

## *Optional Setting List (List 05)*

<span id="page-216-7"></span>This list shows the current status of the option settings.

## *Program and Group List (List 06)*

<span id="page-216-1"></span>The top part of this list shows the programs that have been entered. The bottom part shows the fax numbers that have been programmed into Group Keys.

## *Batch Transmission List (List 07)*

<span id="page-216-3"></span>The Batch Transmission List shows the documents that are currently stored for batch transmission.

## *Department Usage List (List 08)*

This list shows total transmission time and pages transmitted (including polling time and pages polled) for each department during the period indicated on the list. The information is only available if Department Control has been activated.

<span id="page-216-2"></span>♦ Each time you print out the report, the data is cleared and a new period begins.

## *Confidential Reception List (List 09)*

<span id="page-216-0"></span>This list shows which mailboxes have received confidential documents and the total number of pages received. Print this list out whenever RCVD CONF. FAX appears in the display.

## *Anti Junk Number List (List 10)*

<span id="page-216-6"></span>This list shows the fax numbers from which reception is not allowed.

## *Personal Book List (List 11)*

This list shows the personal books that have been created.

## *Fax Transfer List (List 12)*

<span id="page-217-2"></span><span id="page-217-0"></span>This list shows the sets of sender's numbers and forwarding e-mail addresses that have been stored for the Fax Transfer function. (This list is only available when the network scanner option is installed.)

#### *Transaction Report*

This report is printed out automatically after a fax operation is completed to allow you to check the result. The machine is set at the factory to print out the report only when an error occurs. If desired, you can change the setting to have it printed out under a variety of other conditions. The report can also be printed out after a Scan to E-mail/FTP/Desktop transmission. See Option Setting 5 (Print Selection) in Chapter 7.

♦ If you wish to have the Transaction Report printed after a particular fax transmission (or a Scan to E-mail/FTP/Desktop transmission) , press

 (flip up the Rapid Key overlay if it is down) before performing the steps of the transmission. (To cancel printing of the Transaction Report, **REPORT N/\***

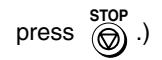

- ♦ The same headings appear in the Transaction Report as in the Activity Report. See *Activity Report* in this chapter for an explanation of the headings.
- ♦ The first page of the document will also appear below the report if the document was sent from memory (this does not occur when the transmission is a Scan to E-mail/FTP/Desktop transmission). If confidentiality is required, you can prevent printing of the first page of the document by setting Option Setting 15 (Image Memory Print) to NO.

### *Printing the Scan/Print Counter List*

<span id="page-217-1"></span>The machine keeps counts of the number of pages scanned for fax transmission and copying (and network scanning if the network scanner option is installed), and the number of received fax pages, copies, list pages, and PC print pages printed. To print out a list showing these counts, follow the steps below.

<span id="page-218-0"></span>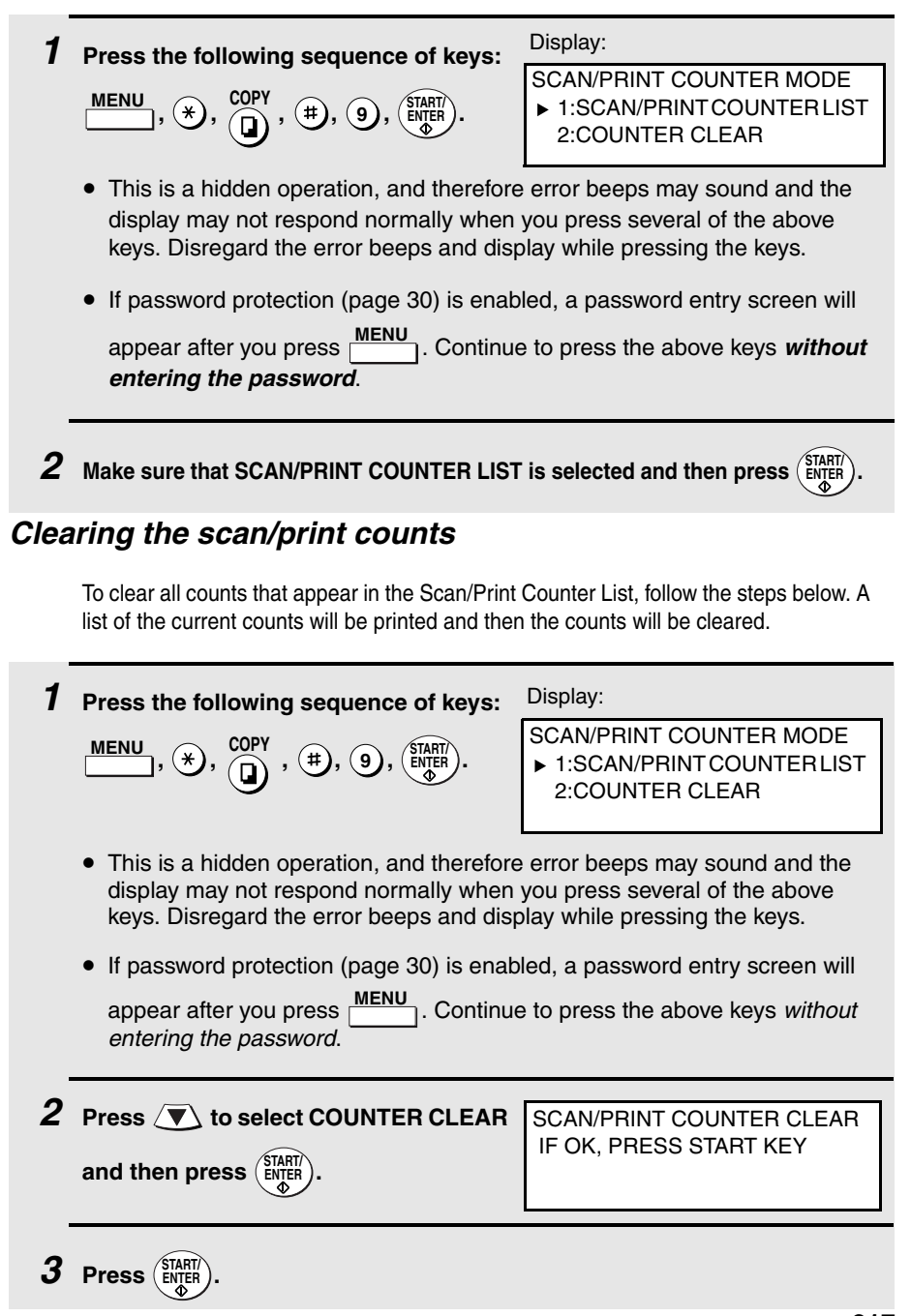

## *9. Maintenance*

## *Cleaning the Scanning Glass and Rollers*

<span id="page-219-1"></span>Clean the reading glass and rollers frequently to ensure the quality of your transmitted images and copies.

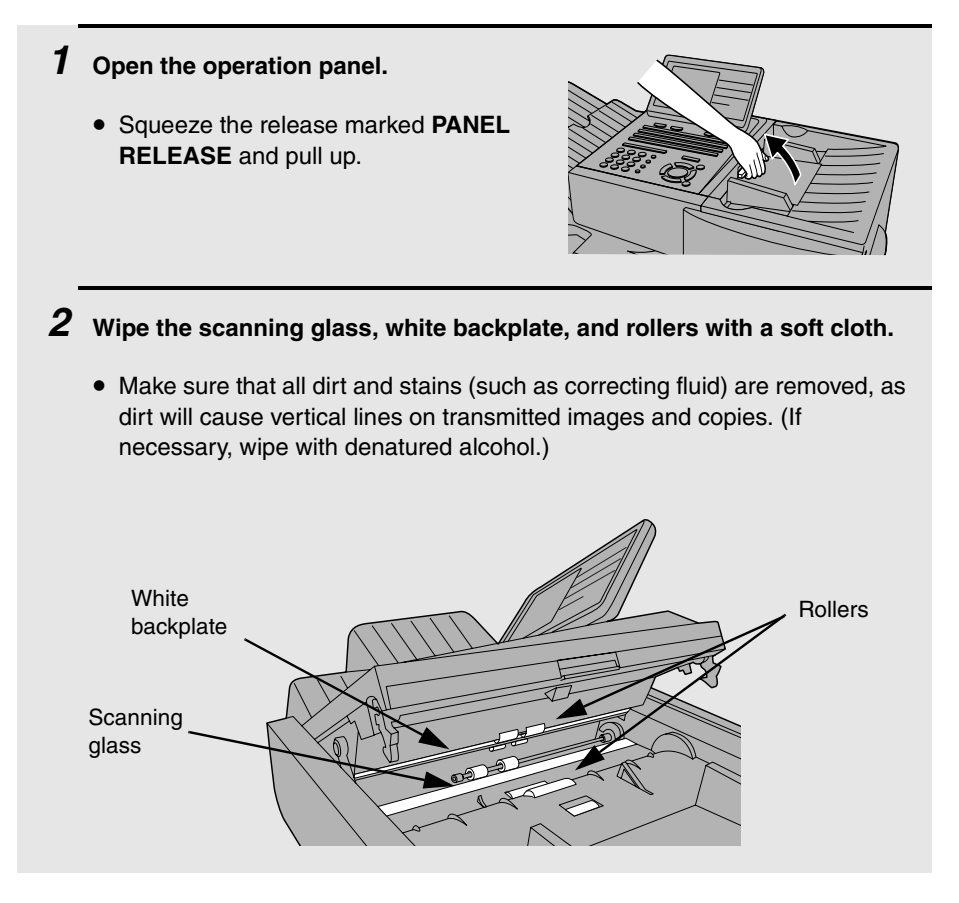

## *The Housing*

<span id="page-219-0"></span>Wipe the external parts and surface of the machine with a dry cloth.

#### **Caution!**

Do not use benzene or thinner. These solvents may damage or discolor the machine.

## *Replacing the Verification Stamp*

<span id="page-220-0"></span>If you are using the Verification Stamp function, you will need to replace the ink cartridge in the stamp unit when it runs out of ink (when the stamped mark on original documents becomes faint). A new ink cartridge can be obtained from your dealer.

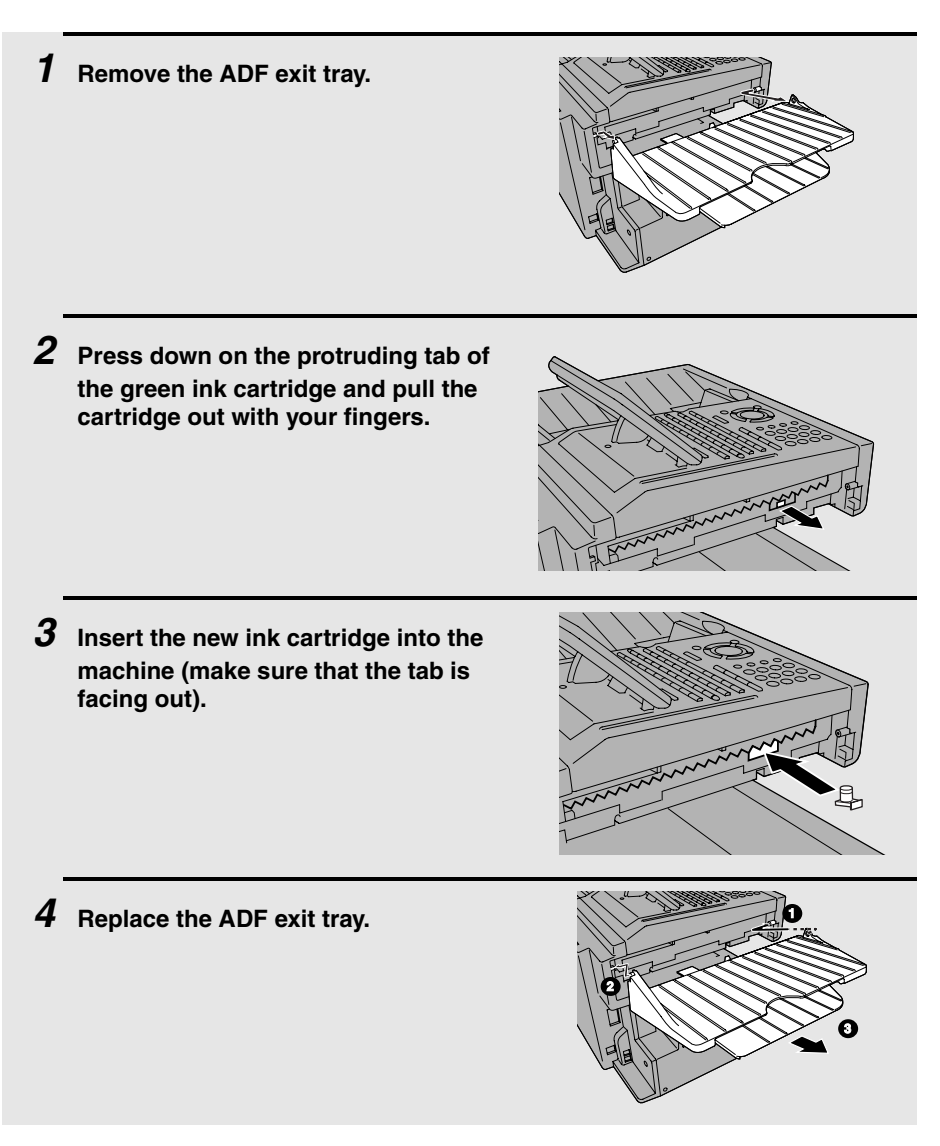

# *10. Troubleshooting*

## *Problems and Solutions*

#### <span id="page-221-0"></span>*Line error*

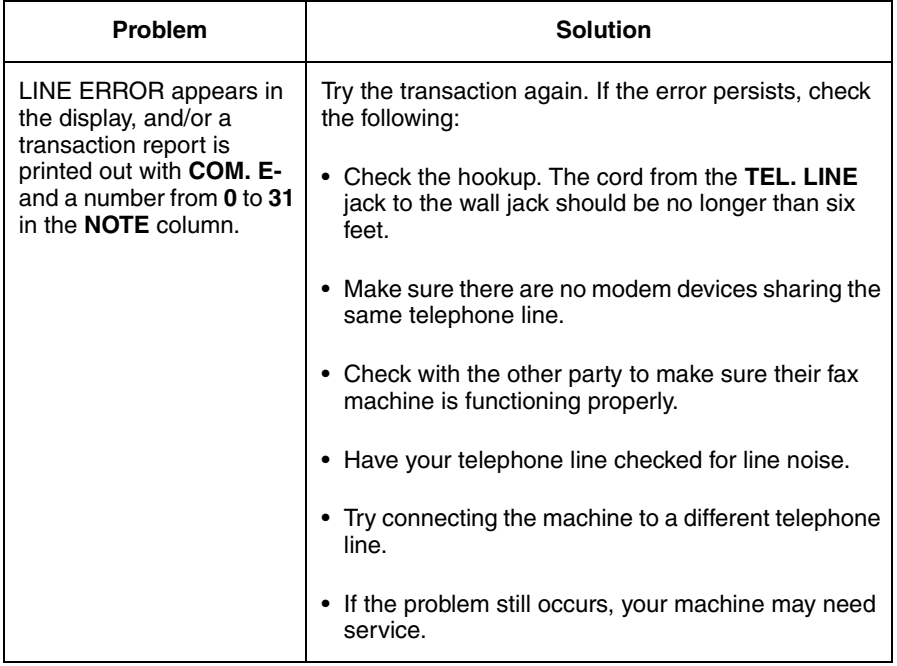

## *Dialing and transmission problems*

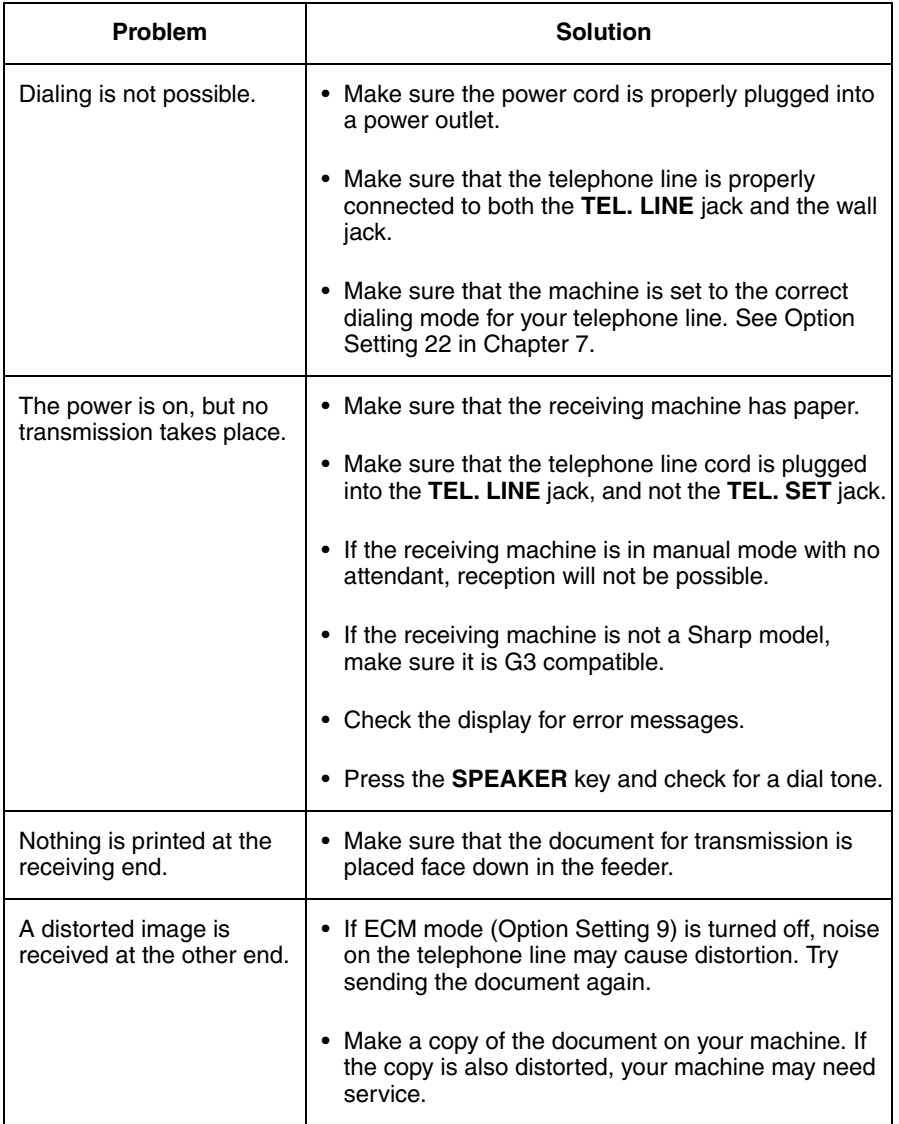

## *Reception and copying problems*

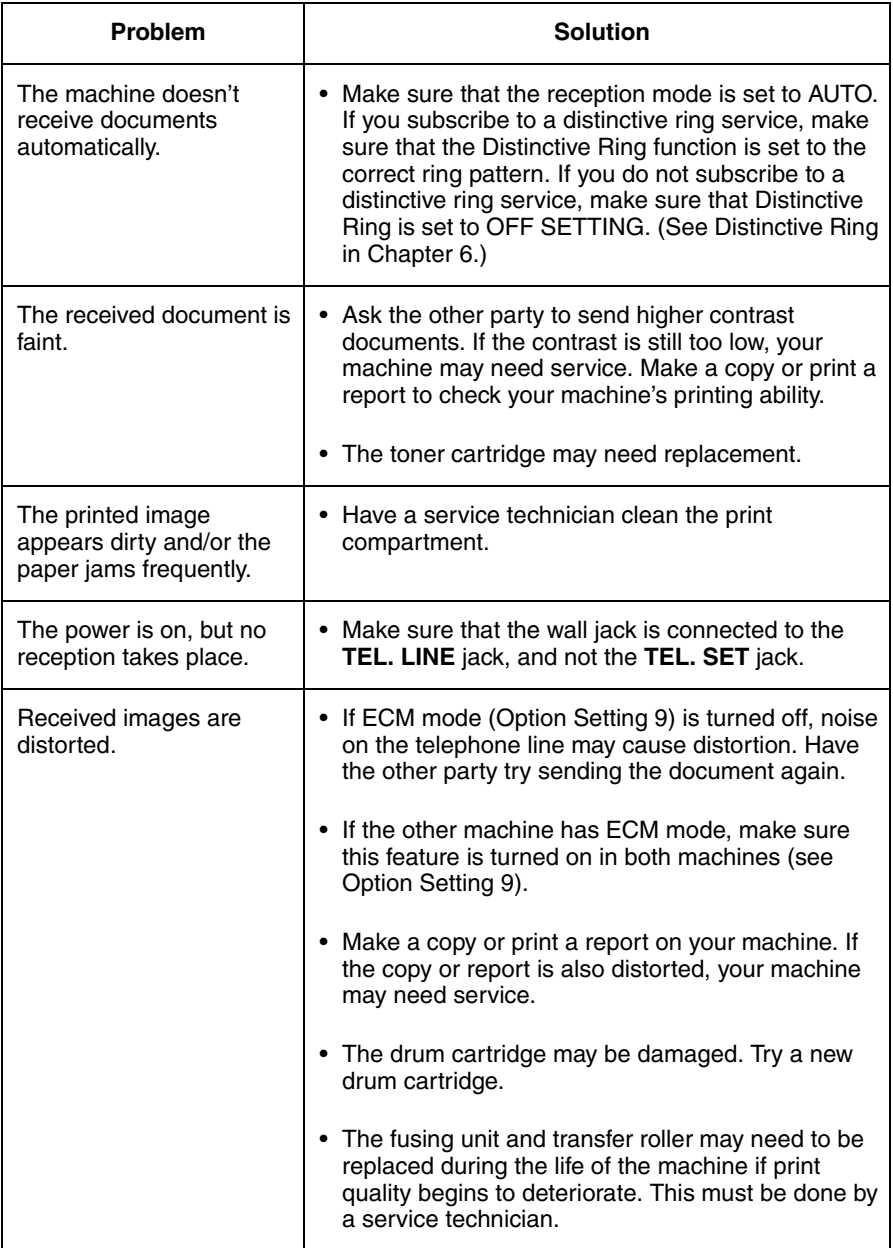

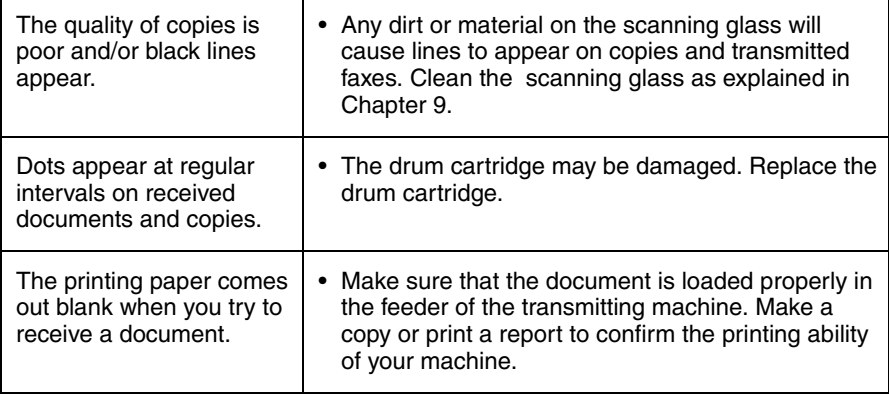

## *General problems*

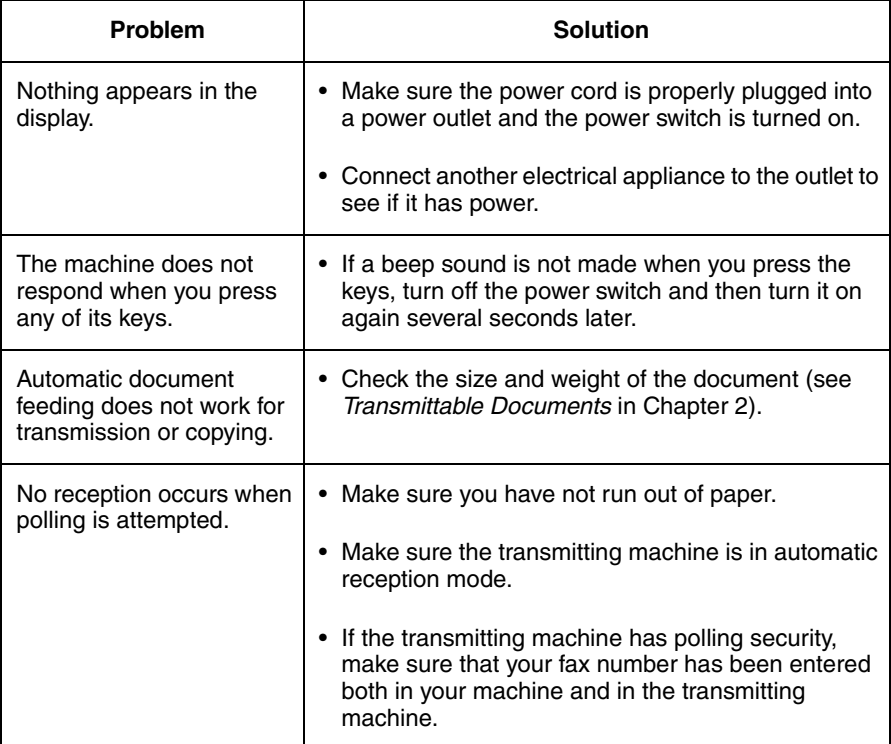

### *Network interface board problems*

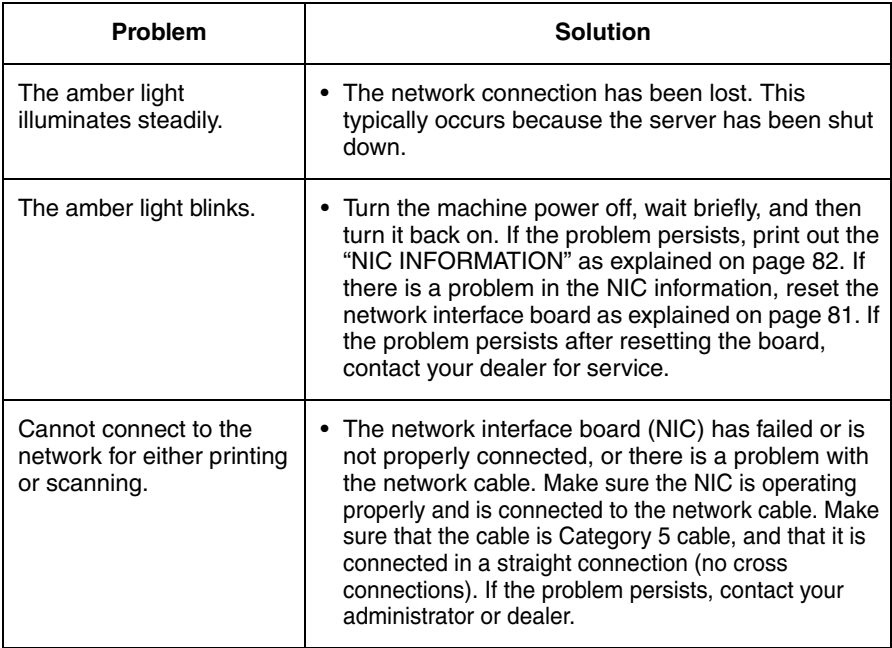

#### *Network printer problems*

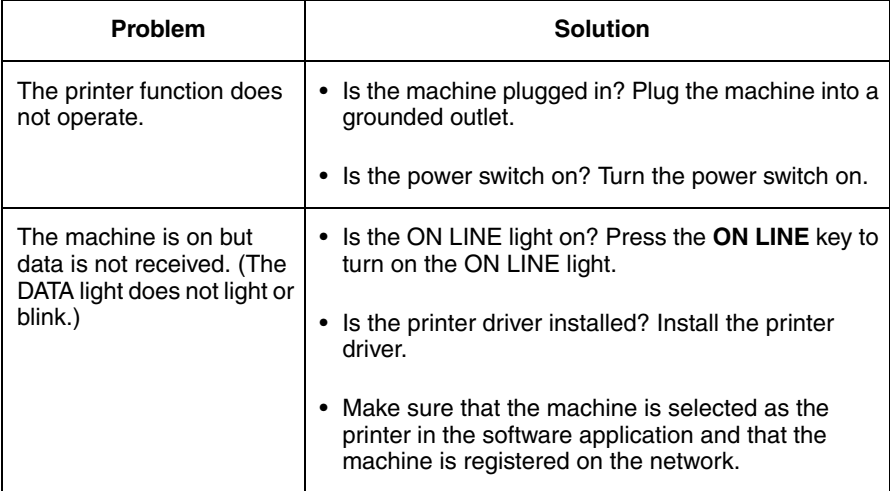

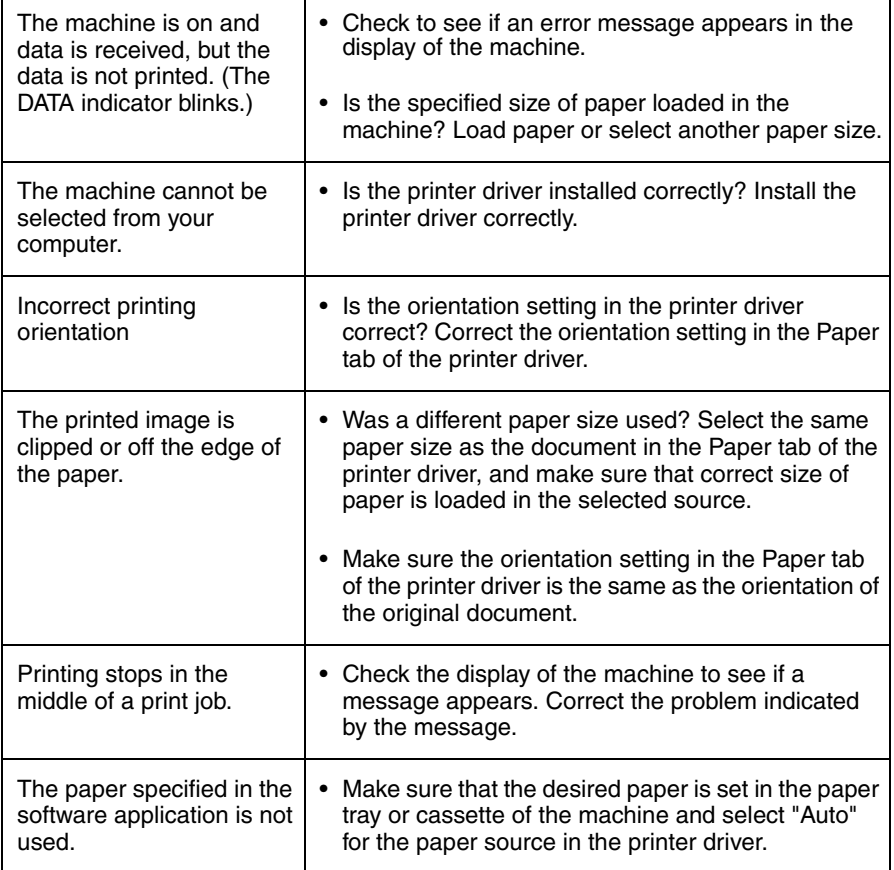

#### *Network scanner problems*

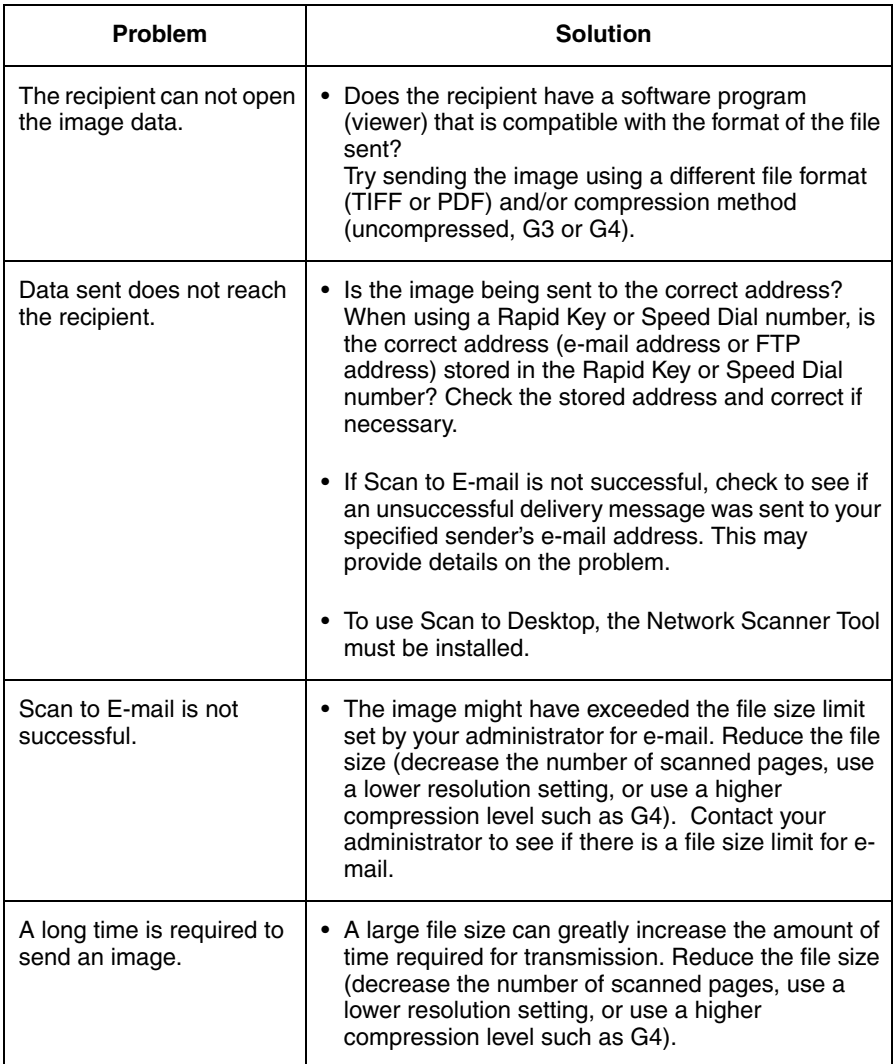

## *Messages and Signals*

### *Display messages*

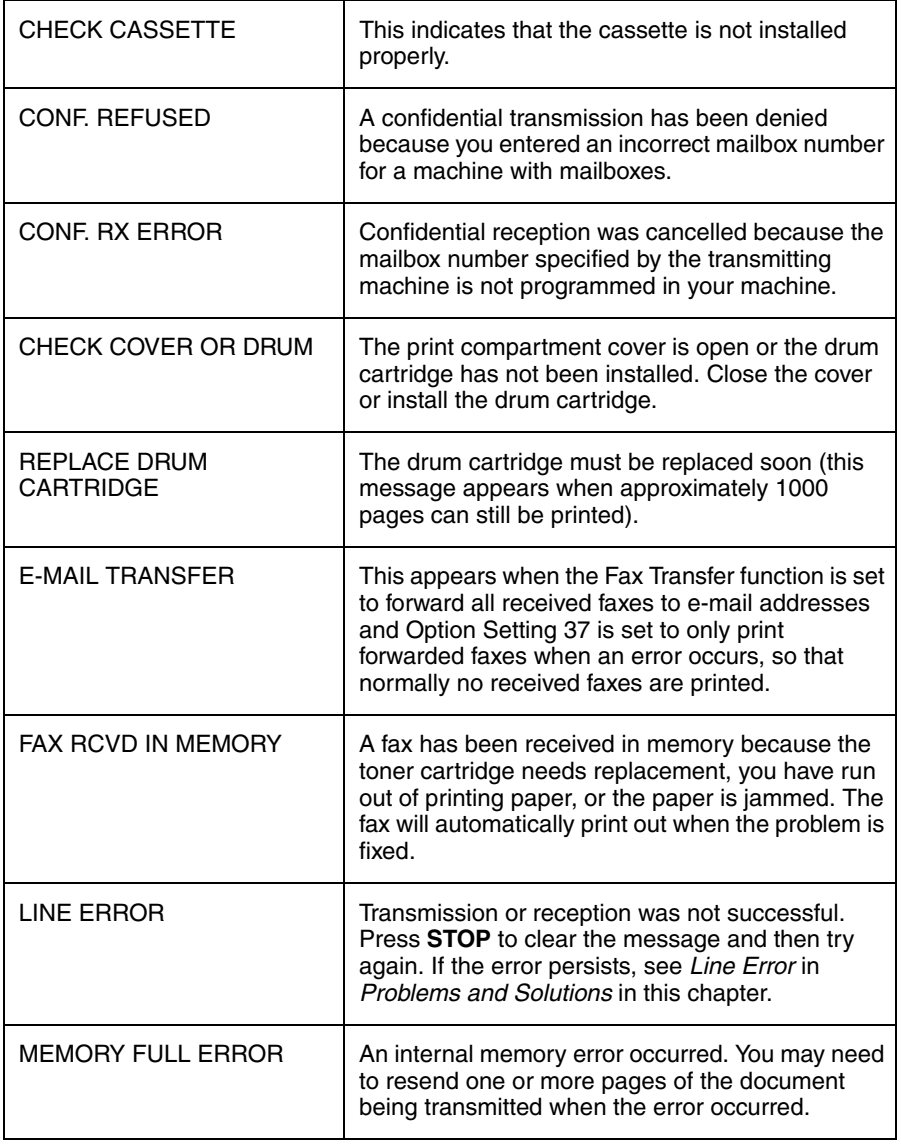

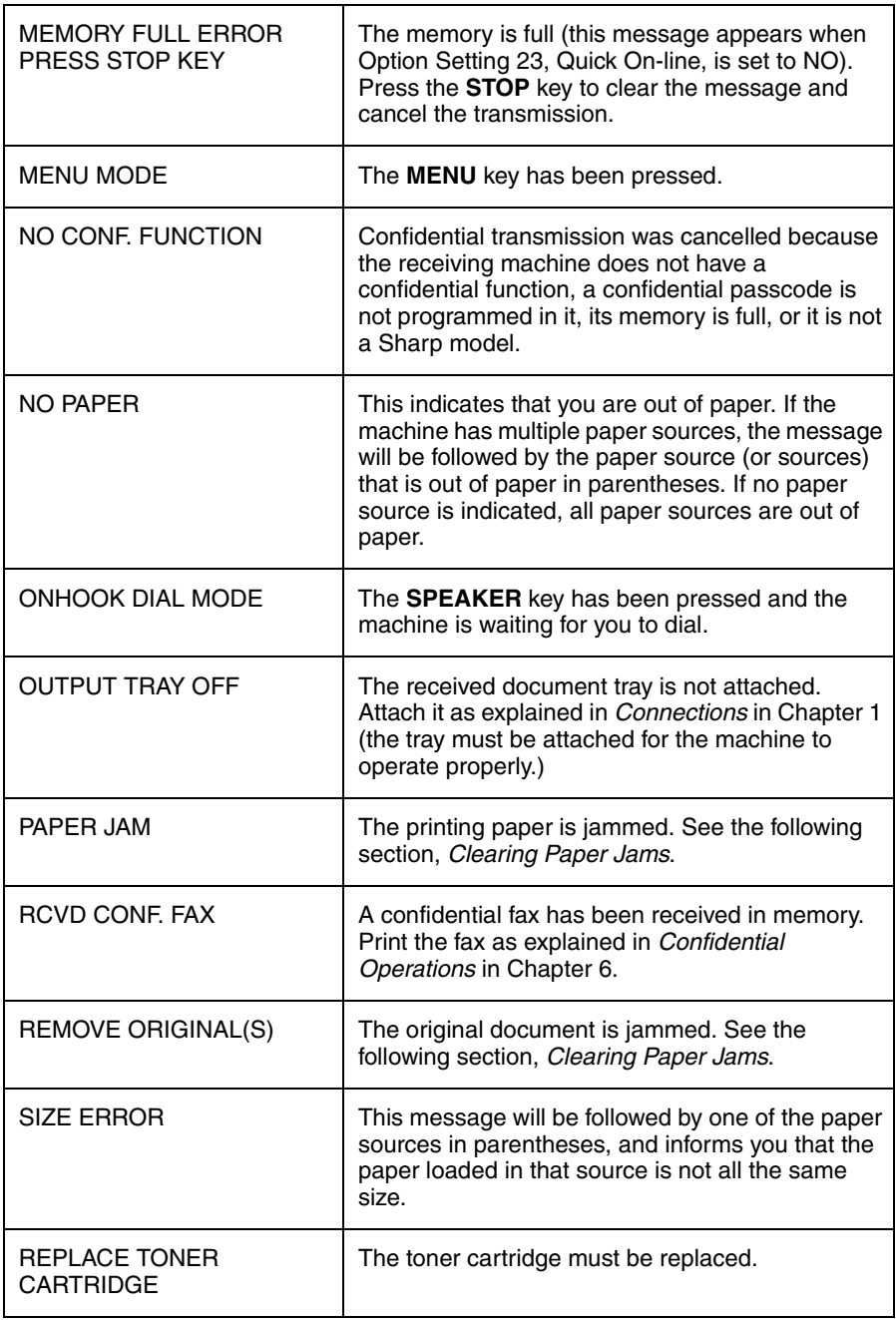

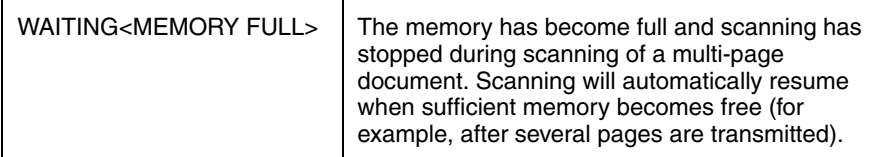

#### *Network scanner communication errors*

If a communication error occurs during transmission of a scanned image, the following error message will appear with an error code.

NET-SCAN ERROR CE-XX

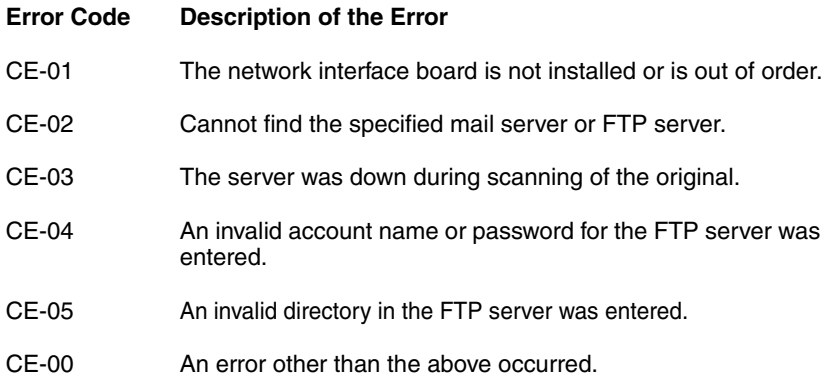

#### <span id="page-230-0"></span>*Audible signals*

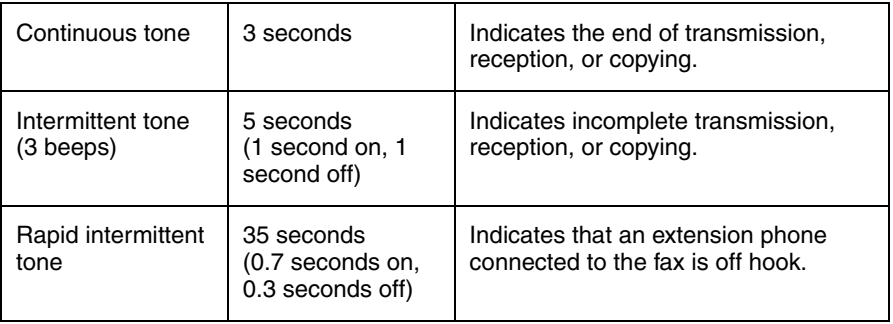

## *Clearing Paper Jams*

## *Clearing a jammed document*

<span id="page-231-0"></span>If the original document doesn't feed properly during transmission or copying,

or REMOVE ORIGINAL(S) appears in the display, first try pressing (ENTER). If

the document doesn't feed out, open the operation panel and remove it.

#### **Important:**

Do not try to remove a document without opening the operation panel. This may damage the feeder mechanism.

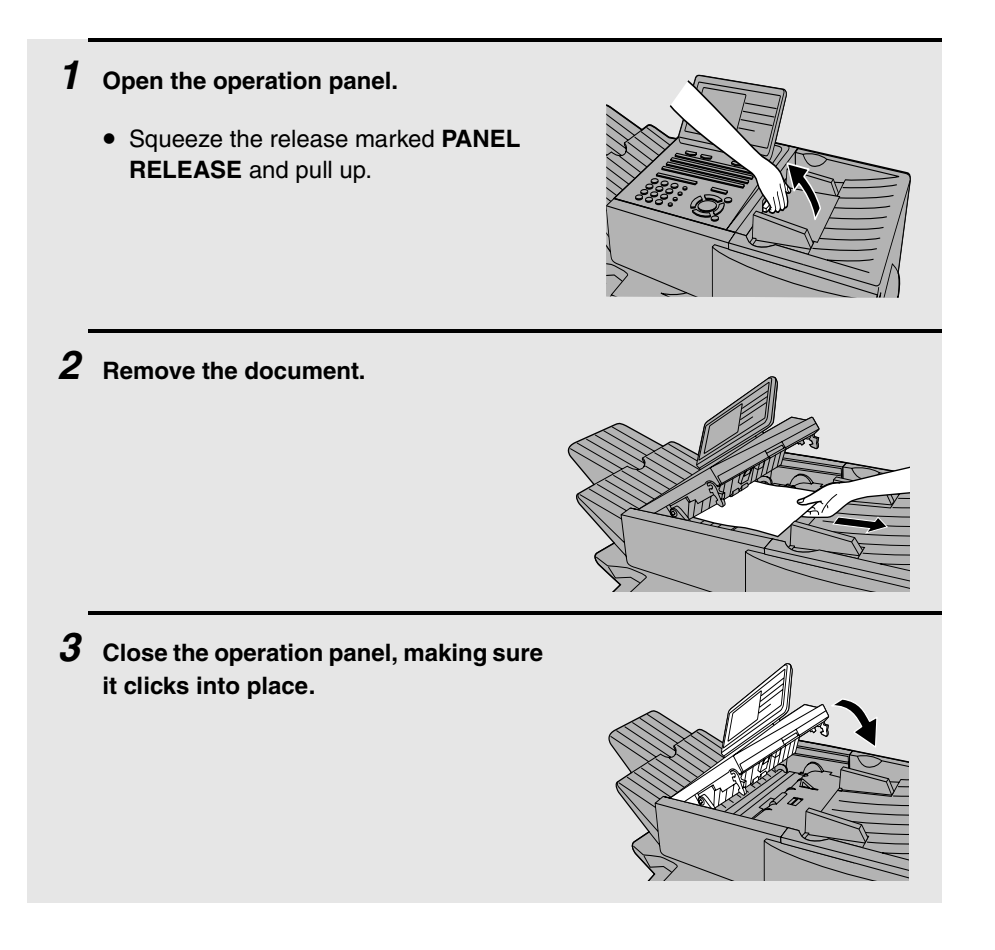

## *Clearing jammed printing paper*

If the printing paper jams, PAPER JAM will appear in the display. Follow the steps below to clear the jam.

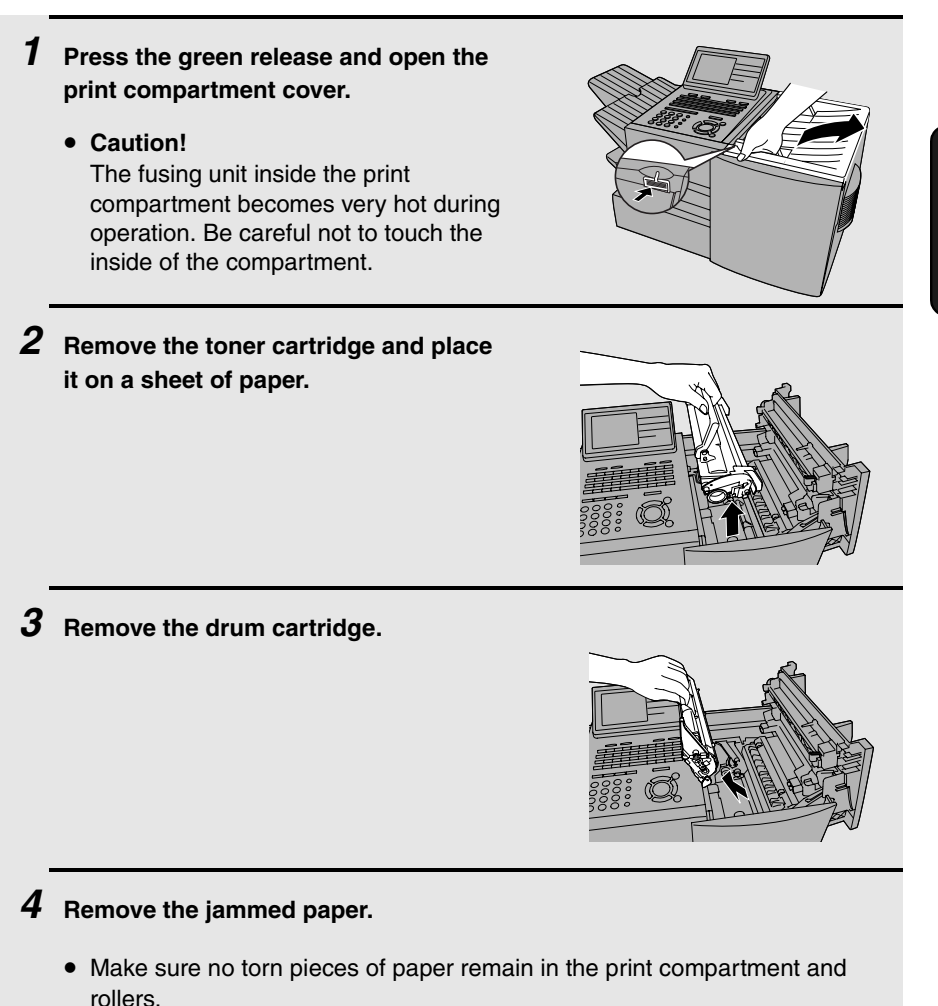

<span id="page-233-0"></span>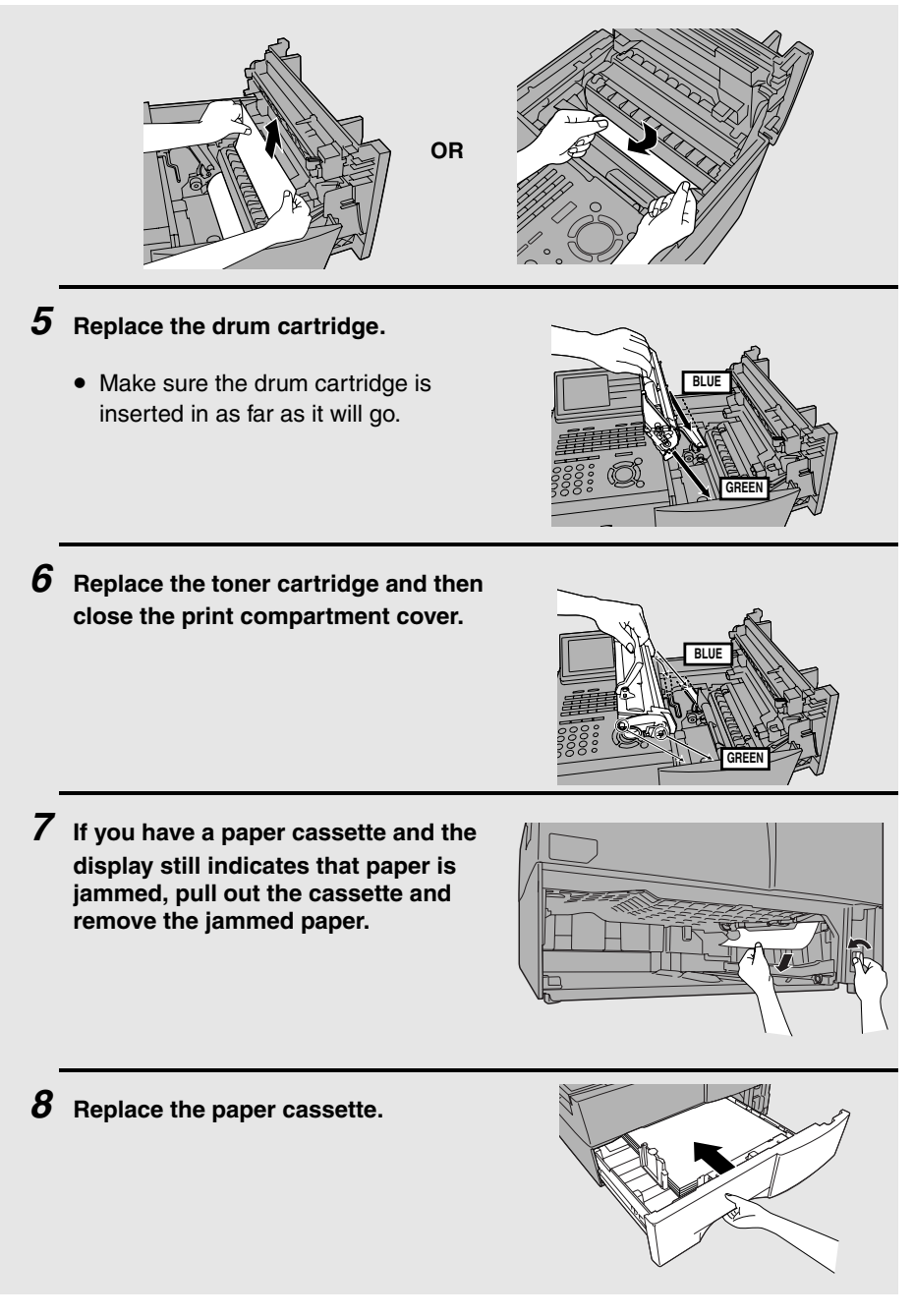

## *FCC Regulatory Information*

This equipment complies with Part 68 of the FCC rules and the requirements adopted by the ACTA. On the rear of this equipment is a label that contains, among other information, a product identifier in the format US:AAAEQ##TXXXX. If requested, this number must be provided to the telephone company.

A plug and jack used to connect this equipment to the premises wiring and telephone network must comply with the applicable FCC Part 68 rules and requirements adopted by the ACTA. A compliant telephone cord and modular plug is provided with this product. It is designed to be connected to a compatible modular jack that is also compliant. See installation instructions for details. This equipment connects to the telephone network through a standard USOC RJ-11C network interface jack.

The REN is used to determine the number of devices that may be connected to a telephone line. Excessive RENs on a telephone line may result in the devices not ringing in response to an incoming call. In most but not all areas, the sum of RENs should not exceed five (5.0). To be certain of the number of devices that may be connected to a line, as determined by the total RENs, contact the local telephone company. For products approved after July 23, 2001, the REN for this product is part of the product identifier that has the format US:AAAEQ##TXXXX. The digits represented by ## are the REN without a decimal point (e.g., 03 is a REN of 0.3). For earlier products, the REN is separately shown on the label.

If this equipment causes harm to the telephone network, the telephone company will notify you in advance that temporary discontinuance of service may be required. But if advance notice isn't practical, the telephone company will notify the customer as soon as possible. Also, you will be advised of your right to file a complaint with the FCC if you believe it is necessary.

The telephone company may make changes in its facilities, equipment, operations or procedures that could affect the operation of the equipment. If this happens the telephone company will provide advance notice in order for you to make necessary modifications to maintain uninterrupted service.

If trouble is experienced with this equipment, or for repair or warranty information, please contact your authorized Sharp dealer. If the equipment is causing harm to the telephone network, the telephone company may request that you disconnect the equipment until the problem is resolved.

This equipment may not be used on coin service provided by the telephone company. Connection to party line service is subject to state tariffs. Contact the state public utility commission, public service commission or corporation commission for information.

If your home has specially wired alarm equipment connected to the telephone line, ensure that the installation of this equipment does not disable your alarm equipment. If you have questions about what will disable alarm equipment, consult your telephone company or a qualified installer.

When programming and/or making test calls to emergency numbers:

- $\blacklozenge$  Remain on the line and briefly explain to the dispatcher the reason for the call.
- ♦ Perform such activities in the off-peak hours, such as early morning or late evening.

## **S H A R P**

Date Revised :Oct. 7, 2002 Date Issued :May. 28, 1998

## **MATERIAL SAFETY DATA SHEET (1/3)**

MSDS No. B-1020

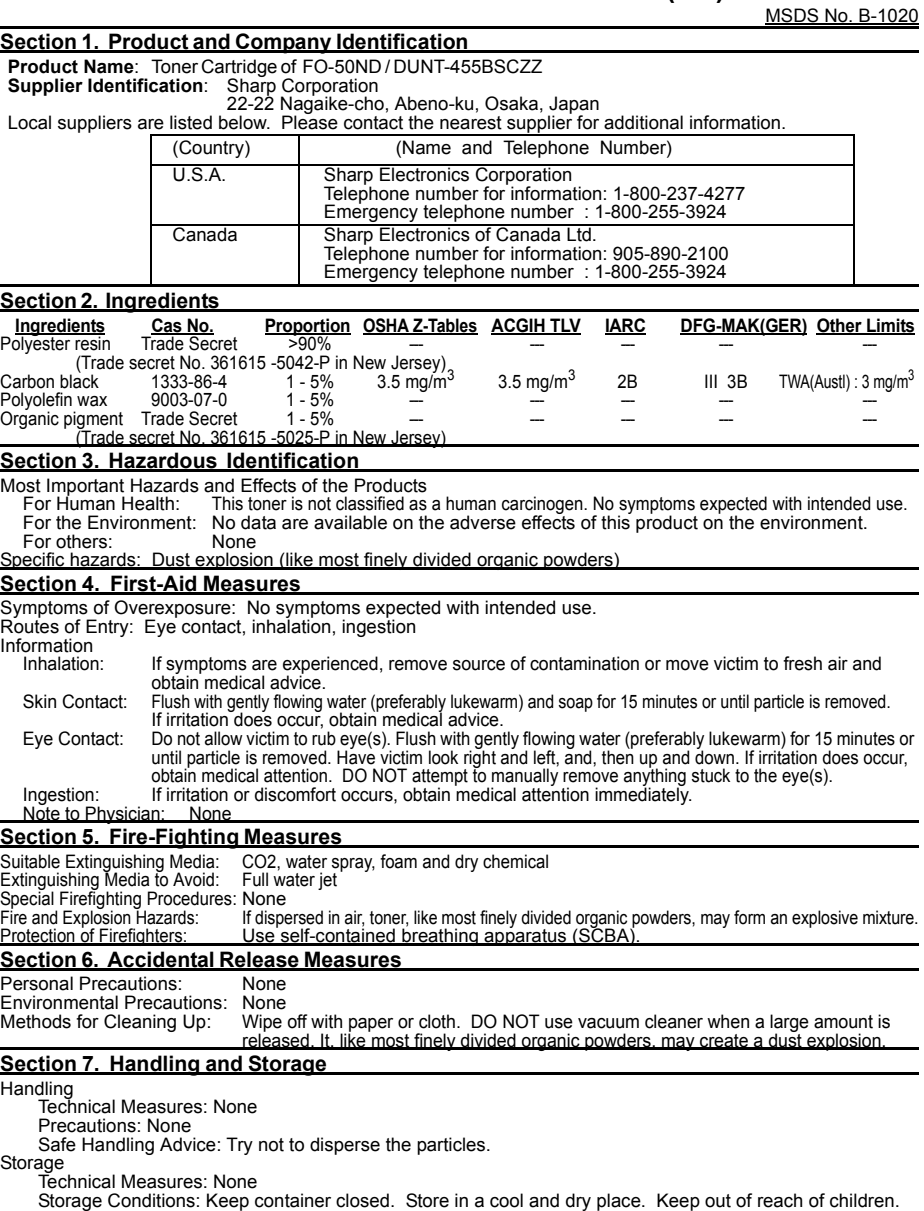

Incompatible Products: None

## **S H A R P**

Date Revised :Oct. 7, 2002 Date Issued :May. 28, 1998

#### **MATERIAL SAFETY DATA SHEET (2/3)**

MSDS No. B-1020

#### **Section 8. Exposure Control/Personal Protection**

Engineering Measures Ventilation: None required with intended use. Control Parameters(As total dust)<br>
OSHA-PEL(USA): 15mg/m<sup>3</sup> ACGIH-TLV(USA): 10mg/m<sup>3</sup> DFG-MAK(GER): 6mg/m<sup>3</sup> Worksafe-TWA(Austl.): 10mg/m<sup>3</sup> Personal Protective Equipment None required when used as intended in Sharp equipment. For use other than normal customer-operating procedures (such as in bulk toner processing facilities), goggles and respirators may be required. Hygiene Measures: Wash hands after handling. **Section 9. Physical and Chemical Properties A**ppearance Physical State: Solid Form: Powder Color: Black<br>Odor: Faint odor Faint odor Explosic Odor:  $\int$  odor: Faint odor Explosion Properties: No data available<br>Particle Size(µm): Faint odor bensity(g/cm<sup>3</sup>): 1.2 (bulk density: Particle Size(µm): 5 - 15 Density(g/cm<sup>3</sup>): 1.2 (bulk density: 0.5)<br>1999 Boiling Point: 1.2 Not applicable 1.2 (bulk density: 1.2 (begligible<br>1.2 Merting Point(°C): 1.5 Not data available 1.2 (distantial oxidizing Properti Boiling Point: Not applicable Solubility in water: Negligible<br>Melting Point(°C): No data available Oxidizing Properties: No data a Softening Point(<sup>2</sup>C): 120 - 130 \* Ignition Temperature(°C): 450 \* <br>Flash Point: 120 - 130 \* In Vapor Pressure: Not applicable Flash Point: Not applicable Vapor Pressure: Not applicable Not applicable<br>Not applicable Partition Coefficient, n-Octanol/Water: **Section 10. Stability and Reactivity**  Stability: Stable [ X ] Unstable [ ] Hazardous Reactions: Dust explosion, like most finely divided organic powders. Conditions to avoid: Electric discharge, throwing into fire. Materials to Avoid: Oxidizing materials. Hazardous Decomposition Products: CO, CO2 **Section 11. Toxicological Information**  Health Effects from Exposure: No symptoms expected with intended use. Toxicological Data Acute Toxicity: Inhalation, LC50(mg/l): >0.74 (Rats,4hour exposure) \* (This was the highest attainable concentration.) Ingestion(oral), LD50(mg/kg): >5000 (Rats) \* Dermal, LD50(mg/kg): >2000 (Rats) \* Eye irritation: Non irritant (Rabbits) \* Skin irritation: Non irritant (Rabbits) \* Skin sensitizer: No data available Mutagenicity: Negative \* (AMES test) (\*= Based on data for other Products with similar ingredients) Local Effects: see Chronic Toxicity or Long term Toxicity Chronic Toxicity or Long Term Toxicity: Prolonged inhalation of excessive dust may cause lung damage. It is attributed to "lung overloading", a generic response to excessive amounts of any dust retained in the lungs for a prolonged interval. Use of this product, as intended, does not result in inhalation of excessive dust. In a study in rats by chronic inhalation exposure to a typical toner, a mild to moderate degree of lung fibrosis was observed in 92% of rats in the high concentration(16mg/m<sup>3</sup>) exposure group,<br>and a minimal to mild degree of fibrosis was noted in 22% of the animals in the middle(4mg/m<sup>3</sup>) exposure group. But no pulmonary change was reported in the lowest( $1$ mg/m<sup>3</sup>) exposure group. the most relevant level to potential human exposures. **Carcinogenicity** IARC Monographs: Not listed NTP(USA): Not listed OSHA Regulated(USA): Not listed In 1996 the IARC reevaluated carbon black as a Group 2B carcinogen (possible human carcinogen). This valuation is given to Carbon Black for which there is inadequate human evidence, but sufficient animal evidence. The latter is based upon the development of lung tumors in rats receiving chronic inhalation exposures to free carbon black at levels that induce particle overload of the lung. Studies performed in animal models other than rats have not demonstrated an association between carbon black and lung tumors. Moreover, a two-year cancer bioassay using a typical toner preparation containing carbon black demonstrated no association between toner exposure and tumor development in rats.

## **S H A R P**

Date Revised :Oct. 7, 2002 Date Issued :May. 28, 1998

#### **MATERIAL SAFETY DATA SHEET (3/3)**

MSDS No. B-1020

#### **Section 12. Ecological Information**

No data are available on the adverse effects of this material on the environment.

#### **Section 13. Disposal Consideration**

Appropriate Methods of Disposal

Preparation(community provisions): Waste may be disposed or incinerated under conditions which meet all federal, state and local environmental regulations.

Contaminated Packaging: Waste may be disposed or incinerated under conditions which meet all federal, state and local environmental regulations.

Precautions: Do not throw the toner cartridge or toner into a n open flame. The hot toner may scatter and cause burns or other damage.

#### **Section 14. Transport Information**

Special Precautions: None

Information on Code and Classifications According to International Regulations UN Classification: None

#### **Section 15. Regulatory Information**

US Information

Information on the label: Not required

TSCA(Toxic Substances Control Act):

All chemical substances in this product comply with all applicable rules or order under TSCA.

SARA(Superfund Amendments and Reauthorization Act) Title III

302 Extreme Hazardous Substance: None

311/312 Hazard Categories: None

313 Reportable Ingredients: None

California Proposition 65:

This product contains no chemical substances subject to California Proposition 65.

EU Information

Information on the label (88/379/EEC) and 67/548/EEC) :

Symbol & Indication : Not required

- R-phrase : Not required S-phrase : Not required
- 
- 76/769/EEC:

All chemical substances in this product comply with all applicable rules or order under 76/769/EEC.

#### **Section 16. Other Information**

NFPA Hazard Rating: The National Fire Protection Agency(USA): Health: 1 Flammability: 1 Reactivity: 0<br>HMIS Rating: The National Paint and Coating Association(USA): Health: 1 Flammability: 1 Reactivity: 0 The National Paint and Coating Association(USA): Recommended Uses: Toner for Electrophotographic Equipment<br>Restrictions: This information relates only to the specific materi

This information relates only to the specific material designated as supplied by the manufacturer. This information is supplied to us by the manufacturer and Sharp offers no warranties as to its accuracy and accepts no responsibilities for any typographical errors which may appear on these sheets. It is the responsibility of the user to determine the suitability of this product for each particular use.

Literature References:

ANSI Z400.1-1993 ISO 11014-1

Commission Directive 91/155/EEC

The Material Safety Data sheet: A Practical Guide to First Aid: Canadian Centre for Occupational Health and Safety's publication HMIS IMPLEMENTATION MANUAL: National Paint & Coatings association IARC(1996): IARC monographs on the Evaluation of the Carcinogenic Risk of Chemicals to Humans, Vol. 65, Printing Process and Printing Inks, Carbon Black and Some Nitro Compounds, Lyon, pp.149-261 H.Muhle, B.Bellmann, O.Creutzenberg, C.Dasenbrock, H.Ernst, R.Kilpper, J.C.MacKenzie, P.Morrow, U.Mohr, S.Takenaka, and R.Mermelstein(1991) Pulmonary Response to Toner upon Chronic Inhalation

Rivision Record:

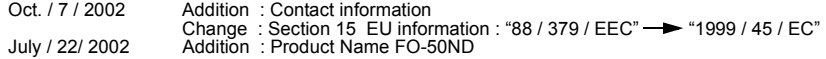

Exposure in Rats. Fundamental and Applied Toxicology 17, pp.280-299.

# *QUICK REFERENCE GUIDE*

## *SENDING FAXES*

Place the document (up to 50 letter-size pages) face down in the document feeder.

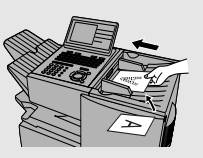

**SPEAKER**

(Note: For Normal Dialing and Direct Keypad Dialing, you can also load the document after dialing the number.)

**Press RESOLUTION CONTRAST** if needed. **RESOLUTION** 

#### **Normal Dialing**

- 1. Lift extension phone or press .
- 2. Dial the fax number (if using an extension phone, dial on the extension phone keypad).
- 3. Wait for the reception tone (if a person answers, ask them to press their Start key).

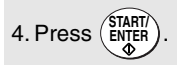

#### **Rapid Key Dialing**

Press the desired Rapid Key.

#### **Speed Dialing**

**SPEED DIAL**

1. Press  $\sqrt{2}$  and enter the desired Speed

 $D$ ial number (press  $\binom{STAT}{EN}$  if you entered less than 3 digits).

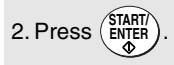

#### **Direct Keypad Dialing**

1. Dial the fax number.

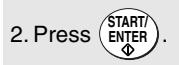

### *STORING AUTO DIAL FAX NUMBERS*

- 1. Press  $\frac{\text{MEM}}{\text{A}}$  and then  $\text{A}$  or until ENTRY MODE is selected in the display.
- 2. Press (ENTER). Make sure that DESTINATION SETTING is selected.
- 3. Press (ENTER). Make sure that SET is selected. (To clear a number, select CLEAR .)

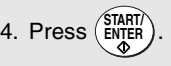

5. To store a Rapid Key number, press the desired Rapid Key.

To store a Speed Dial number, press and enter a number from 1 to 100 (FO-**SPEED DIAL**

DC535) or 200 (FO-DC635) (press **START/ ENTER**

if you entered less than 3 digits). (If clearing a number, select it as explained

above and then press  $\left(\frac{\text{START}}{\text{ENTER}}\right)$  and  $\left(\bigodot \right)$ .) **STOP**

6. If the network scanner option is installed, SELECT DESTINATION TYPE will appear. Make sure that FAX is selected and press **START/**

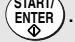

- 7. Enter the full fax number and press . **START/ ENTER**
- 8. Enter a name by pressing the letter keys and press (ENTER).
- 9. Select YES if this is a Chain Dial number

or NO if not, and press  $(\frac{\text{STAT}}{\text{ENTER}})$ .

10.If the dual-line option is installed, select

LINE-1, LINE-2, or AUTO and press (SIARI)

repeatedly to exit. 11.Press  $\widehat{\Theta}$ 

# *GUÍA DE REFERENCIA RÁPIDA*

## *ENVÍO POR FAX*

Coloque el documento (hasta 50 páginas tamaño carta) boca abajo en el alimentador de documentos.

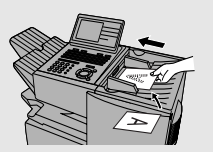

(Nota: si utiliza una Marcación normal o una Marcación directa desde el teclado, también puede cargar el documento después de marcar el número).

Pulse o en caso necesario. **RESOLUTION CONTRAST**

#### **Marcación normal**

- 1. Descuelgue el teléfono supletorio o pulse . **SPEAKER**
- 2. Marque el número de fax (si utiliza un teléfono supletorio, márquelo en el teclado numérico del teléfono supletorio).
- 3. Espere hasta escuchar el tono de recepción (si contestara una persona, pídale que puse la tecla Inicio de su equipo).
- 4. Pulse . **START/ ENTER**

#### **Marcación por tecla rápida**

Pulse la Tecla rápida deseada.

#### **Marcación abreviada**

1. Pulse  $\sum_{n=1}^{\infty}$  e introduzca el número de Marcación abreviada deseado (pulse **START/** si introdujo menos de 3 dígitos). **SPEED DIAL ENTER**

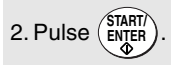

#### **Marcación directa desde el teclado**

1. Marque el número de fax.

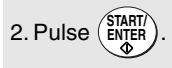

## *MEMORIZACIÓN DE NÚMEROS DE FAX DE MARCACIÓN AUTOMÁTICA*

- 1. Pulse  $\frac{\text{menv}}{\text{y}}$  y después  $\widehat{\blacktriangle}$  o  $\widehat{\blacktriangledown}$  hasta que aparezca ENTRY MODE en el display. **MENU**
- 2. Pulse <sup>(ENTER</sup>). Asegúrese que DESTINATION SETTING esté seleccionado.
- 3. Pulse  $\binom{\text{SIARII}}{\text{ENSE}}$ . Asegúrese que SET esté seleccionado. (Para borrar un número, seleccione CLEAR).
- 4. Pulse (ENTER).
- 5. Para memorizar un número de Tecla rápida, pulse la Tecla rápida deseada. Para memorizar un número de Marcación

abreviada, pulse  $\bigcap$  e introduzca un **SPEED DIAL**

número del 1 al 100 (FO-DC535) o al 200

(FO-DC635) (pulse  $\begin{pmatrix} \text{SIARI} \\ \text{ENTER} \end{pmatrix}$  si ha introducido

menos de 3 dígitos).

(Si desea borrar un número, selecciónelo como se ha explicado anteriormente y pulse

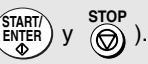

6. Si ha instalado la opción de escáner de red, aparecerá SELECT DESTINATION TYPE. Asegúrese de que selecciona FAX y pulse

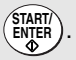

- 7. Introduzca el número completo de fax y pulse  $(\frac{\text{SIARII}}{\text{ENTER}})$ .
- 8. Introduzca un nombre pulsando las teclas

correspondientes a las letras y pulse (ENTERT).

- 
- 9.Seleccione YES si se trata de un número de Marcación en cadena o NO si no lo es

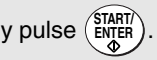

10. Si está instalada la opción de doble línea, seleccione LINE-1, LINE-2 o AUTO y pulse

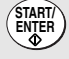

11. Pulse  $\widehat{(\theta)}$  varias veces para salir. **STOP**

# *GUIDE DE RÉFÉRENCE RAPIDE*

### *Envois de documents*

Placez votre document (jusqu'à 50 pages de format papier à lettre) face imprimée vers le bas dans le chargeur de documents.

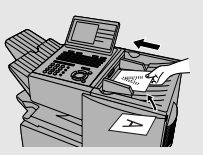

(Remarque : Pour la composition normale et la composition directe au clavier, vous pouvez également charger le document après avoir procédé à la composition du numéro.)

Pressez les touches  $\sim$  ou  $\sim$  si nécessaire. **RESOLUTION CONTRAST**

#### **Numérotation Normale**

1. Décrochez le combiné du téléphone

supplémentaire ou pressez la touche

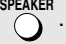

- 2. Composez le numéro du télécopieur (si vous utilisez un téléphone supplémentaire, composez le numéro sur son clavier).
- 3. Attendez la tonalité de réception (si une personne répond, demandez-lui de pressez la touche).
- 4. Pressez la touche (ENTER).

#### **Numérotation par Touche Rapide**

Pressez la touche rapide souhaitée.

#### **Composition Accélérée**

1. Pressez la touche  $\sum_{n=1}^{\infty}$  et entrez le numéro **SPEED DIAL**

de composition accélérée (pressez (<sup>START/</sup>) si vous avez entré un numéro à 3 chiffres).

2. Pressez la touche (ENTER).

#### **Numérotation directe au clavier**

1. Composez le numéro de télécopieur.

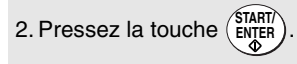

#### *ENREGISTREMENT DE NUMÉROS DE TÉLÉCOPIEURS À COMPOSITION AUTOMATIQUE*

1. Pressez la touche  $\frac{\text{MEM}}{\text{MEM}}$  et ensuite ou  $\sqrt{\mathbf{v}}$  iusqu'à ce que ENTRY MODE soit sélectionné à l'écran.

2. Pressez la touche  $\binom{ENTER}{2}$ . Assurez-vous que DESTINATION SETTING est sélectionné. **START/ START/**

- 3. Pressez la touche <sup>CENTER</sup> Assurez-vous que SET est sélectionné. (Pour effacer un numéro, sélectionnez CLEAR.)
- 4. Pressez la touche (ENTER).
- 5. Pour enregistrer un numéro à composition par touche rapide, pressez la touche rapide souhaitée. Pour enregistrer un numéro à composition

accélérée, pressez la touche numéro compris entre 1 et 100 (FO-DC535) ou 200 (FO-DC635) (pressez la touche (SIARII) si vous entrez moins de 3 chiffres). " et entrez un

(Si vous désirez effacer un numéro, sélectionnez-le selon la méthode décrite ci-avant

et pressez les touches  $(\frac{\text{SIAH}}{\text{ENTER}})$  et **START/ ENTER**

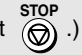

- 6. Si l'option scanner réseau est installée, SELECT DESTINATION TYPE apparaîtra à l'écran. Assurez-vous que FAX est sélectionné et pressez la touche (ENTER).
- 7. Entrez le numéro de télé- $\frac{\text{START}}{\text{ENTER}}$ .
- 8. Entrez un nom à l'aide des touches comportant des lettres et pressez la touche  $\backslash$ **START/ ENTER**
- 9.Sélectionnez YES s'il s'agit d'un numéro à composition enchaînée ou NO si ce n'est pas le cas et pressez la touche *START*. **ENTER**
- 10. Si l'option double ligne est installée, sélectionnez LINE-1, LINE-2 ou AUTO et pressez sur la touche **START/ ENTER STOP**
- 11. Pressez la touche  $\circledcirc$  de manière répétée pour quitter le menu.

# *Index*

## **A**

Activity Report, [213](#page-214-0) Auto Listing, [202](#page-203-0) Administrator password, [30](#page-31-1), [84](#page-85-0) Alarm volume, [207](#page-208-0) Anti Junk Fax, [195,](#page-196-0) [207](#page-208-1) Anti Junk Number List, [216](#page-216-0) Audible signals, [229](#page-230-0) Auto Cover Sheet, [204](#page-205-0) Auto reception mode, [67](#page-68-0), [68](#page-69-0) Auto-dial numbers, programming, [42](#page-43-0)

### **B**

Backlight setting, [210](#page-211-0) Batch page numbering, [66](#page-67-0) Batch transmission, [176](#page-177-0)[-177](#page-178-0) Batch Transmission List, [215](#page-216-1) Beep length, [208](#page-209-0) Broadcasting, [153-](#page-154-0)[155](#page-156-0)

## **C**

Canceling a fax, [54](#page-55-0), [55](#page-56-0) Cassette Selection, [205](#page-206-0) Chain Dialing, [45,](#page-46-0) [53](#page-54-0) Confidential operations, [159](#page-160-0)[-163](#page-164-0) Confidential Reception List, [215](#page-216-2) Contrast, [39](#page-40-0) Copies, making, [150](#page-151-0) Copy Cut-off, [204](#page-205-1) Copy Scanning, [204](#page-205-2) Cover Sheet, [64](#page-65-0) Auto Cover Sheet, [204](#page-205-0)

### **D**

Date, setting, [27](#page-28-0) Daylight Saving Time, [29](#page-30-0) Default copy resolution, [209](#page-210-0) Department Code Digits, [208](#page-209-1) Department Control, [192-](#page-193-0)[194](#page-195-0) Department Usage List, [215](#page-216-3)

Destination List, [215](#page-215-0) Dial mode, [207](#page-208-2) Dialing Chain, [45,](#page-46-0) [53](#page-54-0) Direct Keypad, [51](#page-52-0) Normal, [40](#page-41-0) Rapid Key, [49](#page-50-0) Speed, [50](#page-51-0) Direct Keypad Dialing, [51](#page-52-0) Distinctive ring, [199](#page-200-0) DNS server settings, [83](#page-84-0) Document feeder, [37](#page-38-0) Document guides, [37](#page-38-1) Document restrictions, [36](#page-37-0) Document sizes, [35](#page-36-0) Document, maximum scanning area, [36](#page-37-1) Drum cartridge Installing and replacing, [18](#page-19-0)[-21](#page-22-0) Duplex Scanning, [188](#page-189-0)

### **E**

Error Correction Mode (ECM), [204](#page-205-3)

### **F**

Fax status, [54](#page-55-1) Fax Transfer, [107,](#page-108-0) [210](#page-211-1) Fax Transfer List, [216](#page-217-0) Fine Resolution Priority, [202](#page-203-1)

### **G**

Global Address Search, [113](#page-114-0) Group Keys, [156](#page-157-0)[-158](#page-159-0)

### **H**

Halftone setting, [38](#page-39-0) Housing, cleaning, [218](#page-219-0)

### **I**

Image Memory Print, [205](#page-206-1) IP address

Checking, [82](#page-83-1) Setting, [79](#page-80-0)

## **J**

Jams, clearing, [230](#page-231-0)[-232](#page-233-0)

## **L**

LDAP server settings, [112](#page-113-0) LDAP server, searching, [113](#page-114-0) Letters, entering, [26](#page-27-0), [71](#page-72-0) Line error, [220](#page-221-0) Loading the document, [37](#page-38-2)

## **M**

Mail server settings, [83](#page-84-0) Manual reception mode, [67](#page-68-1), [68](#page-69-1) Memory Checking documents in, [54](#page-55-2), [69](#page-70-0) Sending faxes from, [48](#page-49-0) Substitute reception to, [69](#page-70-1) Memory retransmission, [56](#page-57-0) Multi TTI, [207](#page-208-3)

## **N**

Network interface board Initializing, [81](#page-82-1) LEDs, [220](#page-221-0) Network scanner software, [100](#page-101-0), [107](#page-108-0) Network settings, printing, [82](#page-83-1) Normal Dialing, [40](#page-41-0) Number of rings in AUTO reception, [202](#page-203-2) Number of rings in manual reception, [202](#page-203-3)

## **O**

Optional Setting List, [215](#page-216-4)

## **P**

Page numbering, batch, [66](#page-67-0) Paper jams, clearing, [230](#page-231-0)[-232](#page-233-0) Paper, loading, [22](#page-23-0) Passcode List, [215](#page-216-5) Password Protect setting, [32](#page-33-0)

Pauses in automatic dialing, [43](#page-44-0) PC Fax function, [75](#page-76-0) Personal Book List, [216](#page-216-6) Personal books, [57-](#page-58-0)[63](#page-64-0) Polling, [164-](#page-165-0)[169](#page-170-0) Security Selection, [203](#page-204-0) Power Save mode, [206](#page-207-0) Print Hold, [189](#page-190-0), [211](#page-212-0) Print job, canceling, [143](#page-144-0) Printer driver settings, [145-](#page-146-0)[149](#page-150-0) Printer driver, installing, [124](#page-125-0)[-138](#page-139-0) Program and Group List, [215](#page-216-7) Programs, [178-](#page-179-0)[187](#page-188-0)

## **Q**

Quick On-line, [207](#page-208-4)

## **R**

Rapid Key Dialing, [49](#page-50-0) Recall Interval, [203](#page-204-1) Recall Times, [203](#page-204-2) Receive Reduce, [205](#page-206-2) Reception mode Auto, [67,](#page-68-0) [68](#page-69-0) Manual, [67,](#page-68-1) [68](#page-69-1) Setting, [67](#page-68-2) Redialing, [41](#page-42-0), [56](#page-57-1) Resolution, [38](#page-39-1) Retransmission interval, [206](#page-207-1) Retransmission times, [206](#page-207-2) Ringer volume, [34](#page-35-0)

## **S**

Scan to Desktop Storing destinations, [86](#page-87-0) Using a Rapid Key, [93](#page-94-0) Using a Speed Dial number, [95](#page-96-0) Scan to E-mail Setup, [88](#page-89-0) Storing destinations, [86](#page-87-0), [97](#page-98-0) Using a Rapid Key, [93](#page-94-0) Using a Speed Dial number, [95](#page-96-0) Using the e-mail key, [91](#page-92-0)

#### Index

Scan to FTP Storing destinations, [86](#page-87-0) Using a Rapid Key, [93](#page-94-0) Using a Speed Dial number, [95](#page-96-0) Scan/Print Counter List, [217](#page-217-1) Scan/print counts, clearing, [217](#page-218-0) Scanning destinations, storing, [85](#page-86-0) Scanning glass, cleaning, [218](#page-219-1) Search Dial, [52](#page-53-0) Separate Mode, [209](#page-210-1) Speaker volume, [33](#page-34-0) Speed Dialing, [50](#page-51-0)

## **T**

TEL. LINE jack, [16](#page-17-0) TEL. SET jack, [16](#page-17-1) Telephone billing, [197](#page-198-0) Telephone Billing Code, [208](#page-209-2) Telephone line cord, [16](#page-17-2) Telephone, connecting, [16](#page-17-3)

Time, setting, [27](#page-28-0) Timer, [170](#page-171-0) Timer List, [214](#page-215-1) Toner cartridge Installing and replacing, [18](#page-19-0)[-21](#page-22-0) Toner cartridge indicator, [21](#page-22-1) Transaction Report, [216](#page-217-2) Print Selection, [203](#page-204-3)

## **U**

User authentication, [118](#page-119-0)

## **V**

Verification Stamp, [74,](#page-75-0) [209](#page-210-2) Replacing, [219](#page-220-0)

## **W**

Web page in machine, accessing, [83](#page-84-1)

Download from Www.Somanuals.com. All Manuals Search And Download.

Download from Www.Somanuals.com. All Manuals Search And Download.

# **NOTICE**

BE SURE TO ASK YOUR AUTHORIZED SHARP DEALER ABOUT THE WARRANTY THAT YOUR SELLING DEALER EXTENDS TO YOU. In order to assure you, the end-user, of warranty protection, Sharp extends a limited warranty to each of its authorized dealers and, in turn, requires each of its authorized dealers to extend its own warranty to you on terms that are no less favorable than those given to the dealer by Sharp. You should be aware, however, that Sharp does not itself extend any warranties, either express or implied, directly to you, the end-user, and no one is authorized to make any representations or warranties on behalf of Sharp. Specifically, SHARP DOES NOT EXTEND TO YOU, THE END-USER, ANY EXPRESS WARRANTY OR ANY IMPLIED WARRANTY OF MERCHANTABILITY, FITNESS FOR USE OR FITNESS FOR ANY PARTICULAR PURPOSE IN CONNECTION WITH THE HARDWARE, SOFTWARE OR FIRMWARE EMBODIED IN, OR USED IN CONJUNCTION WITH THIS PRODUCT. Sharp is not responsible for any damages or loss, either direct, incidental or consequential, which you, the end-user, may experience as a result of your purchase or use of the hardware, software or firmware embodied in or used in conjunction with this Product. Your sole remedy, in the event that you encounter any difficulties with the Product, is against the authorized dealer from which you purchased the Product.In the event that this authorized dealer does not honor its warranty commitments, please contact the Vice President, Sharp Electronics Corporation, Sharp Plaza, Mahwah, NJ 07430-1163 or Sharp Electronics of Canada Ltd., 335 Britannia Road East, Mississauga, Ontario L4Z 1W9, so that Sharp can try to help assure complete satisfaction of all the warranty rights to which you are entitled from the authorized dealer.

# **SHARP**

## **SHARP ELECTRONICS CORPORATION**

**Sharp Plaza, Mahwah, New Jersey 07430-1163**

#### **1-800-BE-SHARP http://www.sharpusa.com**

## **SHARP ELECTRONICS OF CANADA LTD.**

### **335 Britannia Road East, Mississauga, Ontario L4Z 1W9**

#### **http://www.sharp.ca**

## **SHARP CORPORATION**

#### **FOR YOUR RECORDS**

Please record the model number and serial number below, for easy reference, in case of loss or theft. These numbers are located on the rear side of the unit.Space is also provided for other relevant information.

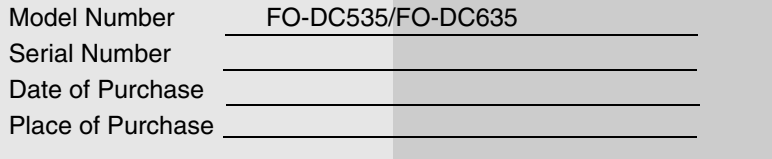

PRINTED IN THAIL AND

(TINSE4515XHTZ)

Free Manuals Download Website [http://myh66.com](http://myh66.com/) [http://usermanuals.us](http://usermanuals.us/) [http://www.somanuals.com](http://www.somanuals.com/) [http://www.4manuals.cc](http://www.4manuals.cc/) [http://www.manual-lib.com](http://www.manual-lib.com/) [http://www.404manual.com](http://www.404manual.com/) [http://www.luxmanual.com](http://www.luxmanual.com/) [http://aubethermostatmanual.com](http://aubethermostatmanual.com/) Golf course search by state [http://golfingnear.com](http://www.golfingnear.com/)

Email search by domain

[http://emailbydomain.com](http://emailbydomain.com/) Auto manuals search

[http://auto.somanuals.com](http://auto.somanuals.com/) TV manuals search

[http://tv.somanuals.com](http://tv.somanuals.com/)